Manual de instrucciones Proline Prowirl D 200 **HART** 

Caudalímetro Vortex

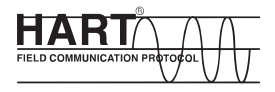

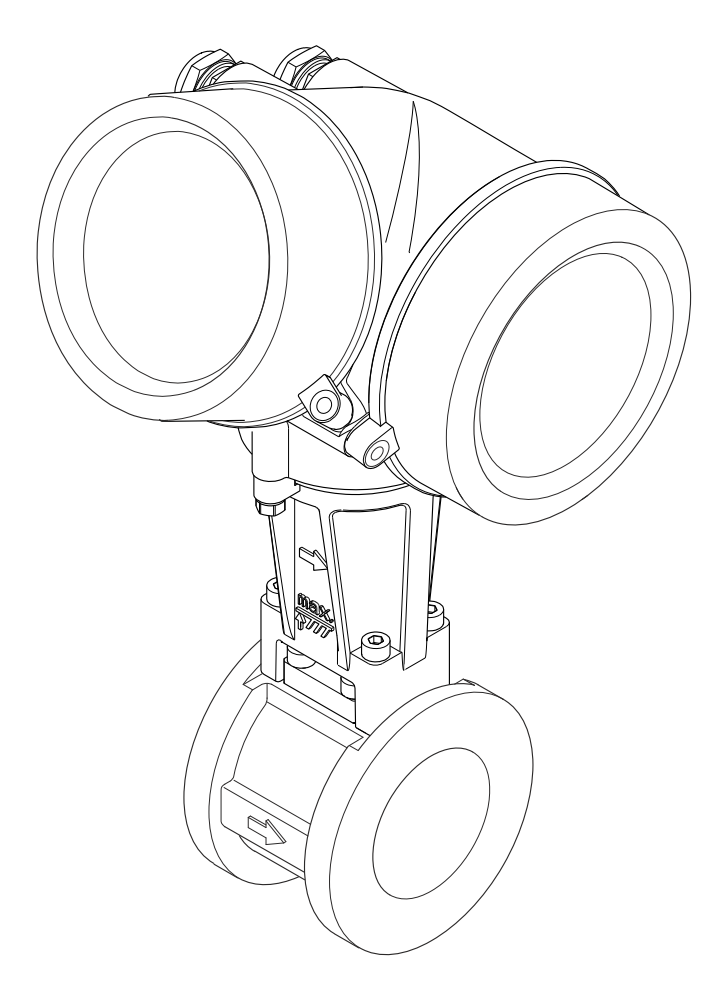

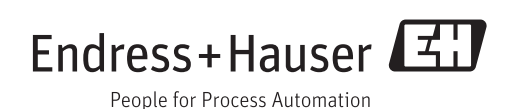

- Asegúrese de que el documento se guarda en un lugar seguro de tal forma que se encuentra siempre a mano cuando se está trabajando con el equipo.
- Para evitar peligros para personas o la instalación, lea atentamente la sección "Instrucciones básicas de seguridad" y todas las demás instrucciones de seguridad del documento que se refieren a los procedimientos de trabajo.
- El fabricante se reserva el derecho a modificar datos técnicos sin previo aviso. El centro Endress+Hauser que le atiende habitualmente le proporcionará las últimas informaciones novedosas y actualizaciones del presente manual de instrucciones.

# Índice de contenidos

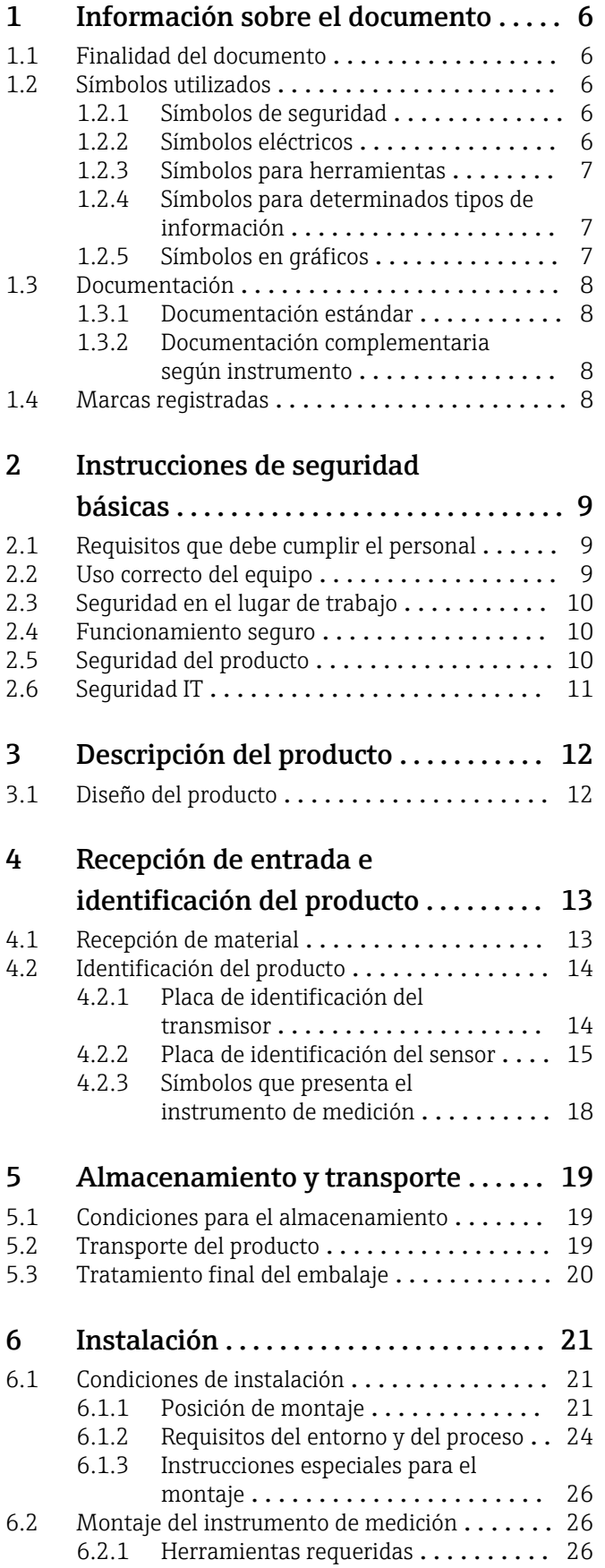

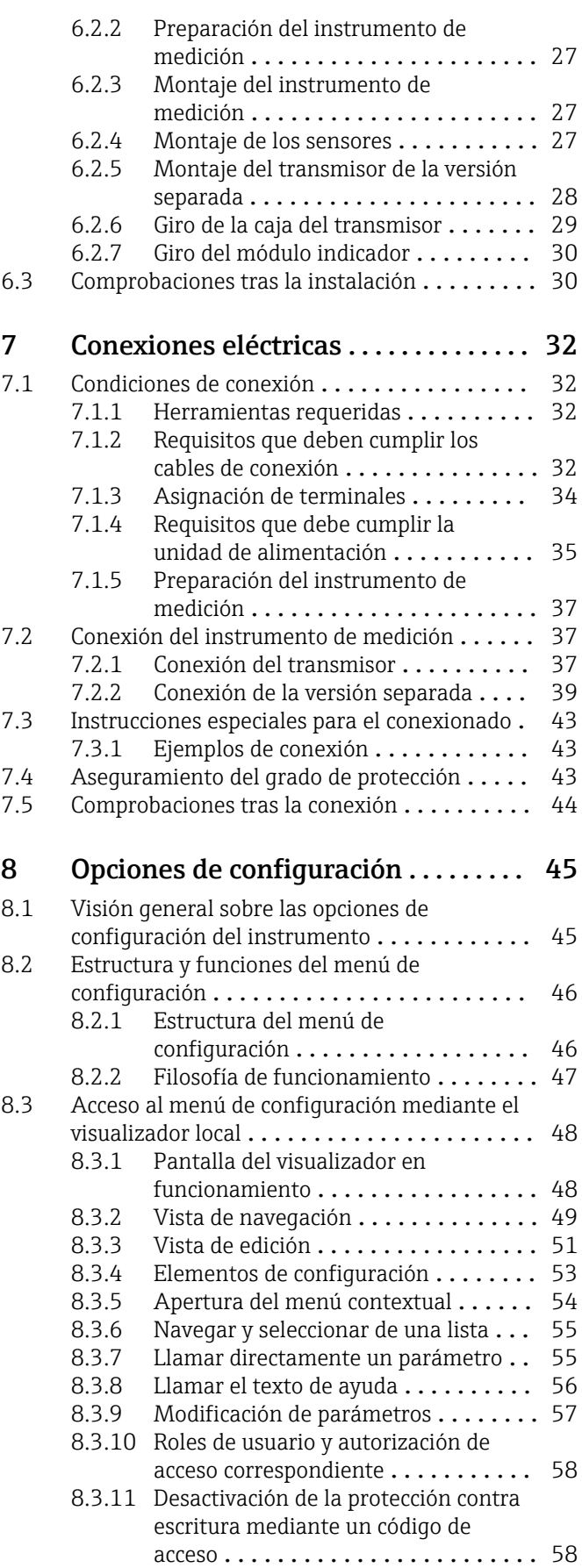

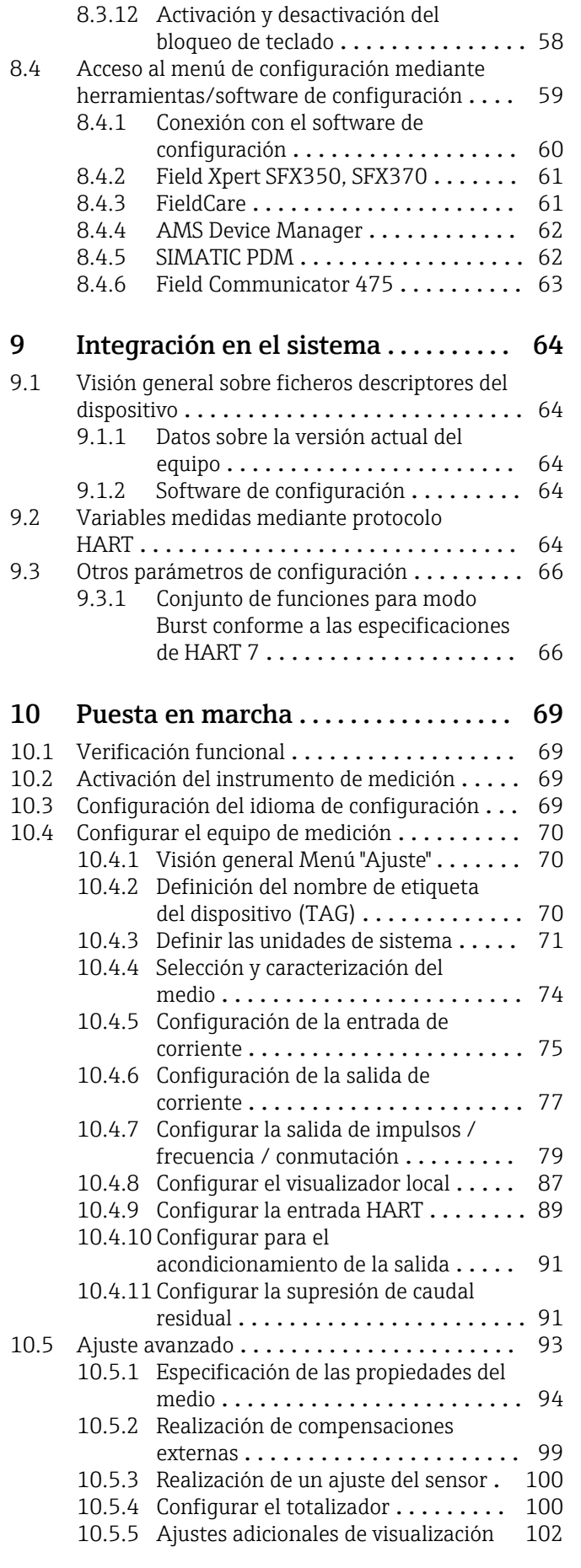

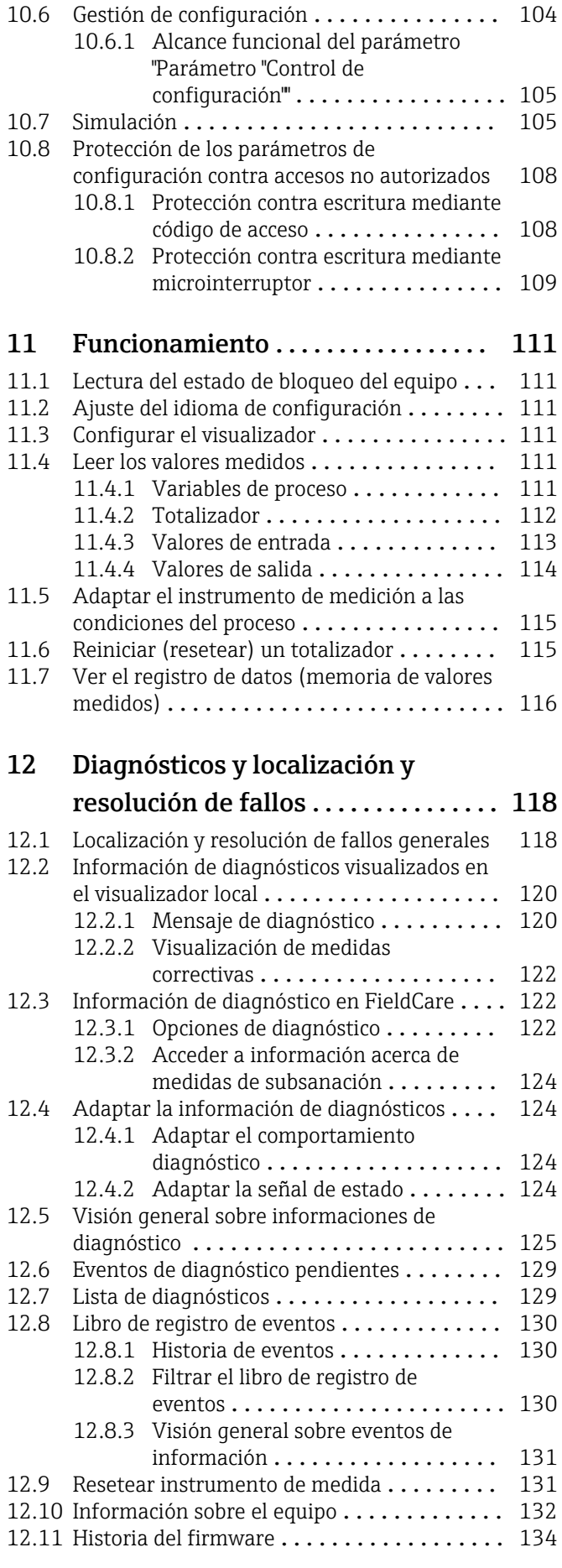

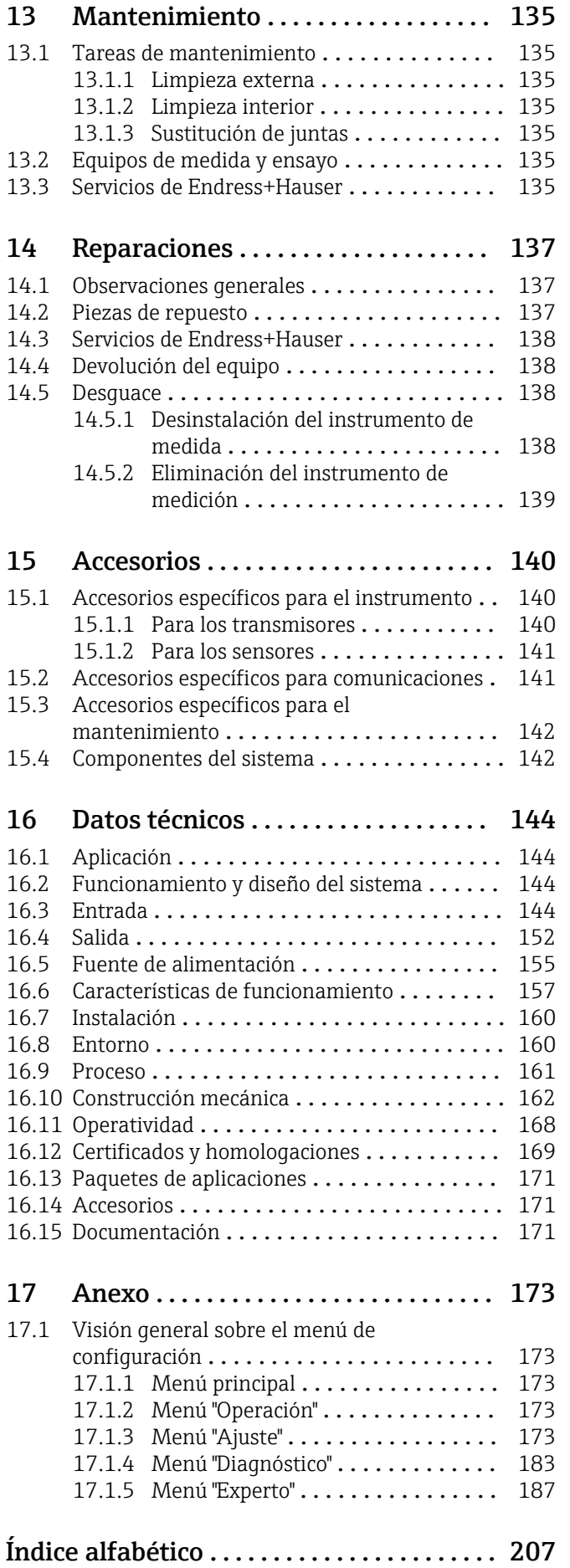

# <span id="page-5-0"></span>1 Información sobre el documento

# 1.1 Finalidad del documento

Este manual de instrucciones contiene toda la información que pueda necesitarse durante las distintas fases del ciclo de vida del equipo: desde la identificación del producto, recepción de entrada, almacenamiento, montaje, conexión, hasta la configuración y puesta en marcha del equipo, incluyendo la resolución de fallos, el mantenimiento y el desguace del equipo.

# 1.2 Símbolos utilizados

### 1.2.1 Símbolos de seguridad

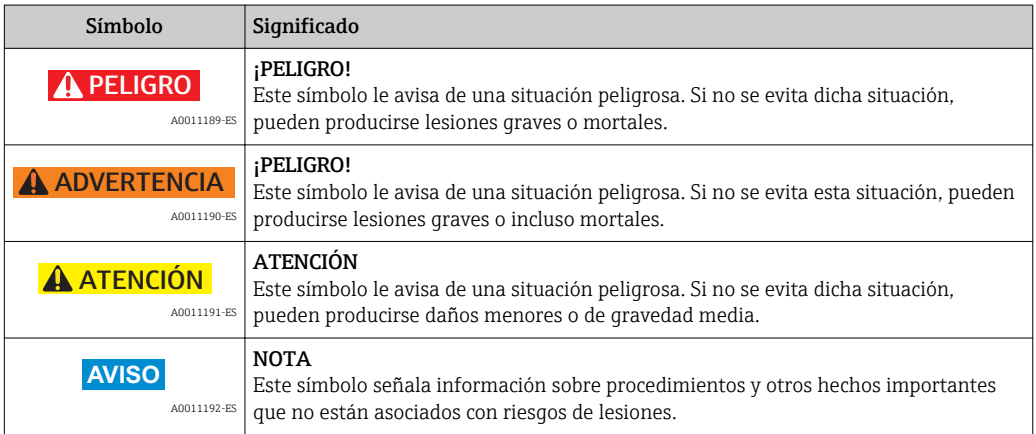

## 1.2.2 Símbolos eléctricos

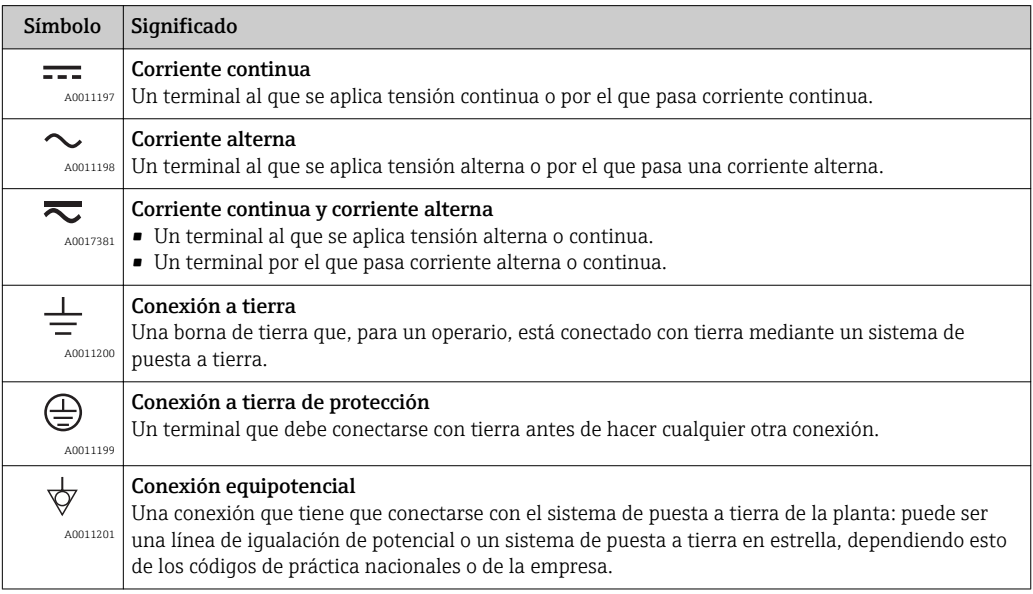

<span id="page-6-0"></span>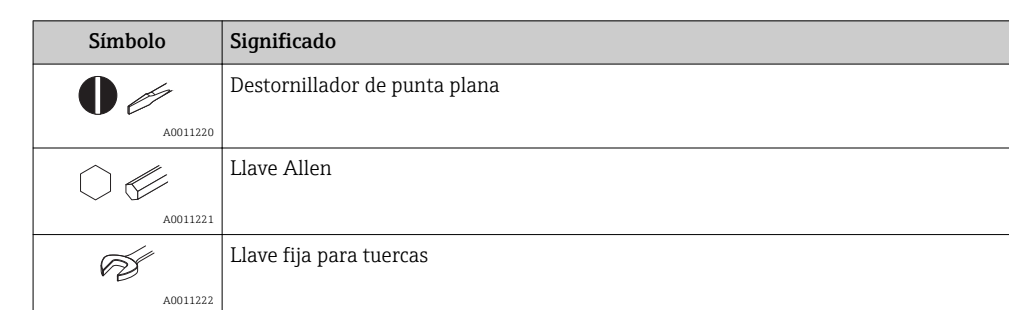

## 1.2.3 Símbolos para herramientas

# 1.2.4 Símbolos para determinados tipos de información

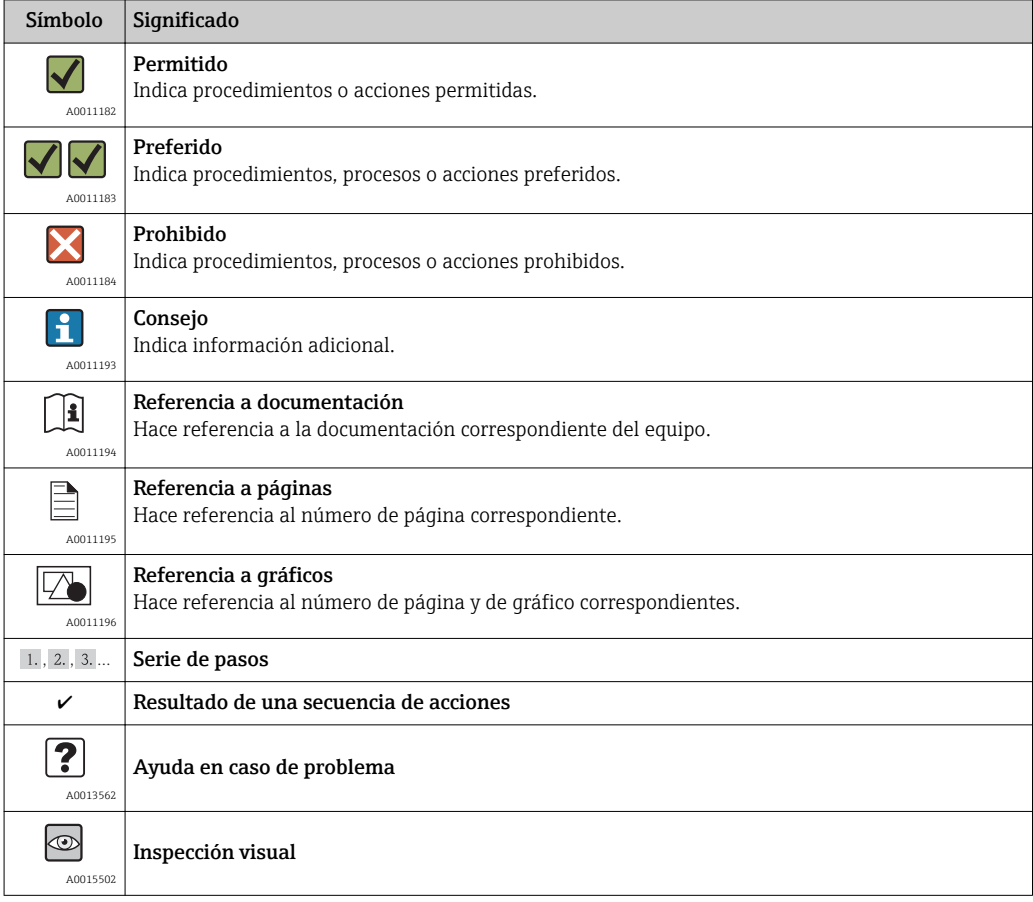

## 1.2.5 Símbolos en gráficos

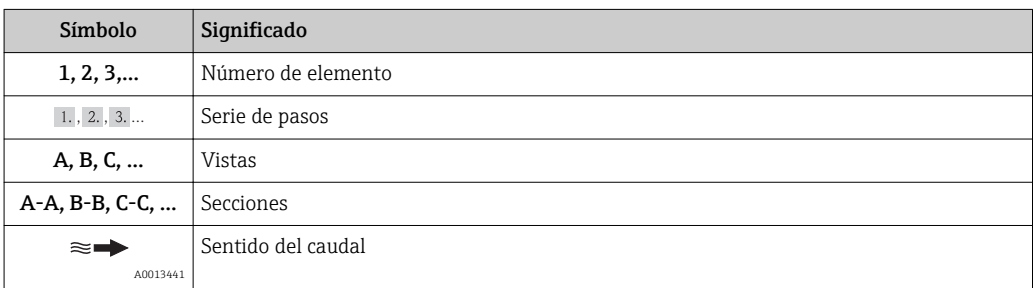

<span id="page-7-0"></span>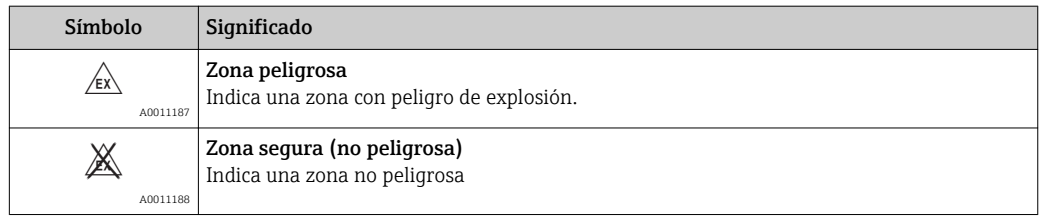

# 1.3 Documentación

Para una visión general sobre el alcance de la documentación técnica del equipo, consúltese:

- El CD-ROM suministrado con el equipo (en el caso de algunas versiones del equipo, el CD-ROM no está incluido en el suministro)
- En *W@M Device Viewer* : entre el número de serie indicado en la placa de identificación ([www.endress.com/deviceviewer\)](http://www.endress.com/deviceviewer)
- La *Endress+Hauser Operations App*: entre el número de serie indicado en la placa de identificación o escanee el código matricial 2D (código QR) que presenta la placa de identificación.

Para una lista detallada de los distintos documentos con códigos de documento | - |

## 1.3.1 Documentación estándar

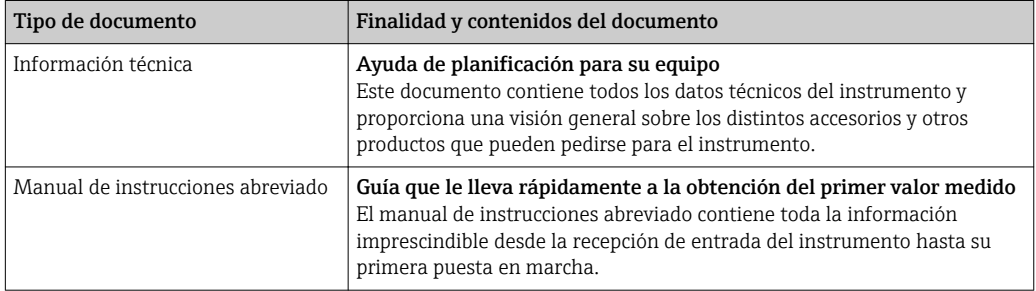

## 1.3.2 Documentación complementaria según instrumento

Según la versión del equipo que se haya pedido, se suministran también unos documentos suplementarios. Cumpla siempre estrictamente las instrucciones indicadas en dicha documentación suplementaria. La documentación suplementaria es parte integrante de la documentación del instrumento.

## 1.4 Marcas registradas

### HART®

Marca registrada de HART Communication Foundation, Austin, EE. UU.

#### KALREZ ®, VITON ®

Marca registrada de DuPont Performance Elastomers L.L.C., Wilmington, DE USA

#### GYLON®

Marca registrada de Garlock Sealing Technologies, Palmyar, NY, EE. UU.

Applicator®, FieldCare®, Field XpertTM, HistoROM®, Heartbeat TechnologyTM Marcas registradas o pendientes de registro del grupo Endress+Hauser

# <span id="page-8-0"></span>2 Instrucciones de seguridad básicas

# 2.1 Requisitos que debe cumplir el personal

El personal que se dedique a la instalación, puesta en marcha, tareas de diagnóstico y mantenimiento debe satisfacer los siguientes requisitos:

- ‣ Los especialistas formados y cualificados deben estar preparados y cualificados específicamente para las funciones y tareas que deban realizar.
- ‣ Deben tener la autorización pertinente del jefe de planta.
- ‣ Deben estar familiarizados con las normas nacionales.
- ‣ Antes de realizar el trabajo, el personal especializado debe haber leído y entendido perfectamente las indicaciones que contienen el manual de instrucciones, la documentación complementaria y los certificados (según la aplicación).
- ‣ Deben seguir las instrucciones y cumplir las condiciones básicas

El personal operario debe satisfacer los siguientes requisitos:

- ‣ Debe haber recibido por parte del jefe de planta la formación y autorización conformes a los requisitos de la tarea encomendada
- ‣ Deben seguir las indicaciones incluidas en este manual de instrucciones

# 2.2 Uso correcto del equipo

#### Aplicaciones y productos

Según la versión pedida, el instrumento puede medir también fluidos potencialmente explosivos, inflamables, venenosos u oxidantes.

Los equipos de medida aptos para el uso en zonas con peligro de explosión o para aplicaciones sanitarias o aplicaciones que presentan mayores peligros por la presión del proceso, presentan la indicación correspondiente en su placa de identificación.

Para asegurar que el instrumento de medición se mantenga en las condiciones apropiadas durante el tiempo útil:

- ‣ Utilice el equipo de medición únicamente conforme a la información de la placa de identificación y las condiciones generales que figuran en el manual de instrucciones y la documentación complementaria.
- ‣ Verifique, mirando la placa de identificación, si el instrumento pedido es apto para el uso en la zona peligrosa en cuestión (p. ej. protección contra explosión, seguridad del depósito de presión).
- ‣ Utilice el instrumento de medición únicamente con productos cuando los materiales de las partes del instrumento que entran en contacto con el medio sean suficientemente resistentes. .
- ‣ En el caso de que el equipo de medida no opere a la temperatura atmosférica, es importante que se cumplan las condiciones básicas correspondientes que se especifican en la documentación del equipo: véase sección "Documentación" ( $\rightarrow \Box$  8).

#### Uso indebido

Utilizar el equipo de medición para un fin distinto al previsto pone en riesgo la seguridad. El fabricante no asume ninguna responsabilidad por daños debidos al uso indebido del equipo.

### AVISO

#### Peligro de rotura del sensor debido a fluidos corrosivos o abrasivos.

- ‣ Verifique la compatibilidad del fluido del proceso con el material del sensor.
- ‣ Asegúrese de la resistencia del material de todas las piezas que entran en contacto con el fluido del proceso.
- ‣ Observe la presión máxima especificada para el proceso.

<span id="page-9-0"></span>Verificación en casos límite:

‣ Si desea medir fluidos especiales o utilizar fluidos especiales para la limpieza, Endress +Hauser le brindará gustosamente asistencia en la verificación de la corrosión de los materiales del sensor que entrarían en contacto con dichos fluidos, pero no dará ninguna garantía ni aceptará ninguna responsabilidad a este respecto, debido a que pequeñas variaciones en la temperatura, concentración o nivel de contaminación en el proceso pueden alterar las propiedades de resistencia a la corrosión.

#### Riesgos residuales

Peligro de quemaduras por temperaturas elevadas del fluido

‣ En el caso de fluidos de proceso con temperaturas elevadas, tome las medidas de protección necesarias para evitar quemaduras por contacto.

# 2.3 Seguridad en el lugar de trabajo

Para trabajar con el instrumento:

‣ Lleve el equipo de protección personal conforme a las normas nacionales.

Para trabajos de soldadura con las tuberías:

‣ No conecte el soldador a tierra a través del instrumento de medida.

En el caso de trabajar en o con el dispositivo con las manos mojadas:

‣ Se recomienda utilizar guantes de protección debido al elevado riesgo de descargas eléctricas.

## 2.4 Funcionamiento seguro

Riesgo de lesiones.

- ‣ Opere únicamente con el instrumento si éste está en buenas condiciones técnicas y funciona de forma segura.
- ‣ El operario es responsable del funcionamiento libre de interferencias del instrumento.

#### Transformaciones en el instrumento

No está permitido someter el instrumento a modificaciones no autorizadas. Éstas pueden implicar riesgos imprevisibles.

‣ Si a pesar de ello se requiere hacer alguna modificación, consulte a Endress+Hauser.

#### Reparaciones

Para asegurar el funcionamiento seguro y fiable del instrumento,

- ‣ Realice únicamente reparaciones del instrumento que estén permitidas expresamente .
- ‣ Observe las normas nacionales relativas a reparaciones de equipos eléctricos.
- ‣ Utilice únicamente piezas de repuesto y accesorios originales de Endress+Hauser.

# 2.5 Seguridad del producto

Este instrumento de medición ha sido diseñado de acuerdo a las buenas prácticas de ingeniería y satisface los requisitos de seguridad actuales, ha sido sometido a pruebas de verificación y ha salido de fábrica en la buena condición para el funcionamiento seguro.

Cumple las normas de seguridad y los requisitos legales pertinentes. Cumple también con las directivas de la CE enumeradas en la declaración de conformidad específica del instrumento. Endress+Hauser lo confirma dotando el instrumento con la marca CE.

# <span id="page-10-0"></span>2.6 Seguridad IT

La garantía solo tendrá validez en caso de que el dispositivo haya sido instalado y utilizado según se describe en el Manual de Instrucciones.El dispositivo está equipado con mecanismos de seguridad para protegerlo contra cambios accidentales en la configuración del mismo.

Las medidas de seguridad IT, en consonancia con las normas de seguridad de los operadores, diseñados para proporcionar protección adicional para el dispositivo y para las transferencias de datos del dispositivo, deberán ser implementadas por los propios operadores.

Póngase en contacto con Endress+Hauser para más información sobre cómo realizar esta tarea.

# <span id="page-11-0"></span>3 Descripción del producto

# 3.1 Diseño del producto

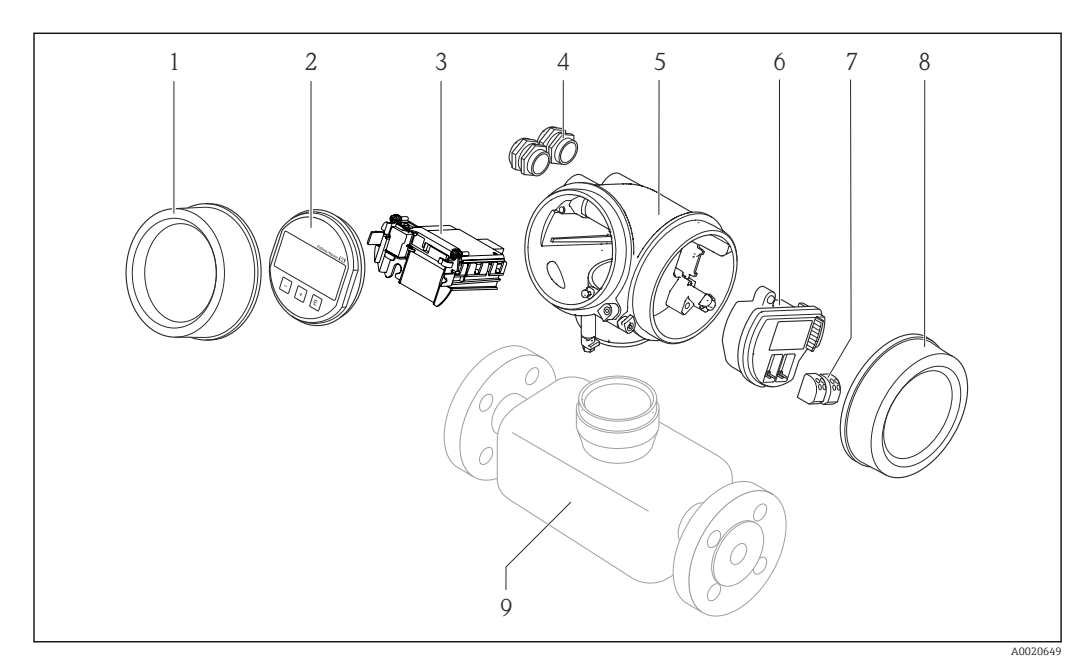

 *1 Componentes importantes del instrumento de medición*

- *Cubierta del compartimento de la electrónica*
- *Módulo de indicación*
- *Módulo principal de electrónica*
- *Prensaestopas*
- *Cabezal del transmisor (incl. HistoROM)*
- *Módulo de electrónica E/S*
- *Terminales (terminal de bornas intercambiables)*
- *Tapa del compartimento de conexiones*
- *Sensor*

# <span id="page-12-0"></span>4 Recepción de entrada e identificación del producto

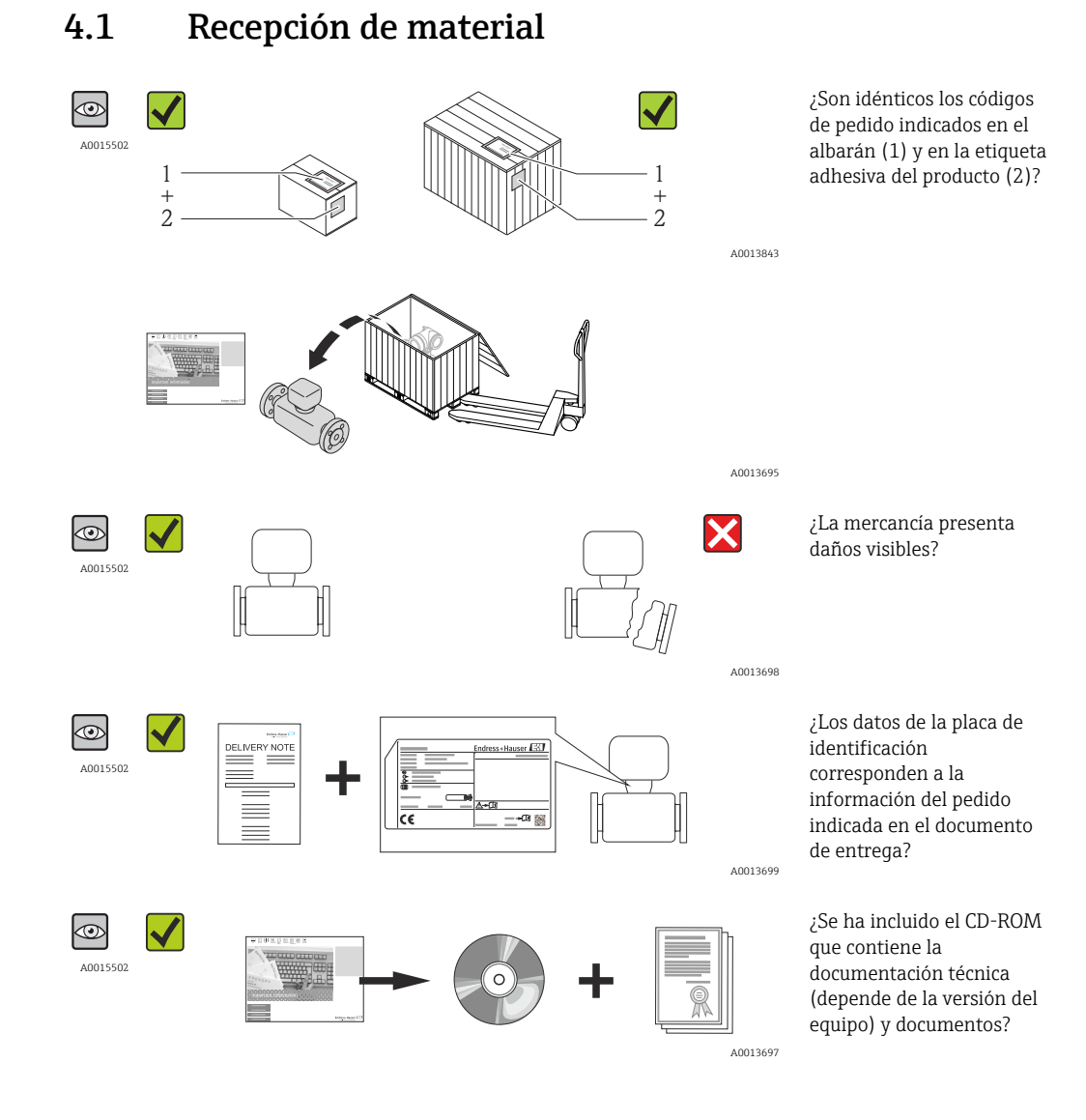

- Si no se cumple alguna de las condiciones, póngase en contacto con el centro de  $| \cdot |$ ventas de Endress+Hauser de su zona.
	- En el caso de algunas versiones del equipo, el CD-ROM no se incluye en el suministro. En tal caso, se dispone de la documentación técnica a través de Internet o de la aplicación *Endress+Hauser Operations App*, véase la sección "Identificación del producto" ( $\rightarrow \blacksquare$  14).

# <span id="page-13-0"></span>4.2 Identificación del producto

Dispone de las siguientes opciones para identificar el instrumento de medición:

- Especificaciones indicadas en la placa de identificación
- Código de pedido con desglose de características del equipo en el albarán de entrega
- Entre el número de serie indicado en las placa de identificación en el visor *W@M Device Viewer* ([www.endress.com/deviceviewer](http://www.endress.com/deviceviewer)): podrá ver entonces allí toda la información sobre el instrumento de medición.
- Entre el número de serie de la placa de identificación en la *Endress+Hauser Operations App* o escanee el código matricial 2D (código QR) de la placa de identificación utilizando la *Endress+Hauser Operations App*: se visualiza toda la información sobre el equipo de medida.

Para una visión general sobre el alcance de la documentación técnica del equipo, consúltese:

- los capítulos "Documentación adicional estándar sobre el instrumento["\(→ 8\)](#page-7-0) y "Documentación complementaria del instrumento" ( $\rightarrow \Box$  8)
- El visor *W@M Device Viewer* : entre el número de serie indicado en la placa de identificación ([www.endress.com/deviceviewer](http://www.endress.com/deviceviewer))
- La *Endress+Hauser Operations App*: entre el número de serie indicado en la placa de identificación o escanee el código matricial 2D (código QR) que presenta la placa de identificación.

### 4.2.1 Placa de identificación del transmisor

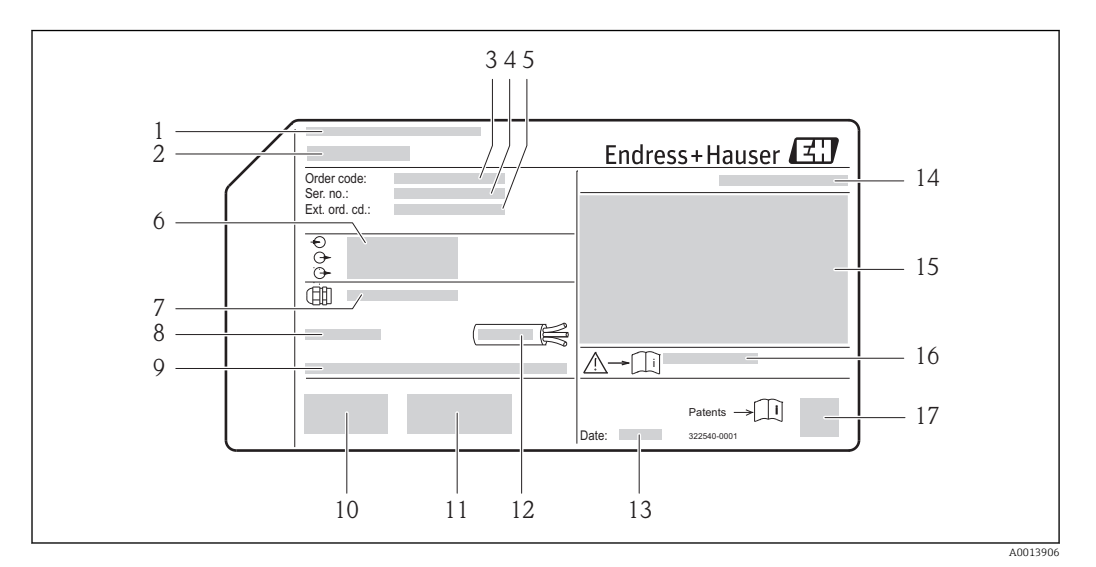

 *2 Ejemplo de una placa de identificación del transmisor*

- *1 Lugar de fabricación*
- *2 Nombre del transmisor*
- *3 Código de pedido*
- *4 Número de serie*
- *5 Código ampliado de pedido*
- *6 Datos de conexión eléctrica, p. ej., entradas y salidas disponibles, tensión de alimentación*
- *7 Tipo de prensaestopas*
- *8 Rango de temperaturas ambiente admisibles (T<sup>a</sup> )*
- *9 Versión del firmware (FW) y versión del instrumento (Dev.Rev.) de fábrica*
- *10 Marca CE, marca C*
- *11 Información adicional sobre la versión: certificados*
- *12 Rango de temperaturas admisible para el cable*
- *13 Fecha de fabricación: año-mes*
- *14 Grado de protección*
- *15 Información sobre la certificación de protección contra explosiones*
- *16 Número del documento complementario sobre seguridad*
- *17 Código de matriz 2-D*

### <span id="page-14-0"></span>4.2.2 Placa de identificación del sensor

Código de pedido de "Cabezal" opción B "GT18 a dos cámaras, 316L" y opción K "GT18 a dos cámaras, remoto, 316L"

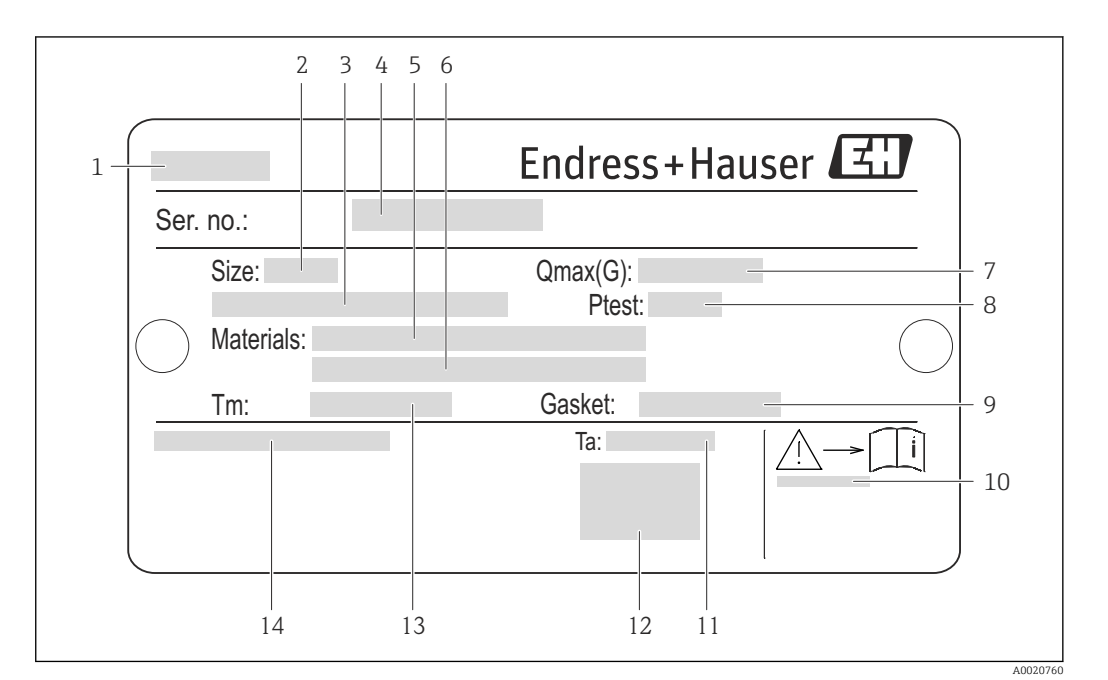

- *3 Ejemplo de placa de identificación de un sensor*
- *Nombre del sensor*
- *Diámetro nominal del sensor*
- *Diámetro nominal/presión nominal de la brida*
- *Número de serie (Ser. no.)*
- *Material del tubo de medición*
- *Material del tubo de medición*
- *Caudal volumétrico máximo admisible (gas/vapor)*
- *Presión de prueba del sensor*
- *Material de la junta*
- *Número del documento complementario sobre segurida[d\(→ 171\)](#page-170-0)*
- *Rango de temperaturas ambiente*
- *Marca CE*
- *Rango de temperaturas del producto/medio*
- *Grado de protección*

#### Código de pedido de "Cabezal" opción C "GT20 a dos cámaras, recubrimiento de aluminio"

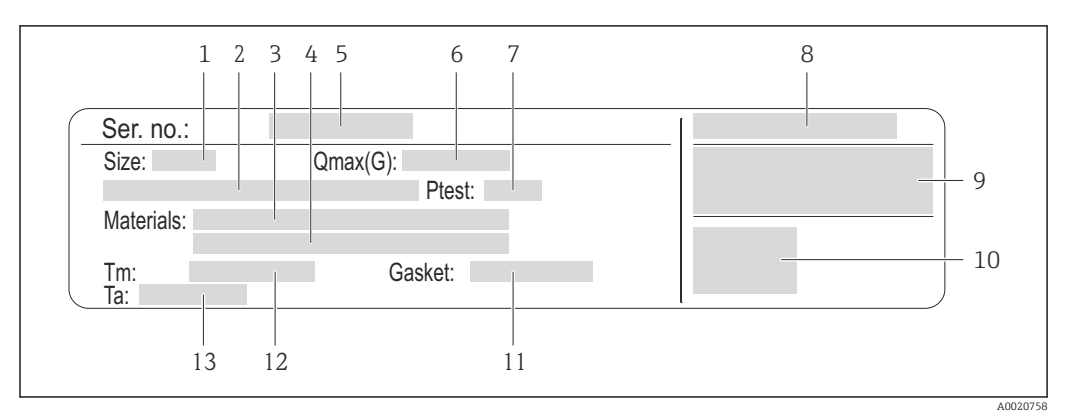

 *4 Ejemplo de placa de identificación de un sensor*

- *1 Diámetro nominal del sensor*
- *2 Diámetro nominal/presión nominal de la brida*
- *3 Material del tubo de medición*
- *4 Material del tubo de medición*
- *5 Número de serie (Ser. no.)*
- *6 Caudal volumétrico máximo admisible (gas/vapor)*
- *7 Presión de prueba del sensor*
- *8 Grado de protección*
- *9 Información sobre certificados de protección contra explosión y directiva de equipos a presión*
- *10 Marca CE*
- *11 Material de la junta*
- *12 Rango de temperaturas del producto/medio*
- *13 Rango de temperaturas ambiente*

#### Código de pedido de "Cabezal" opción J "GT20 a dos cámaras, remoto, recubrimiento de aluminio"

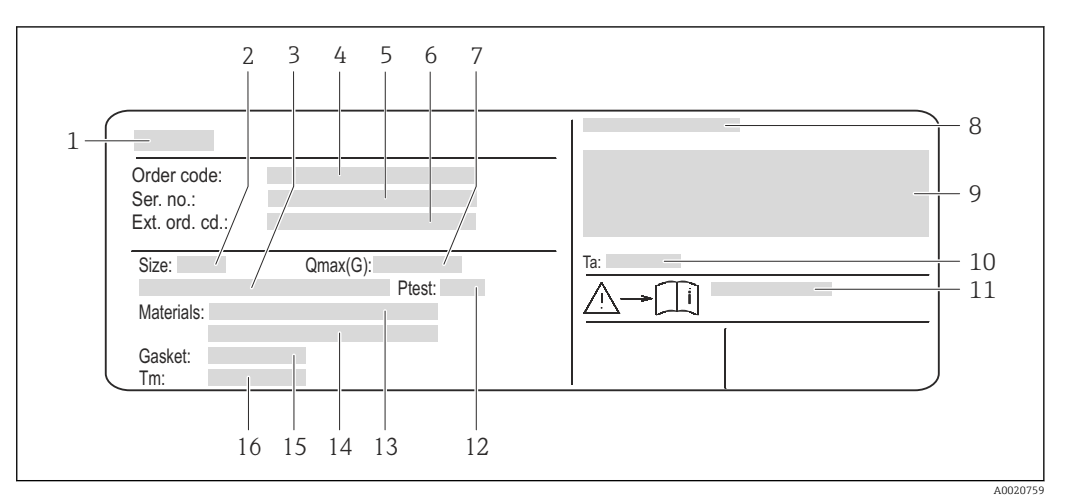

- *5 Ejemplo de placa de identificación de un sensor*
- *1 Nombre del sensor*
- 
- *2 Diámetro nominal del sensor 3 Diámetro nominal/presión nominal de la brida*
- *4 Código de pedido*
- *5 Número de serie (Ser. no.)*
- *6 Código de pedido extenso (Ext. ord. cd.)*
- *7 Caudal volumétrico máximo admisible (gas/vapor)*
- *8 Grado de protección*
- *9 Información sobre certificados de protección contra explosión y directiva de equipos a presión*
- *10 Rango de temperaturas ambiente*
- *11 Número del documento complementario sobre segurida[d\(→ 171\)](#page-170-0)*
- *12 Presión de prueba del sensor*
- *13 Material del tubo de medición*
- *14 Material del tubo de medición*
- *15 Material de la junta*
- *16 Rango de temperaturas del producto/medio*

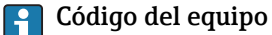

Para volver a pedir el instrumento de medición se utiliza el código del equipo.

#### Código ampliado del equipo

- Comprende siempre el tipo de dispositivo (producto base) y las especificaciones básicas (características obligatorias).
- De las especificaciones opcionales (características opcionales), se enumeran únicamente las relacionadas con la seguridad y certificaciones del instrumento (p. ej., LA). Si se piden también otras especificaciones opcionales, éstas se indican de forma conjunta utilizando el símbolo # (p. ej., #LA#).
- Si las especificaciones opcionales del pedido no incluyen ninguna especificación relacionada con la seguridad o con certificaciones, entonces éstas se indican mediante el símbolo + (p. ej., XXXXXX-ABCDE+).

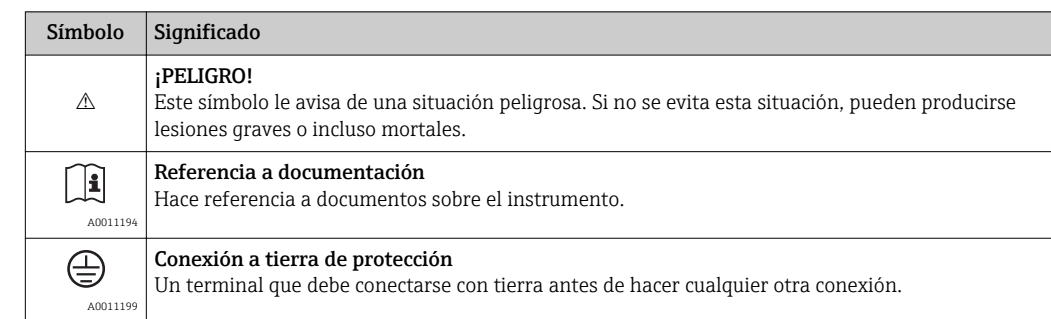

# <span id="page-17-0"></span>4.2.3 Símbolos que presenta el instrumento de medición

# <span id="page-18-0"></span>5 Almacenamiento y transporte

## 5.1 Condiciones para el almacenamiento

Observe las siguientes indicaciones para el almacenamiento:

- Utilice el embalaje original para asegurar la protección contra golpes del instrumento en almacén.
- No extraiga las tapas o capuchas de protección de las conexiones a proceso. Protegen las superficies de estanqueidad e impiden que entre suciedad en el tubo de medición.
- Proteja el instrumento contra la radiación solar directa para que no alcance temperaturas superficiales excesivamente altas.
- Temperatura de almacenamiento:
	- Todos los componentes menos módulos de visualización: –50…+80 °C (–58…+176 °F) – Módulos de visualización:–40…+80 °C (–40…+176 °F)
- Guárdelos en un lugar seco y sin polvo.
- No lo almacene en el exterior.

# 5.2 Transporte del producto

### **A** ADVERTENCIA

#### El centro de gravedad del instrumento se encuentra en un punto más alto que los puntos de sujeción con las eslingas.

Riesgo de lesiones si el instrumento llega a volcar.

- ‣ Sujete el instrumento de medición de modo que no pueda volcar ni resbalar.
- ‣ Tenga en cuenta el peso indicado en la etiqueta adhesiva del embalaje.
- ‣ Observe las instrucciones para el transporte indicadas en la etiqueta adhesiva fijada en la tapa frontal del compartimento de la electrónica.

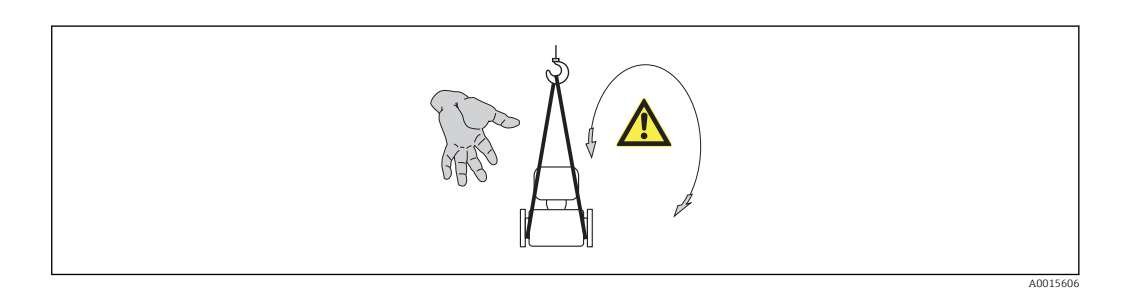

Observe las siguientes indicaciones durante el transporte:

- Transporte el instrumento al punto de medida manteniéndolo dentro del embalaje original.
- Mecanismo de elevación
	- Eslingas: no utilice cadenas porque podrían dañar el cabezal.
	- Si equipo viene en una caja de transporte de madera, puede cargarse tanto por el lado ancho como por el largo mediante una carretilla de horquilla elevadora.
- $\bullet$  En el caso de equipos de medición con >DN 40 (1½): levante el equipo mediante eslingas pasadas por las conexiones a proceso; no lo levante agarrándolo por el cabezal o caja de conexiones (versión separada).
- No extraiga las tapas de protección dispuestas sobre las conexiones a proceso. Protegen las superficies de estanqueidad e impiden que entre suciedad en el tubo de medición.

# <span id="page-19-0"></span>5.3 Tratamiento final del embalaje

Todo el material del embalaje es ecológico y 100% reciclable.

- Embalaje secundario del instrumento de medición: película polimérica elástica conforme a directiva CE 2002/95/EC (RoHS).
- Embalaje:

o

- Jaula de madera, tratada conforme a la norma ISPM 15, tal como lo confirma también la etiqueta adhesiva con logotipo IPPC.
- Caja de cartón conforme a la directiva europea sobre embalajes 94/62UE; su reciclabilidad se conforma mediante el símbolo RESY impreso sobre la misma.
- Embalaje para transporte marino (opcional): jaula de madera, tratada conforme a la norma ISPM 15, tal como lo confirma la etiqueta impresa con el logotipo IPPC.
- Transporte y montaje del hardware:
	- Paleta desechable de plástico
	- Flejes de plástico
	- Cinta adhesiva de plástico
- Material amortiguador: papel

# <span id="page-20-0"></span>6 Instalación

# 6.1 Condiciones de instalación

No se requieren soportes u otras medidas especiales. Las fuerzas externas quedan absorbidas por la construcción del instrumento.

## 6.1.1 Posición de montaje

### Lugar de instalación

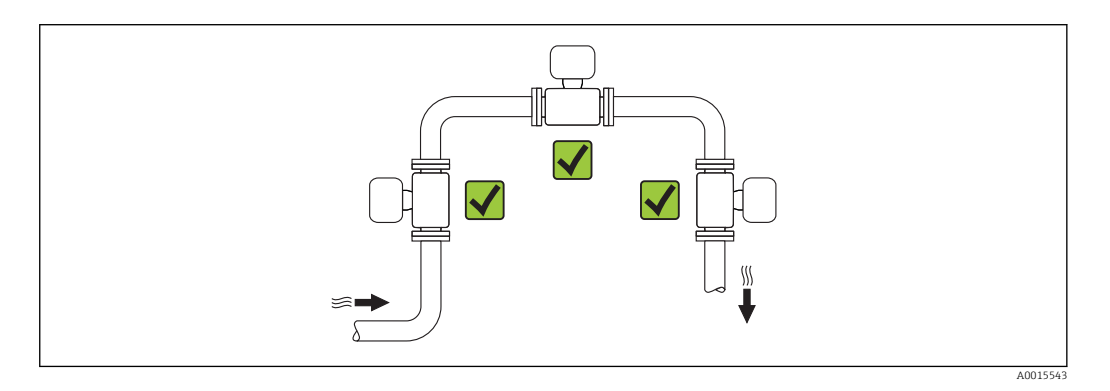

### Orientación

Los caudalímetros Vortex requieren un perfil de caudal completamente desarrollado para poder medir correctamente el caudal volumétrico.

El sentido de la flecha indicada en la placa de identificación del sensor le sirve de ayuda para instalar el sensor en la dirección de flujo (dirección de circulación del líquido en la tubería).

El instrumento puede instalarse básicamente con cualquier orientación en la tubería. No obstante, tenga en cuenta lo siguiente:

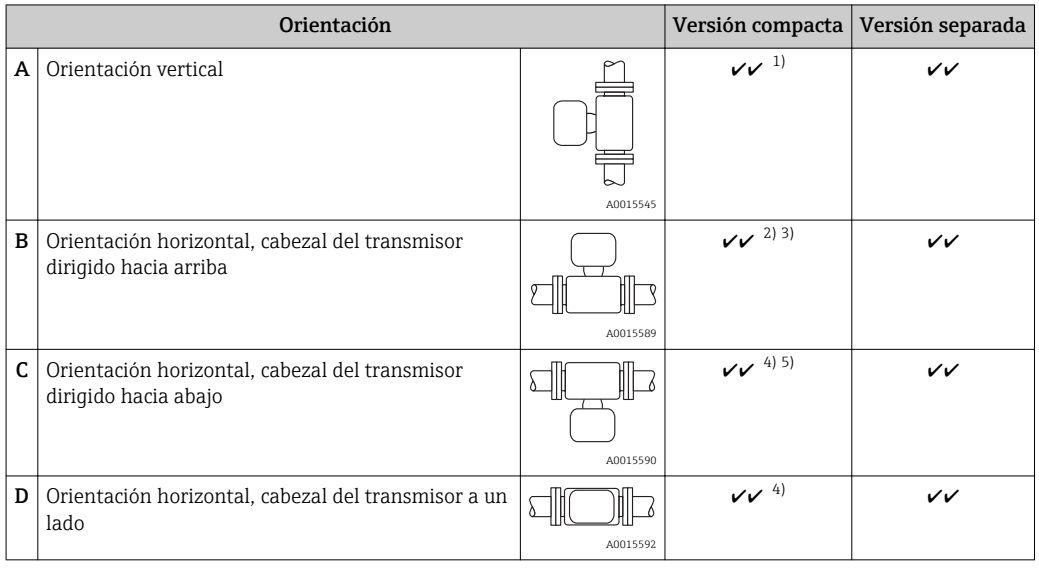

1) En el caso de productos líquidos e instalación en tubería vertical, el sentido del caudal del producto debe ser ascendente para evitar situaciones de tubería parcialmente llena (Fig. A). Interrupción en la medición del

caudal. Si la orientación es vertical y el caudal del producto líquido es descendente, la tubería debe encontrarse siempre completamente llena para que se mida correctamente el caudal.

- <span id="page-21-0"></span>2) ¡Riesgo de calentamiento excesivo de la electrónica! Si la temperatura del fluido es ≥ 200°C (392°F), la orientación B no es admisible para las versiones tipo wafer (Prowirl D) con diámetros nominales DN 100 (4") y DN 150 (6").
- 3) En el caso de productos a alta temperatura (p. ej., vapor o fluidos a temperaturas (TM) ≥ 200°C (392°F): orientaciones C o D
- 4) en el caso de productos muy fríos (p. ej., nitrógeno líquido): orientaciones B o D
- 5) Con la opción "detección vapor húmedo": orientación C

#### *Distancia mínima y longitud del cable*

Para poder acceder sin ningún problema al equipo durante cualquier tarea de mantenimiento, deben observarse las siguientes distancias:

- **•** Distancia de separación mínima (A) en cualquier dirección = 100 mm (3,94 in)
- Longitud de cable necesaria  $(L): L + 150$  mm (5,91 in)

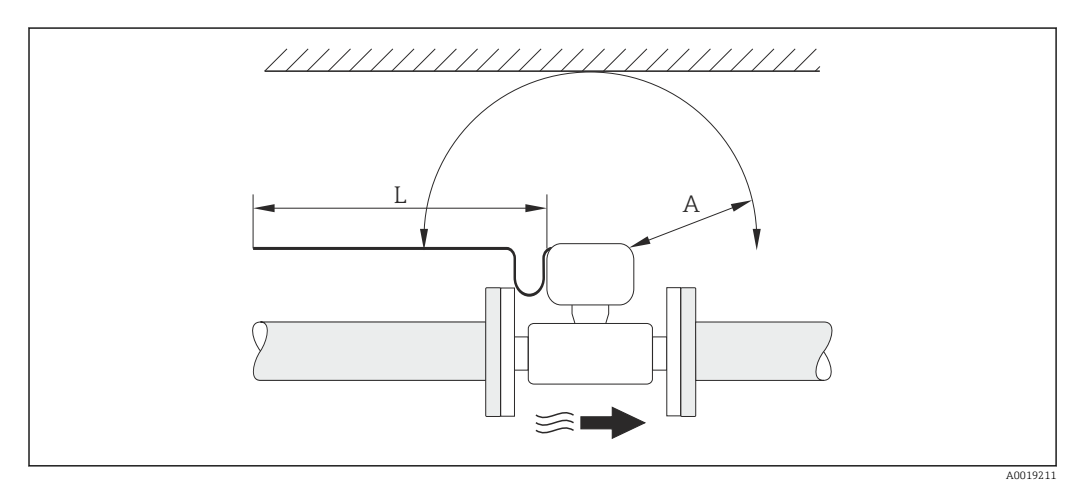

- *A Distancia de separación mínima en cualquier dirección*
- *L Longitud de cable requerida*

#### *Girar el compartimiento de la electrónica y el indicador*

El compartimiento de la electrónica puede girarse 360° sobre su soporte. El módulo del indicador puede girarse en pasos de 45°. Esto le permite leer cómodamente el indicador desde cualquier dirección.

#### Tramos rectos de entrada y salida

Para alcanzar el nivel de precisión especificado para el equipo de medición, deben utilizarse los tramos rectos de entrada y salida más pequeños posibles de los indicados a continuación. Si hay varias perturbaciones de flujo, se utilizará el tramo recto de entrada más largo.

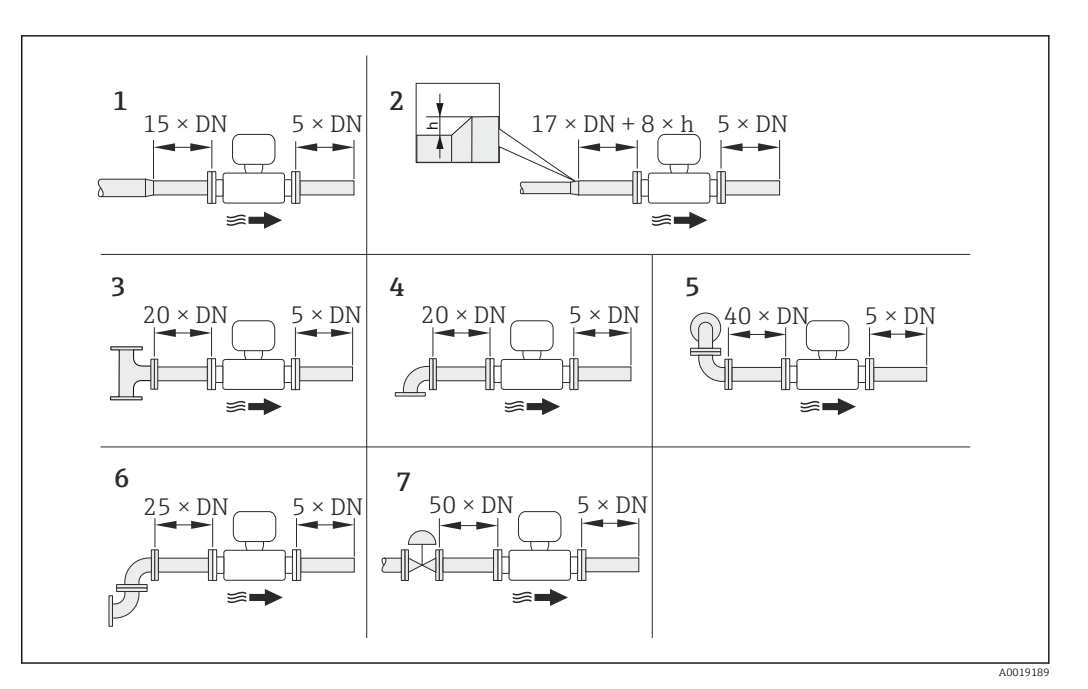

 *6 Tramos de entrada y salida mínimos con varios elementos perturbadores en el caudal*

- *h Diferencia en expansión*
- *1 Disminución en diámetro nominal*
- *2 Expansión*
- *3 Pieza en T*

 $\mathbf{f}$ 

- *4 Codo simple (de 90°)*
- *5 Codo doble en 3D (2 codos de 90°, opuestos, en distintos planos)*
- *6 Codo doble (2 codos de 90°, opuestos)*
- *7 Válvula de control*

Si no pudiese hacerse la instalación con los tramos rectos de entrada requeridos, puede instalarse una placa acondicionadora de caudal diseñada espacialmente para este fin. (→  $\triangleq$  26)

#### *Placa acondicionadora de caudal*

Si no pudiesen respetarse los tramos rectos requeridos, puede instalar una placa acondicionadora de caudal diseñada especialmente para este fin y que puede pedirse a Endress+Hauser. La placa acondicionadora de caudal se instala entre dos bridas de tubería y se centra mediante pernos de montaje. Permite generalmente reducir la longitud del tramo recto de entrada requerido a 10 × DN manteniendo la precisión del equipo.

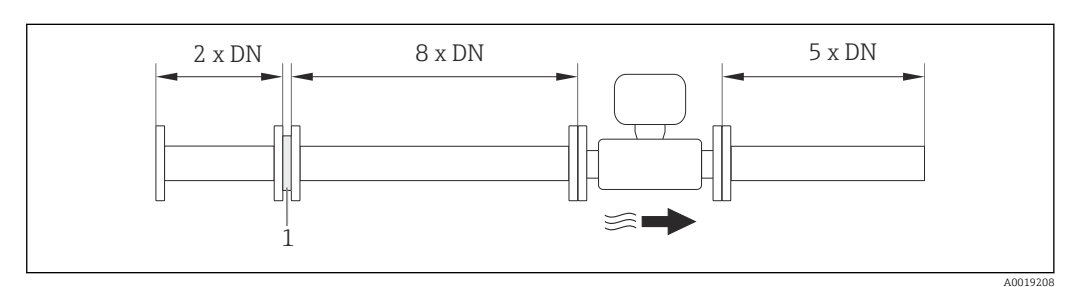

*1 Placa acondicionadora de caudal*

La pérdida de carga por las placas acondicionadoras del caudal se calcula del modo siquiente:  $\Delta p$  [mbar] = 0,0085 ·  $\rho$  [kg/m<sup>3</sup>] · v<sup>2</sup> [m/s]

 $p = 10$  bar abs.  $\rho = 965 \text{ kg/m}^3$ 

Ejemplo para vapor  $E$ jemplo para condensación de H<sub>2</sub>O (80 °C)

<span id="page-23-0"></span> $t = 240 \degree C \rightarrow \rho = 4.39 \text{ kg/m}^3$  v = 2.5 m/s v =40 m/s  $\Delta p = 0,0085 \cdot 965 \cdot 2.5^2 = 51.3$  mbar  $\Delta$  p = 0,0085 · 4,394,39 · 40 <sup>2</sup> = 59,7 mbar

ρ : densidad del medio de producto v: velocidad media del caudal  $abs = absoluto$ 

*Tramos rectos de salida cuando se instalan también instrumentos externos* Si va a instalar algún instrumento externo, observe la distancia especificada.

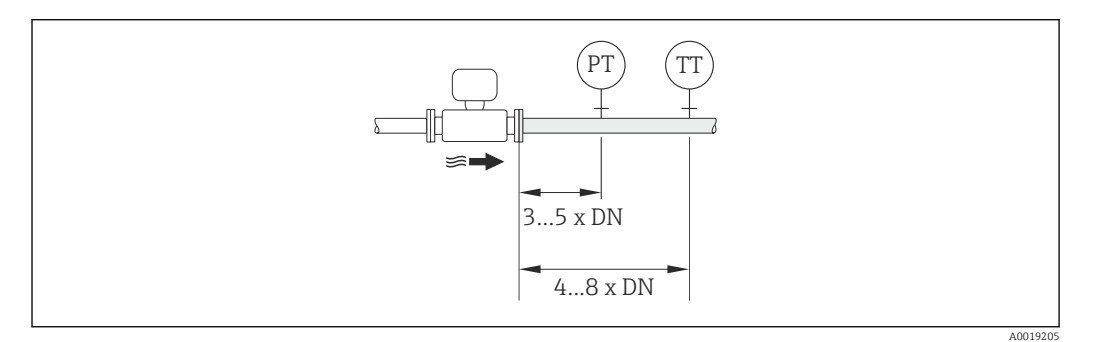

- *PT Transmisor de presión*
- *TT Transmisor de temperatura*

*Dimensiones de instalación*

Para las dimensiones del instrumento y las requeridas para su instalación, véase el documento "Información técnica", sección "Construcción mecánica".

### 6.1.2 Requisitos del entorno y del proceso

#### Rango de temperaturas ambiente

*Versión compacta*

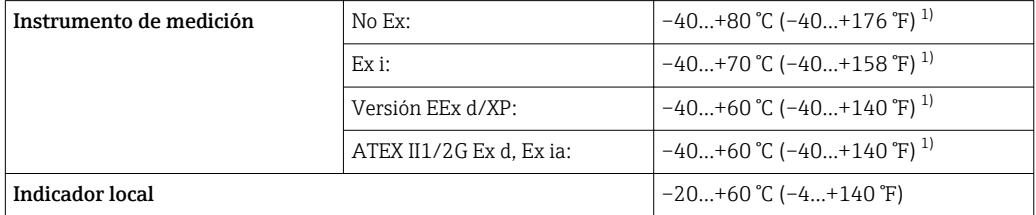

1) Disponible adicionalmente con código de pedido de "Test, certificado", opción JN "Temperatura ambiente transmisor –50°C (–58°F)".

#### *Versión separada*

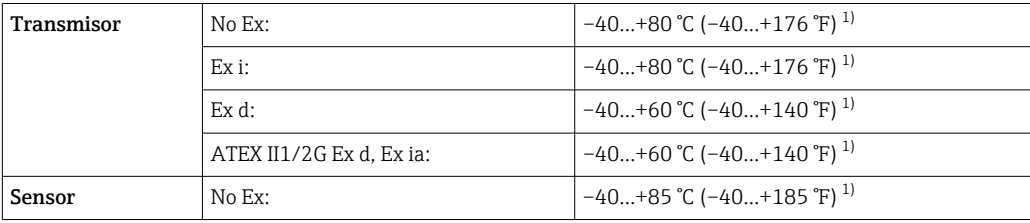

<span id="page-24-0"></span>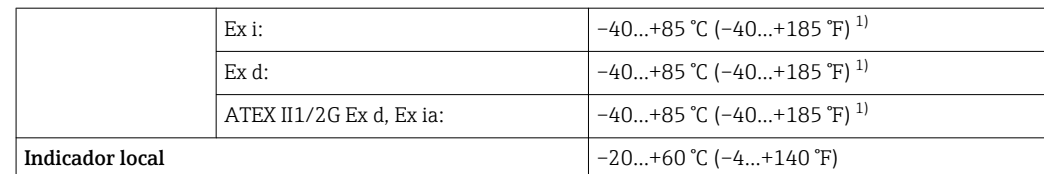

1) Disponible adicionalmente con código de pedido de "Test, certificado", opción JN "Temperatura ambiente transmisor –50°C (–58°F)".

 $\blacktriangleright$  Si el equipo se instala al aire libre: Protéjalo de la radiación solar directa, sobre todo en regiones de clima cálido.

#### Aislamiento térmico

Para que la medición de la temperatura y los cálculos de masa se efectúen óptimamente, debe evitarse sobre todo con algunos fluidos que se produzcan transferencias de calor entre sensor y fluido. Esto puede conseguirse instalando un aislante térmico apropiado. Hay una amplia gama de materiales que pueden utilizarse para el aislamiento requerido.

Esto hay que tenerlo en cuenta con:

- Versión compacta
- la versión con sensor remoto

La altura máxima admisible para el aislante puede verse en el siguiente diagrama:

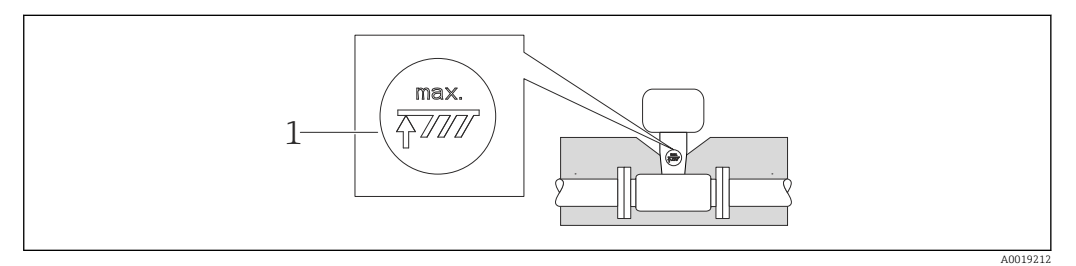

- *1 Altura máxima del aislante*
- ‣ Al instalar el aislante, asegúrese de que dejar una superficie suficientemente grande del cabezal sin tapar.

La parte sin tapar es necesaria porque actúa como un radiador y evita por tanto que se sobrecaliente o enfríe demasiado la electrónica.

#### AVISO

#### Sobrecalentamiento de la electrónica a causa del aislamiento térmico.

- ‣ Observe la altura máxima que no debe sobrepasar el aislante en el cuello del transmisor para que el cabezal del transmisor y/o la caja de conexiones de la versión separada queden bien descubiertos.
- Observe la información sobre los rangos de temperatura admisibles ( $\rightarrow \Box$  161).
- ‣ Tenga en cuenta que la orientación con la que debe instalarse el sensor depende de la temperatura del fluido ( $\rightarrow \Box$  21).

#### Vibraciones

Vibraciones de hasta 1 g, 10…500 Hzno afectan al buen funcionamiento del sistema de medición. A estos niveles no hace falta por tanto tomar ninguna medida especial para la fijación de los sensores.

### <span id="page-25-0"></span>6.1.3 Instrucciones especiales para el montaje

#### Instalación para mediciones de diferencias delta de temperatura

Código de pedido para *"Versión sensor"*, opción 3 *"Caudal másico (medición de temperatura integrada)"*

La segunda medida de temperatura se realiza utilizando un sensor de temperatura externo. El equipo de medida adquiere este valor a través de una interfaz de comunicaciones.

- Si se miden diferencias delta de temperatura en vapores saturados, el Prowirl 200 debe instalarse en el lado del vapor.
- Si se miden diferencias delta de temperatura en agua, el Prowirl 200 puede instalarse tanto en el lado caliente como en el frío.

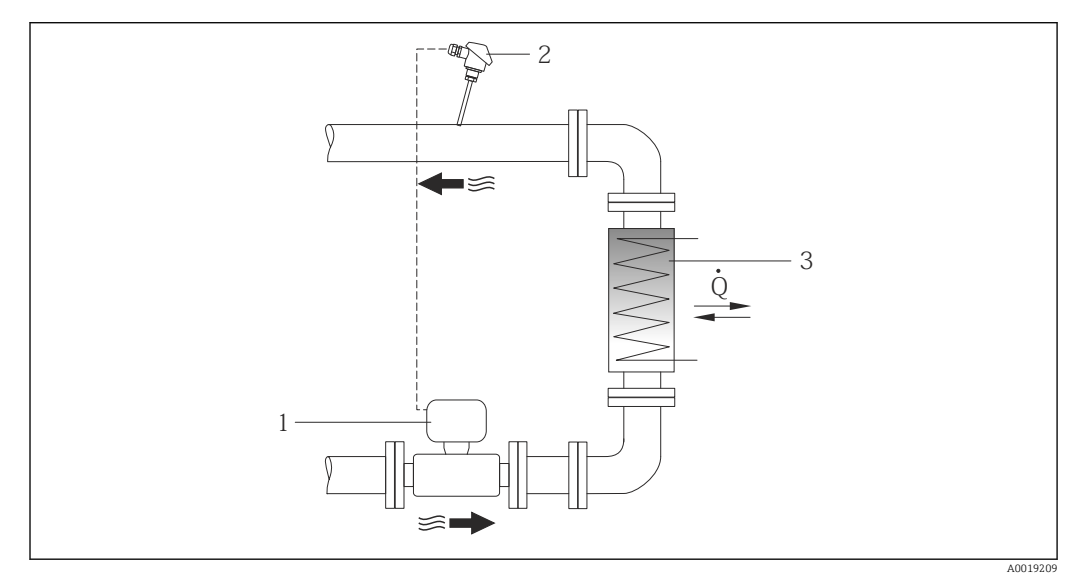

 *7 Disposición para medidas de diferencias delta de temperatura en vapor saturado o en agua*

- *1 Prowirl*
- *2 Sensor de temperatura*
- *3 Intercambiador de calor*
- *Q Flujo calorífico*

#### Cubierta contra intemperie

Observe el siguiente espacio libre mínimo que debe haber alrededor del cabezal: 222 mm (8,74 in)

Para información sobre la cubierta de protección contra intemperie, véase ٠  $(\rightarrow \text{ } \text{ } \text{ } 140)$ 

## 6.2 Montaje del instrumento de medición

### 6.2.1 Herramientas requeridas

#### Para el transmisor

- Para girar el cabezal del transmisor: llave fija de8 mm
- Para aflojar la presilla de fijación: llave Allen3 mm

#### Para el sensor

Para bridas y otras conexiones a proceso: herramienta correspondiente

### <span id="page-26-0"></span>6.2.2 Preparación del instrumento de medición

- 1. Elimine el material de embalaje restante.
- 2. Extraiga las tapas o capuchones de protección que tenga el sensor.
- 3. Extraiga la etiqueta adhesiva del compartimento de la electrónica.

### 6.2.3 Montaje del instrumento de medición

#### **A** ADVERTENCIA

#### Peligro debido a sellado insuficiente de la conexión a proceso.

- ‣ Asegúrese que el diámetro interno de las juntas es mayor o igual al de la conexión a proceso y al de la tubería.
- ‣ Asegúrese de que las juntas están bien limpias y sin daños visibles.
- ‣ Instale las juntas correctamente.
- 1. Asegúrese de que el sentido de la flecha impresa en la placa de identificación del instrumento coincide con el sentido de circulación del líquido.
- 2. Instale el instrumento de medición de tal forma (girando el cabezal del transmisor) que no haya ninguna entrada de cable apuntando hacia arriba.

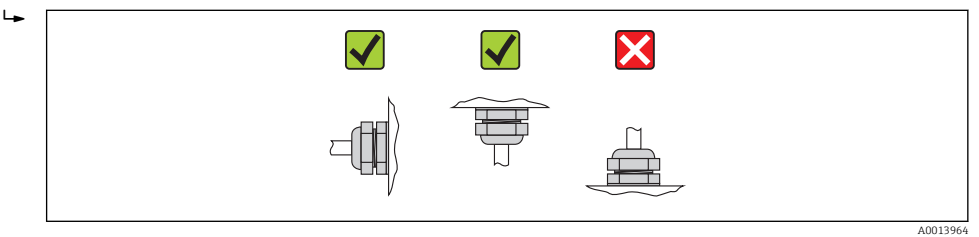

### 6.2.4 Montaje de los sensores

#### **A** ADVERTENCIA

#### Peligro debido a sellado insuficiente de la conexión a proceso.

- ‣ Asegúrese que el diámetro interno de las juntas es mayor o igual al de la conexión a proceso y al de la tubería.
- ‣ Asegúrese de que las juntas están bien limpias y sin daños visibles.
- ‣ Instale las juntas correctamente.
- 1. Asegúrese de que la dirección y el sentido de la flecha del sensor coincide con la dirección y el sentido de circulación del producto/medio.
- 2. Para asegurar el cumplimiento de las especificaciones del equipo, debe instalar el instrumento de medición de forma que quede centrado en la sección de medición entre las bridas de la tubería.
- 3. Instale el instrumento de medición o gire el cabezal del transmisor de tal forma que las entradas de los cables no queden apuntando hacia arriba.

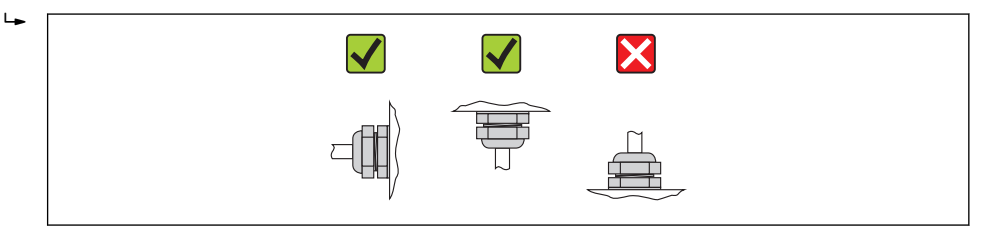

A0013964

#### <span id="page-27-0"></span>Kit para el montaje

#### *Kit de montaje para el disco (versión Wafer)*

Los discos de centrado suministrados se utilizan para montar y centrar los equipos tipo wafer.

El kit de montaje comprende:

- varillas de sujeción
- Juntas
- tuercas
- arandelas

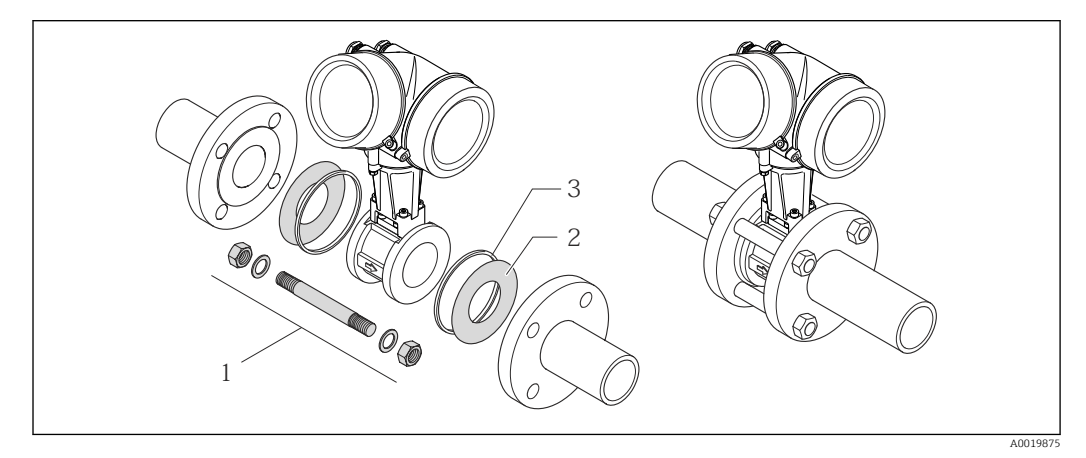

 *8 Kit de montaje para la versión Wafer*

- *1 Tuercas, arandelas, varilla de sujeción*
- *2 Junta*
- *3 Disco de centrado (suministrado con el equipo de medición)*

El kit de montaje puede pedirse por separado (véase la sección "Accesorios"  $(\rightarrow \text{ } \text{ } \text{ } 141$ )).

### 6.2.5 Montaje del transmisor de la versión separada

### **A ATENCIÓN**

#### Temperatura ambiente demasiado elevada.

Riesgo de sobrecalentamiento de la electrónica y deformación por calor de la caja.

- in No exceda la temperatura ambiente máxima admisible de (→  $\triangleq$  24).
- ‣ Si se instala en un lugar al aire libre: evite que quede directamente expuesto a la radiación solar y a las inclemencias del tiempo, sobre todo en zonas climáticas cálidas.

#### **AATENCIÓN**

Los esfuerzos mecánicos excesivos pueden dañar la caja.

‣ Evite que quede sometida a esfuerzos mecánicos excesivos.

El transmisor de la versión separada puede montarse de las formas siguientes:

- Montaje en pared
- Montaje en eje

### <span id="page-28-0"></span>Montaje en pared

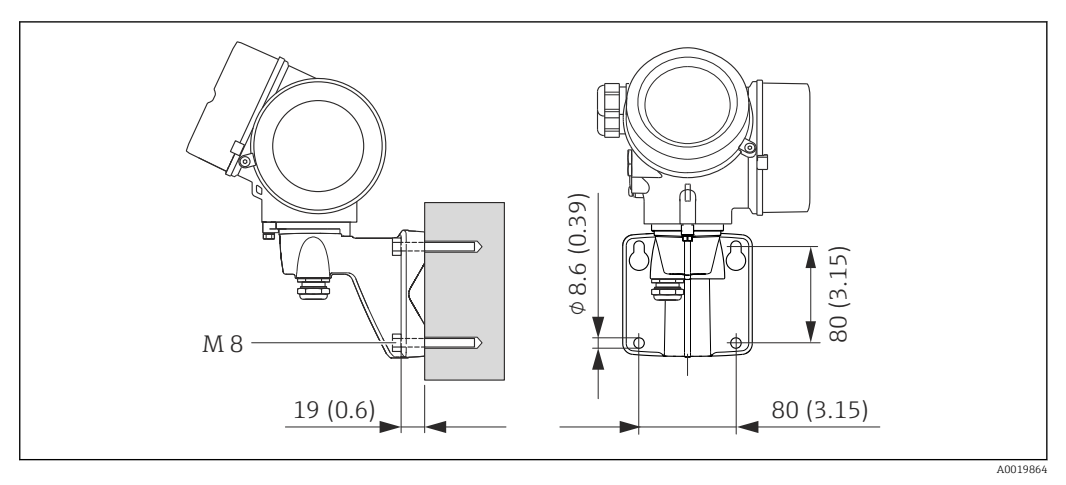

 *9 Unidad física mm (pulgadas)*

- 1. Taladre los orificios.
- 2. Inserte tacos en los orificios taladrados.
- 3. Enrosque primero ligeramente los tornillos de fijación.
- 4. Monte el cabezal del transmisor sobre los tornillos de fijación.
- 5. Apriete los tornillos de fijación.

### Montaje en eje

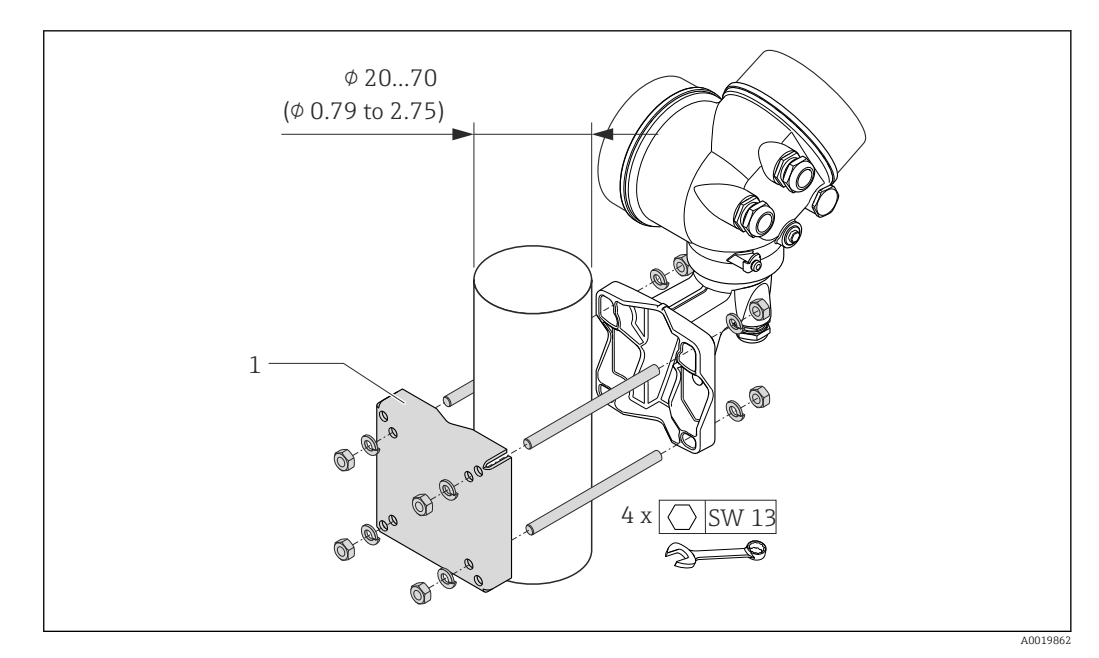

 *10 Unidad física mm (pulgadas)*

*1 Kit para montaje en barra de soporte*

### 6.2.6 Giro de la caja del transmisor

Para facilitar el acceso al compartimento de conexiones o al indicador, se puede cambiar la orientación de la caja del transmisor:

<span id="page-29-0"></span>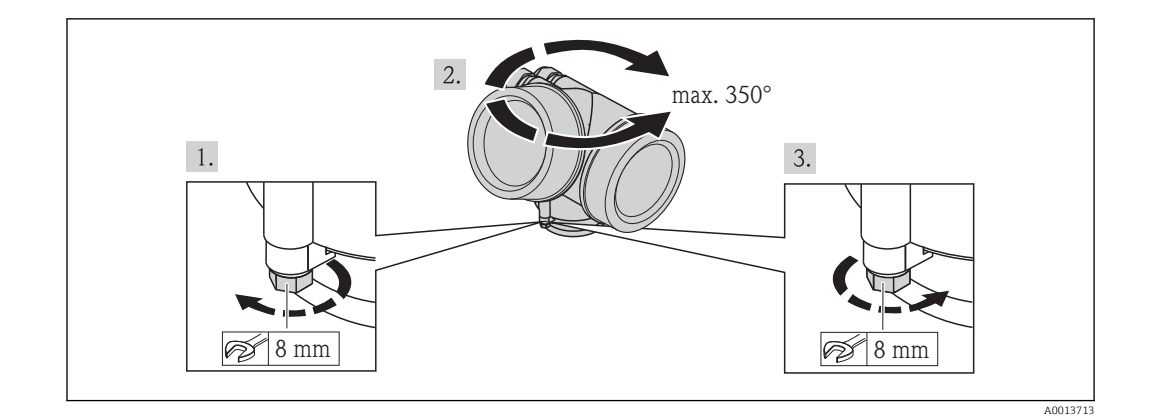

- 1. Afloje el tornillo de fijación.
- 2. Gire la caja hasta la posición deseada.
- 3. Apriete firmemente el tornillo de fijación.

### 6.2.7 Giro del módulo indicador

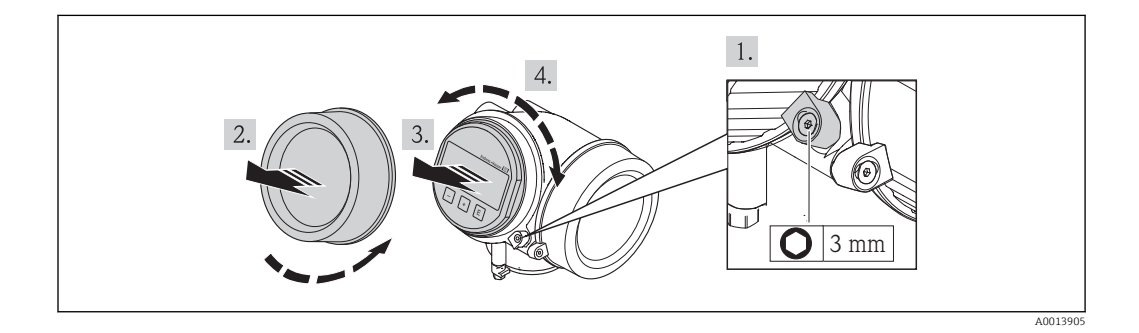

- 1. Afloje con una llave Allen el tornillo de bloqueo del compartimento de la electrónica.
- 2. Desenrosque la tapa del compartimento de la electrónica para extraerla de la caja del transmisor.
- 3. Opcional: extraiga el módulo indicador tirando suavemente con un movimiento de rotación.
- 4. Gire el módulo indicador hasta la posición deseada: máx.  $8 \times 45^\circ$  en los dos sentidos.
- 5. Sin extraer el módulo de visualización: encaje el módulo en la posición deseada.
- 6. Habiendo extraído el módulo de visualización: Pase el cable por la abertura entre la caja y el módulo de la electrónica e inserte el módulo indicador en el compartimento de la electrónica hasta encajarlo bien.
- 7. Para volver a montar el transmisor, invierta los pasos del procedimiento de desmontaje.

## 6.3 Comprobaciones tras la instalación

¿El equipo de medición presenta algún daño visible?

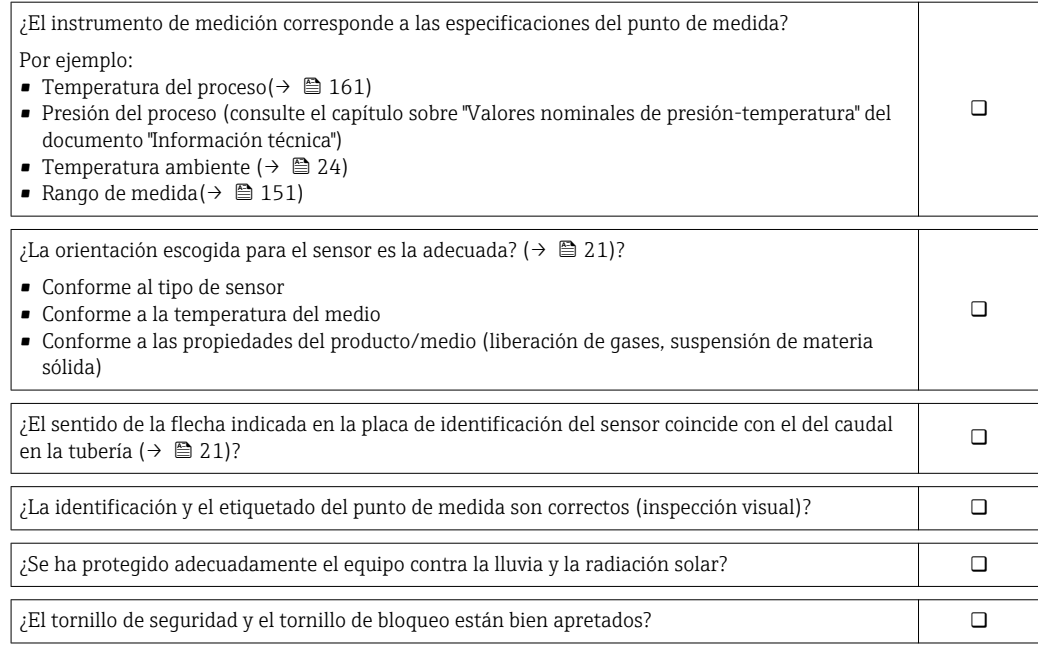

# <span id="page-31-0"></span>7 Conexiones eléctricas

El equipo de medida no tiene ningún interruptor interno para interrumpir la corriente.  $| \cdot |$ Por esta razón, debe dotar el equipo de medida con un interruptor de corriente con el que pueda desconectarse fácilmente la alimentación de la red.

# 7.1 Condiciones de conexión

### 7.1.1 Herramientas requeridas

- Para entradas de cable: utilice las herramientas correspondientes
- Para tornillo de bloqueo: llave Allen3 mm
- Pelacables
- Con pares trenzados: tenaza engarzadora para terminal de empalme
- Para extraer cables de terminales: destornillador de hoja plana ≤3 mm (0,12 in)

### 7.1.2 Requisitos que deben cumplir los cables de conexión

Los cables de conexión escogidos por el usuario deben cumplir los siguientes requisitos.

#### Seguridad eléctrica

Conforme a las normas nacionales pertinentes.

### Rango de temperaturas admisibles

- $-40$  °C (-40 °F) to +80 °C (+176 °F)
- Requisito mínimo: rango de temperaturas cable ≥ temperatura ambiente + 20 K

#### Cable de señal

#### *Salida de corriente*

Para 4-20 mA HART: se recomienda cable blindado. Tenga en cuenta el esquema de puesta a tierra de la planta.

#### *Salida de impulsos/frecuencia/conmutación*

Basta utilizar un cable de instalación estándar.

#### *Entrada de corriente*

Basta utilizar un cable de instalación estándar.

#### Conexión de cables de la versión separada

#### *Cable de conexión (estándar)*

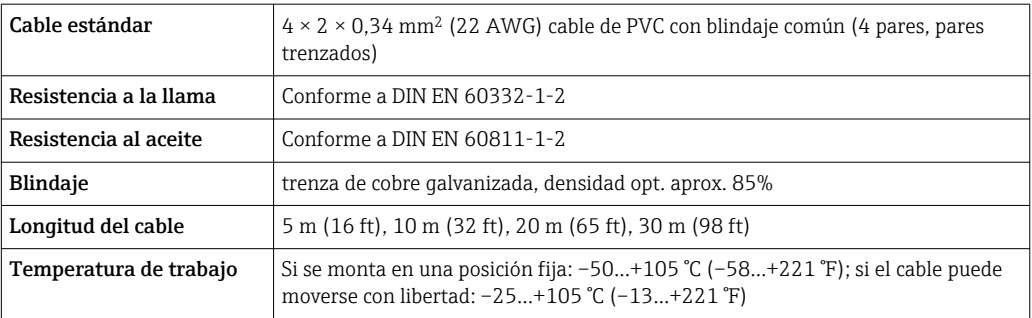

#### *Cable de conexión reforzado*

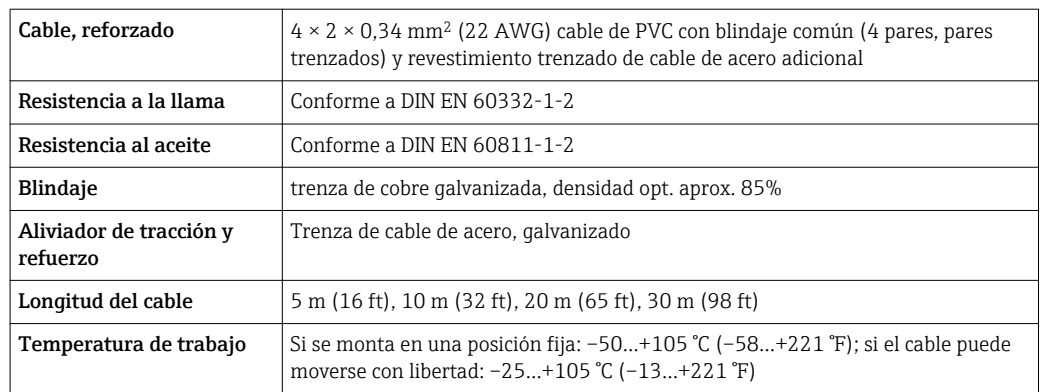

#### Diámetro del cable

- Prensaestopas suministrados:
	- $M20 \times 1,5$  con cable  $\phi$ 6...12 mm (0,24...0,47 in)
- Terminales de clavija para versiones de equipo que no comprenden protección contra sobretensiones: secciones transversales de cable de 0,5…2,5 mm<sup>2</sup> (20…14 AWG)
- Terminales de tornillo para versiones de equipo que incluyen protección contra sobretensiones: secciones transversales de cable de 0,2…2,5 mm2 (24…14 AWG)

## <span id="page-33-0"></span>7.1.3 Asignación de terminales

#### **Transmisor**

*Versión de conexión 4-20 mA HART con entradas y salidas adicionales*

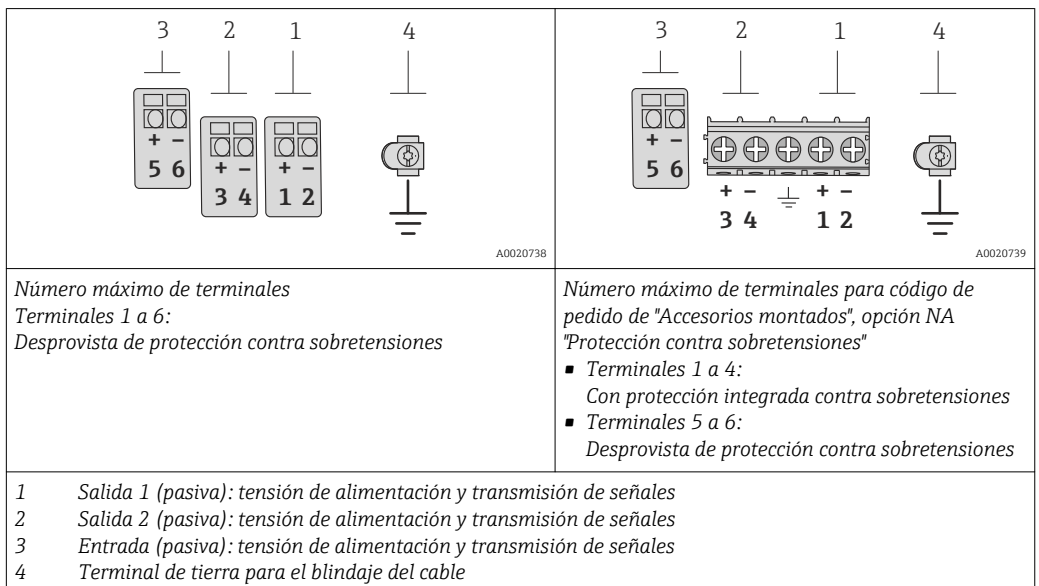

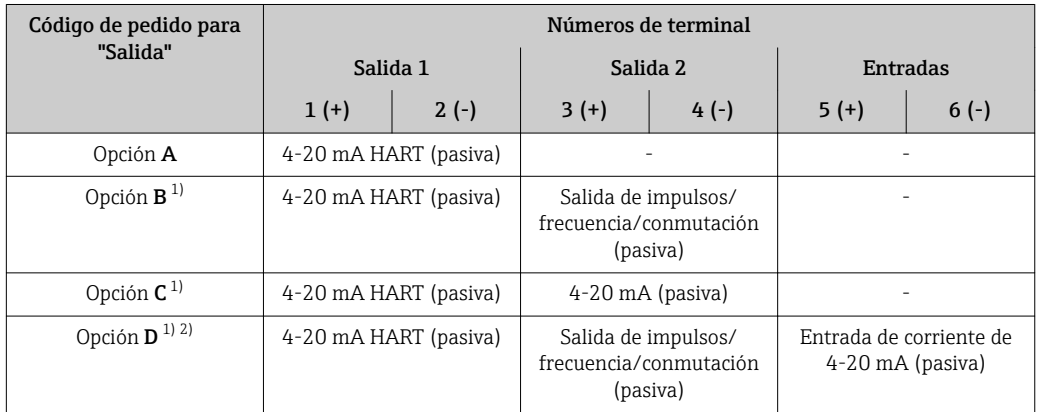

1) La salida 1 ha de utilizarse siempre; la salida 2 es opcional.<br>2) La protección contra sobretensiones no se utiliza con la opc

2) La protección contra sobretensiones no se utiliza con la opción D: los terminales 5 y 6 (entrada de corriente) no están protegidos contra sobretensiones.

#### Versión separada

En el caso de la versión separada, el sensor y transmisor se montan por separado y se acoplan con un cable de conexión. El sensor se conecta a través del cabezal de conexión, mientras que el transmisor se conecta a través del compartimento de conexiones de la unidad de soporte de pared.

<span id="page-34-0"></span>El modo de conexión del soporte de pared del transmisor depende de la homologación del equipo de medición y en la versión del cable de conexión utilizado. .

La conexión únicamente se puede realizar a través de los terminales:

- Para los certificados Ex n, Ex tb y cCSAus Div. 1
- En el caso de utilizar un cable de conexión reforzado

La conexión se realiza mediante un conector M12:

- Para el resto de certificados
- En el caso de utilizar un cable de conexión estándar

La conexión al cabezal de conexión del sensor se realiza siempre utilizando los terminales.

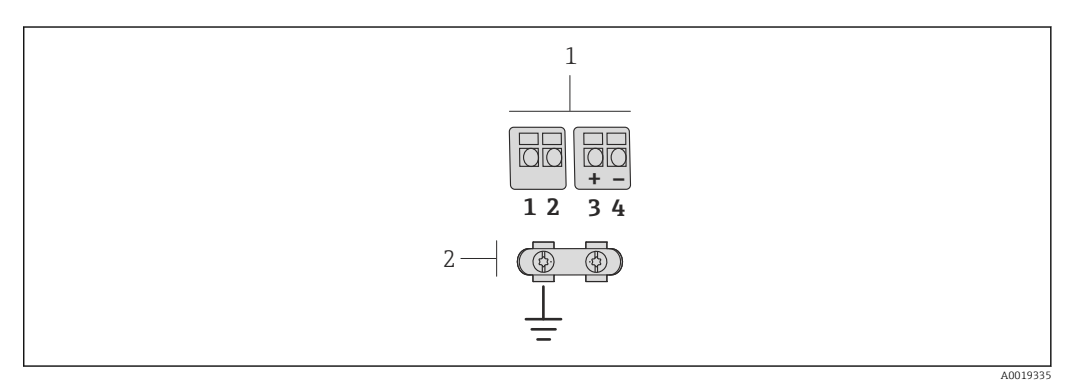

- *11 Terminales para compartimento de conexiones en la unidad de soporte de pared del transmisor y el cabezal de conexión del sensor.*
- *1 Terminales para el cable de conexión*
- *2 Puesta a tierra a través del aliviador de tracción del cable*

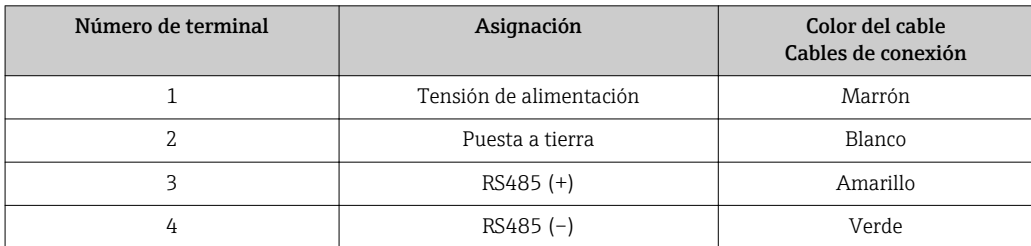

### 7.1.4 Requisitos que debe cumplir la unidad de alimentación

#### Tensión de alimentación

#### *Transmisor*

Todas las salidas requieren una fuente de alimentación externa.

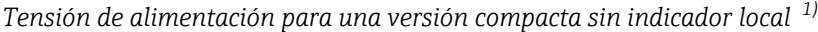

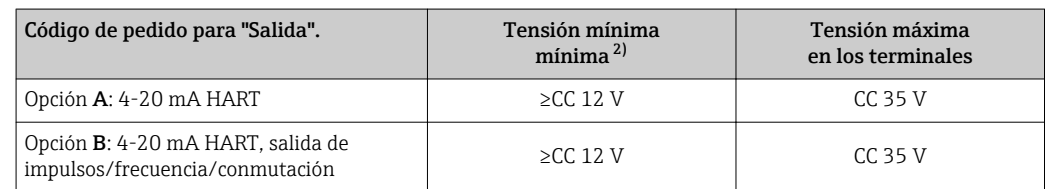

<span id="page-35-0"></span>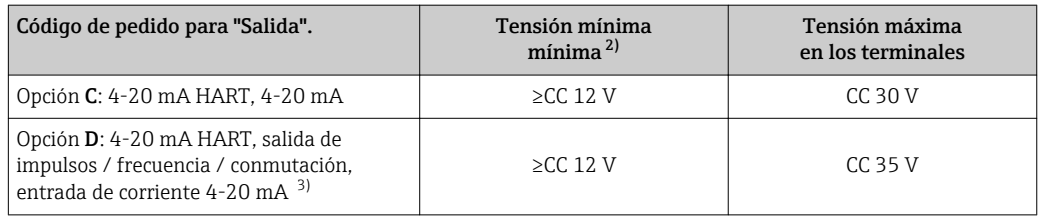

1) En el caso de tensión externa de alimentación de la fuente de alimentación con carga

La tensión terminal mínima aumenta algo cuando se utiliza un indicador local: véase la tabla siguiente

3) Caída de la tensión 2,2 a 3 V para 3,59 a 22 mA

#### *Incremento de la tensión mínima en los terminales*

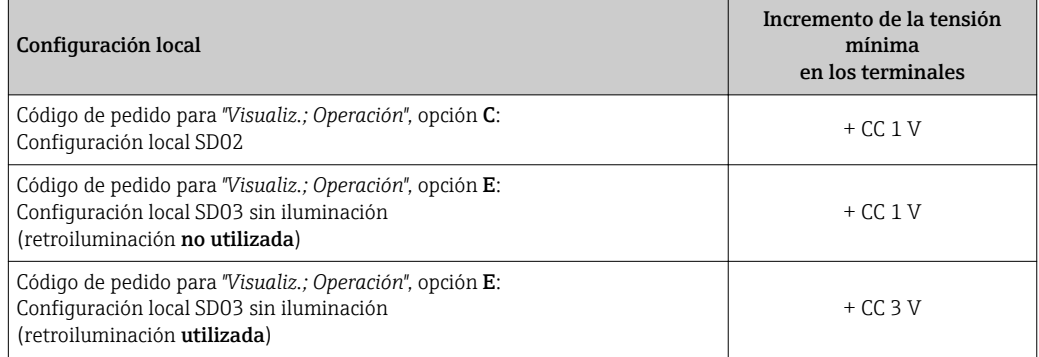

#### Carga

Carga en la salida de corriente: 0…500 Ω, depende de la tensión de alimentación externa de la fuente de alimentación

#### *Determinación de la carga máxima*

En función de la tensión de alimentación de la fuente de alimentación (U<sub>S</sub>), es preciso considerar la carga máxima  $(R_B)$  incluyéndose la carga de línea para asegurar la tensión correcta del terminal en el dispositivo. Al proceder de este modo, tenga en cuenta la tensión mínima del terminal ( $\rightarrow \cong$  35)

- $R_B \leq (U_S U_{term. min})$  :0,022 A
- $\blacksquare$  R<sub>B</sub>≤500 Ω
<span id="page-36-0"></span>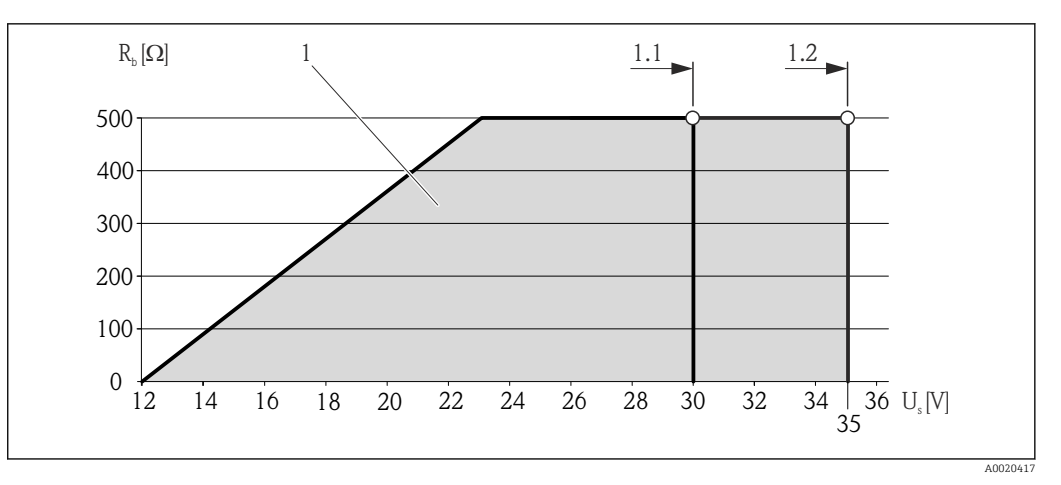

 *12 Carga para una versión compacta sin indicador local*

*1 Rango de trabajo*

- *1.1 Para códigos de pedido para "Salida", opción A "4-20 mA HART"/opción B "4-20 mA HART, salida de impulsos/ frecuencia/conmutación" con Ex i y opción C "4-20 mA HART, 4-20 mA"*
- *1.2 Para códigos de pedido para "Salida", opción A "4-20 mA HART"/opción B "4-20 mA HART, salida de impulsos/ frecuencia/conmutación" con no Ex y Ex d*

#### Cálculo de ejemplo

Tensión de alimentación de la unidad de alimentación:

- $U<sub>S</sub> = 19 V$
- $U_{\text{term. min}}$  = 12 V (equipo de medición) + 1 V (configuración local sin iluminación) = 13 V

Carga máxima: R<sub>B</sub>≤ (19 V - 13 V) :0,022 A = 273 Ω

La tensión mínima en los terminales ( $U_{term. min}$ ) aumenta si se utiliza la configuración local  $(\rightarrow \text{ } \text{ } \text{ } \text{ } 36)$ .

### 7.1.5 Preparación del instrumento de medición

1. Extraiga el conector provisional, si existe.

2. AVISO ! ¡Estanqueidad insuficiente del cabezal! Se puede comprometer la seguridad en el funcionamiento del equipo de medición. Utilice prensaestopas apropiados que correspondan al grado de protección.

Si el instrumento se suministra sin prensaestopas:

Provea por favor prensaestopas apropiados para los cables de conexión ( $\rightarrow \Box$ 32).

3. Si el instrumento se suministra con prensaestopas: Observe las especificaciones del cable ( $\rightarrow \Box$  32).

# 7.2 Conexión del instrumento de medición

### **AVISO**

#### Seguridad eléctrica limitada por conexión incorrecta.

- ‣ Las tareas de conexionado eléctrico deben ser realizadas únicamente por personal preparado para ello.
- ‣ Observe las normas de instalación nacionales pertinentes.
- ‣ Cumpla con las normas de seguridad del lugar de trabajo.
- ‣ Si se va a utilizar el equipo en una zona con atmósferas explosivas, observe la información incluida en la documentación Ex del equipo de medición.

### 7.2.1 Conexión del transmisor

### Conexión mediante terminales

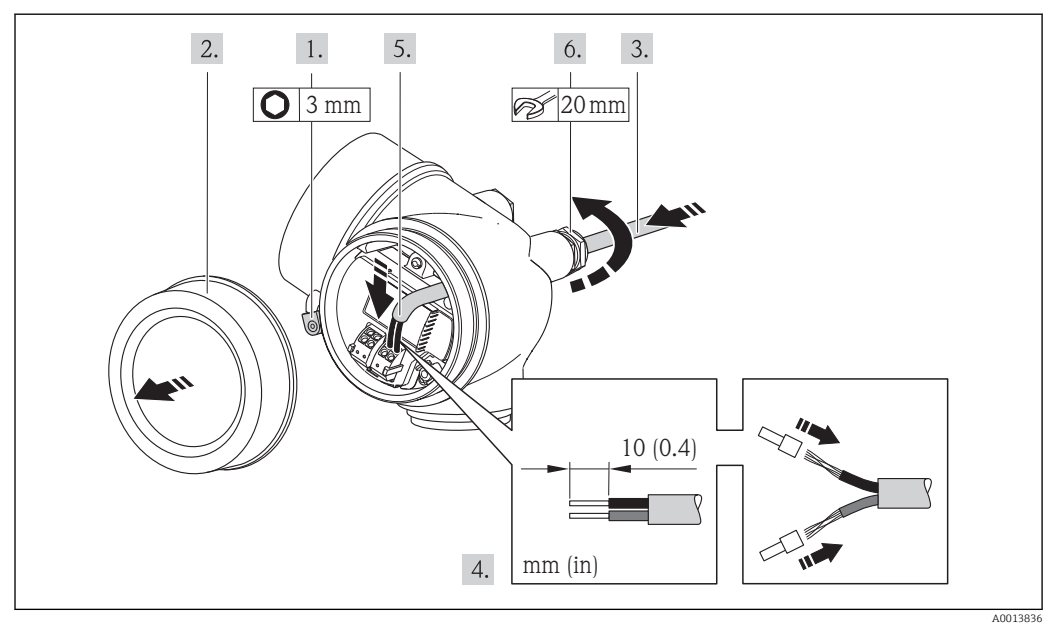

- 1. Afloje el tornillo de bloqueo de la tapa del compartimento de conexiones.
- 2. Desenrosque la tapa frontal del compartimento de conexiones.
- 3. Pase el cable por la entrada de cables. Para asegurar la estanqueidad, no extraiga el anillo obturador de la entrada de cables.
- 4. Pele el cable y extremos del cable. Si es un cable trenzado, dótelo de terminales de empalme
- 5. Conecte el cable conforme a la asignación de terminales . Para comunicaciones HART: cuando conecte el blindaje del cable a la borna de tierra, tenga en cuenta el esquema de puesta a tierra de la planta.
- 6. Apriete firmemente los prensaestopas.
- 7. ADVERTENCIA! Incumplimiento del grado de protección de la caja debido a su sellado insuficiente No utilice ningún lubricante para enroscar el tornillo. Las roscas de la tapa ya están recubiertas de un lubricante seco.

Para volver a montar el transmisor, invierta los pasos del desmontaje.

#### Extracción de un cable

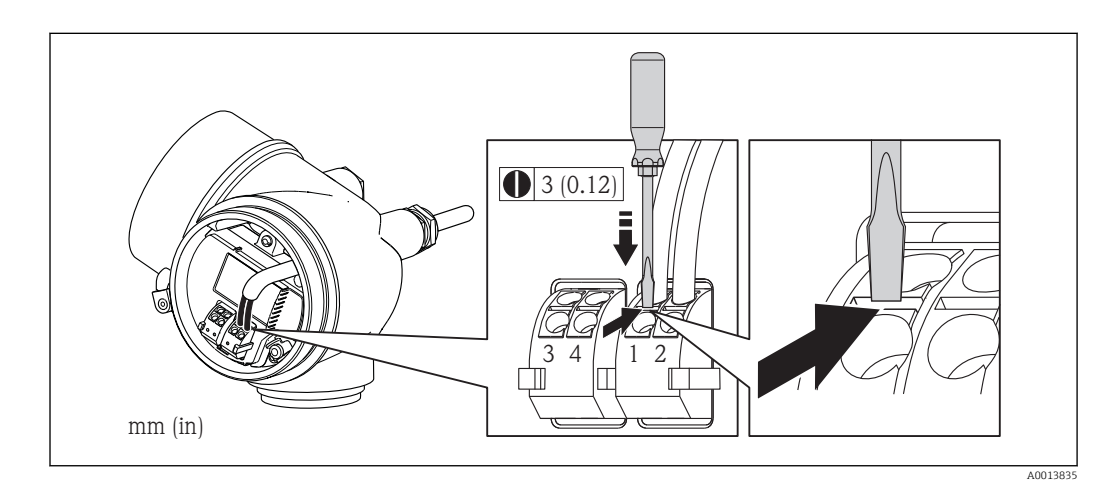

‣ Para extraer un cable del terminal, utilice un destornillador de cabeza plana para empujar en la ranura entre dos orificios de terminal mientras tira del extremo del cable para extraerlo del terminal.

### 7.2.2 Conexión de la versión separada

#### **A** ADVERTENCIA

Riesgo de daños en los componentes de la electrónica.

- ‣ Ponga a tierra la versión separada, y a continuación conecte el sensor y el transmisor a la misma conexión equipotencial.
- ‣ Conecte el sensor únicamente a un transmisor con el mismo número de serie.

Para la versión separada, se recomienda el procedimiento siguiente (proporcionado en la secuencia de acciones):

- 1. Monte el transmisor y el sensor
- 2. Conecte el cable de conexión.
- 3. Conecte el transmisor.

El modo de conexión del soporte de pared del transmisor depende de la homologación H. del equipo de medición y en la versión del cable de conexión utilizado. .

La conexión únicamente se puede realizar a través de los terminales:

- Para los certificados Ex n, Ex tb y cCSAus Div. 1
- En el caso de utilizar un cable de conexión reforzado

La conexión se realiza mediante un conector M12:

- Para el resto de certificados
- En el caso de utilizar un cable de conexión estándar

La conexión al cabezal de conexión del sensor se realiza siempre utilizando los terminales.

#### Conexión del cabezal de conexiones del sensor

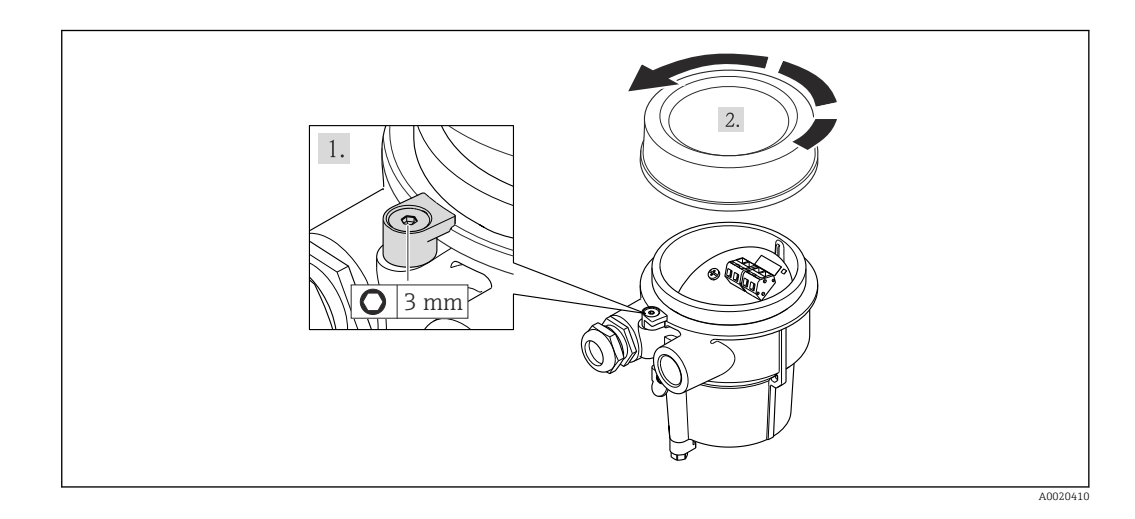

A0020411

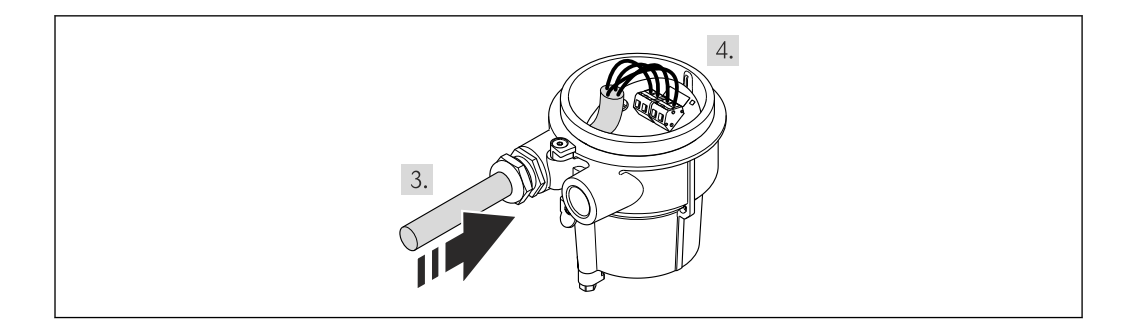

- 1. Afloje el tornillo de bloqueo.
- 2. Desenrosque la tapa del cabezal.
- 3. Pase el cable de conexión a través de la entrada de cables e insértelo en el cabezal de conexión (si se utiliza un cable de conexión sin un dispositivo enchufable M12, utilice el extremo pelado más corto del cable de conexión).
- 4. Cablee el cable de conexión:
	- $\rightarrow$  Borna 1 = cable marrón
		- Borna 2 = cable blanco
		- Borna 3 = cable amarillo
		- Borna 4 = cable verde
- 5. Conecte el apantallamiento del cable a través del elemento reductor de tensión.
- 6. Para volver a montar el transmisor, invierta los pasos del desmontaje.

#### Conexión del soporte de pared del transmisor

*Conexión del transmisor mediante conector*

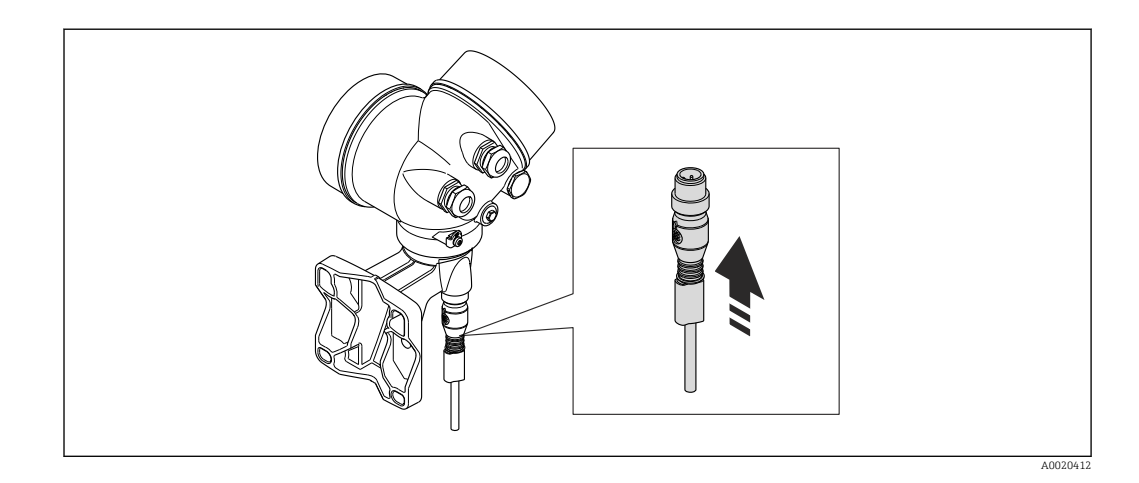

‣ Acople el conector.

#### *Conexión del transmisor con la bornas*

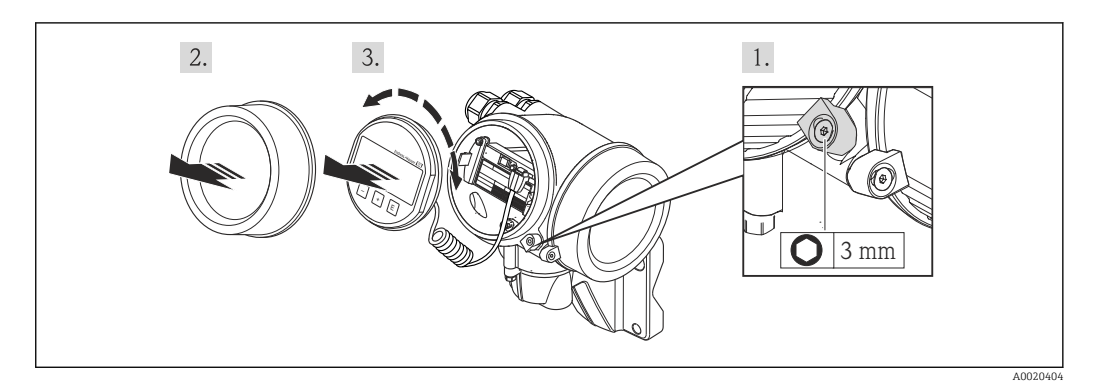

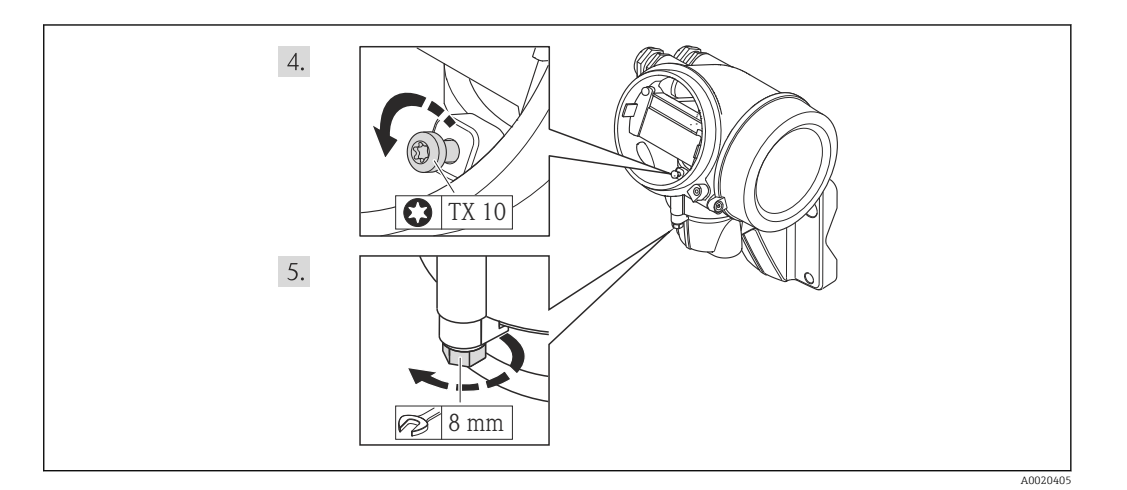

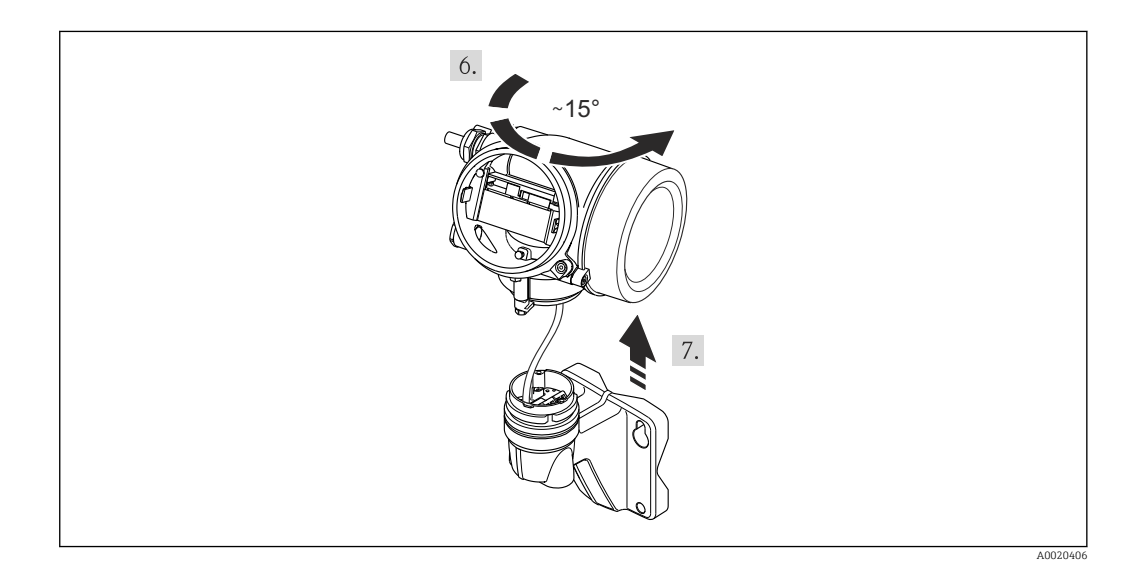

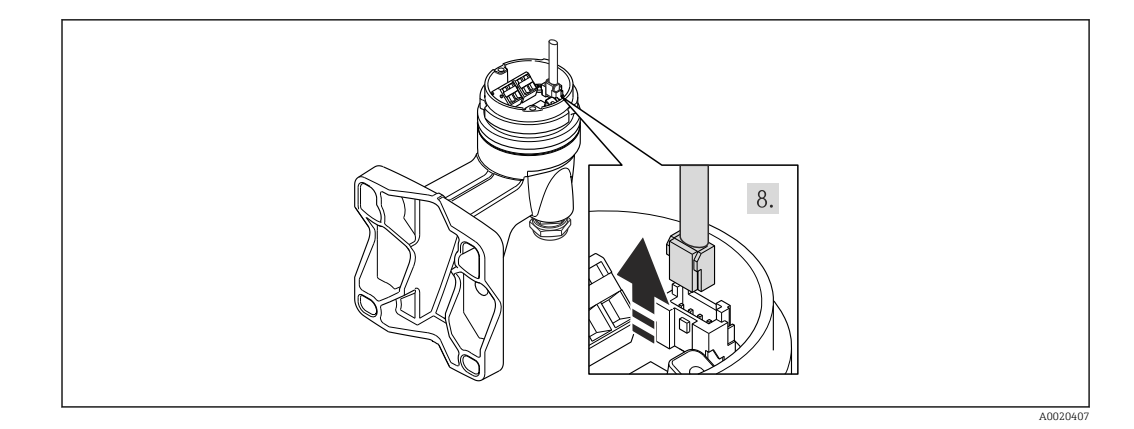

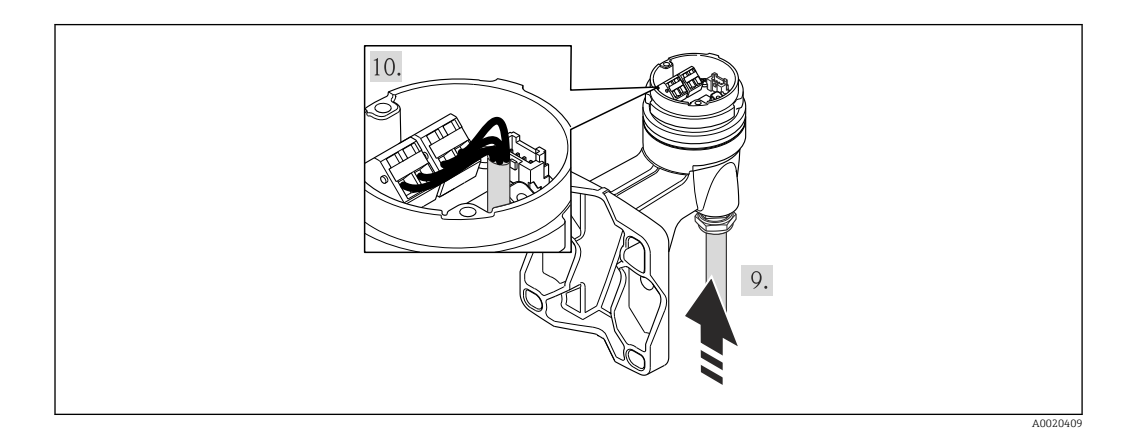

- 1. Afloje el tornillo de bloqueo del cabezal del transmisor.
- 2. Afloje el tornillo de bloqueo de la tapa frontal del compartimento de la electrónica.
- 3. Desenrosque la tapa frontal del compartimento de electrónica.
- 4. Extraiga el módulo indicador tirando suavemente con un movimiento de rotación. Para facilitar el acceso al interruptor de bloqueo, sujete el módulo de visualización por el borde del compartimento de la electrónica.
- 5. Afloje el tornillo de bloqueo del cabezal del transmisor.
- 6. Gire el cabezal de transmisor hacia la derecha hasta la marca y levántelo. La tarjeta de conexión del cabezal de pared está conectada a la tarjeta de la electrónica del transmisor a través de un cable de señal. Preste atención a dicho cable se señal al levantar el cabezal de transmisor.
- 7. Desconecte el cable de señal de la tarjeta de conexión del cabezal de pared presionando la pestaña de bloqueo del conector.
- 8. Extraiga el cabezal del transmisor.
- 9. Pase el cable de conexión a través de la entrada de cables e insértelo en el cabezal de conexión (si se utiliza un cable de conexión sin un dispositivo enchufable M12, utilice el extremo pelado más corto del cable de conexión).
- 10. Cablee el cable de conexión:
	- $\rightarrow$  Borna 1 = cable marrón
		- Borna 2 = cable blanco
		- Borna 3 = cable amarillo
		- Borna 4 = cable verde
- 11. Conecte el apantallamiento del cable a través del elemento reductor de tensión.
- 12. Para volver a montar el transmisor, invierta los pasos del desmontaje.

# <span id="page-42-0"></span>7.3 Instrucciones especiales para el conexionado

### 7.3.1 Ejemplos de conexión

### Entrada HART

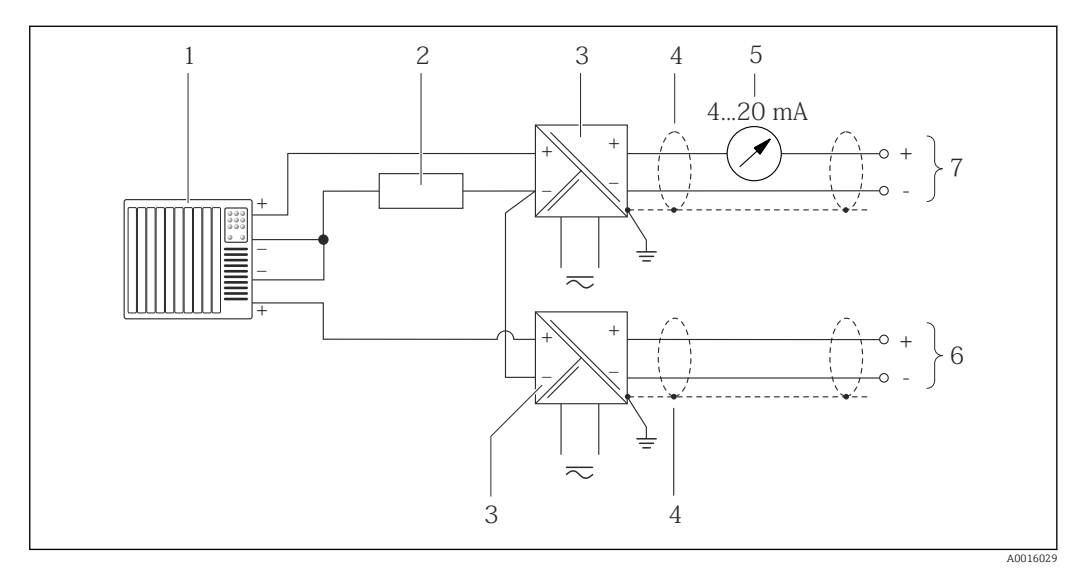

 *13 Ejemplo de conexión de una entrada HART con negativo común*

- *1 Sistema de automatización con salida HART (p. ej., PLC)*
- *2 Resistor para comunicaciones HART (≥ 250 Ω): observe la carga máxima[\(→ 36\)](#page-35-0)*
- *3 Barrera activa para fuente de alimentación (p. ej., RN221N) [\(→ 35\)](#page-34-0)*
- *4 Blindaje del cable, observe las especificaciones del cable*
- *5 Indicador analógico: observe la carga máxima [\(→ 36\)](#page-35-0)*
- *6 Transmisor de presión (p. ej., Cerabar M, Cerabar S): véanse los requisitos (→* 152)
- *7 Transmisor*

# 7.4 Aseguramiento del grado de protección

El equipo de medición satisface todos los requisitos correspondientes al grado de protección IP66/67, cubierta tipo 4X.

Para garantizar el grado de protección IP66/67, cubierta tipo 4X, efectúe los siguientes pasos una vez haya realizado el conexionado eléctrico:

- 1. Revise las juntas de la caja para ver si están limpias y bien colocadas. Seque, limpie o sustituya las juntas en caso necesario.
- 2. Apriete todos los tornillos de la caja y las tapas.
- 3. Apriete firmemente los prensaestopas.
- 4. Para asegurar que la humedad no penetre en la entrada de cables, disponga el cable de modo que quede girado hacia abajo ("trampa antiagua").

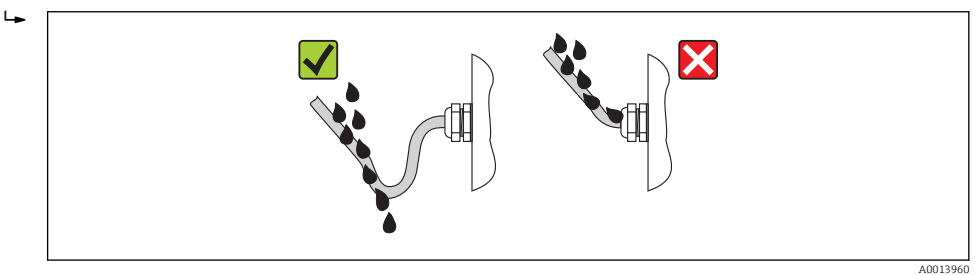

5. Inserte conectores provisionales en las entradas de cable no utilizadas.

# <span id="page-43-0"></span>7.5 Comprobaciones tras la conexión

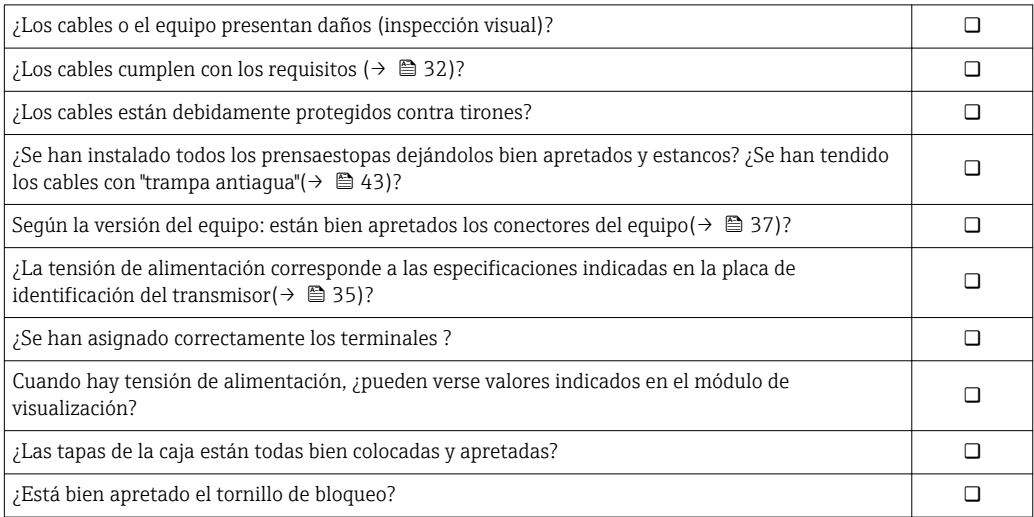

# 8 Opciones de configuración

# 8.1 Visión general sobre las opciones de configuración del instrumento

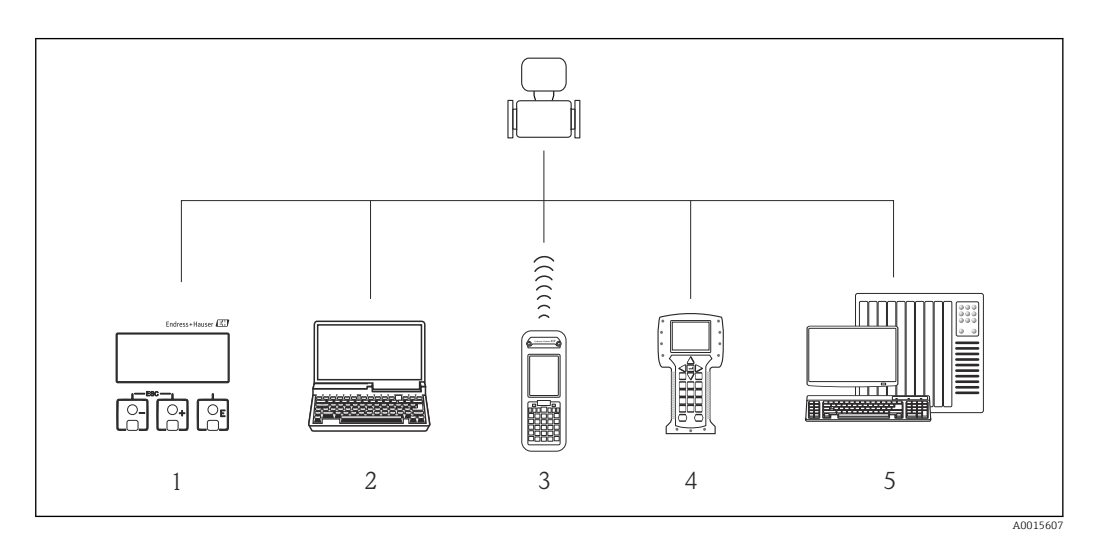

*1 Configuración local mediante el módulo de visualización*

*2 Ordenador con software de configuración (p. ej., FieldCare, AMS Device Manager, SIMATIC PDM)*

*3 Field Xpert SFX350 o SFX370*

- *4 Field Communicator 475*
- *5 Sistema de control (p. ej., PLC)*

# 8.2 Estructura y funciones del menú de configuración

### 8.2.1 Estructura del menú de configuración

Para una visión general sobre el menú de configuración, submenús y parámetros  $\overline{\mathbf{r}}$  $(\rightarrow \triangleq 173)$ 

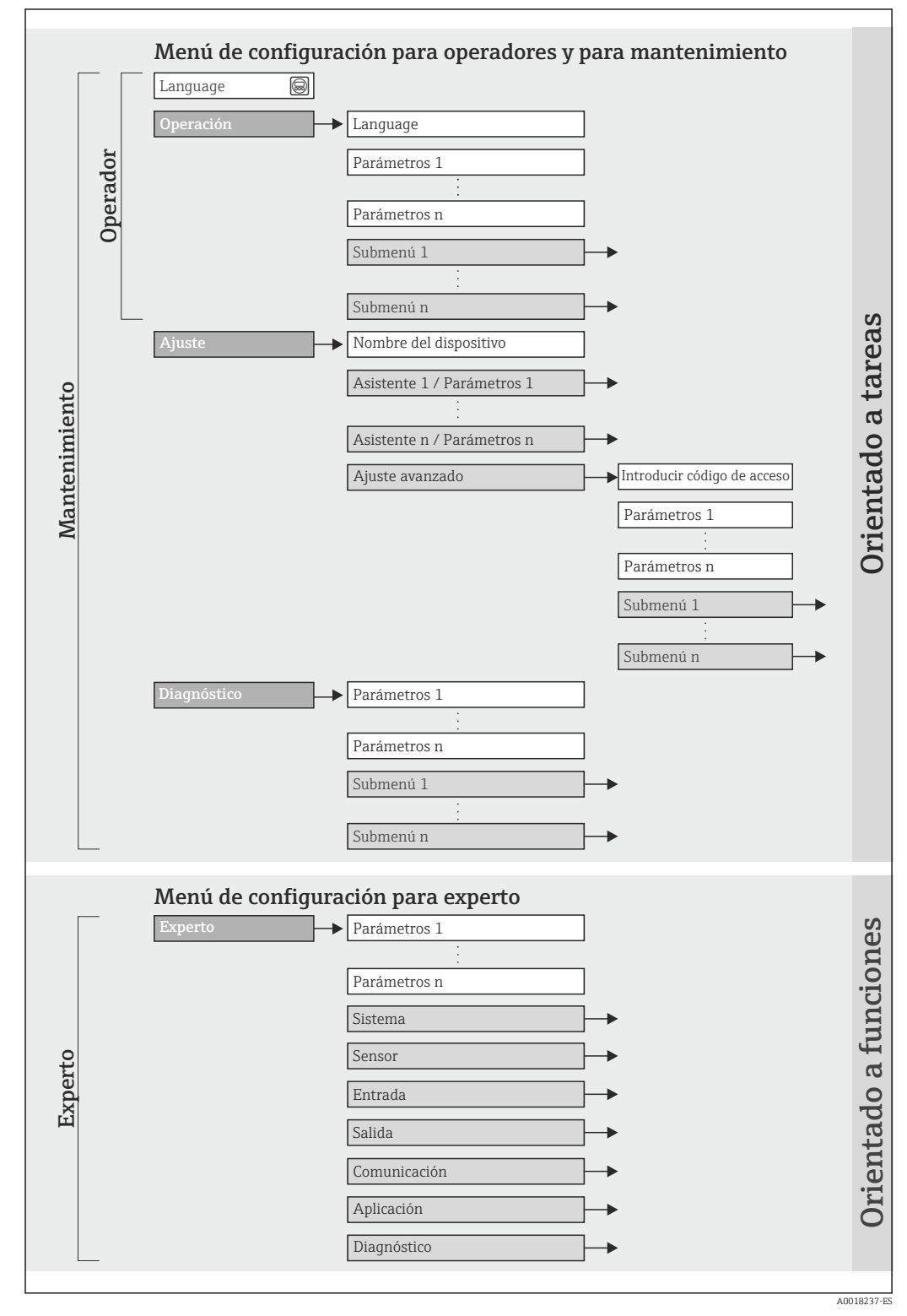

 *14 Estructura esquemática del menú de configuración*

### 8.2.2 Filosofía de funcionamiento

Las distintas partes del menú de configuración corresponden a distintas funciones de usuario. Cada función de usuario considera las tareas típicas que desarrolla un usuario con la función en cuestión en su puesto de trabajo durante el ciclo de vida del instrumento.

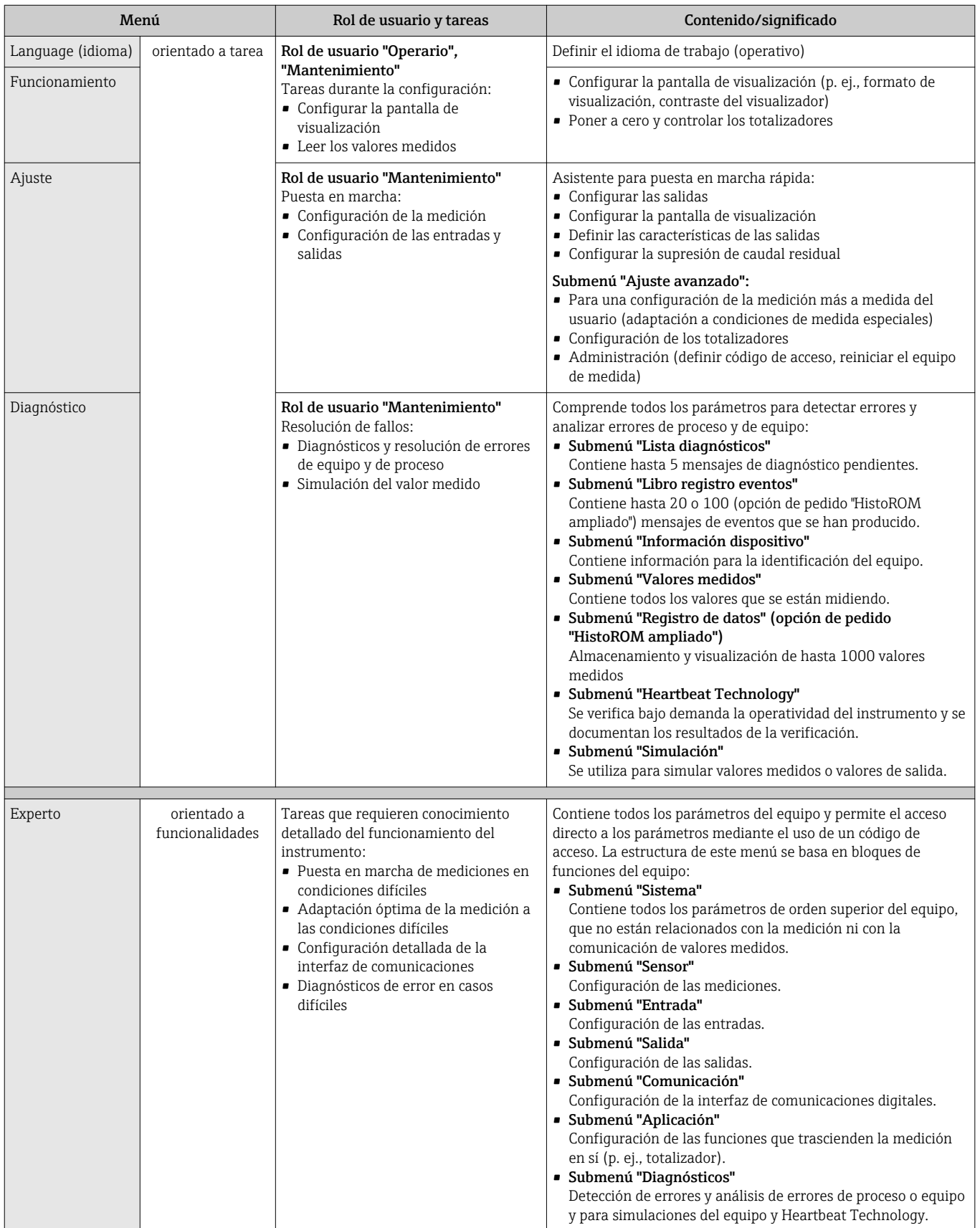

# 8.3 Acceso al menú de configuración mediante el visualizador local

#### 1 **X X X X X X X X X**  $\overline{\mathbf{G}}$ F $\frac{1}{2}$ 2 - 3 **1120.50** 4 ΰ①⊗ **l/h** 5 ⊊  $(\mathsf{E})$ A001650 *1 Pantalla del visualizador en funcionamiento 2 Etiqueta del equipo (TAG) (→* ■ 70) *3 Zona de estado 4 Zona de visualización de valores medidos (4 líneas) 5 Elementos de configuración [\(→ 53\)](#page-52-0)*

### 8.3.1 Pantalla del visualizador en funcionamiento

#### Zona indicadora del estado

Los siguientes símbolos pueden aparecer en la zona de estado situada en la parte derecha superior del visualizador operativo.

- Señales de estado( $\rightarrow$  120)
- Comportamiento de diagnóstico( $\rightarrow \blacksquare$  121)
- Bloqueo
- Comunicación

#### *Bloqueo*

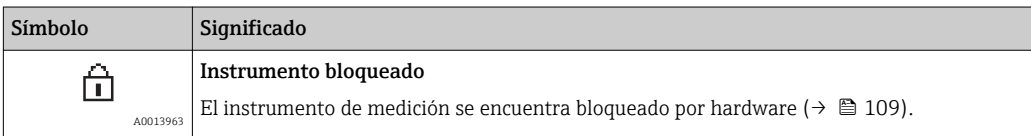

*Comunicación*

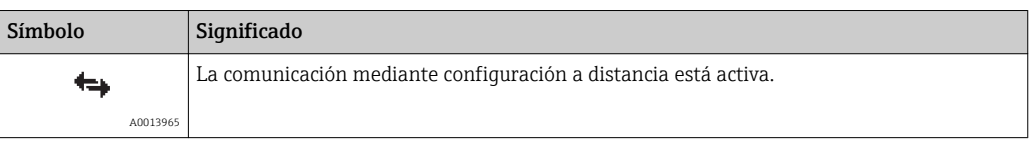

#### Zona de visualización

En la zona de visualización de valores medidos, cada valor está precedido por determinados símbolos que proporcionan información adicional:

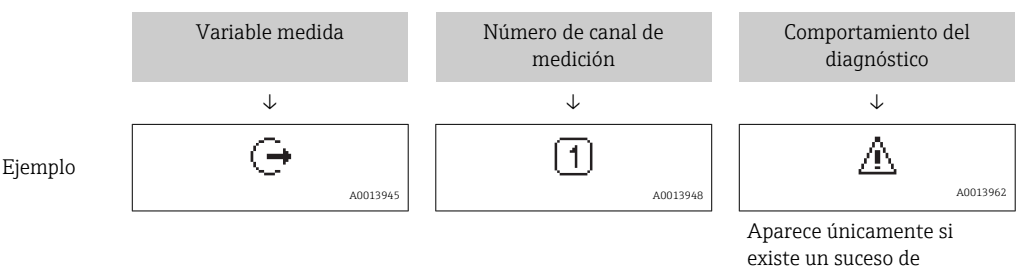

diagnóstico para esta variable medida.

#### <span id="page-48-0"></span>*Variables medidas*

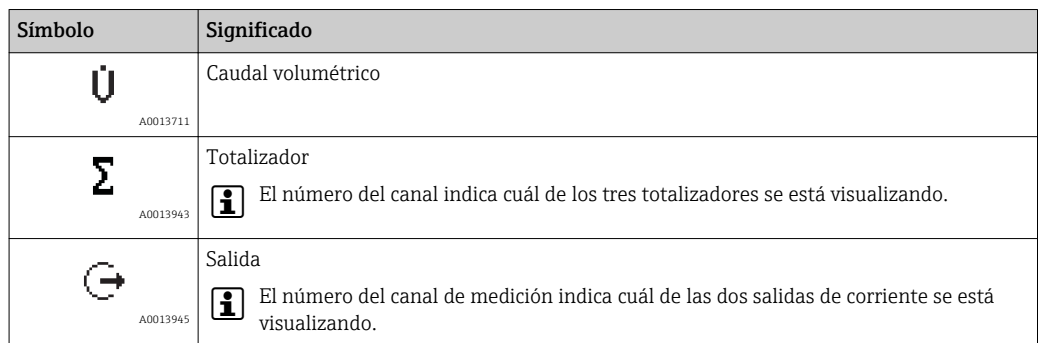

#### *Números de canal de medición*

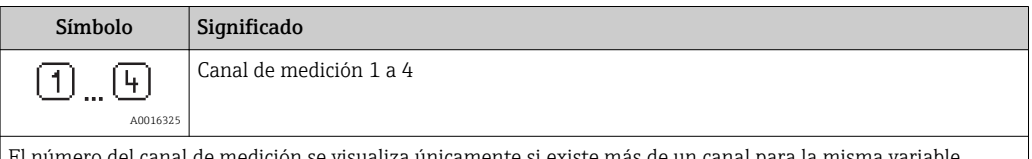

El número del canal de medición se visualiza únicamente si existe más de un canal para la misma variable medida (p. ej.: totalizador 1 a 3).

#### *Comportamiento del diagnóstico*

El comportamiento del diagnóstico es un suceso de diagnóstico relevante para la variable medida que se está visualizando.

Para información sobre los símbolos (→  $\triangleq$  121)

El número de valores medidos a visualizar así cómo el formato de visualización se  $|\mathbf{f}|$ configuran mediante el parámetroParámetro "Formato visualización"( $\rightarrow \Box$  87). Menú "Operación" → Visualización → Formato visualización

### 8.3.2 Vista de navegación

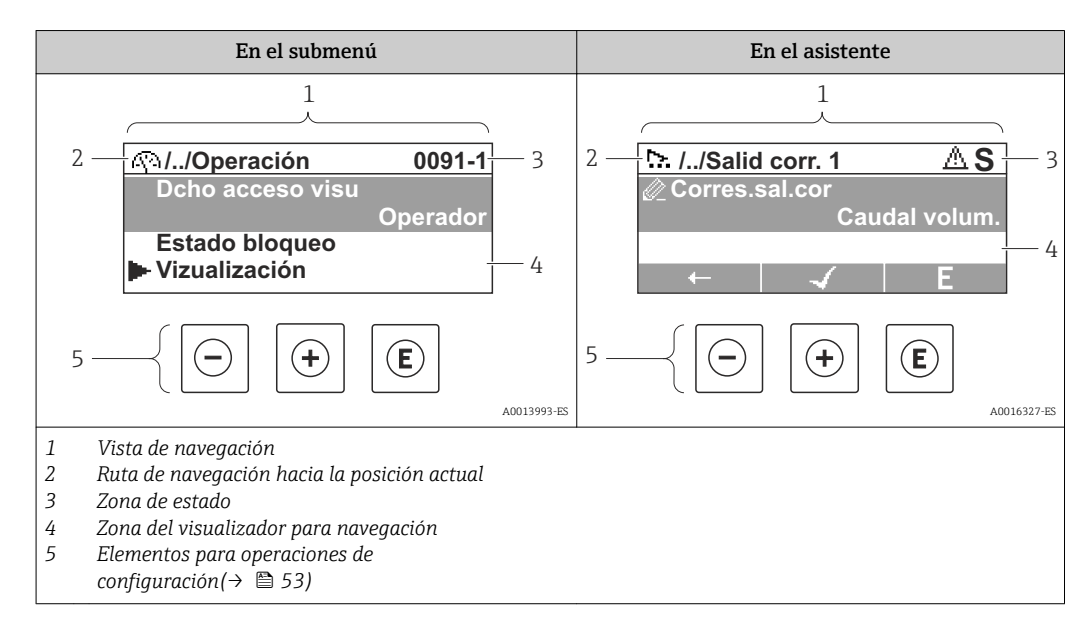

#### Ruta de navegación

La ruta de navegación - visualizada en la parte superior izquierda de la vista de navegación - consta de los siguientes elementos:

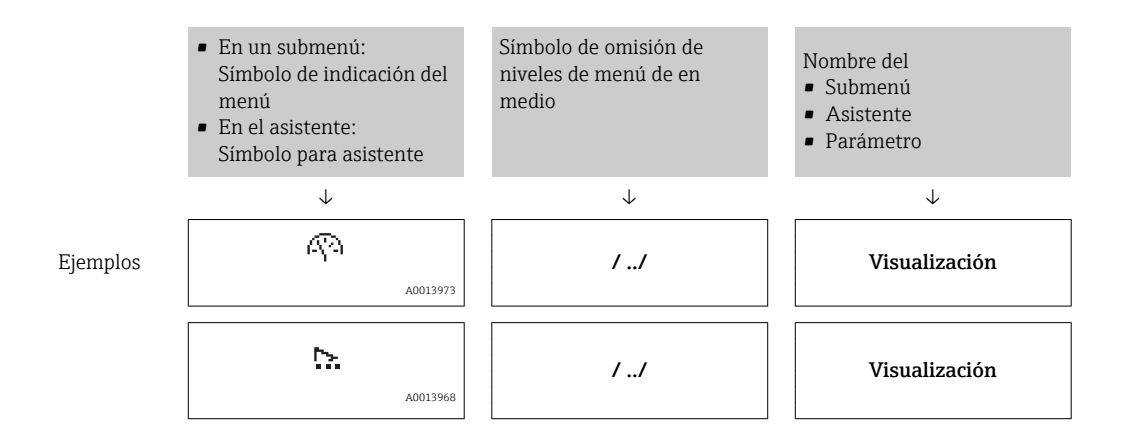

 $\vert \mathbf{f} \vert$ 

Para más información sobre los símbolos utilizados en los menús, véase la sección "Zona de visualización» ( $\rightarrow \Box$  50)

#### Zona de visualización del estado

En la zona de visualización del estado, situada en la parte superior derecha de la vista de navegación, se visualiza lo siguiente:

- Del submenú
	- El código de acceso directo del parámetro hacia el que usted está navegando (p. ej., 0022-1)
- Si hay un evento de diagnóstico, el comportamiento diagnosticado y señal de estado • En el asistente
	- Si hay un evento de diagnóstico, el comportamiento diagnosticado y señal de estado
- Para información acerca del comportamiento diagnosticado y la señal del estado H  $(\rightarrow \text{ } \text{ } \text{ } 120)$ 
	- Para información sobre la función y entrada del código de acceso directo  $(\rightarrow \text{ } \text{ } \text{ } 55)$

#### Zona de visualización

*Menús*

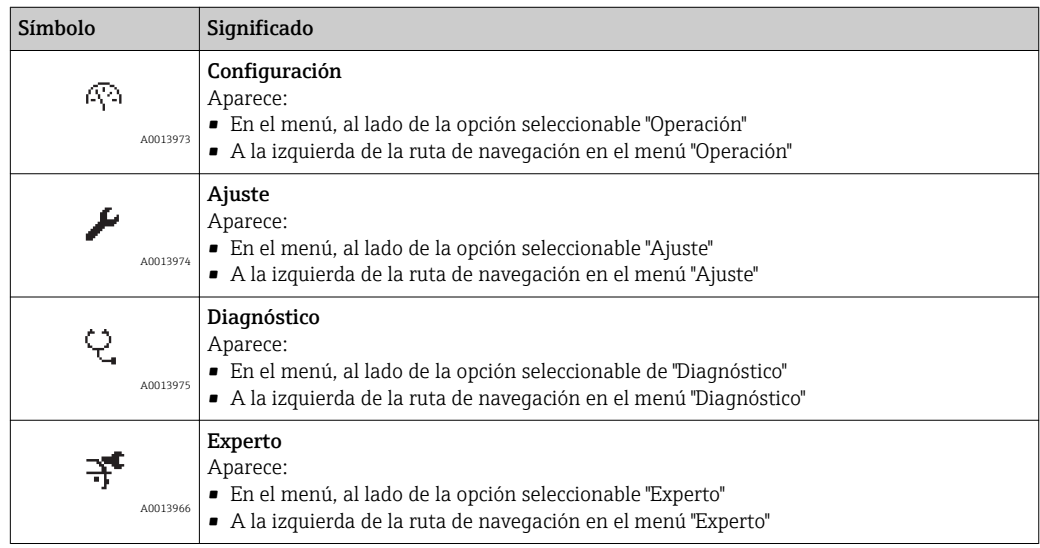

*Submenús, asistentes, parámetros*

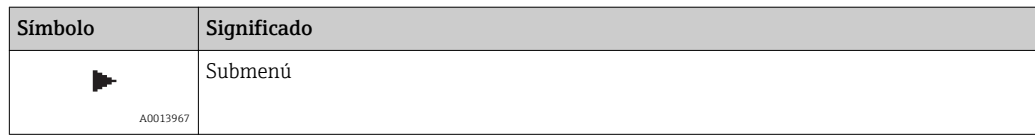

<span id="page-50-0"></span>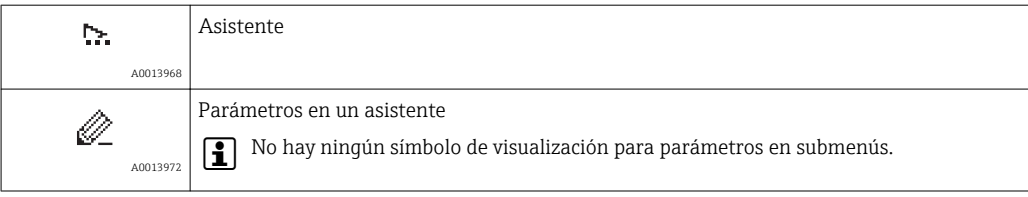

#### *Bloqueo*

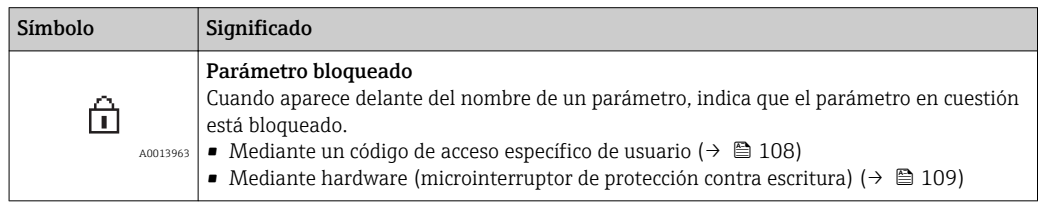

#### *Operación con asistente*

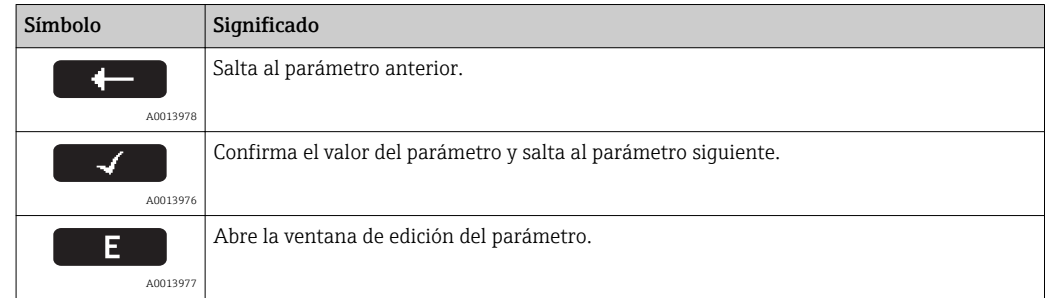

### 8.3.3 Vista de edición

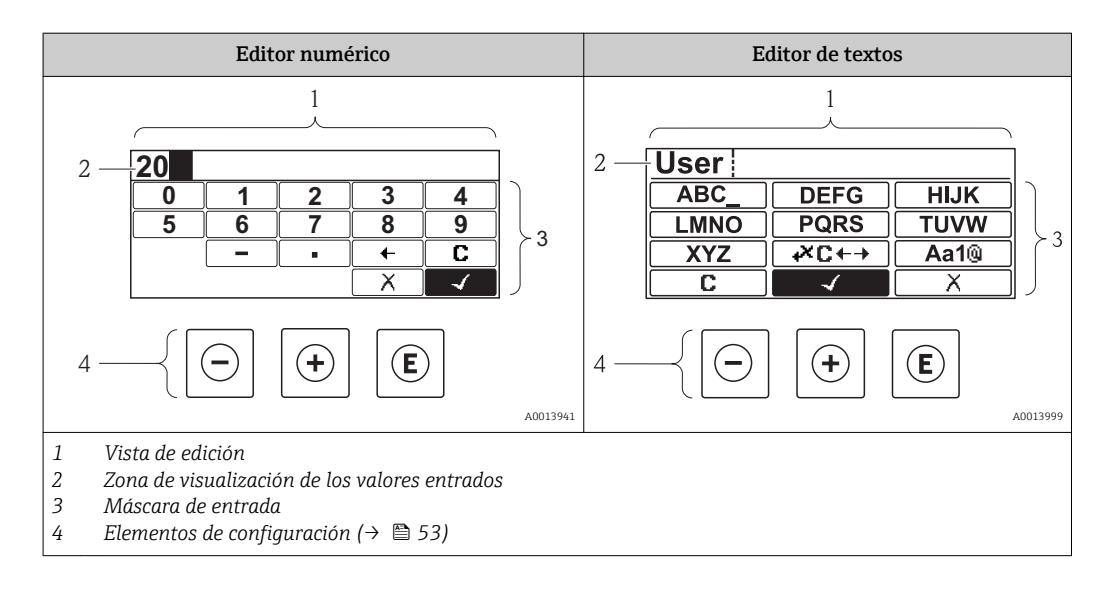

#### Máscara de entrada

En la máscara de entrada del editor numérico y de textos puede encontrar los siguientes símbolos de entrada:

#### *Editor numérico*

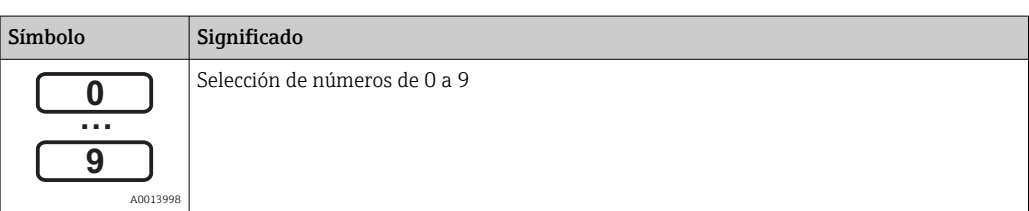

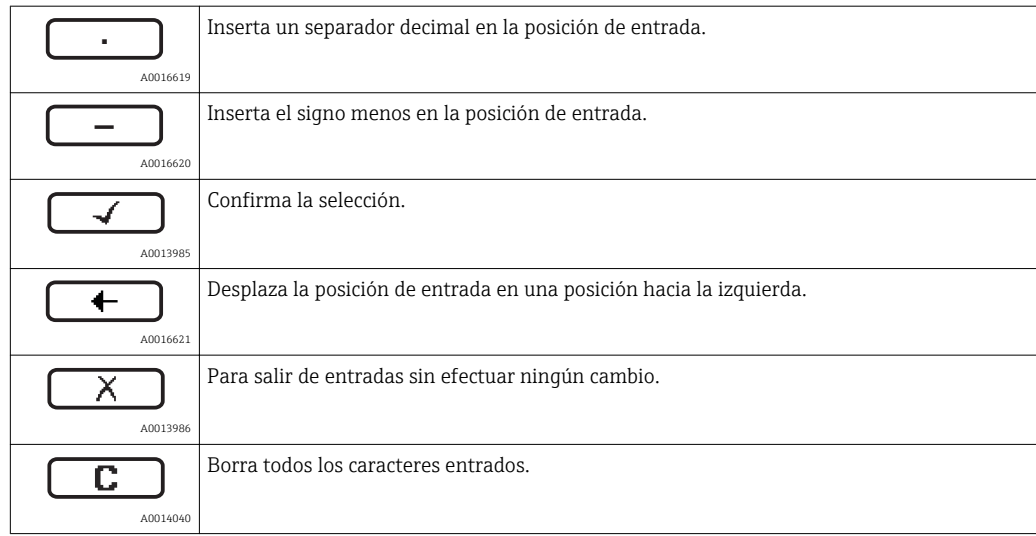

#### *Editor de textos*

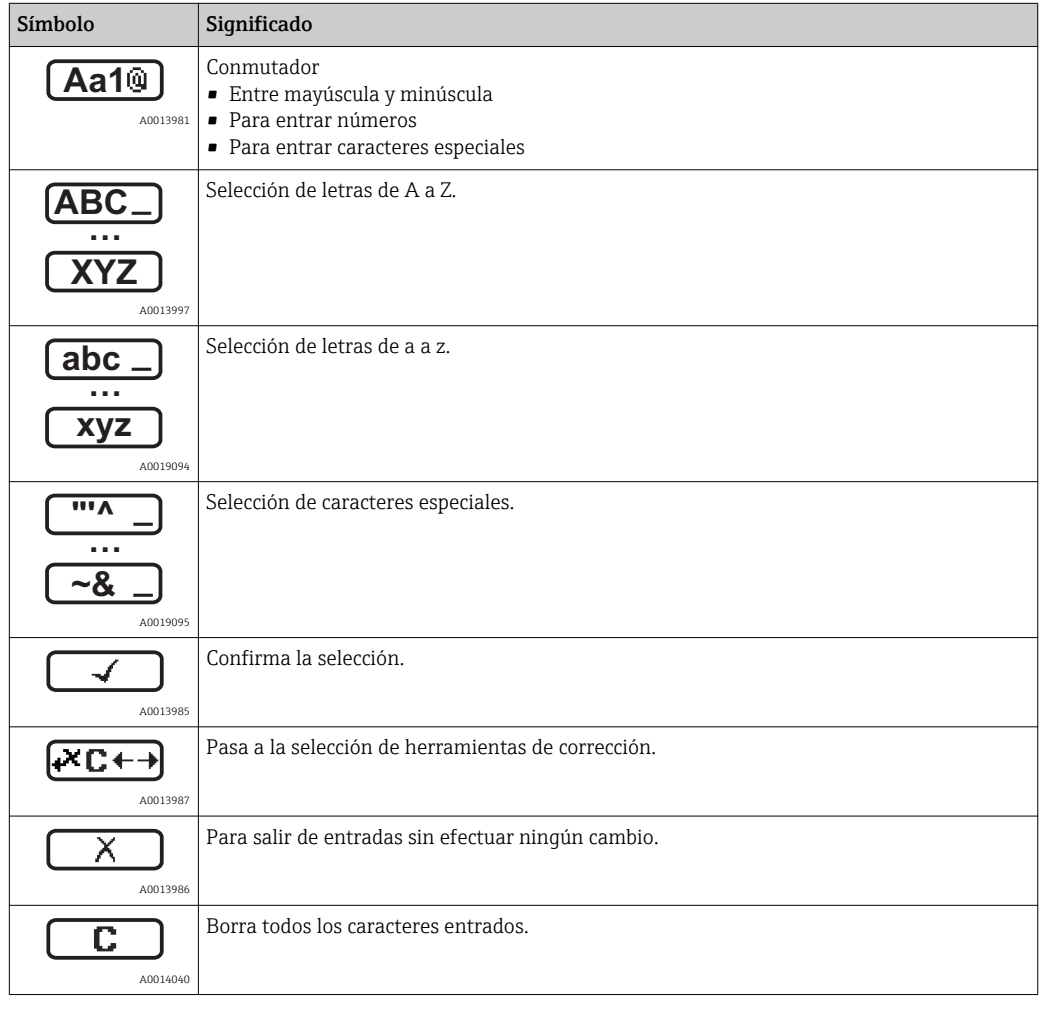

### *Símbolos de operaciones de corrección*

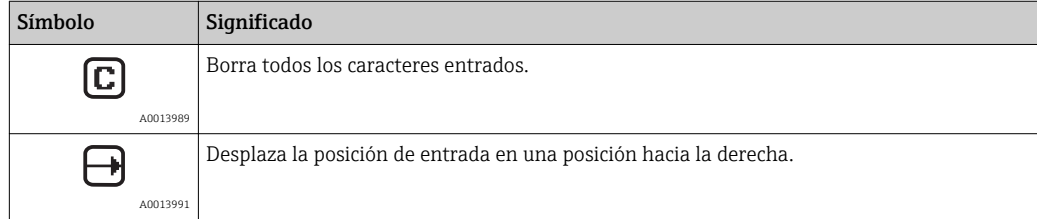

<span id="page-52-0"></span>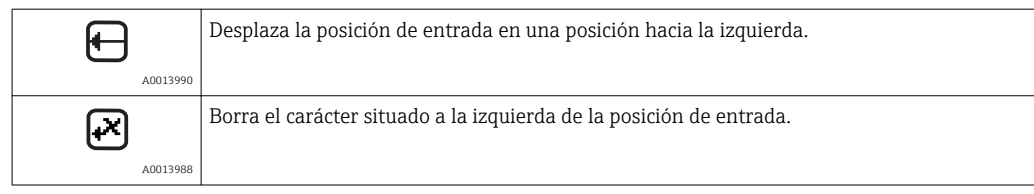

# 8.3.4 Elementos de configuración

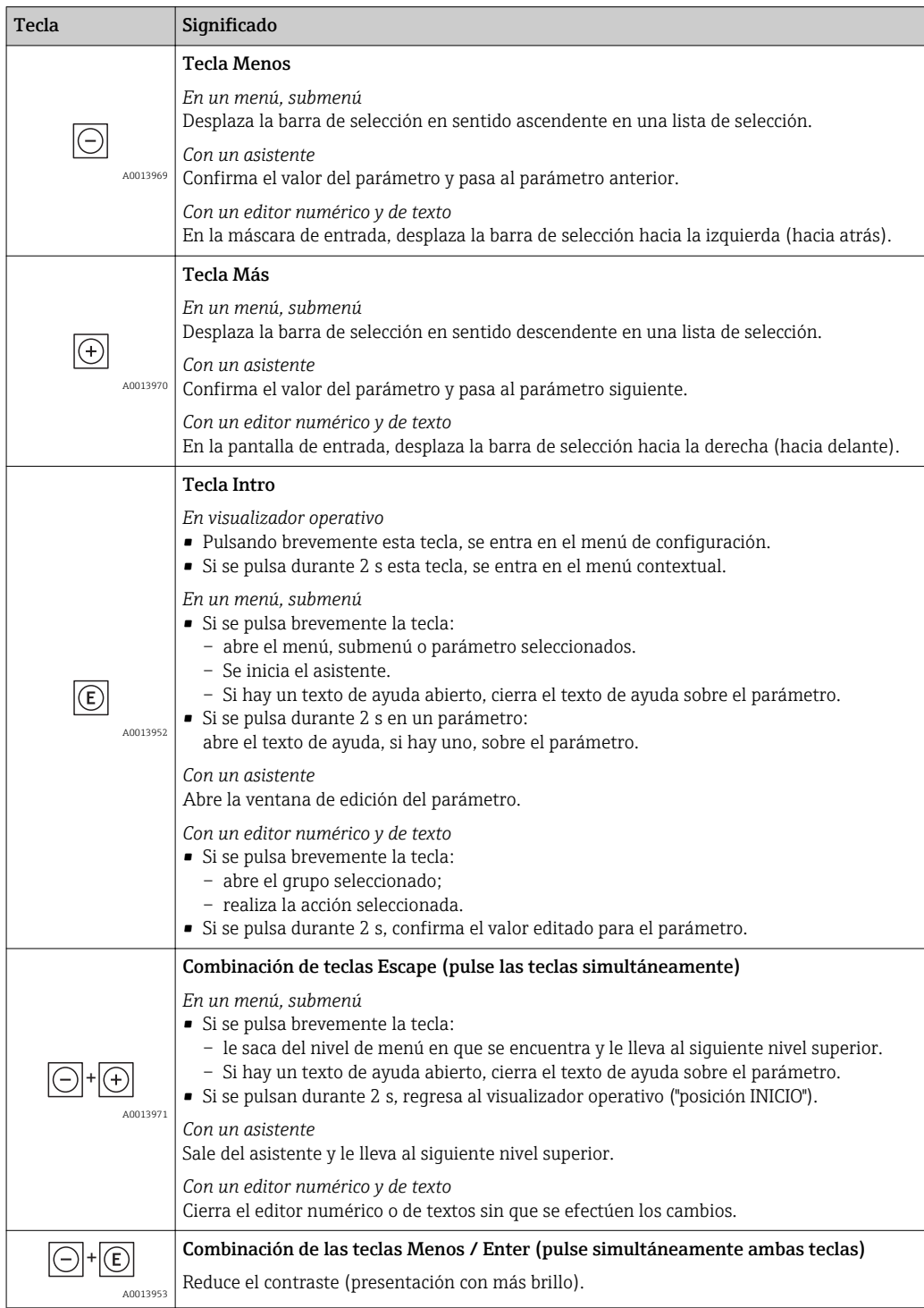

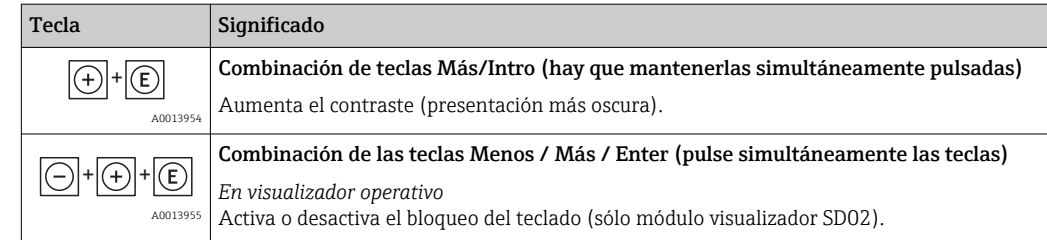

### 8.3.5 Apertura del menú contextual

Con el menú contextual puede accederse rápida y directamente a los siguientes menús desde la pantalla operativa:

- Ajuste
- Copia conf. visualiz.
- Simulación

### Acceder y cerrar el menú contextual

El usuario está ante la pantalla de visualización operativa.

- 1. Pulse **E** para 2 s.
	- Se abre el menú contextual.

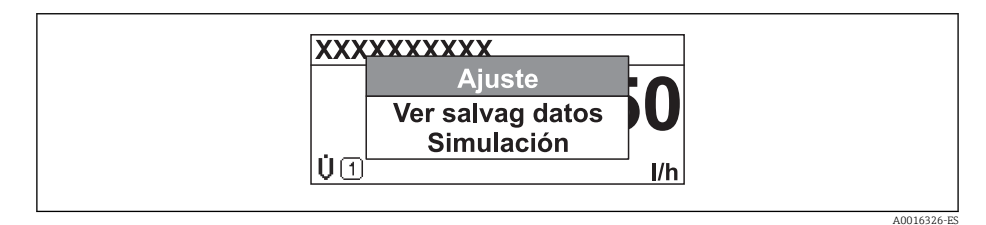

- 2. Pulse simultáneamente  $\Box$  +  $\Box$ .
	- El menú contextual se cierra y vuelve a aparecer la pantalla operativa.

#### Acceda al menú mediante menú contextual

- 1. Abra el menú contextual.
- 2. Pulse  $\overline{E}$  para navegar hacia el menú deseado.
- 3. Pulse  $\Box$  para confirmar la selección.
	- Se abre el menú seleccionado.

### <span id="page-54-0"></span>8.3.6 Navegar y seleccionar de una lista

Se utilizan distintos elementos de configuración para navegar por el menú de configuración. La ruta de navegación aparece indicada en el lado izquierdo del encabezado. Los iconos se visualizan delante de los distintos menús. Estos iconos aparecen también en el encabezado durante la navegación.

Para una explicación sobre vista de navegación, símbolos y elementos de 14 I configuración( $\rightarrow \Box$  49)

Ejemplo: ajuste del número de valores medidos a "2 valores"

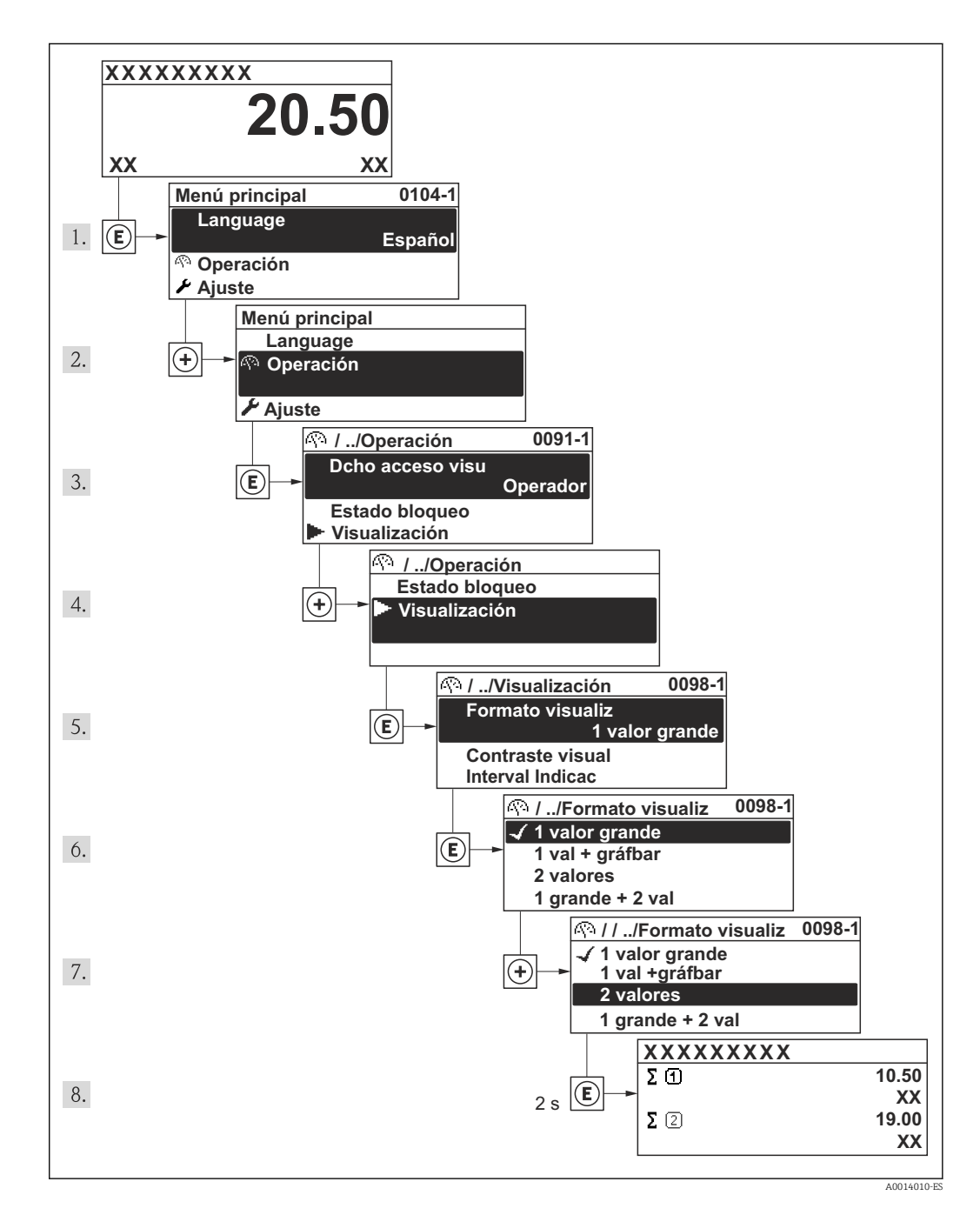

### 8.3.7 Llamar directamente un parámetro

Cada parámetro tiene asignado un número con el que se puede acceder directamente al parámetro utilizando el visualizador local. Al entrar este código de acceso en Parámetro Acceso directo se accede directamente al parámetro deseado.

A0017223

#### Ruta de navegación

Menú "Experto" → Acceso directo

El código de acceso directo se compone de un número de 4 dígitos con el número de identificación del canal correspondiente a la variable de proceso: p. ej., 0914-1. En la vista de navegación, este número aparece indicado en el lado derecho del encabezado del parámetro seleccionado.

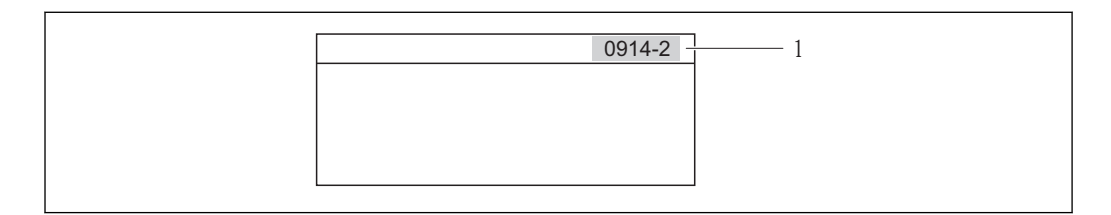

*1 Código de acceso directo*

Tenga en cuenta lo siguiente cuando entre un código de acceso directo:

- No es preciso entrar los ceros delanteros del código de acceso directo. Ejemplo: se entra "914" en lugar de "0914"
- Si no se entra ningún número de canal, se pasa automáticamente al canal 1. Ejemplo: entrada de "0914" → parámetro Totalizador 1
- Si se quiere acceder al parámetro de otro canal: entre el código de acceso directo con el número del canal en cuestión.

```
Ejemplo: entrada de "0914-2" → parámetro Totalizador 2
```
Para conocer los códigos de acceso directo a los distintos parámetros I - 1

### 8.3.8 Llamar el texto de ayuda

Para algunos parámetros, hay unos textos de ayuda a los que puede acceder el usuario llamándolos simplemente desde la vista de navegación. Estos textos describen brevemente el funcionamiento del parámetro de modo que facilitan la puesta en marcha rápida y eficaz del instrumento.

#### Llamada y cierre del menú contextual

El usuario está en la vista de navegación y la barra de selección está sobre un parámetro.

- 1. Pulse **E** durante 2 s.
	- Se abre el texto de ayuda sobre el parámetro seleccionado.

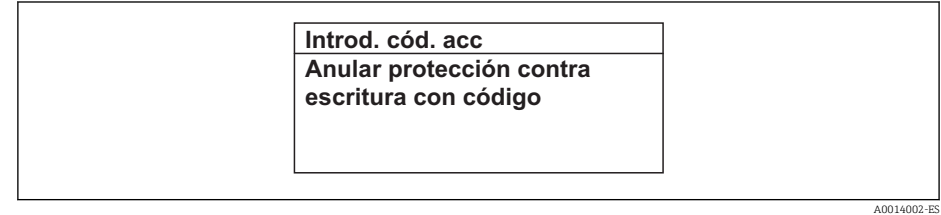

 *15 Ejemplo: texto de ayuda sobre el parámetro "Introducir código de acceso"*

2. Pulse simultáneamente  $\Box$  +  $\boxplus$ .

Se cierra el texto de ayuda.

### 8.3.9 Modificación de parámetros

Para una descripción de la pantalla de edición - consiste en un editor de texto alfanumérico con símbolos (→  $\triangleq$  51), para una descripción de los elementos de configuración ( $\rightarrow \equiv$  53)

Ejemplo: cambiar el nombre de etiqueta en el parámetro "Descripción etiqueta (TAG)" de 001-FT-101 to 001-FT-102

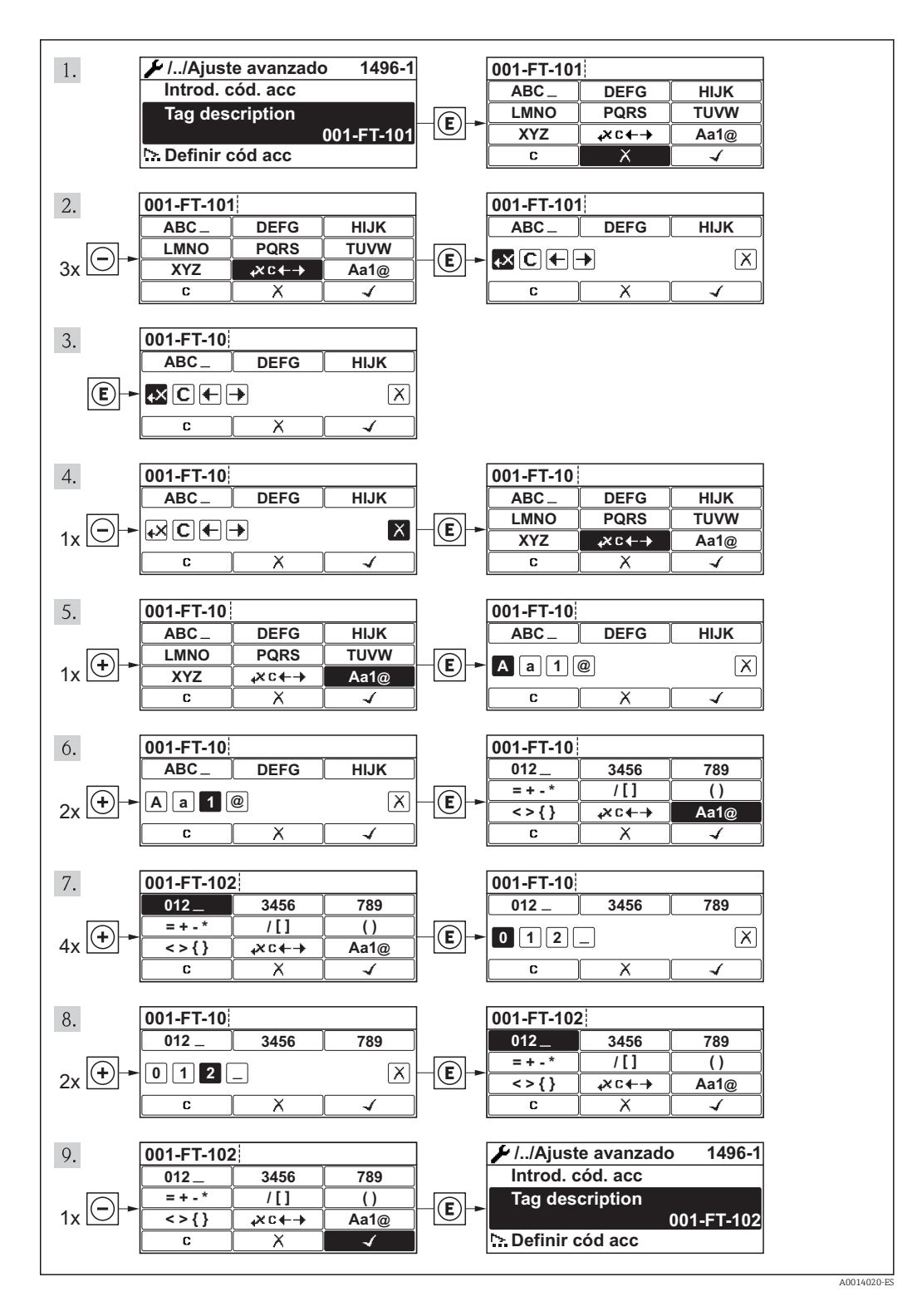

### 8.3.10 Roles de usuario y autorización de acceso correspondiente

Las dos funciones de usuario, "Operario" y "Mantenimiento", no tienen la misma autorización de acceso para escritura si el usuario ha definido un código de acceso específico de usuario. La configuración del equipo queda así protegida contra cualquier acceso no autorizado desde el indicador local (→  $\triangleq$  108).

*Autorización de acceso a parámetros*

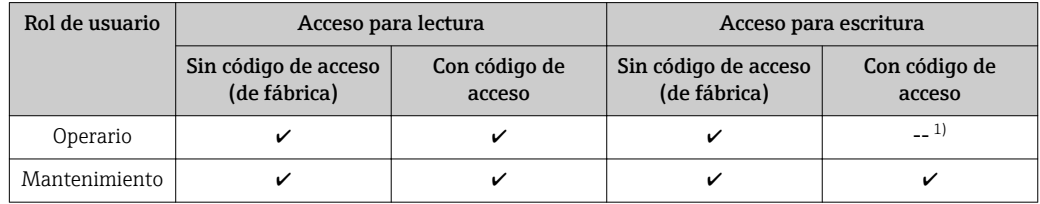

1) Aunque se hayan definido códigos de acceso, habrá algunos parámetros que se podrán modificar independientemente de estos códigos debido a no afectan a la medición y no están por ello sometidos a la protección contra la escritura. Véase la sección "Protección contra escritura mediante código de acceso»

Si se entra un código de acceso incorrecto, el usuario adquirirá los derechos de acceso propios del rol de usuario "Operador".

El rol de usuario que tiene actualmente asignado el usuario que ha iniciado una sesión aparece indicada en el parámetro Derechos de acceso visualización. Ruta de navegación: Operación. → Derechos de acceso software de operación

### 8.3.11 Desactivación de la protección contra escritura mediante un código de acceso

Si el símbolo  $\mathbb{F}_q$  aparece delante de un parámetro en el visualizador local, esto significa que dicho parámetro está protegido contra la escritura mediante un código de acceso específico del usuario y que el valor del parámetro no puede por tanto modificarse en ese momento mediante el uso del visualizador local( $\rightarrow$  ■ 108).

El bloqueo del acceso con escritura por vía local puede desactivarse entrando el código de acceso definido por el usuario mediante la opción de acceso correspondiente.

- 1. Tras pulsar  $\mathbb E$ , aparece el mensaje que le invita a entrar el código de acceso.
- 2. Entre el código de acceso.
	- $\rightarrow$  Desaparece sequidamente el símbolo  $\bigcap$  situado delante de los parámetros que estaban protegidos contra la escritura y que ahora están de nuevo habilitados.

### 8.3.12 Activación y desactivación del bloqueo de teclado

El bloqueo del teclado permite bloquear el acceso local a todo el menú de configuración. Ya no se puede navegar entonces por el menú de configuración no modificar valores de parámetros. Los usuarios solo podrán leer los valores medidos que aparecen en el indicador de funcionamiento

#### Configuración local utilizando los botones pulsadores (módulo de visualización SD02)

Módulo de visualización SD02: característica de pedido *"Visualizador; Operación"*, opción C

El bloqueo del teclado se activa y desactiva de la misma forma:

#### *Activación del bloqueo del teclado*

‣ El equipo está en el modo de visualización de valores medidos. Pulse simultáneamente las teclas  $\Box$  +  $\Box$  +  $\Box$ .

Aparece el mensaje **Bloqueo teclado activado** (Keylock on) en la pantalla: se ha activado el bloqueo del teclado.

Si un usuario intenta acceder al menú de configuración cuando el teclado está bloqueado, aparece el mensaje Bloqueo teclado activado (Keylock on) en la pantalla.

#### *Desactivación del bloqueo del teclado*

‣ El teclado está bloqueado.

- Pulse simultáneamente las teclas  $\Box$  +  $\Box$  +  $\Box$ .
- Aparece el mensaje Bloqueo teclado desactivado (Keylock off) en la pantalla: el teclado está ahora desbloqueado.

#### Funcionamiento local mediante control táctil (módulo de visualización SD03)

Módulo de visualización SD03: característica de pedido *"Visualizador; Operación"*, opción E

El bloqueo del teclado se activa y desactiva mediante el menú contextual:

#### *Activación del bloqueo del teclado*

El bloqueo del teclado se activa automáticamente:

- Cada vez que se reinicia el equipo.
- Si no se ha operado con el equipo durante más de un minuto estando éste en el modo de visualización de valores medidos.

1. El equipo está en el modo de visualización de valores medidos.

Mantenga pulsada la tecla **E** durante más de 2 segundos.

← Aparece un menú contextual.

- 2. En el menú contextual, seleccione la opción **Bloqueo teclado activado** (Keylock on).
	- El teclado está bloqueado.

Si un usuario intenta acceder al menú de configuración cuando el teclado está bloqueado, aparece el mensaje Bloqueo teclado activado (Keylock on) en la pantalla.

*Desactivación del bloqueo del teclado*

- 1. El teclado está bloqueado.
	- Mantenga pulsada la tecla **E** durante más de 2 segundos.
	- ← Aparece un menú contextual.
- 2. En el menú contextual, seleccione la opción **Bloqueo teclado desactivado** (Keylock off).
	- Se desactiva el bloqueo del teclado.

# 8.4 Acceso al menú de configuración mediante herramientas/software de configuración

La estructura del menú de configuración en la herramienta/software de configuración es idéntica a la del indicador local.

### <span id="page-59-0"></span>8.4.1 Conexión con el software de configuración

### Mediante protocolo HART

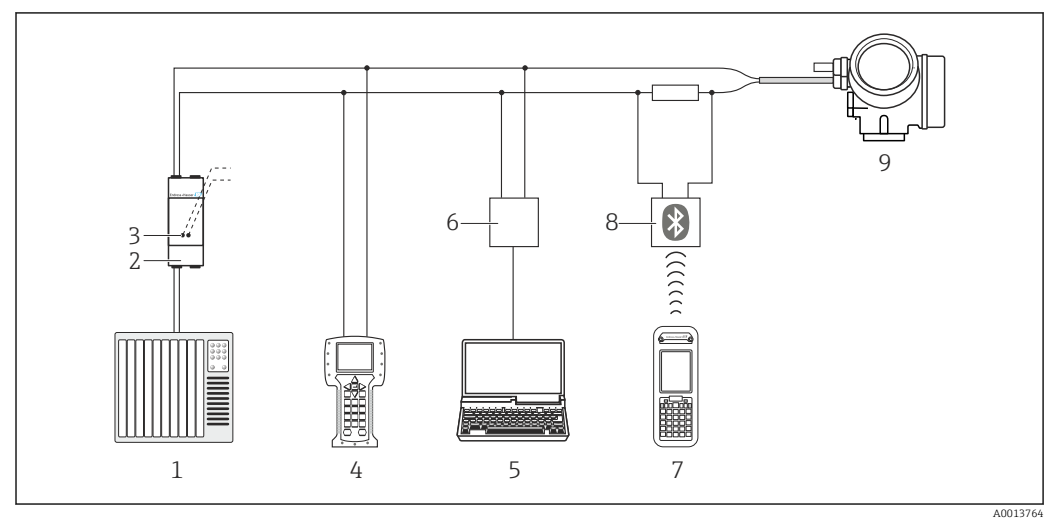

 *16 Opciones para la configuración a distancia mediante protocolo HART*

- *Sistema de control (p. ej., PLC)*
- *Fuente de alimentación del transmisor, p. ej., la RN221N (con resistor para comunicaciones)*
- *Conexión para Commubox FXA195 y Field Communicator 475*
- *Field Communicator 475*
- *Ordenador con software de configuración (p. ej., FieldCare, AMS Device Manager, SIMATIC PDM)*
- *Commubox FXA195 (USB)*
- *Field Xpert SFX350 o SFX370*
- *Módem Bluetooth VIATOR con cable de conexión*
- *Transmisor*

#### Mediante interfaz de servicio (CDI)

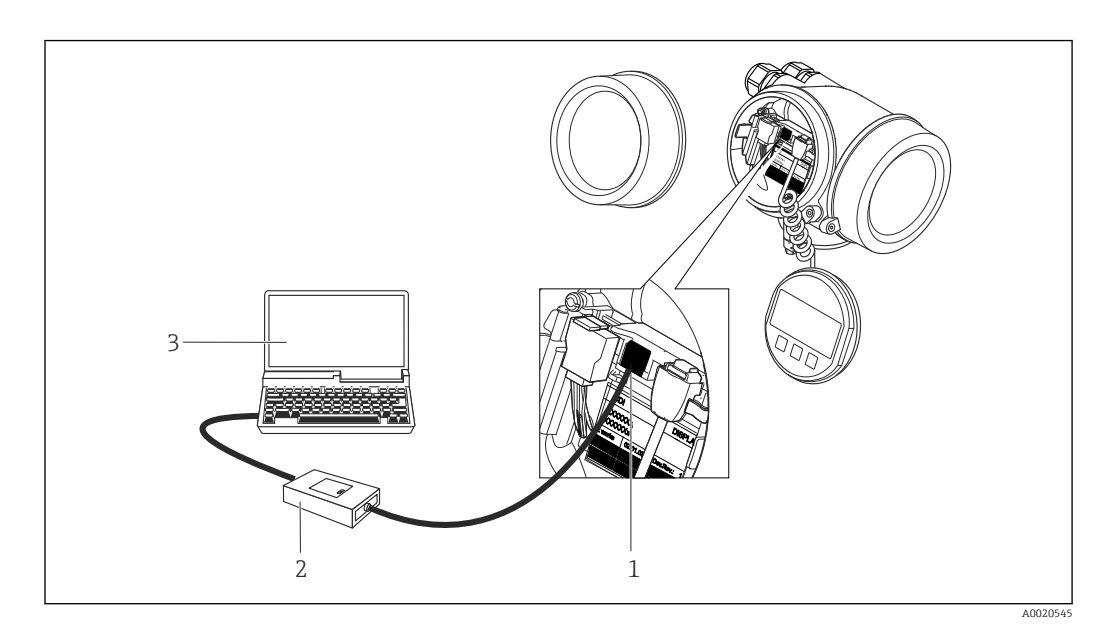

*Interfaz de servicio (CDI = Endress+Hauser Common Data Interface) del equipo de medición*

- *Commubox FXA291*
- *Ordenador con software de configuración "FieldCare" y COM DTM "CDI Communication FXA291"*

### 8.4.2 Field Xpert SFX350, SFX370

#### Alcance funcional

El Field Xpert SFX350 y el Field Xpert SFX370 son dos ordenadores móviles que sirven para puestas en marcha y mantenimiento. Permiten configurar eficazmente y obtener diagnósticos de dispositivos HART y FUNDACIÓN Fieldbus tanto en zonas sin peligro de explosión (SFX350, SFX370) como en zonas con peligro de explosión (SFX370).

Para detalles, véase el manual de instrucciones BA01202S  $\mathbf{H}$ 

#### Fuente para ficheros de descripción de dispositivo (DD)

Véanse datos( $\rightarrow \text{ } \oplus$  64)

### 8.4.3 FieldCare

### Alcance funcional

Software de Endress+Hauser para la gestión de activos de planta (Plant Asset Management Plan -PAM) basado en FDT. Puede configurar todas los equipos de campo inteligentes de un sistema, a la vez que ayuda al usuario a gestionarlas. El uso de la información sobre el estado es también una forma sencilla y efectiva para chequear el estado de dicha unidades de campo.

El acceso se realiza mediante:

- Protocolo HART $(\rightarrow \Box 60)$
- Interfaz de servicio CDI ( $\rightarrow$   $\blacksquare$  60)

Funciones típicas:

- Configurar parámetros de transmisores
- Cargar y salvaguardar datos de equipos (subir/bajar)
- Documentación del punto de medida
- Visualización de la memoria de valores medidos (registro en línea) y libro de registro de eventos

Para detalles, véase el manual de instrucciones BA00027S y BA00059S  $\mathbf{H}$ 

#### Fuente para ficheros de descripción de dispositivo (DD)

Véanse datos(→  $\triangleq$  64)

### <span id="page-61-0"></span>Indicación

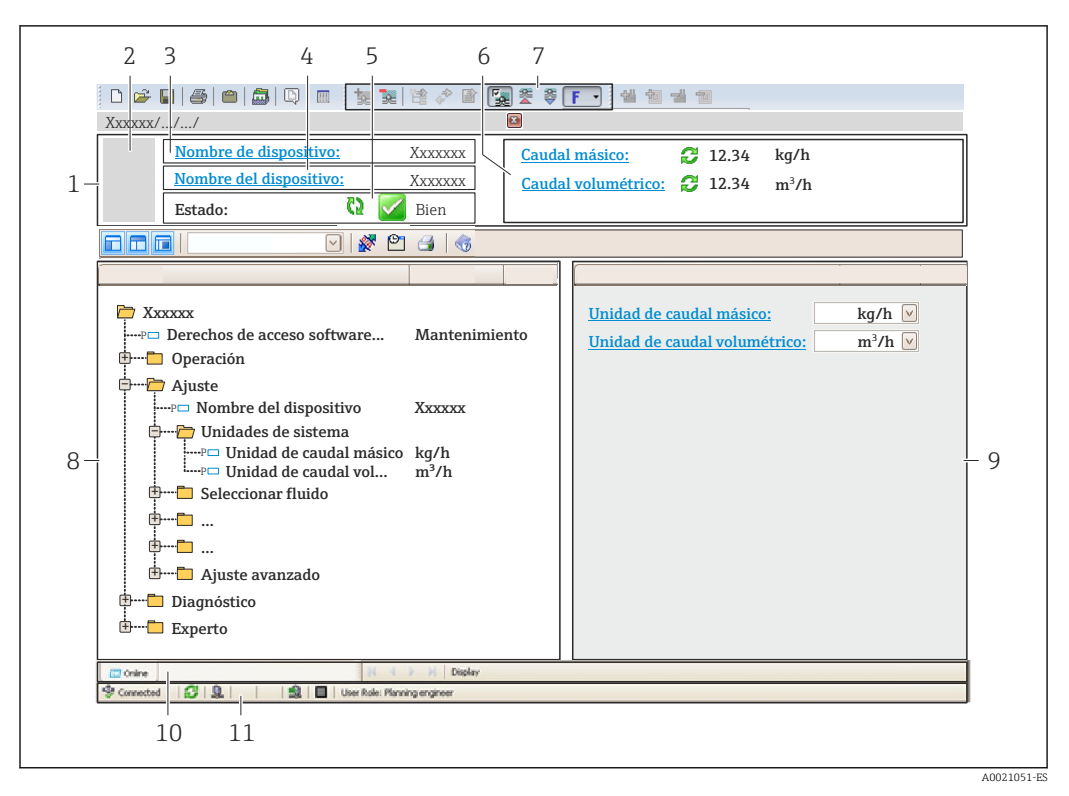

- *1 Encabezado*
- *2 Imagen del equipo*
- *3 Nombre del equipo*
- *4 Etiqueta (tag) del equipo[\(→ 70\)](#page-69-0)*
- *5 Área de estado con señal de estado*
- *6 Zona de visualización de valores que se están midiendo*
- *7 Lista de eventos con funciones adicionales como guardar/cargar, creación de lista de eventos y documentos*
- *8 Zona de navegación con estructura del menú de configuración*
- *9 Rango de trabajo*
- *10 Rango de acciones*
- *11 Zona para el estado*

### 8.4.4 AMS Device Manager

#### Alcance funcional

Software de Emerson Process Management para operación y configuración de equipos de medida mediante protocolo HART.

#### Fuente para ficheros de descripción de dispositivo (DD)

Véanse datos( $→$   $\oplus$  64)

### 8.4.5 SIMATIC PDM

#### Alcance funcional

El SIMATIC PDM es un software estandarizado, independiente del fabricante, de Siemens para operación, configuración, mantenimiento y diagnóstico de equipos inteligentes de campo mediante protocolo HART.

#### Fuente para ficheros de descripción de dispositivo (DD)

Véanse datos( $→$   $\textcircled{ }64)$ 

### 8.4.6 Field Communicator 475

### Alcance funcional

Consola industrial de Emerson Process Management para configuración a distancia y visualización de valores medidos mediante protocolo HART.

### Fuente para ficheros de descripción de dispositivo (DD)

Véanse datos( $\rightarrow \text{ } \oplus \text{ } 64$ )

# <span id="page-63-0"></span>9 Integración en el sistema

# 9.1 Visión general sobre ficheros descriptores del dispositivo

### 9.1.1 Datos sobre la versión actual del equipo

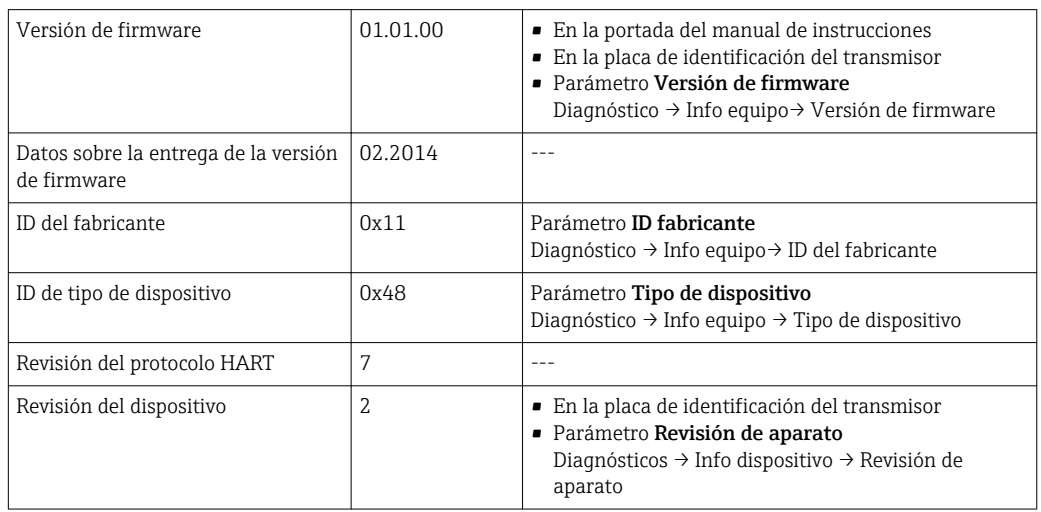

### 9.1.2 Software de configuración

En la tabla siguiente se indican los ficheros descriptores de dispositivo apropiados para las distintas herramientas de configuración, incluyendo indicaciones sobre dónde pueden obtenerse dichos ficheros.

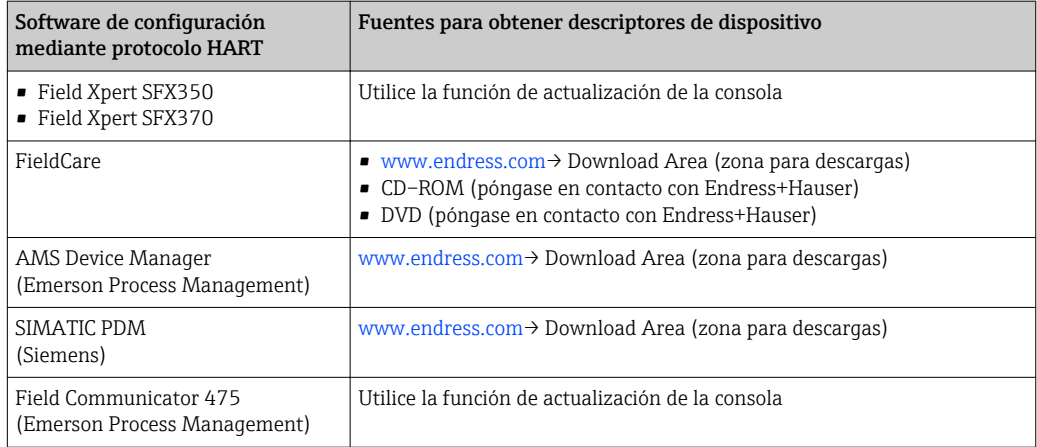

# 9.2 Variables medidas mediante protocolo HART

Las siguientes variables medidas (variables del equipo HART) se asignan en fábrica a variables dinámicas:

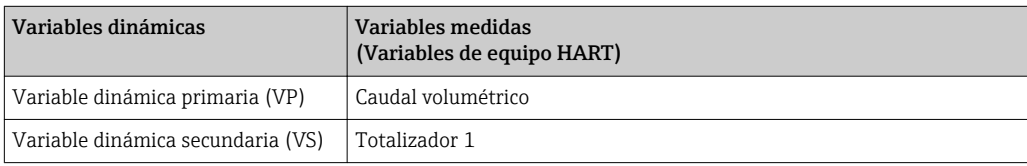

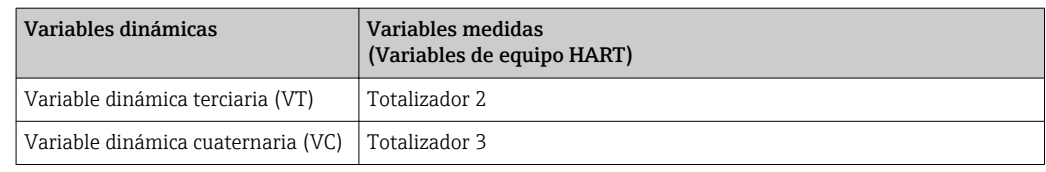

Se puede modificar a voluntad, mediante configuración local y software de configuración, la asignación de variables medidas a variables dinámicas, utilizando para ello los siguientes parámetros:

- Experto → Comunicación → Salida HART → Salida→ Asignar PV
- Experto → Comunicación → Salida HART → Salida→ Asignar VS
- Experto → Comunicación → Salida HART → Salida→ Asignar VT
- Experto → Comunicación → Salida HART → Salida → Asignar VC

Las siguientes variables medidas pueden asignarse a variables dinámicas:

#### Variables medidas para VP (variable dinámica primaria)

- Caudal volumétrico
- Caudal volumétrico normalizado
- Caudal másico
- Velocidad caudal
- Temperatura
- Presión calculada vapor saturado
- Calidad vapor
- Caudal másico total
- Flujo energético
- Diferencia de flujo calorífico

#### Variables medidas como SV, TV, QV (variables dinámicas secundaria, terciaria y cuaternaria)

- Caudal volumétrico
- Caudal volumétrico normalizado
- Caudal másico
- Velocidad caudal
- Temperatura
- Presión calculada vapor saturado
- Calidad vapor
- Caudal másico total
- Flujo energético
- Diferencia de flujo calorífico
- Caudal másico condensaciones
- Número de Reynolds
- Totalizador 1 a 3
- Entrada HART

La gama de opciones aumenta cuando el equipo de medida está dotado de un o más paquetes de software de aplicación.

#### Variables del equipo

La asignación de las variables del equipo está prefijada. Se pueden transmitir como máximo 8 variables del equipo:

- $\bullet$  0 = Caudal volumétrico
- 1 = Caudal volumétrico normalizado
- $\bullet$  2 = Caudal másico
- 3 = Velocidad de circulación del fluido
- $\bullet$  4 = Temperatura
- 5 = Presión calculada vapor saturado
- $\bullet$  6 = Calidad vapor
- $\blacksquare$  7 = Caudal másico total
- $\bullet$  8 = Flujo de energía
- $\bullet$  9 = Diferencia flujo térmico
- 10 = Caudal másico condensados
- 11 = Número de Reynolds
- $\bullet$  12 = Valor de totalizador 1
- $\blacksquare$  13 = Valor de totalizador 2
- $\bullet$  14 = Valor de totalizador 3

# 9.3 Otros parámetros de configuración

### 9.3.1 Conjunto de funciones para modo Burst conforme a las especificaciones de HART 7

#### Navegación

Menú "Experto" → Comunicación → Salida HART → Configuración burst → Configuración burst  $1...3$ 

#### Estructura del submenú

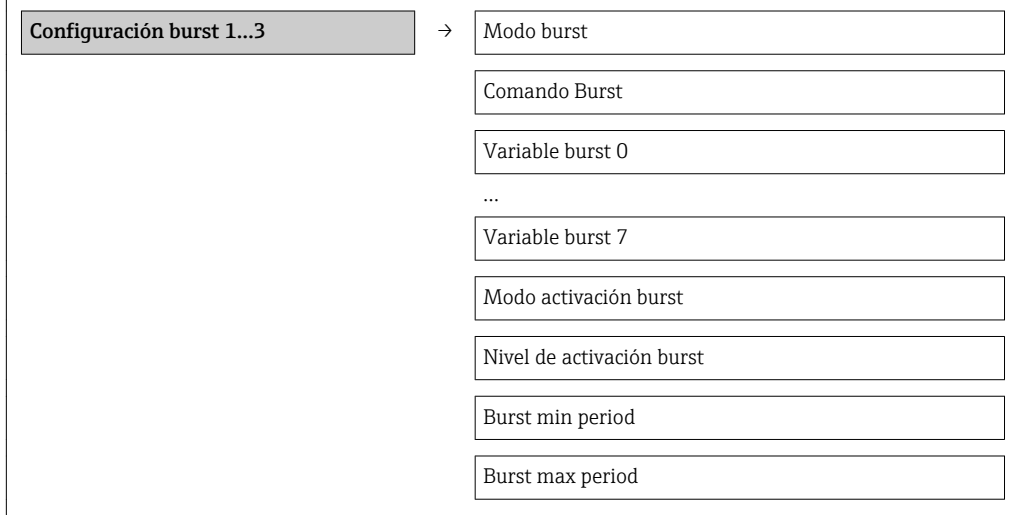

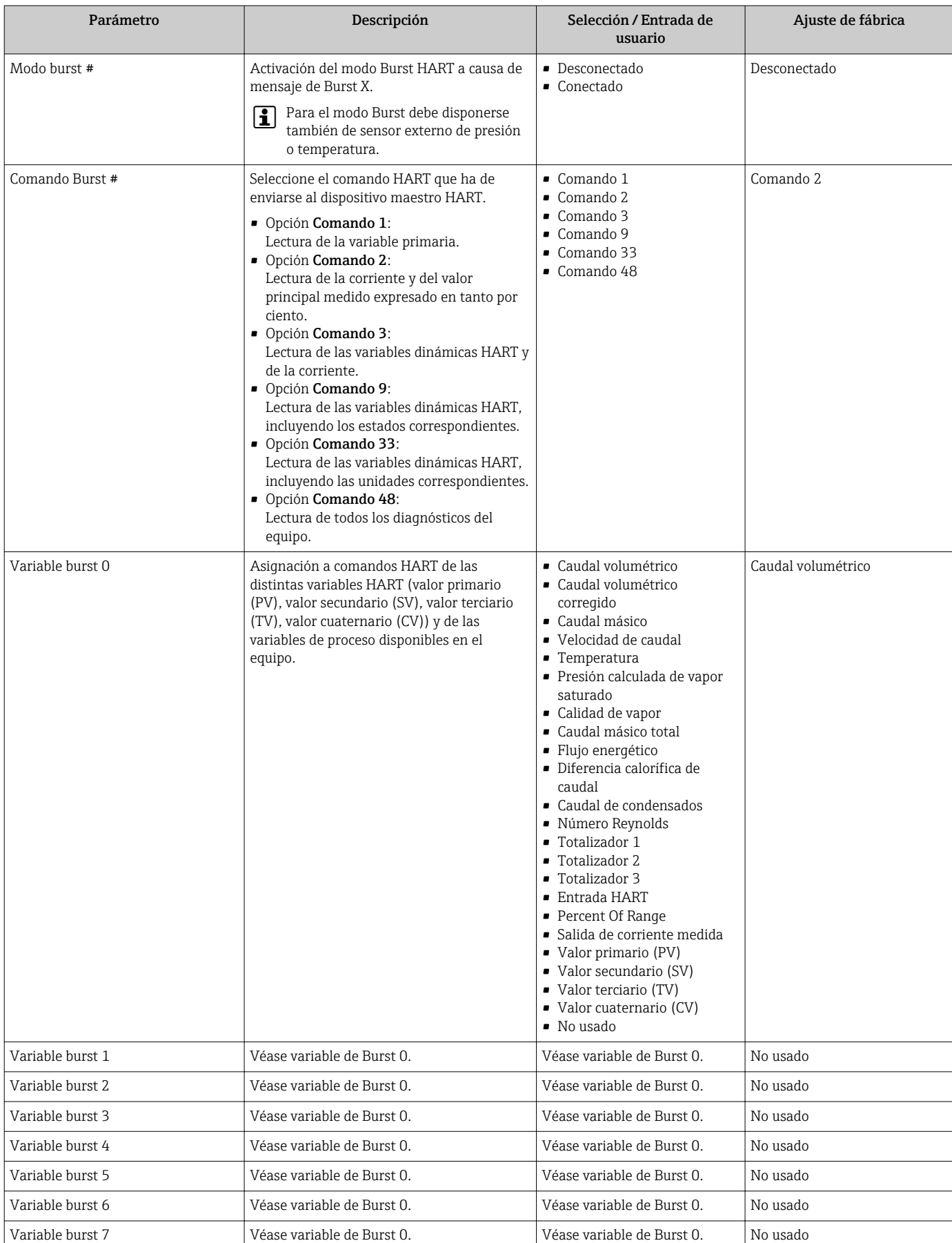

### Visión general de los parámetros con una breve descripción

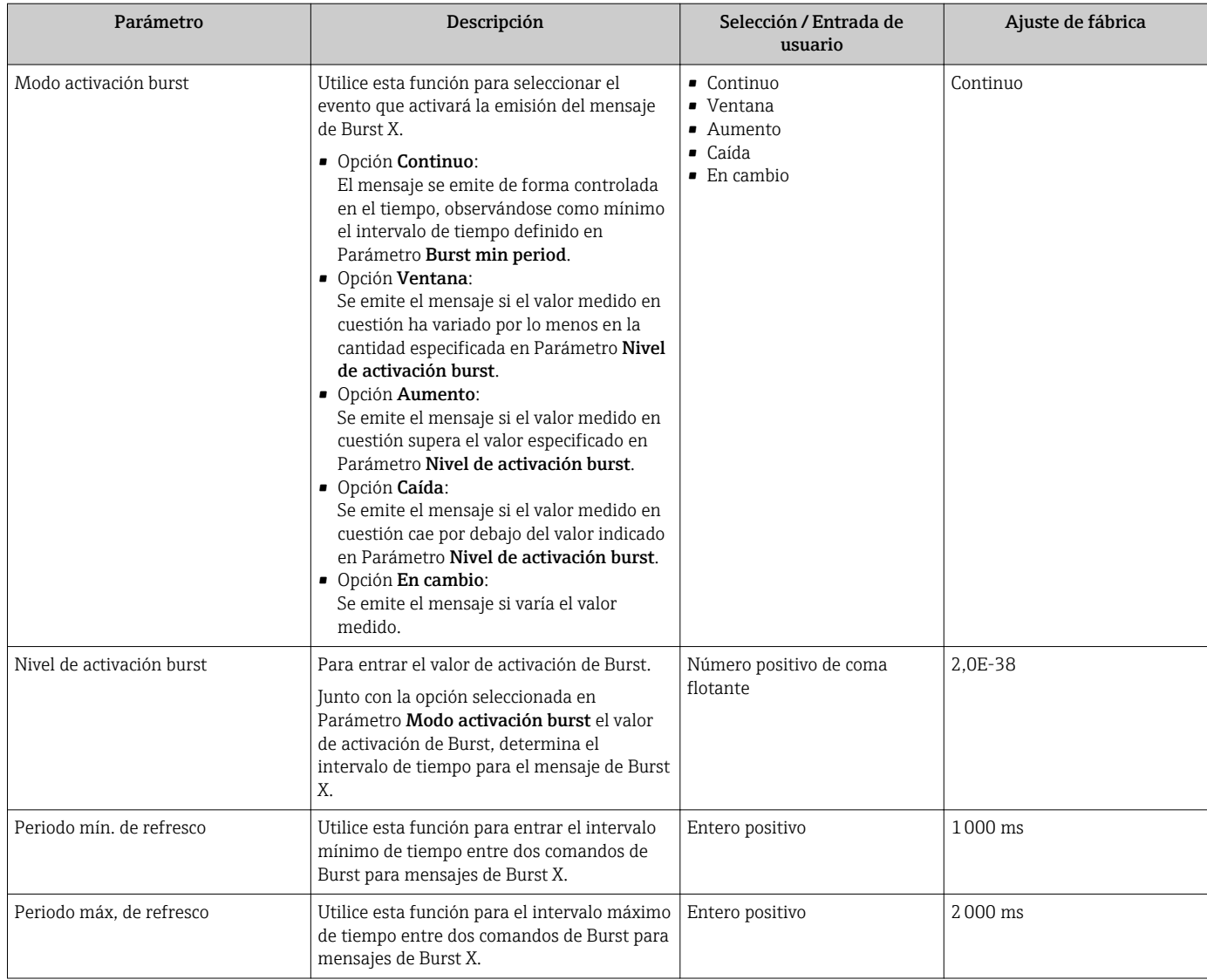

# 10 Puesta en marcha

## 10.1 Verificación funcional

Antes de poner en marcha el dispositivo, asegúrese de que se han realizado las comprobaciones tras la instalación y conexionado.

- Lista de "Comprobaciones tras la instalación" ( $\rightarrow \blacksquare$  30)
- Comprobaciones tras la conexión (lista de comprobación) ( $\rightarrow \Box$  44)

# 10.2 Activación del instrumento de medición

Tras una verificación funcional satisfactoria, active el instrumento de medición.

Tras un inicio satisfactorio, el visualizador local pasa automáticamente de la pantalla de inicio a la visualización de valores medidos.

Si no se viera nada en el visualizador local o si apareciese un mensaje de diagnóstico, H consulte el capítulo "Diagnóstico y localización y resolución de fallos" .(→  $\triangleq$  118).

# 10.3 Configuración del idioma de configuración

Ajuste de fábrica: "English" u idioma pedido

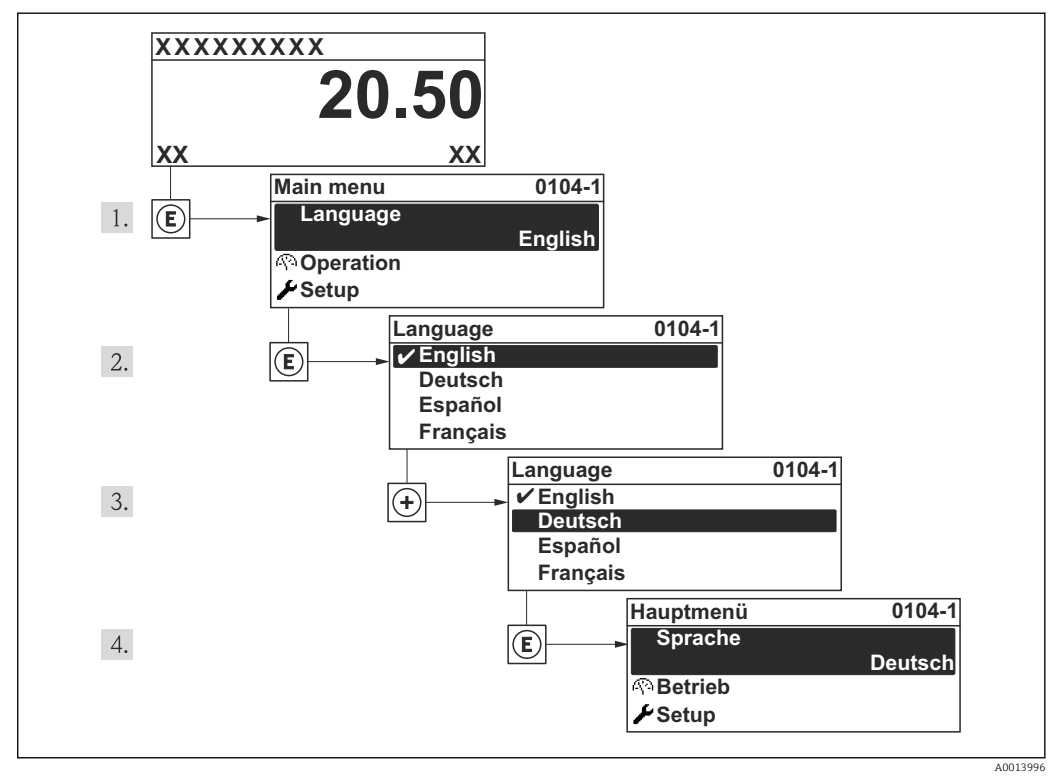

 *17 Considerando el ejemplo del visualizador local*

# <span id="page-69-0"></span>10.4 Configurar el equipo de medición

El Menú Ajuste con sus asistentes de guía contiene todos los parámetros necesarios para operaciones estándar.

Navegación hacia Menú Ajuste

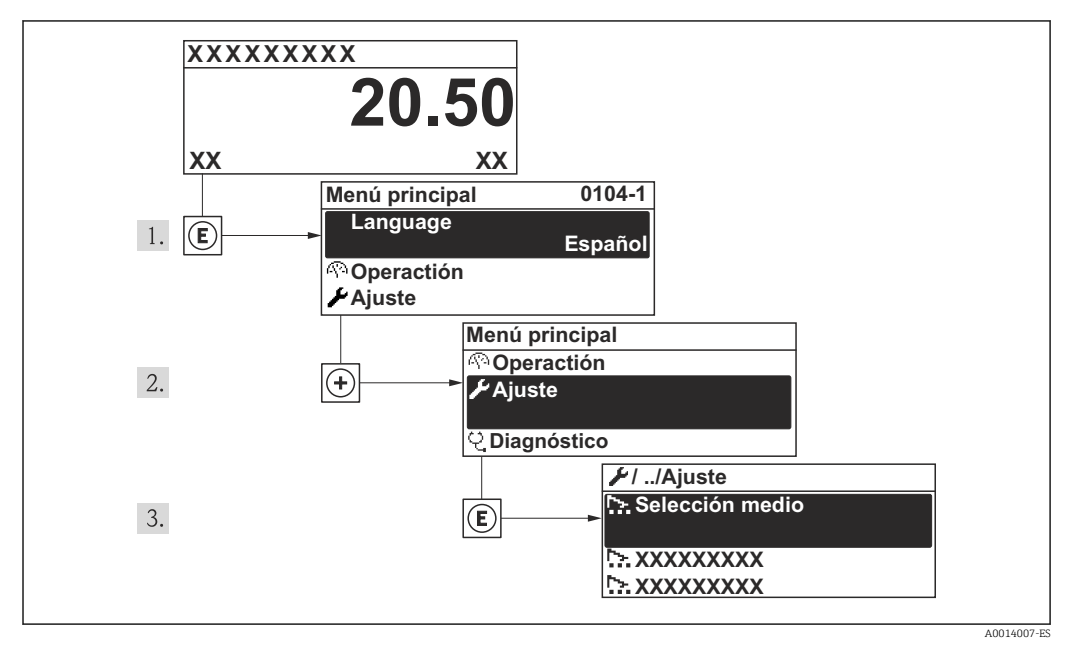

 *18 Ilustración considerando como ejemplo el indicador local*

### 10.4.1 Visión general Menú "Ajuste"

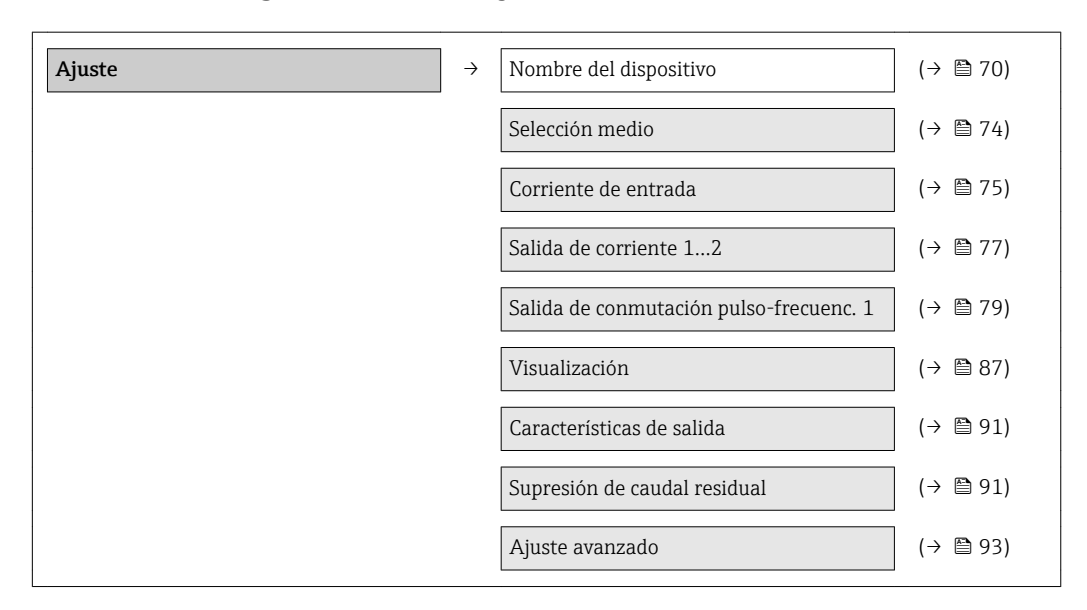

# 10.4.2 Definición del nombre de etiqueta del dispositivo (TAG)

Para facilitar la identificación rápida del punto de medida en el sistema, puede entrar una designación unívoca mediante Parámetro Nombre del dispositivo, cambiando aquí el ajuste de fábrica.

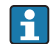

El número de caracteres visualizados depende del tipo de caracteres utilizados.

Para información sobre el nombre de etiqueta (TAG) en el software de configuración "FieldCare" ( $\rightarrow \text{ } \text{ } \text{ } 62$ )

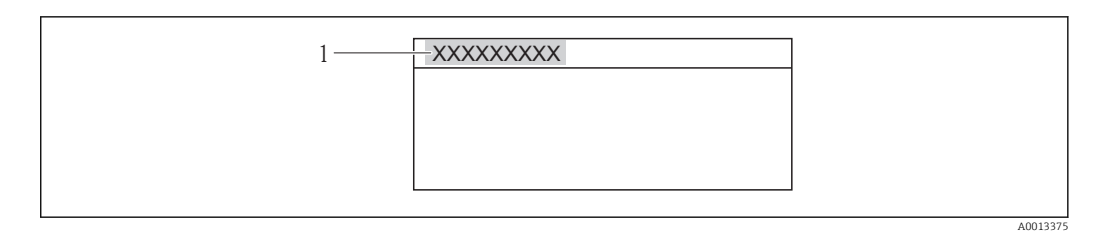

 *19 Encabezado de la pantalla operativa con el nombre de etiqueta (TAG)*

*1 Etiqueta del dispositivo (TAG)*

#### Navegación

Menú "Ajuste" → Nombre del dispositivo

#### Visión general de los parámetros con una breve descripción

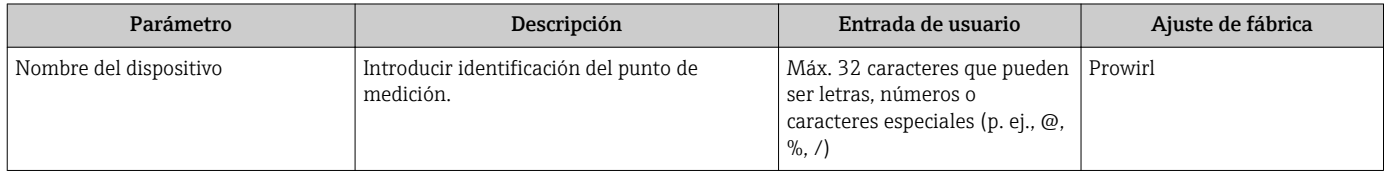

### 10.4.3 Definir las unidades de sistema

En el Submenú Unidades de sistema pueden definirse las unidades de los distintos valores medidos.

#### Navegación

Menú "Ajuste" → Ajuste avanzado → Unidades de sistema

#### Estructura del submenú

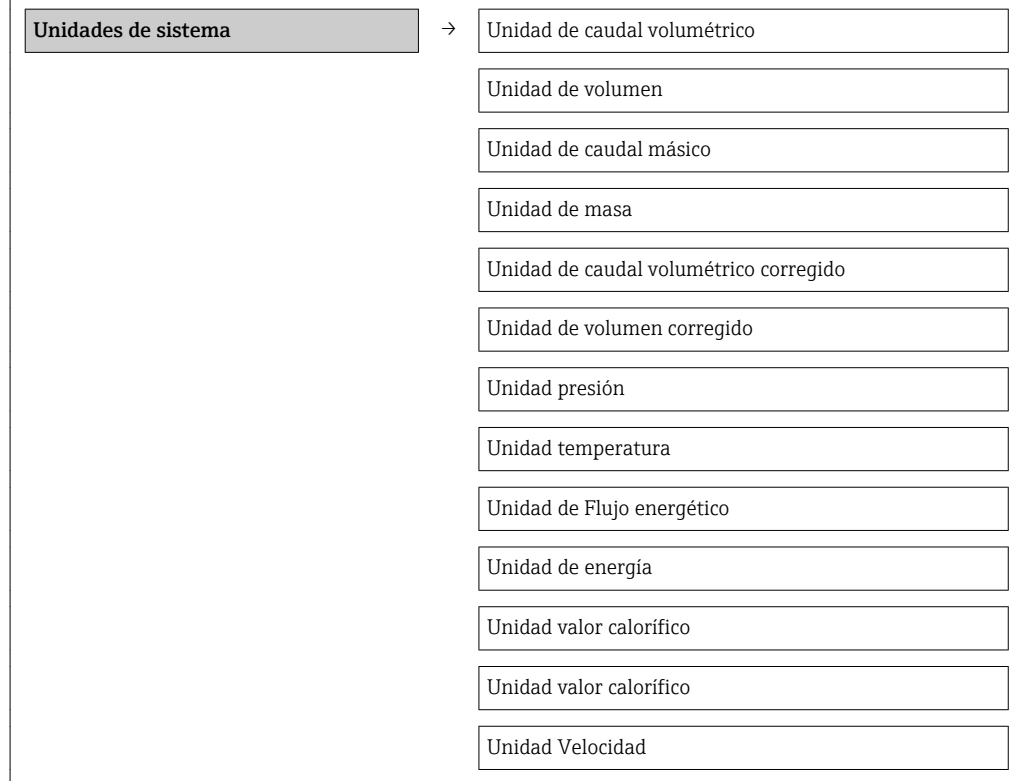

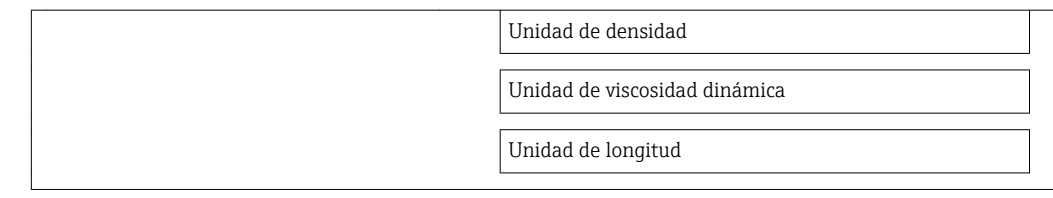

### Visión general de los parámetros con una breve descripción

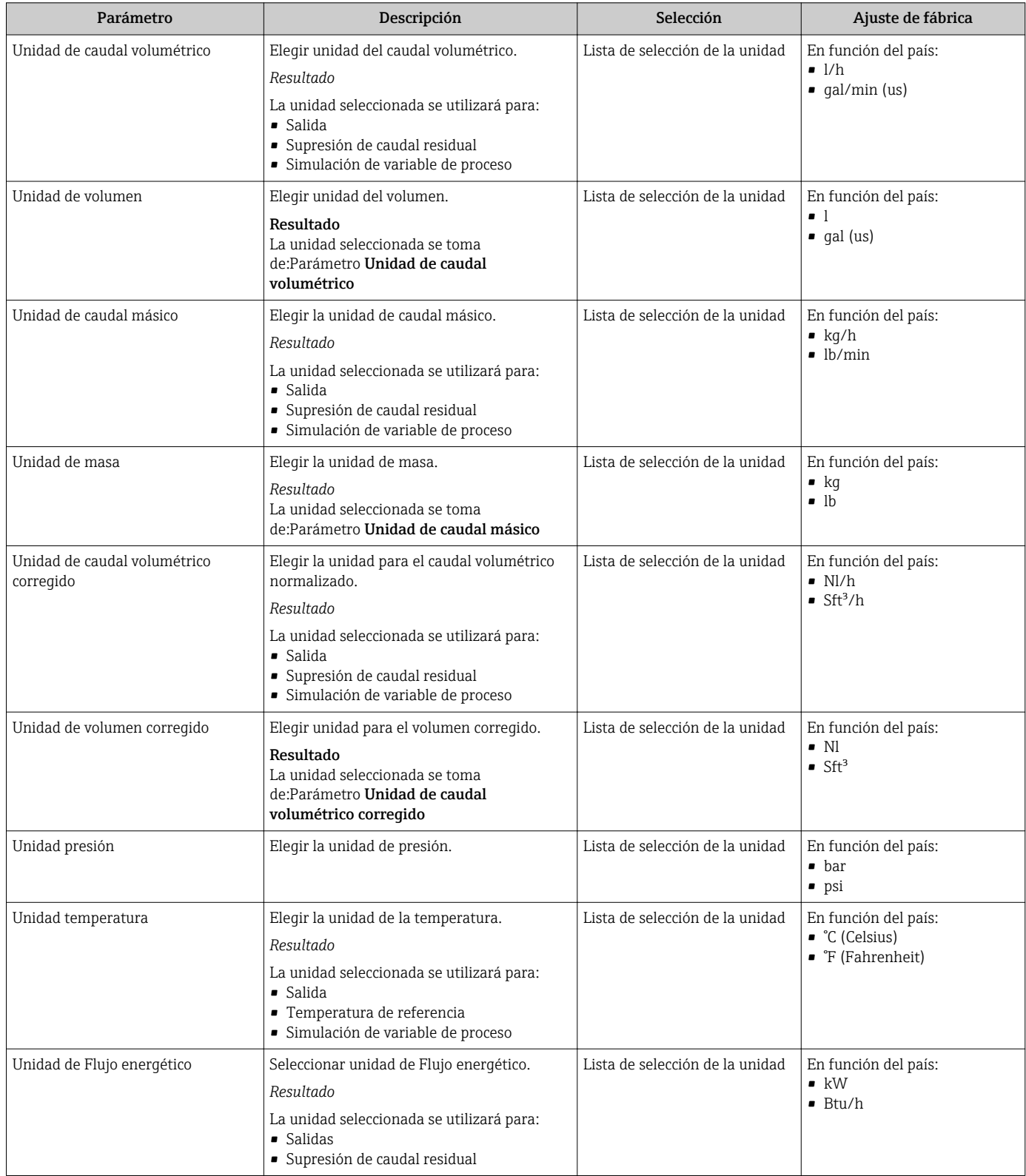
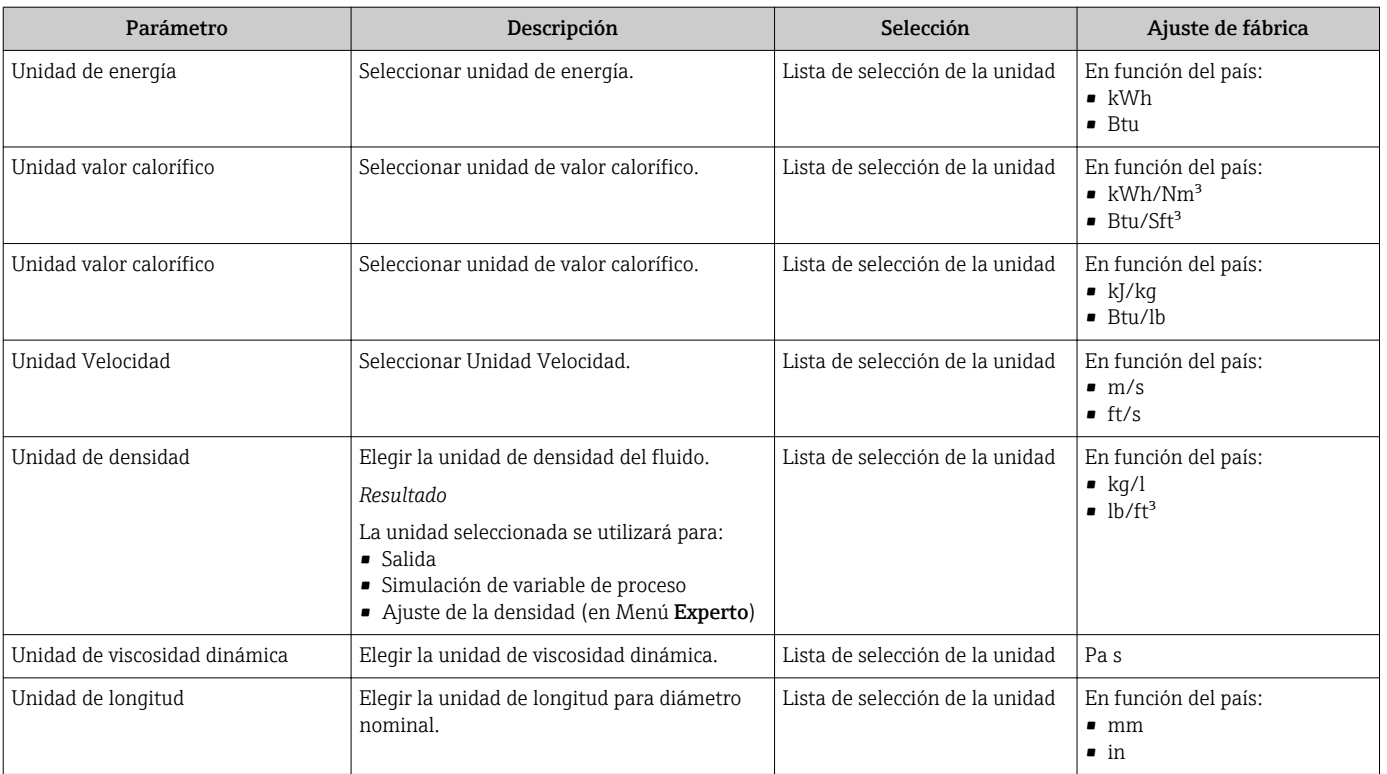

### 10.4.4 Selección y caracterización del medio

El Asistente Selección medio le guía sistemáticamente por todos los parámetros que han de configurarse para la selección y parametrización del medio.

### Navegación

Menú "Ajuste" → Selección medio

### Estructura del asistente

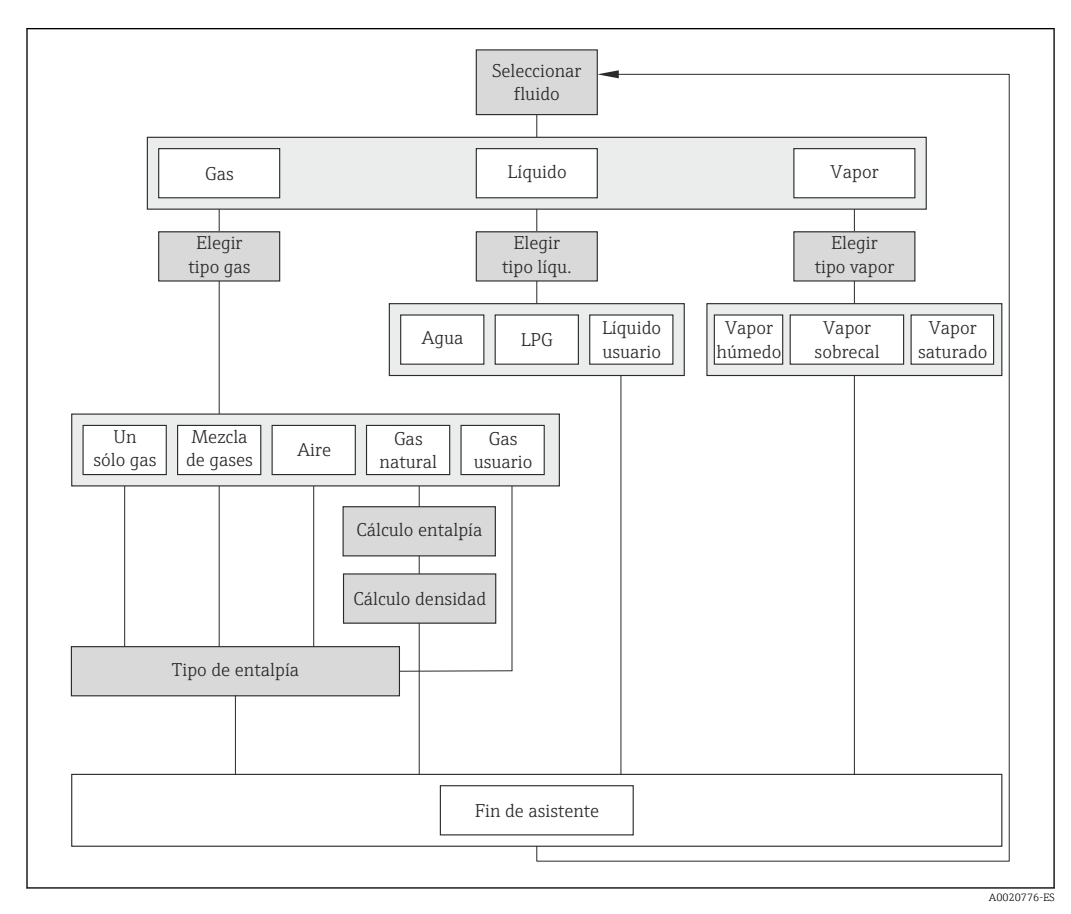

 *20 Asistente "Selección medio" en el Menú "Ajuste"*

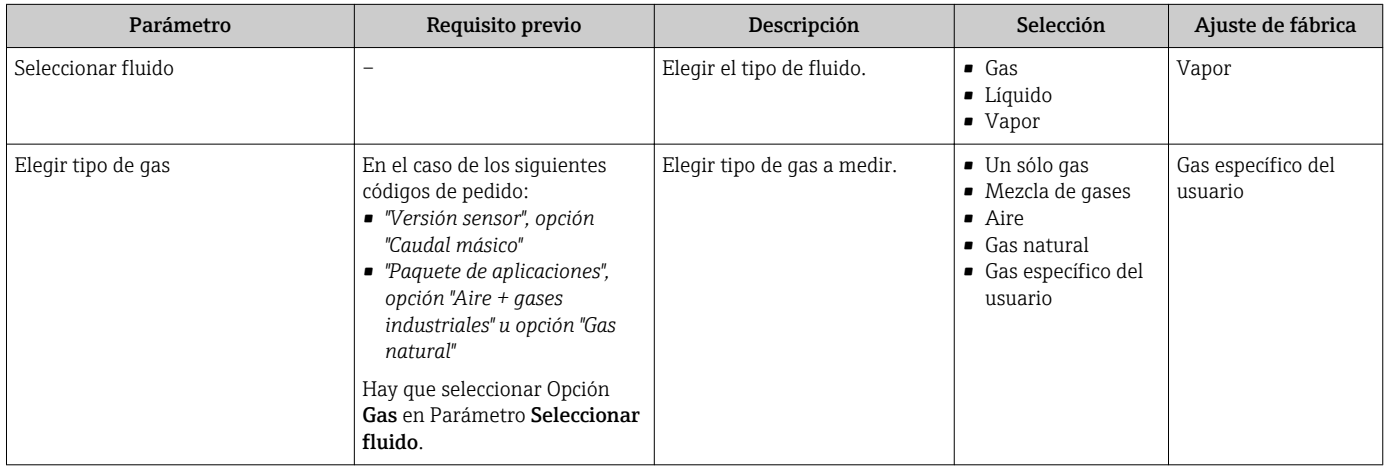

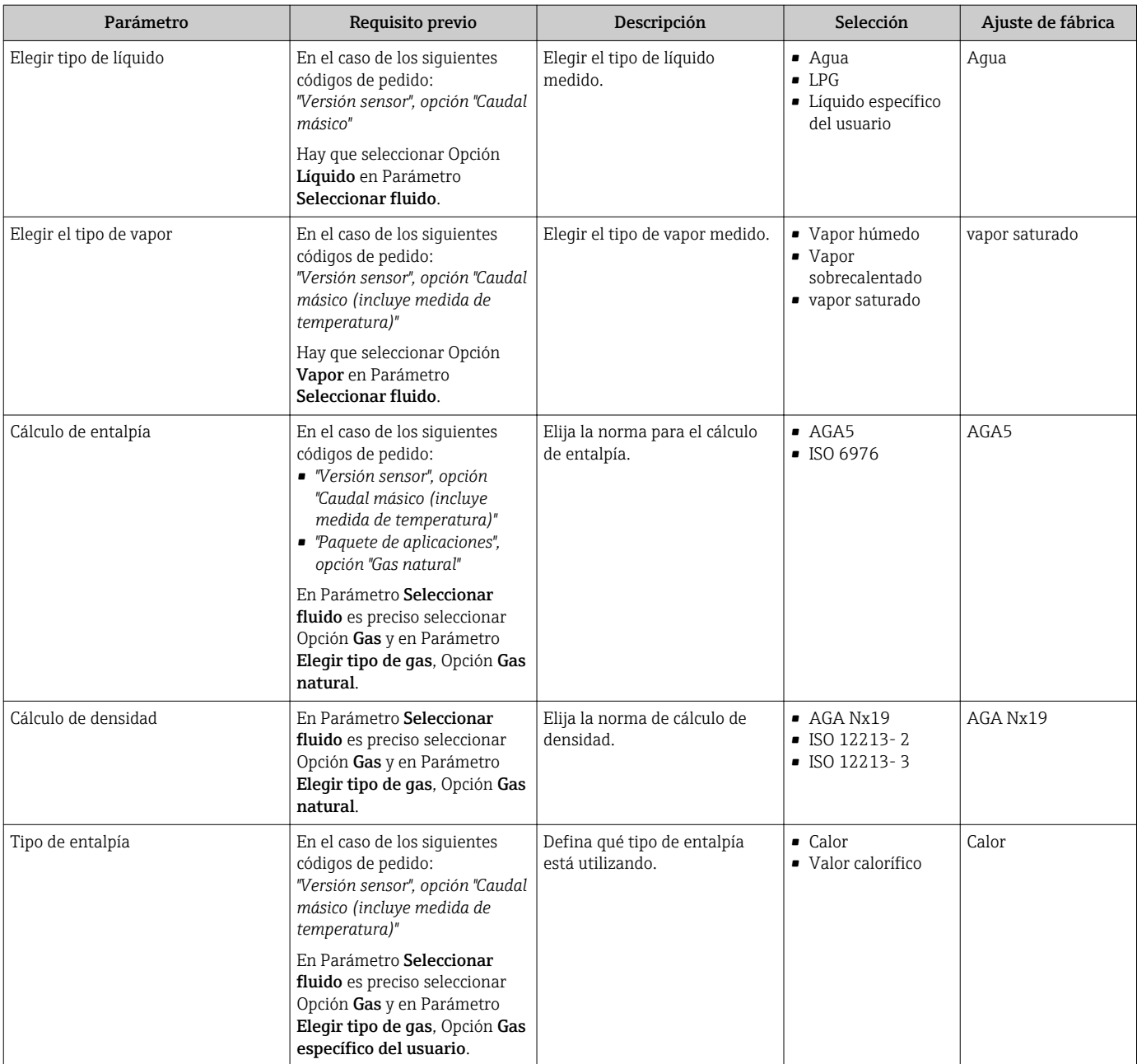

## 10.4.5 Configuración de la entrada de corriente

El Submenú "Corriente de entrada" le guía sistemáticamente por todos los parámetros que deben ajustarse para configurar la entrada de corriente.

### Navegación

Menú "Ajuste" → Corriente de entrada

### Estructura del submenú

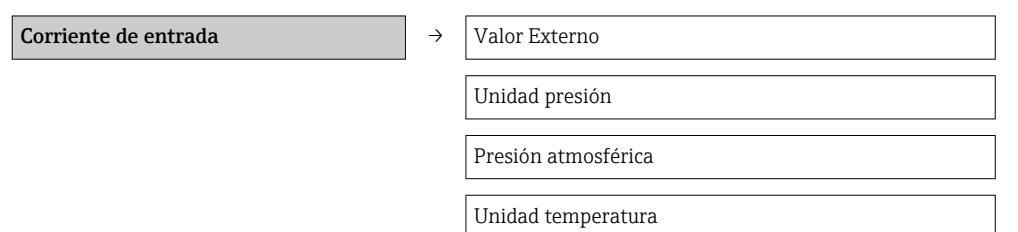

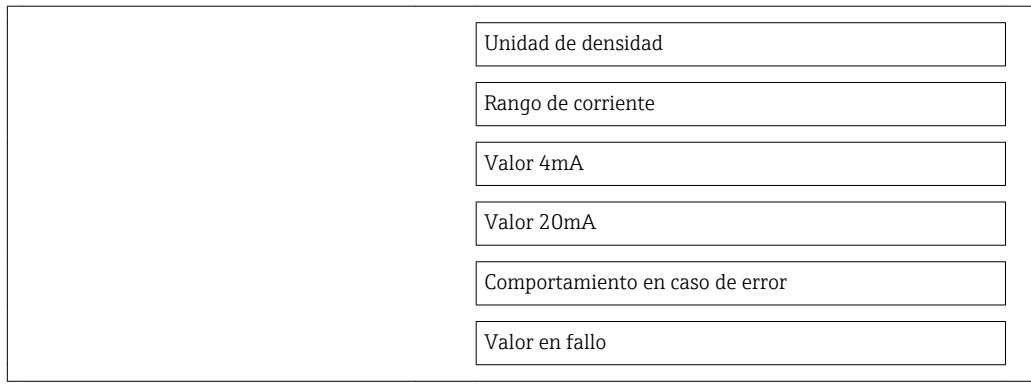

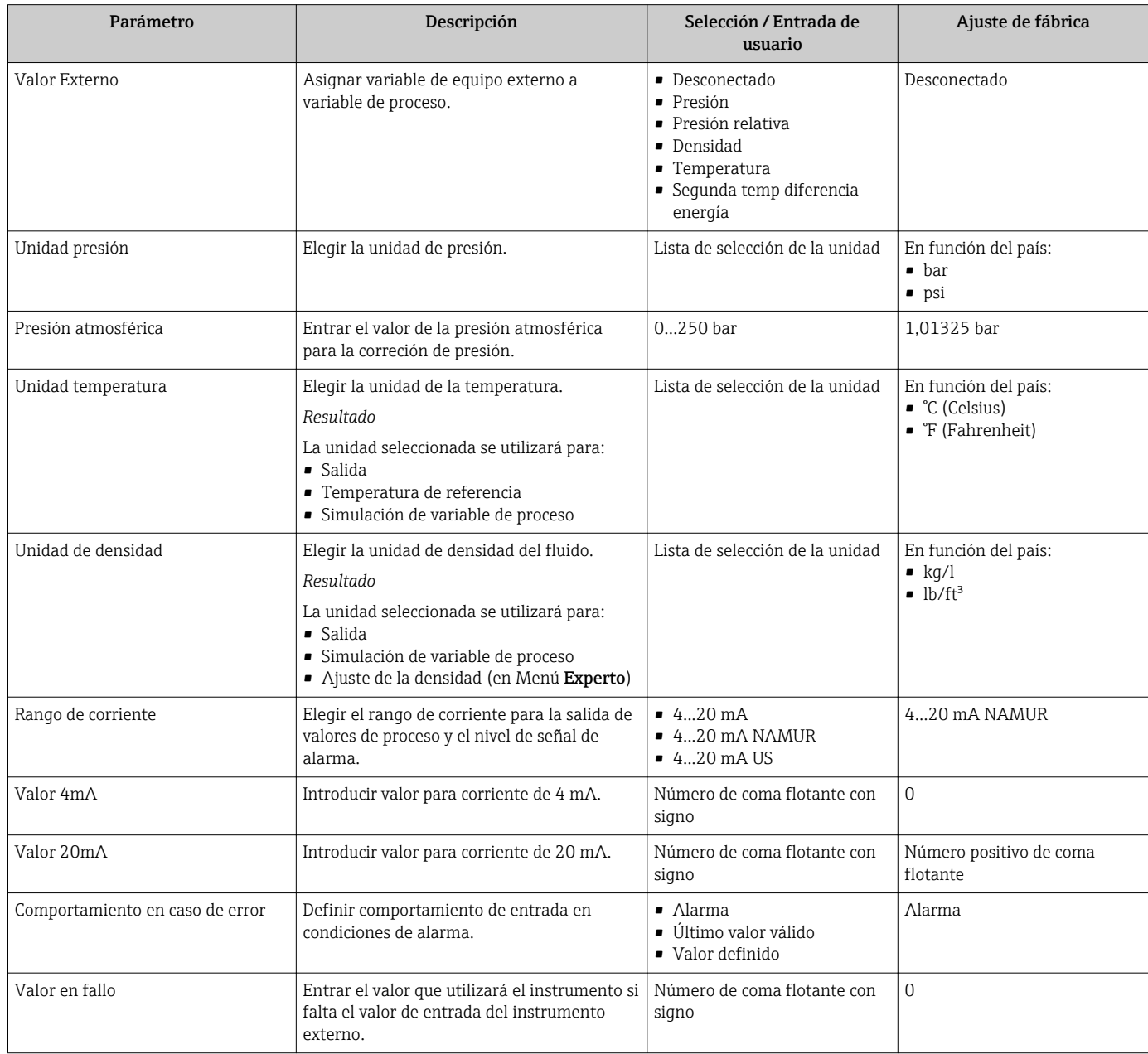

## 10.4.6 Configuración de la salida de corriente

El Asistente "Salida de corriente 1…2" le guía sistemáticamente por todos los parámetros que deben ajustarse para configurar la salida de corriente en cuestión.

### Navegación

Menú "Ajuste" → Salida de corriente 1…2

### Estructura del asistente

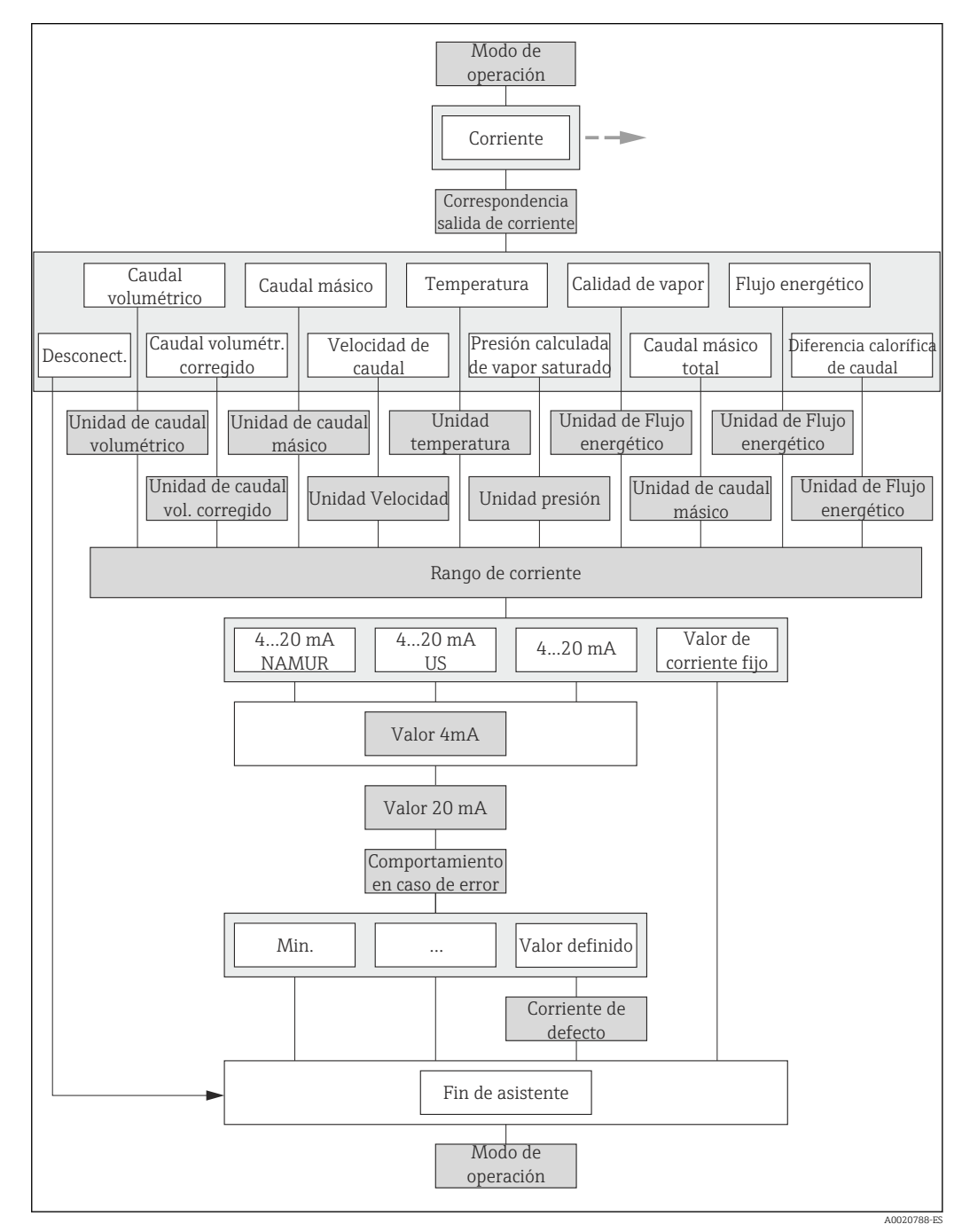

 *21 Asistente de configuración "Salida de corriente" en el menú "Ajuste"*

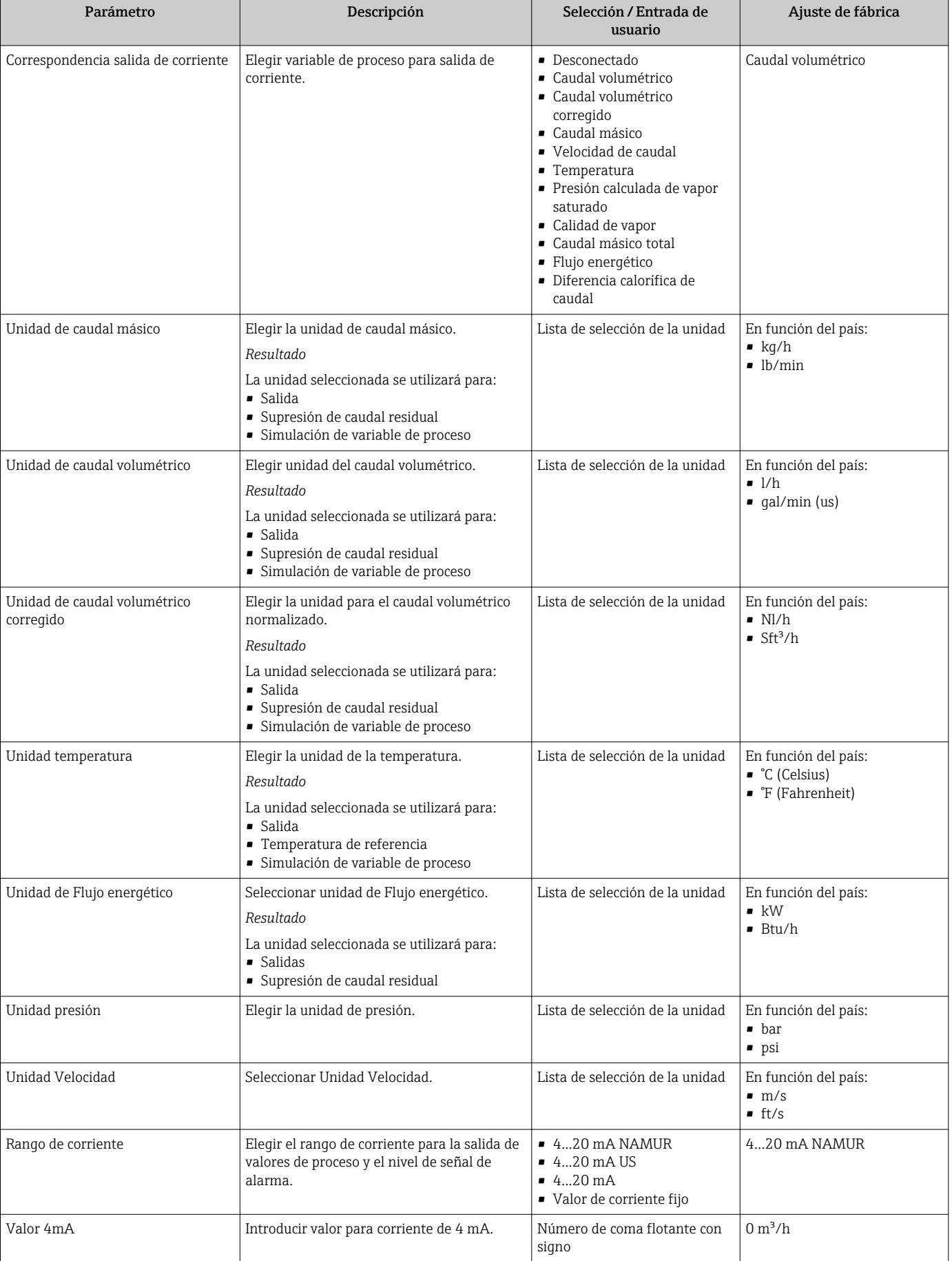

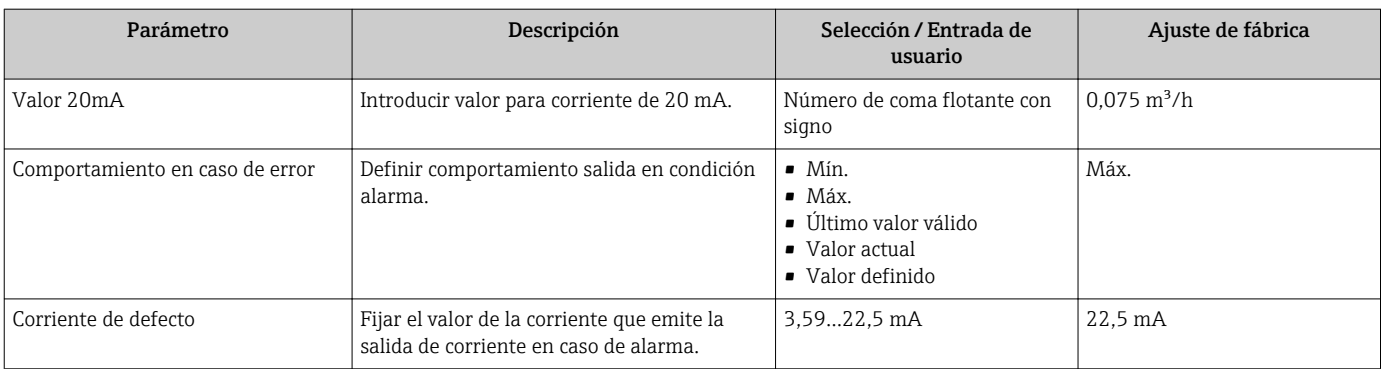

## 10.4.7 Configurar la salida de impulsos / frecuencia / conmutación

El Asistente Salida de conmutación pulso-frecuenc. le guía sistemáticamente por todos los parámetros que deben ajustarse para configurar el tipo de salida seleccionado.

### Salida de impulsos

Navegación

Menú "Ajuste" → Salida de conmutación pulso-frecuenc.

### Estructura del asistente para salida de impulsos

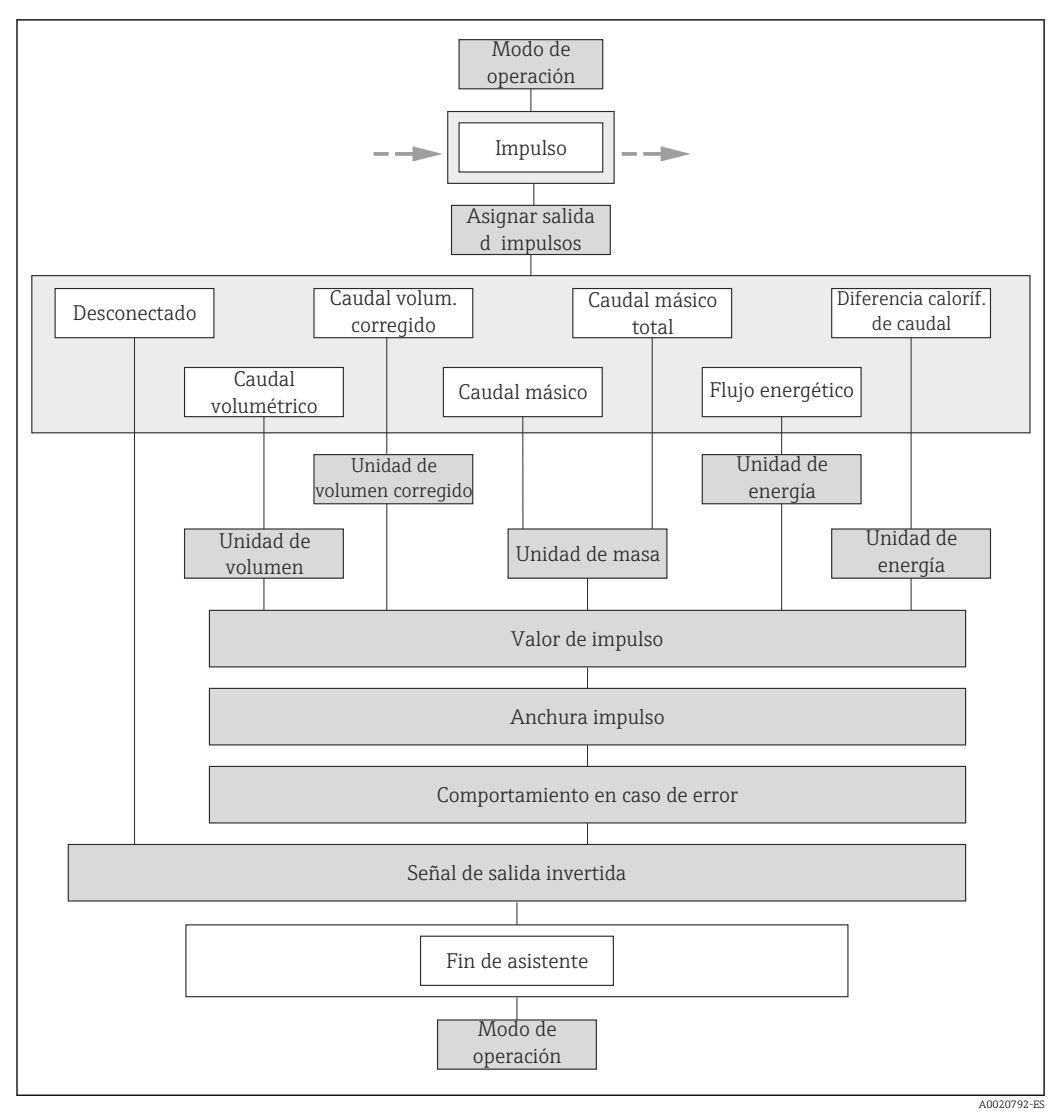

 *22 Asistente para "Salida de impulsos/frecuencia/conmutación" en el menú "Ajuste": modo de funcionamiento "Impulsos"*

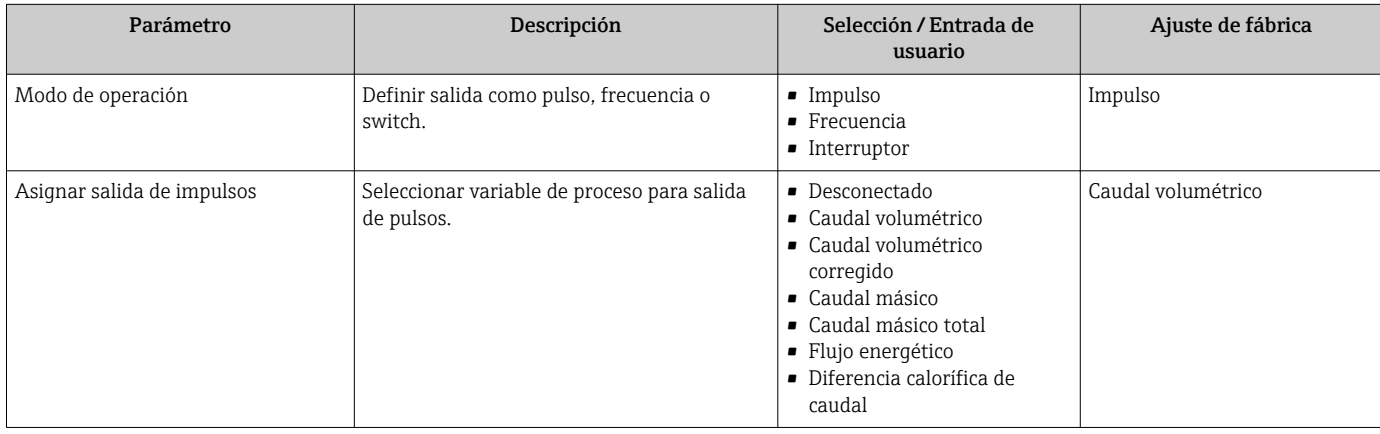

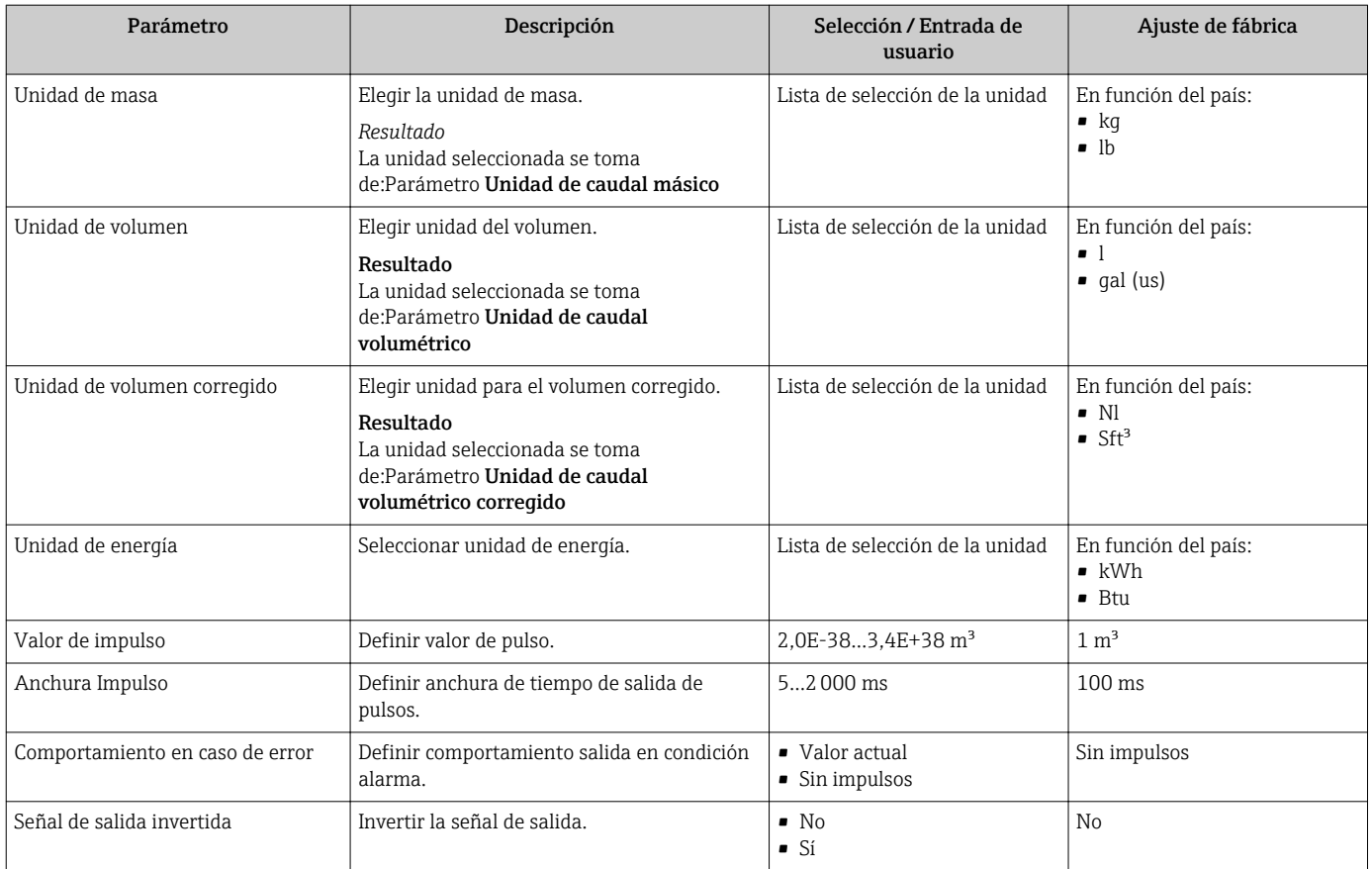

### Salida de frecuencia

### Navegación

Menú "Ajuste" → Salida de conmutación pulso-frecuenc.

### Estructura del asistente para salida de frecuencia

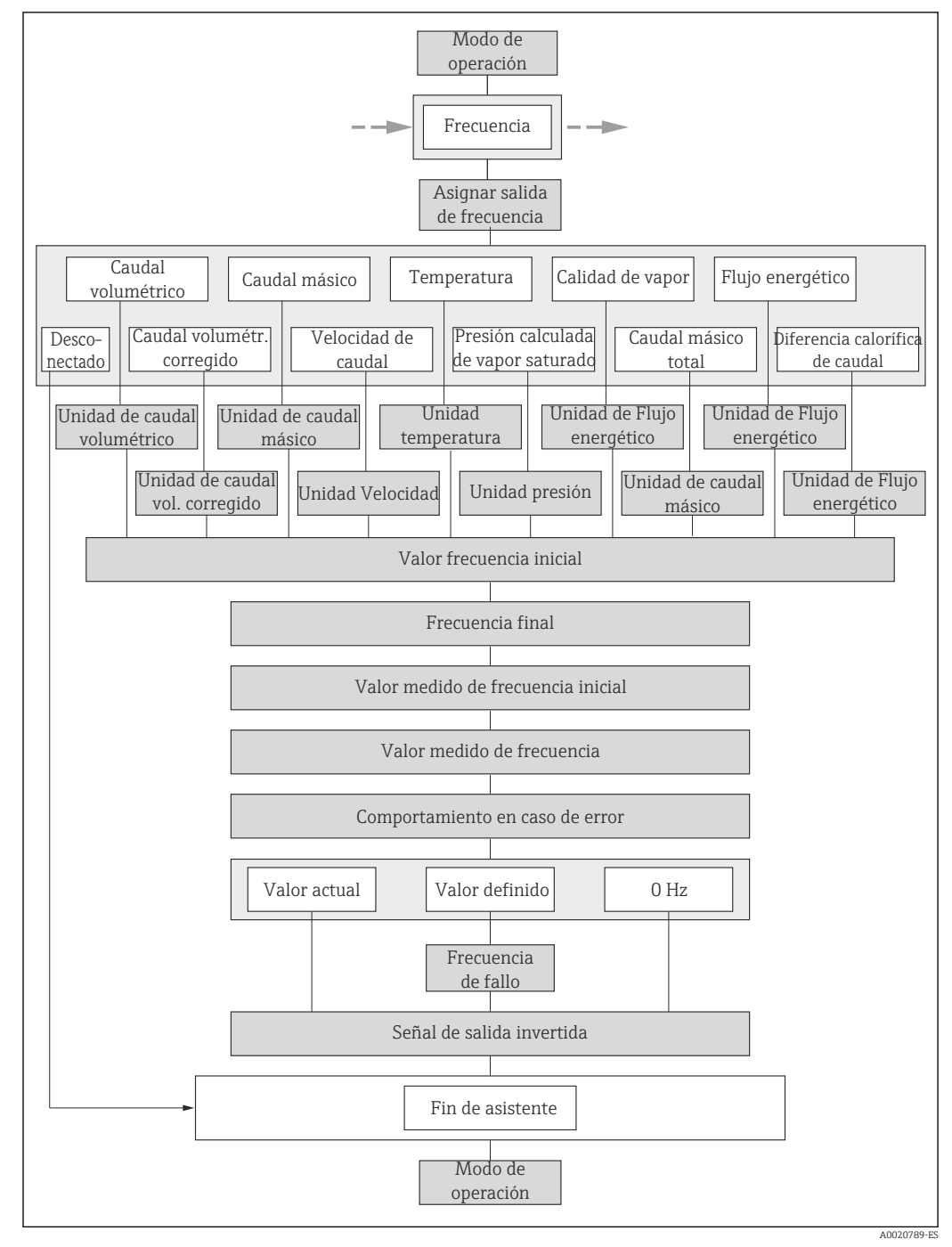

 *23 Asistente para "Salida de impulsos/frecuencia/conmutación" en el menú "Ajuste": modo de funcionamiento "Frecuencia"*

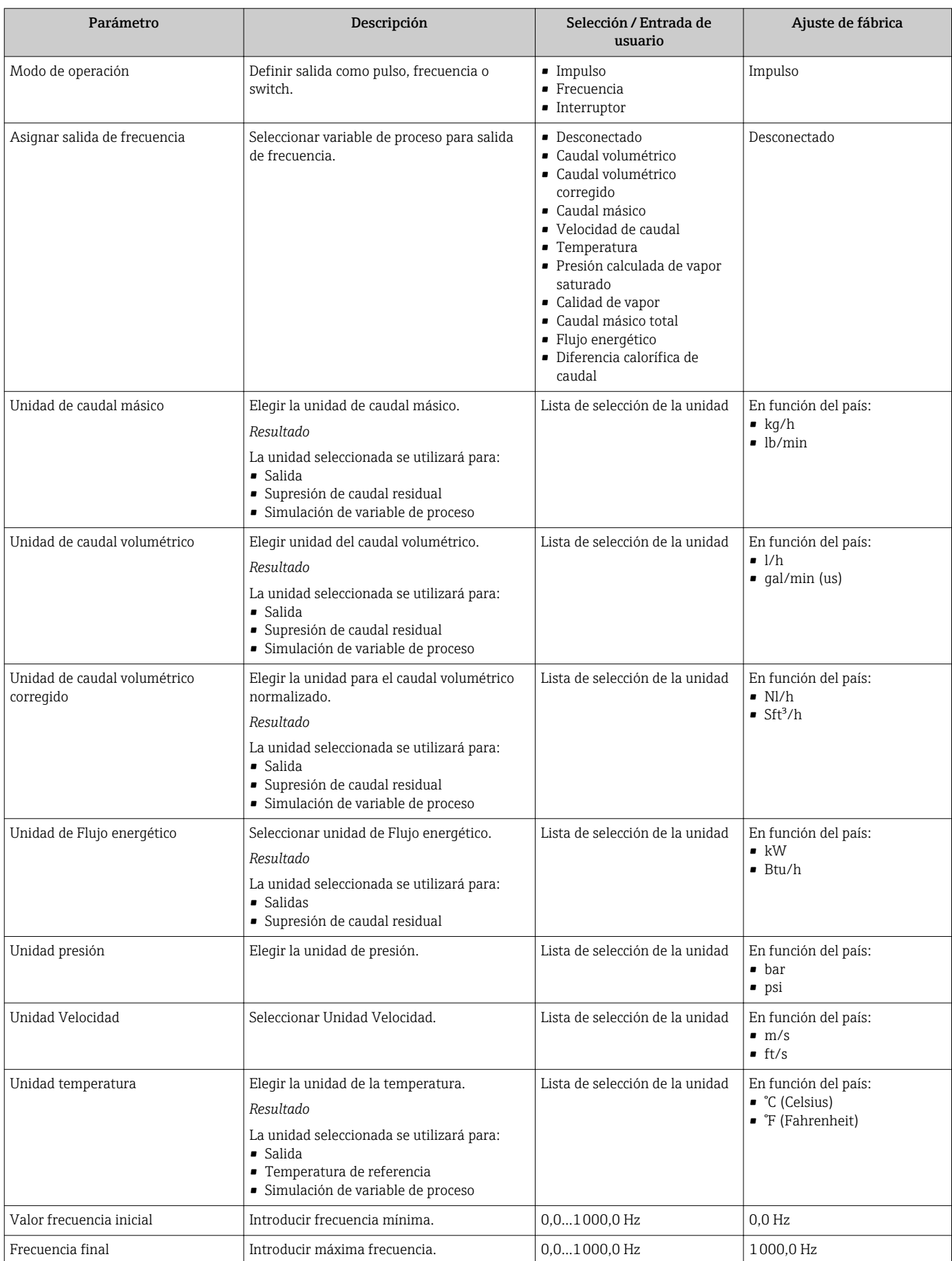

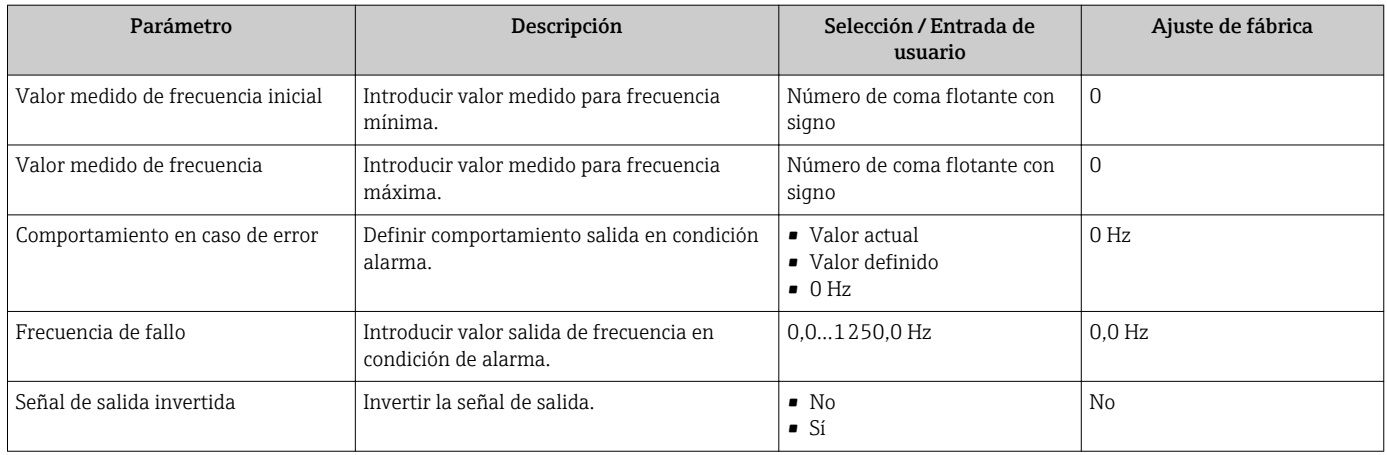

### Salida de conmutación

### Navegación

Menú "Ajuste" → Salida de conmutación pulso-frecuenc.

### Estructura del asistente para la salida de conmutación

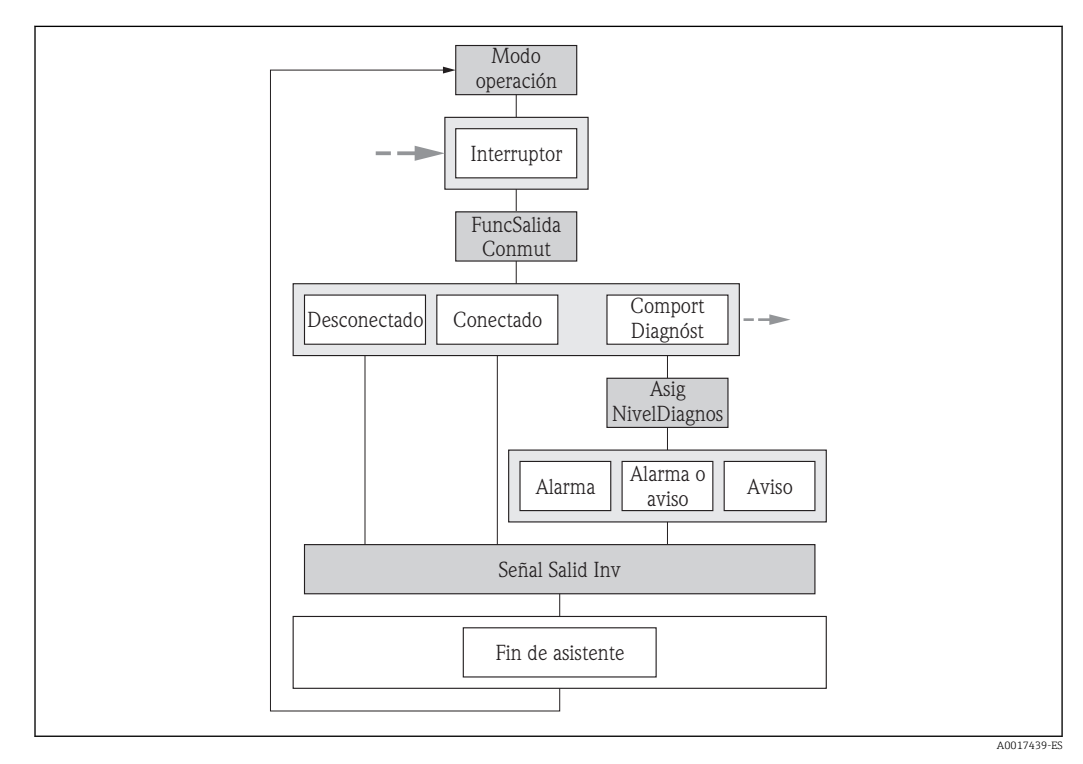

 *24 Asistente para "Salida de impulsos/frecuencia/conmutación" en el menú "Ajuste": modo de funcionamiento "Conmutación" (parte 1)*

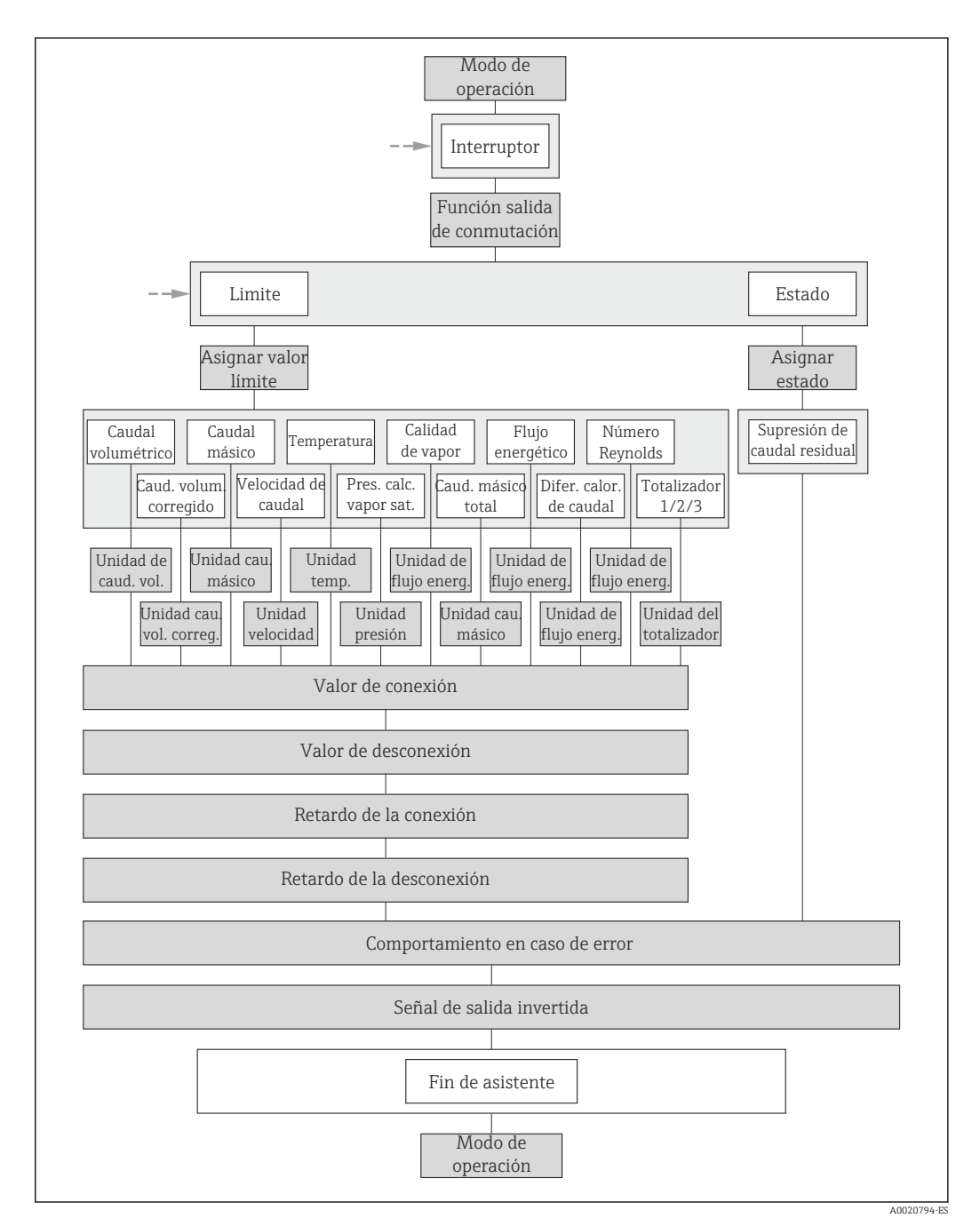

 *<sup>25</sup> Asistente para "Salida de impulsos/frecuencia/conmutación" en el menú "Ajuste": modo de funcionamiento "Conmutación" (parte 2)*

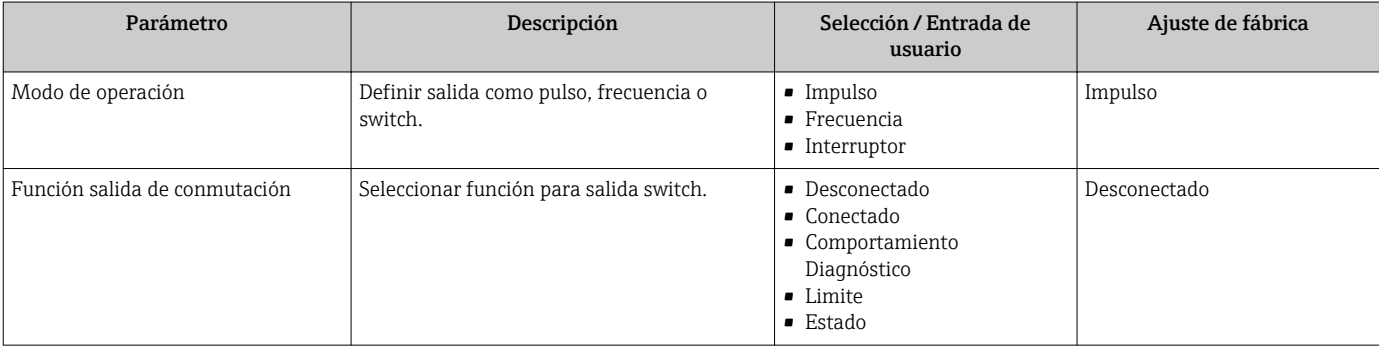

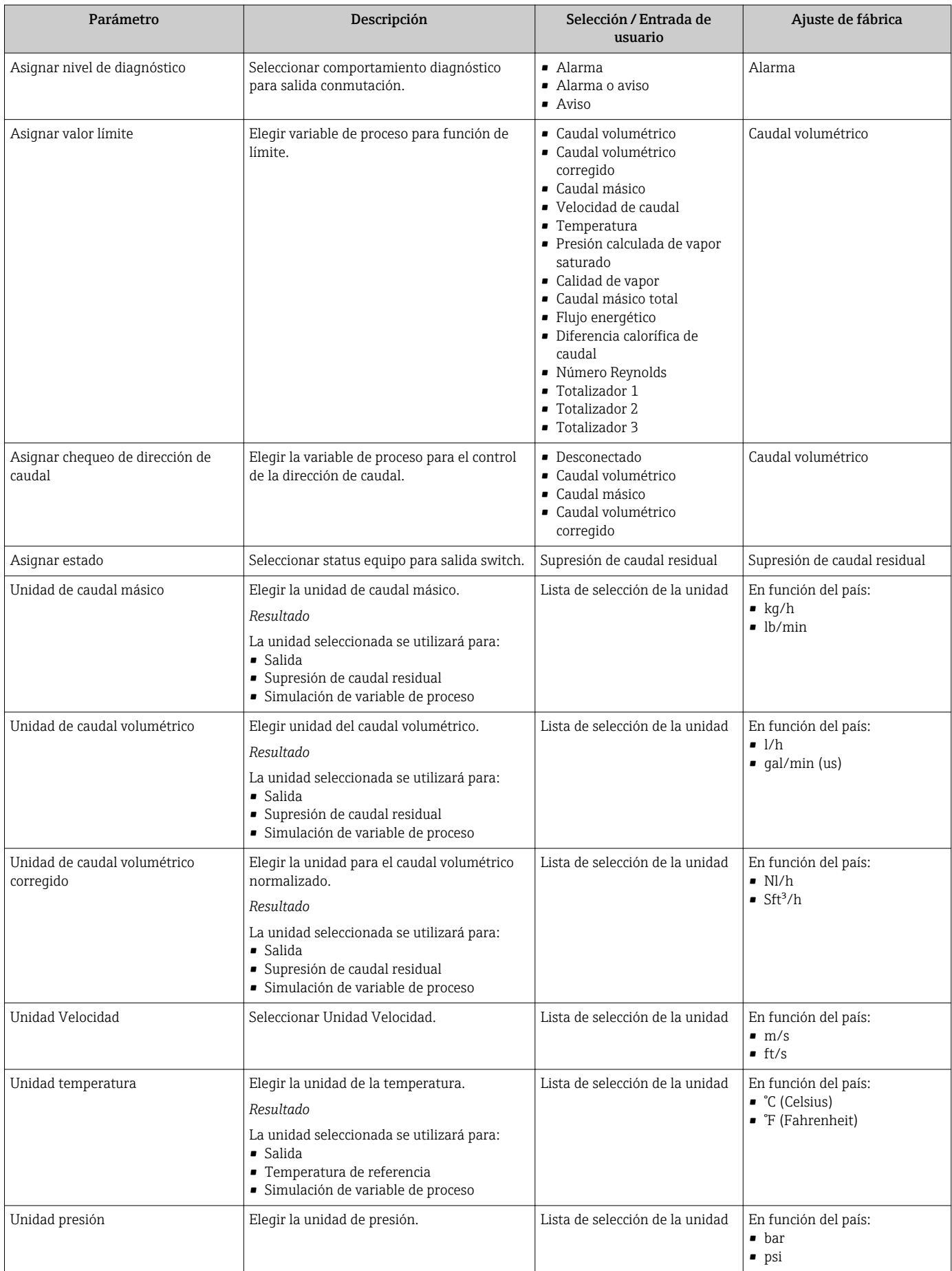

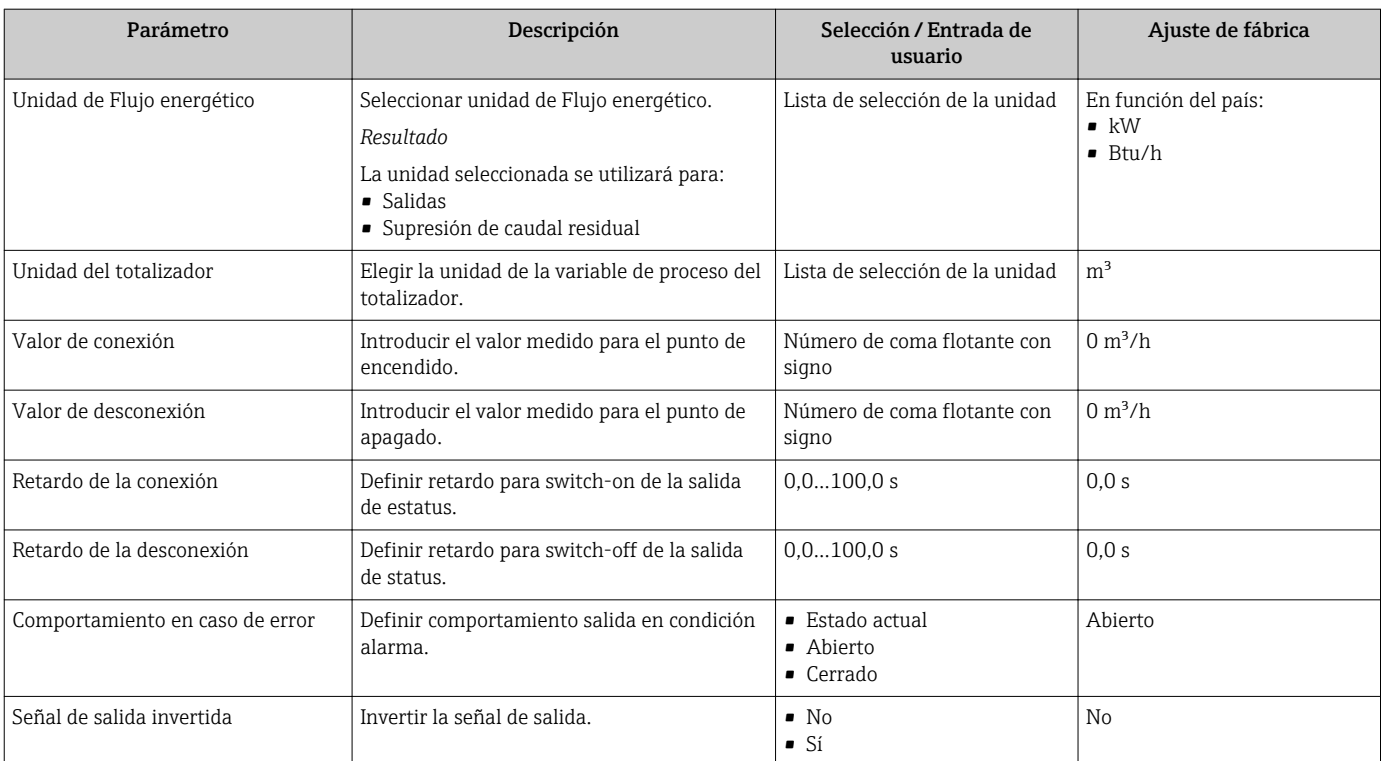

## 10.4.8 Configurar el visualizador local

El asistente de Indicador le guía sistemáticamente por todos los parámetros que pueden ajustarse para configurar el indicador local.

### Navegación

Menú "Ajuste" → Visualización

### Estructura del asistente

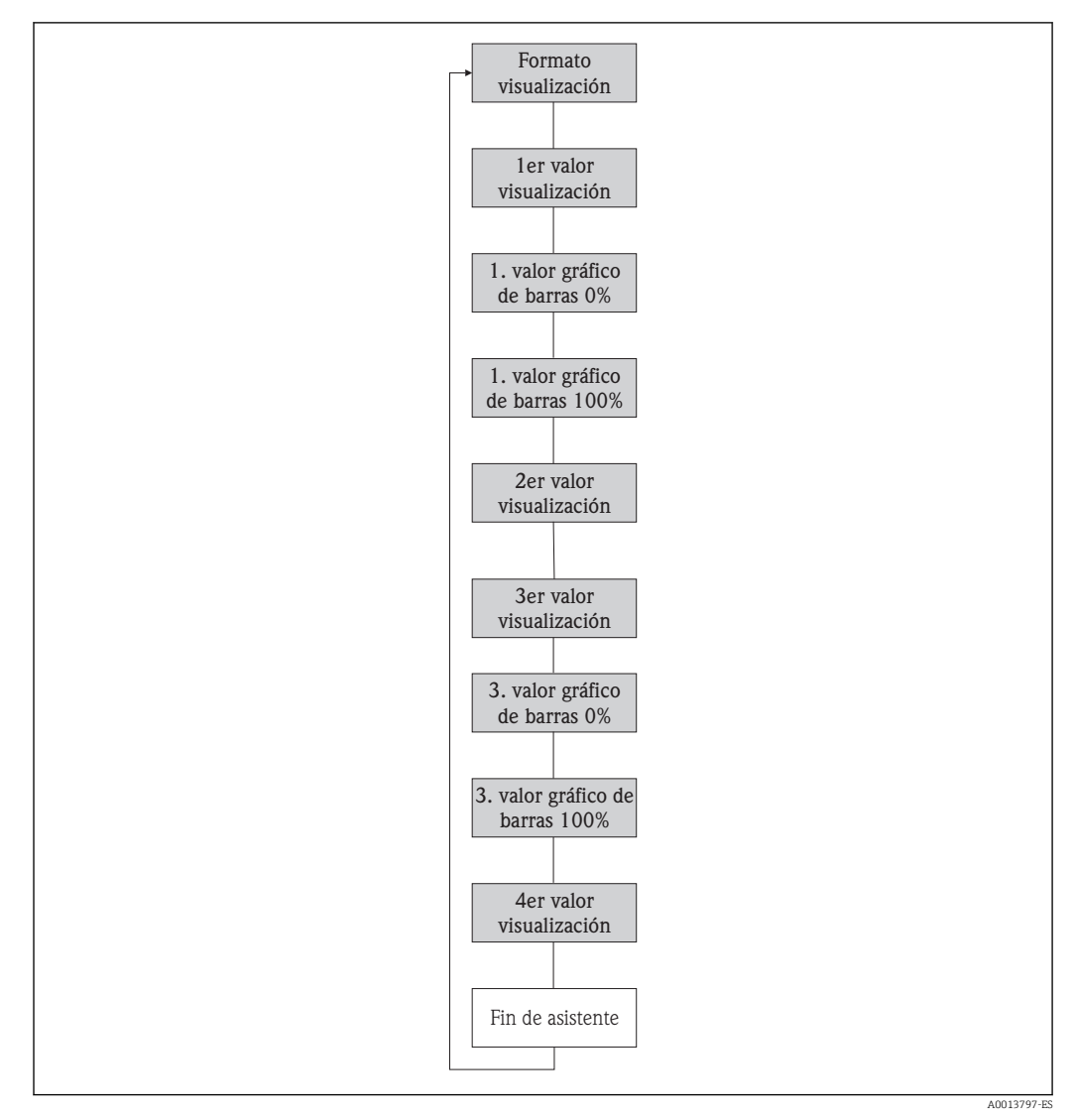

 *26 Asistente para "Visualización" en el menú "Ajuste"*

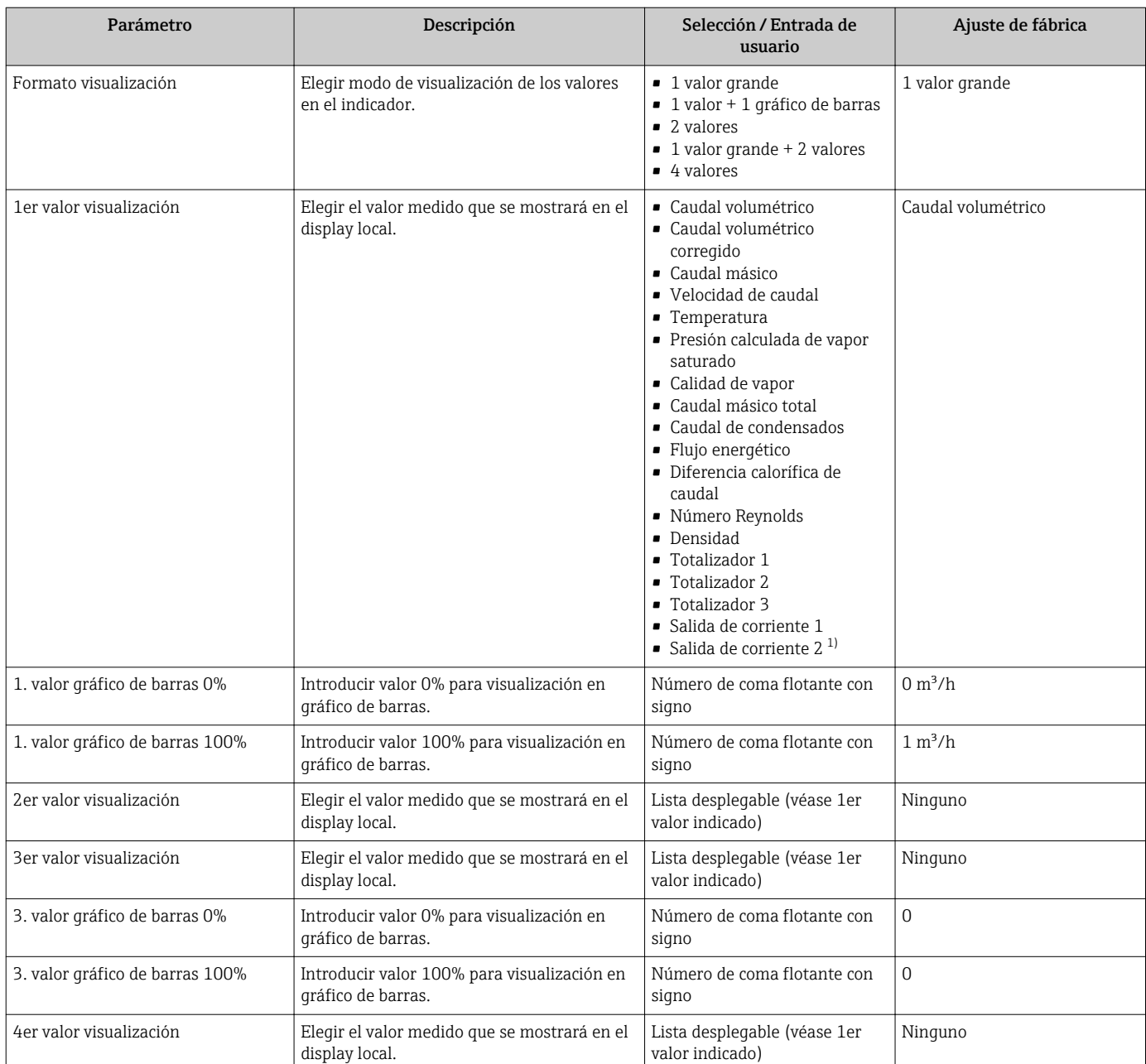

1) La visibilidad depende de las opciones en el código o de los ajustes en el instrumento

### 10.4.9 Configurar la entrada HART

El Submenú Entrada HART contiene todos los parámetros que deben configurarse para la configuración de la entrada HART.

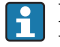

Para que aparezca Submenú Entrada HART en pantalla:

Debe haberse seleccionado la opción Valor externo en el parámetro Compensación presión en el asistente Selección medio.

### Navegación

Menú "Experto" → Comunicación → Entrada HART → Configuración

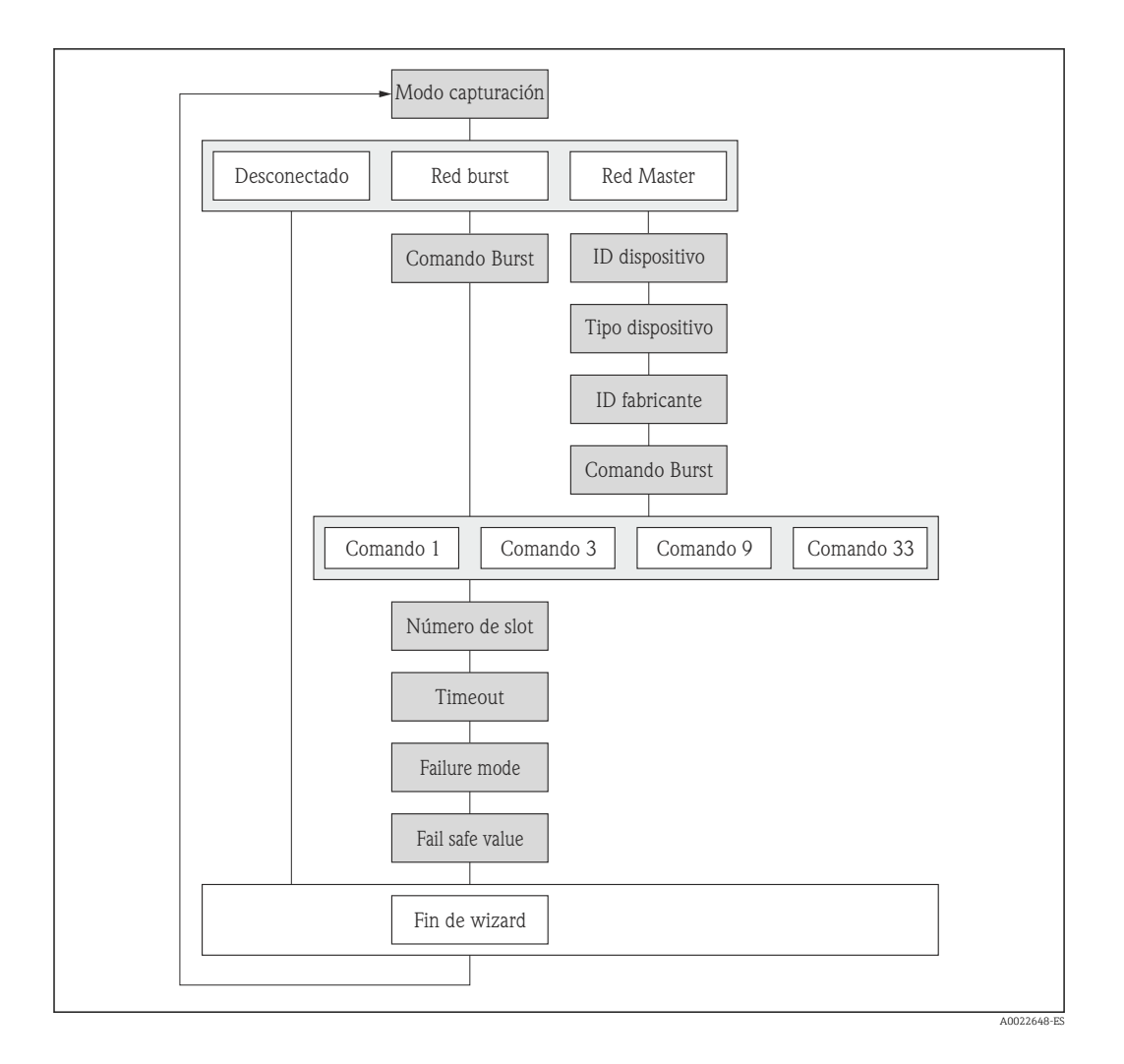

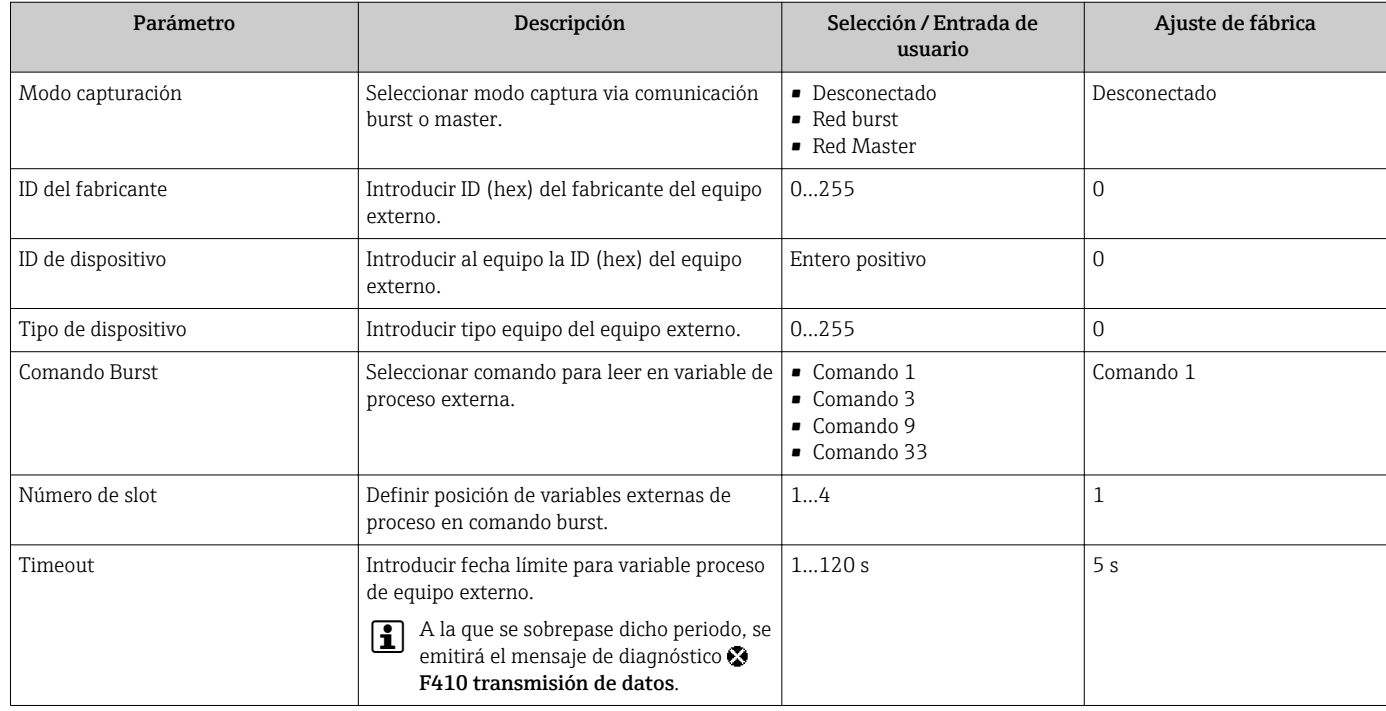

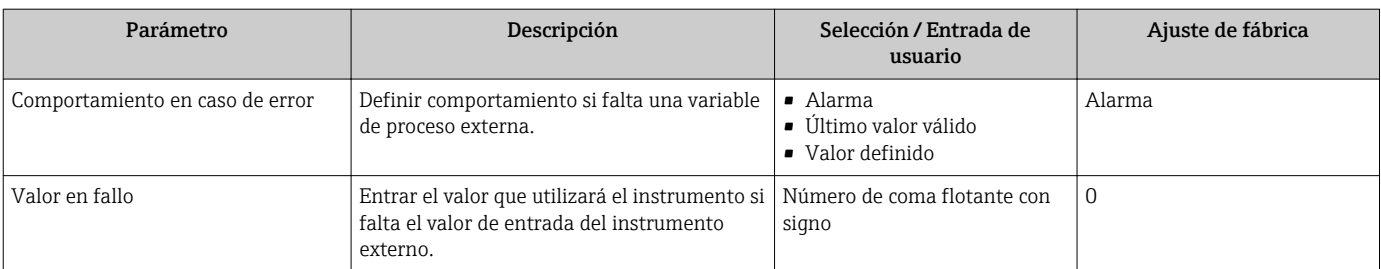

## 10.4.10 Configurar para el acondicionamiento de la salida

El Asistente Características de salida le guía sistemáticamente por todos los parámetros que deben ajustarse para configurar el acondicionamiento de salidas.

### Navegación

Menú "Ajuste" → Características de salida

### Estructura del asistente

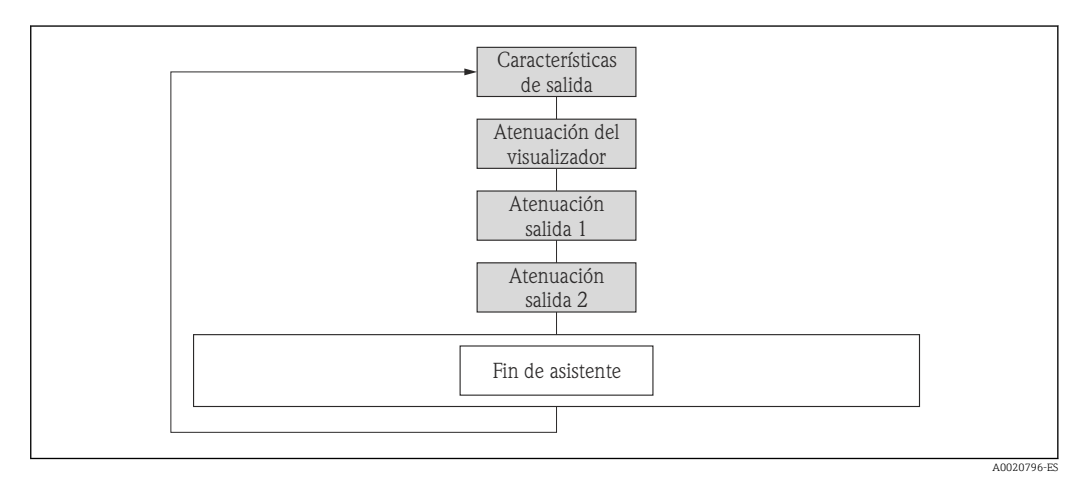

 *27 Asistente para "Acondicionamiento salida" en el menú "Ajuste"*

### Visión general de los parámetros con una breve descripción

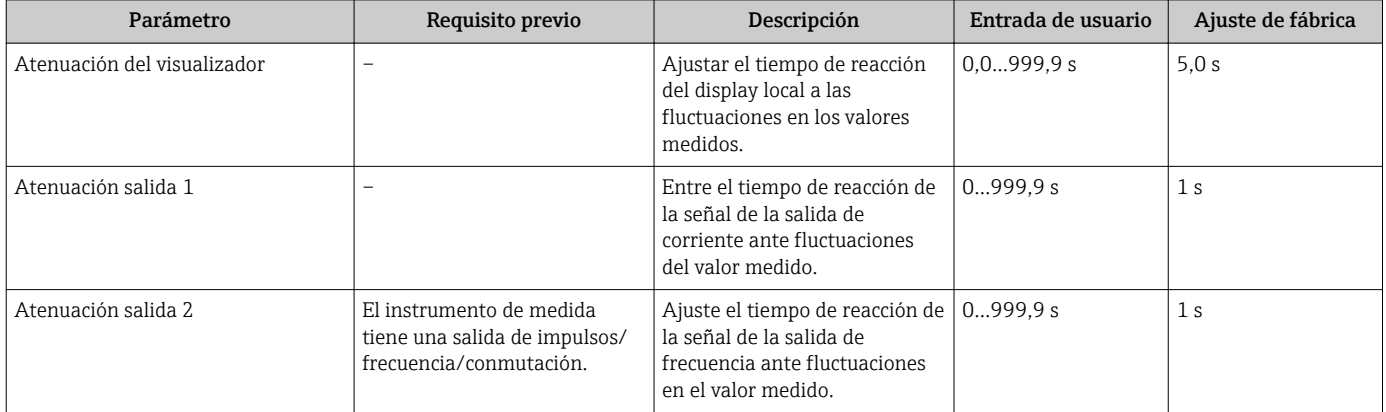

## 10.4.11 Configurar la supresión de caudal residual

El Asistente Supresión de caudal residual le guía sistemáticamente por todos los parámetros que deben ajustarse para configurar la supresión de caudal residual.

### Navegación

Menú "Ajuste" → Supresión de caudal residual

### Estructura del asistente

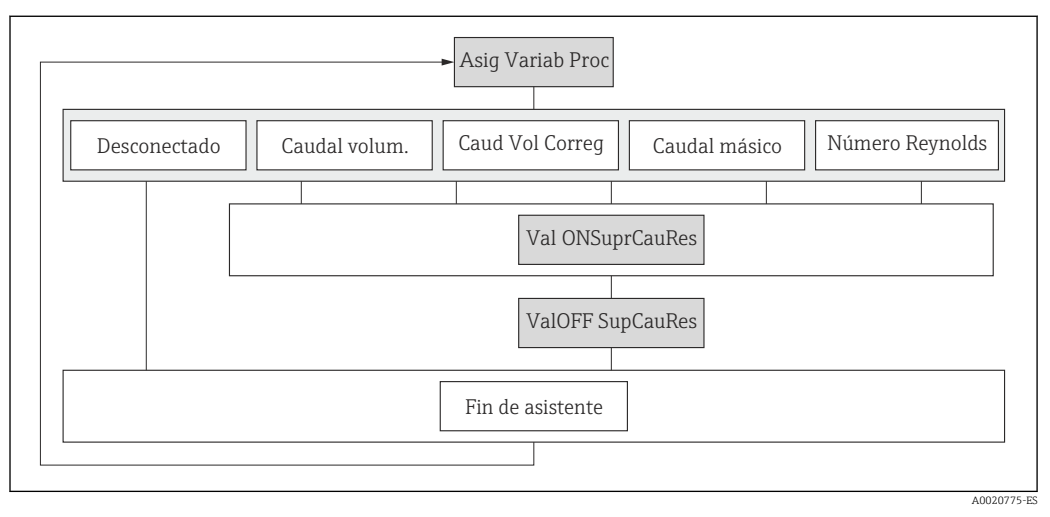

 *28 Asistente "Supresión de caudal residual" en el Menú "Ajuste"*

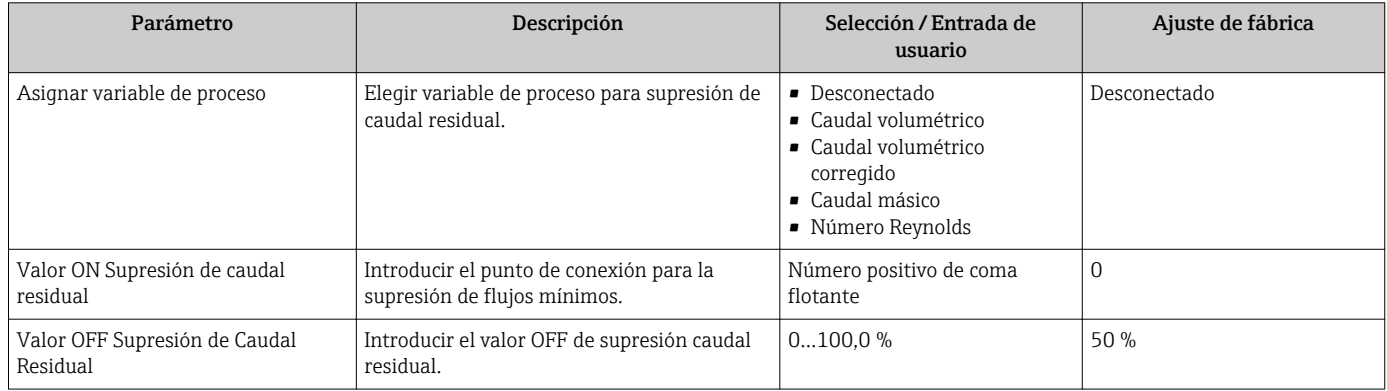

# 10.5 Ajuste avanzado

El Submenú Ajuste avanzado con sus submenús contiene parámetros de configuración para ajustes específicos.

*Navegación hacia el submenú "Ajuste avanzado"*

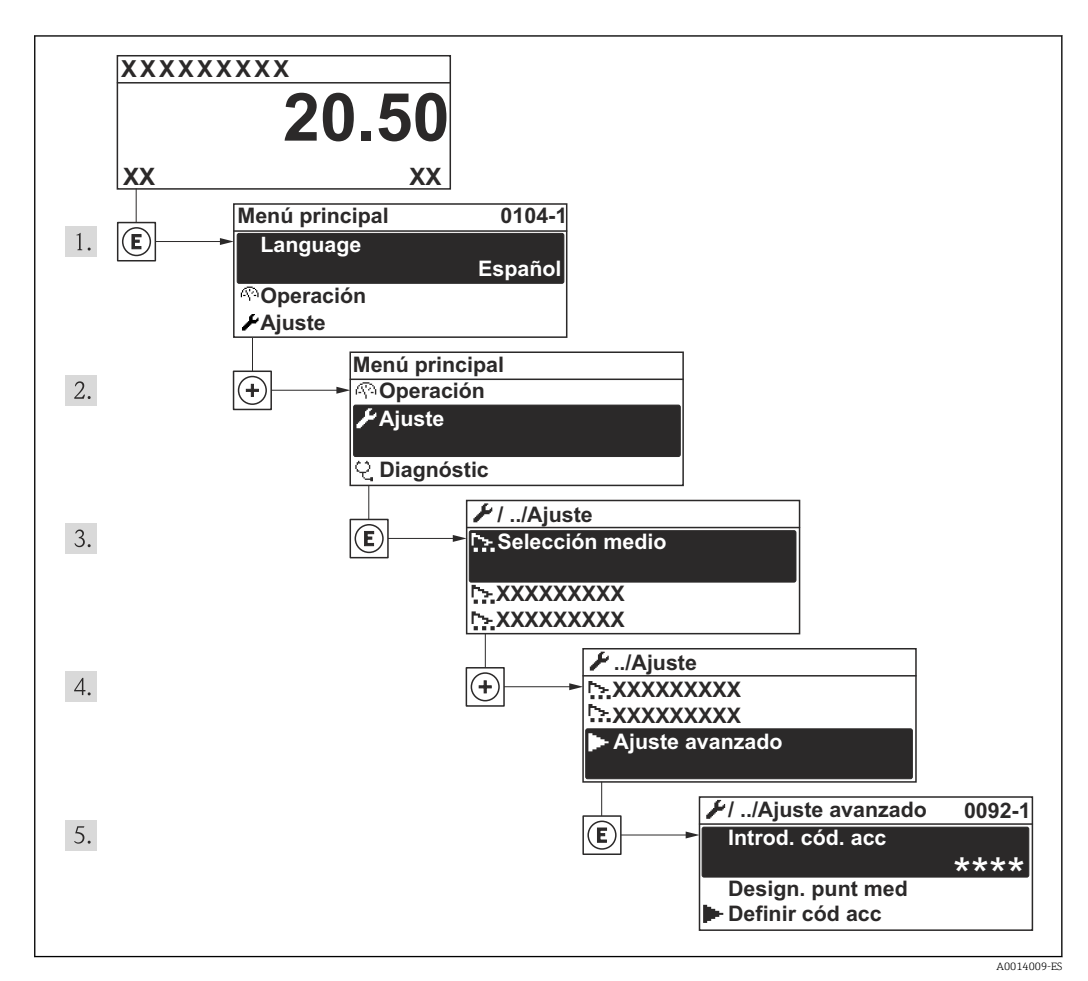

 *29 Considerando el ejemplo del visualizador local*

#### Navegación

Menú "Ajuste" → Ajuste avanzado

Visión general sobre los parámetros y submenús que contiene Submenú "Ajuste avanzado"

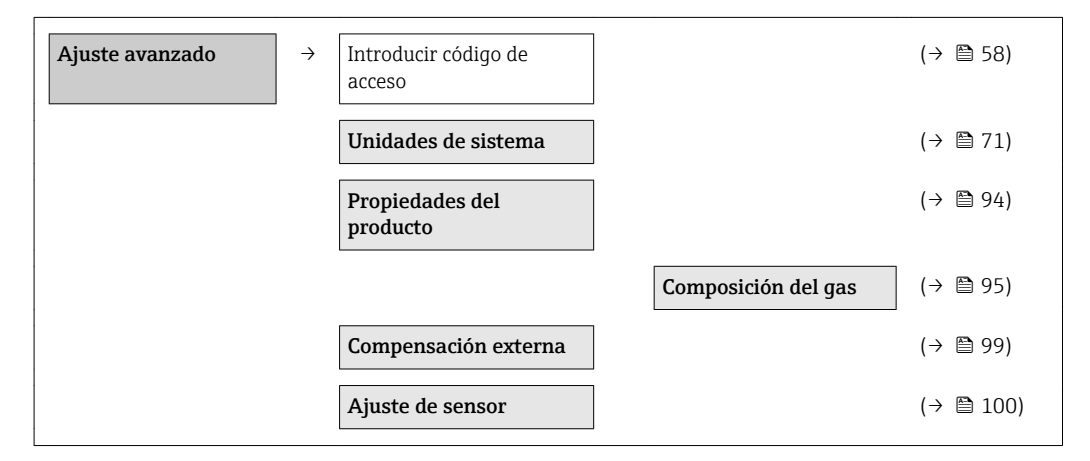

<span id="page-93-0"></span>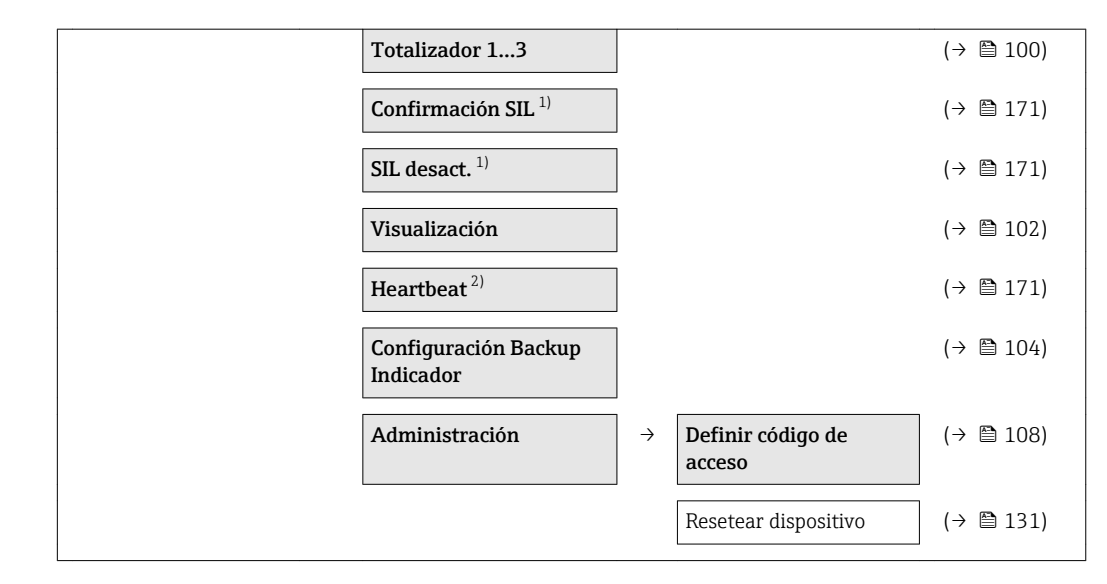

1) Código de pedido para "Certificación adicional", opción LA "SIL", véase la Documentación especial del equipo 2) Código de pedido para "Paquete de aplicación", opción EB "Verificación Heartbeat", véase la Documentación especial del equipo

## 10.5.1 Especificación de las propiedades del medio

En el Submenú Propiedades del producto pueden especificarse los valores de referencia a utilizar en la aplicación de medición.

### Navegación

Menú "Ajuste" → Ajuste avanzado → Propiedades del producto

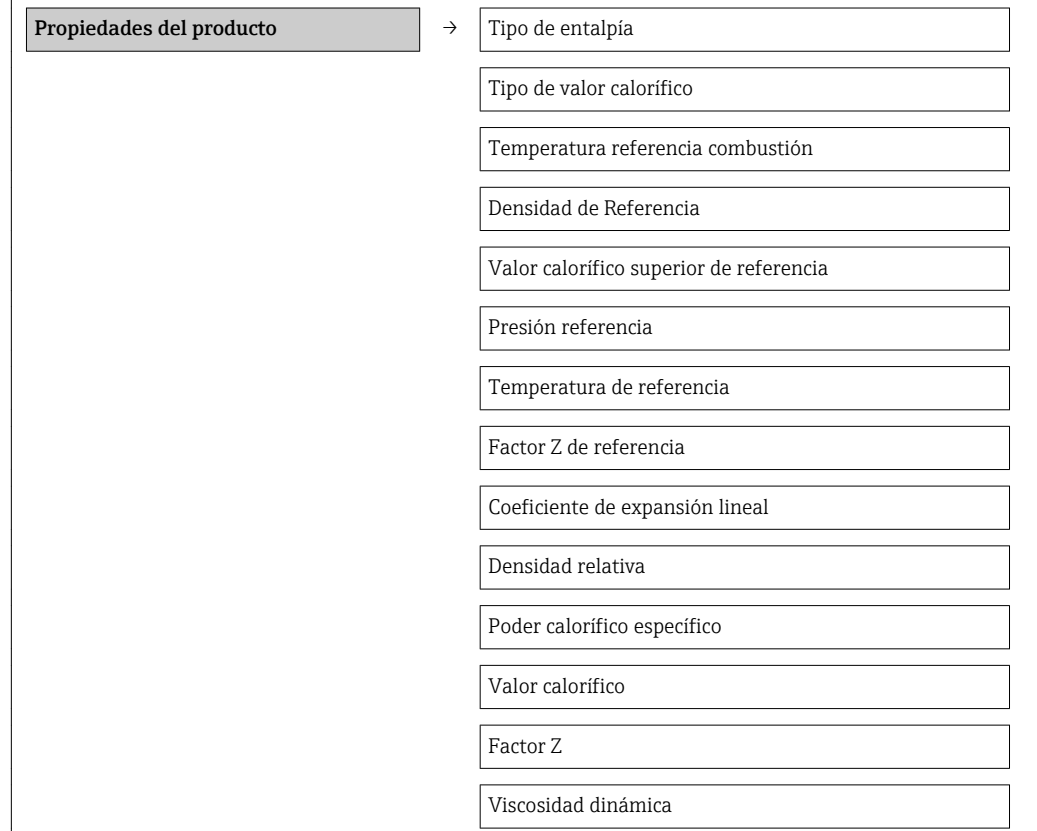

### Estructura del submenú

Viscosidad dinámica

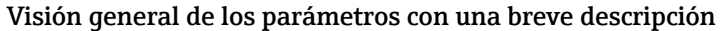

<span id="page-94-0"></span>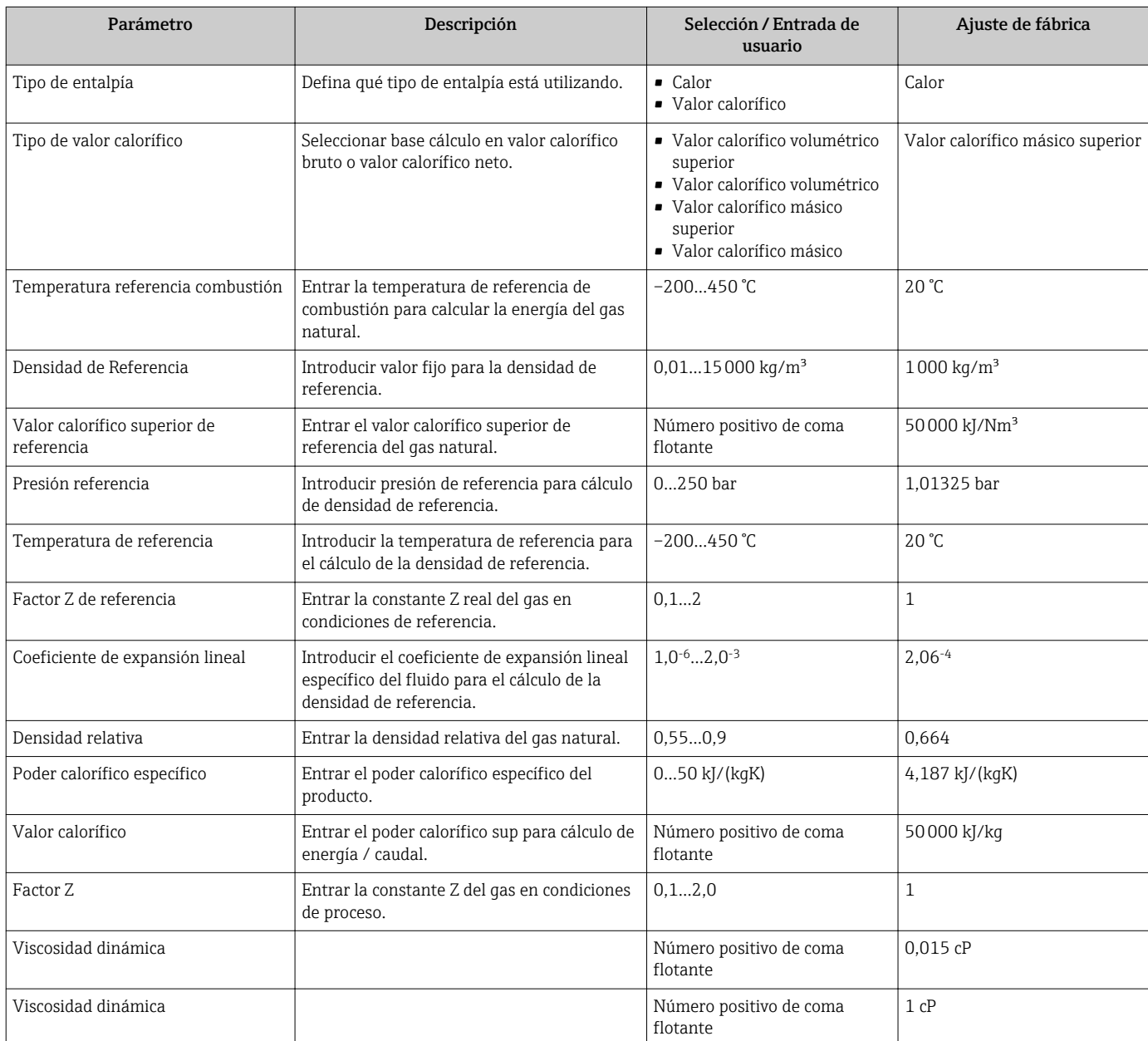

### Definición de la composición del gas

En el Submenú Composición del gas puede definirse la composición del gas utilizado en la aplicación de medición.

### Navegación

Menú "Ajuste" → Ajuste avanzado → Propiedades del producto → Composición del gas

### Estructura del submenú

**Composición del gas**  $\rightarrow$  Tipo de gas

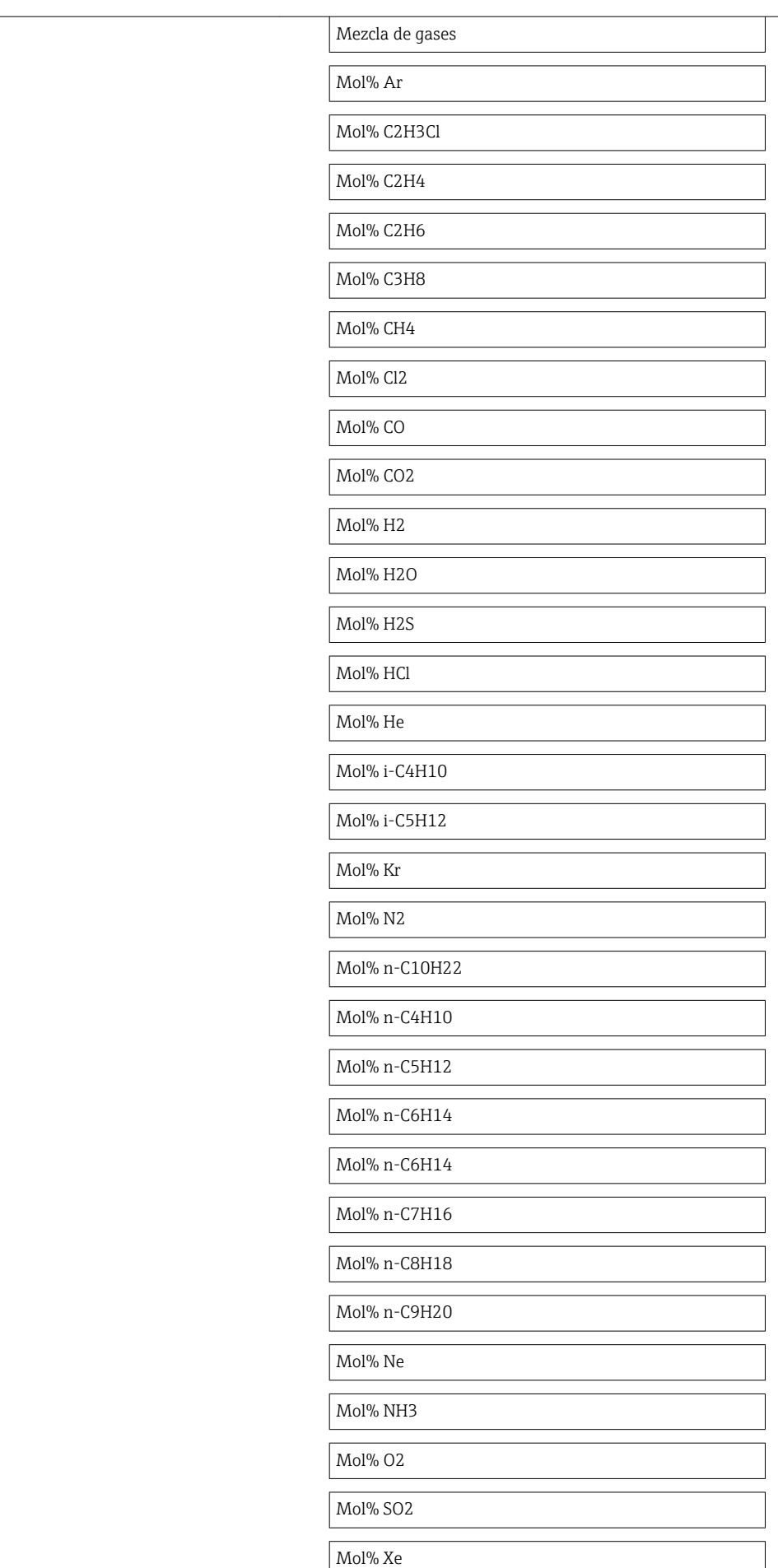

Mol% otro gas

Humedad Relativa

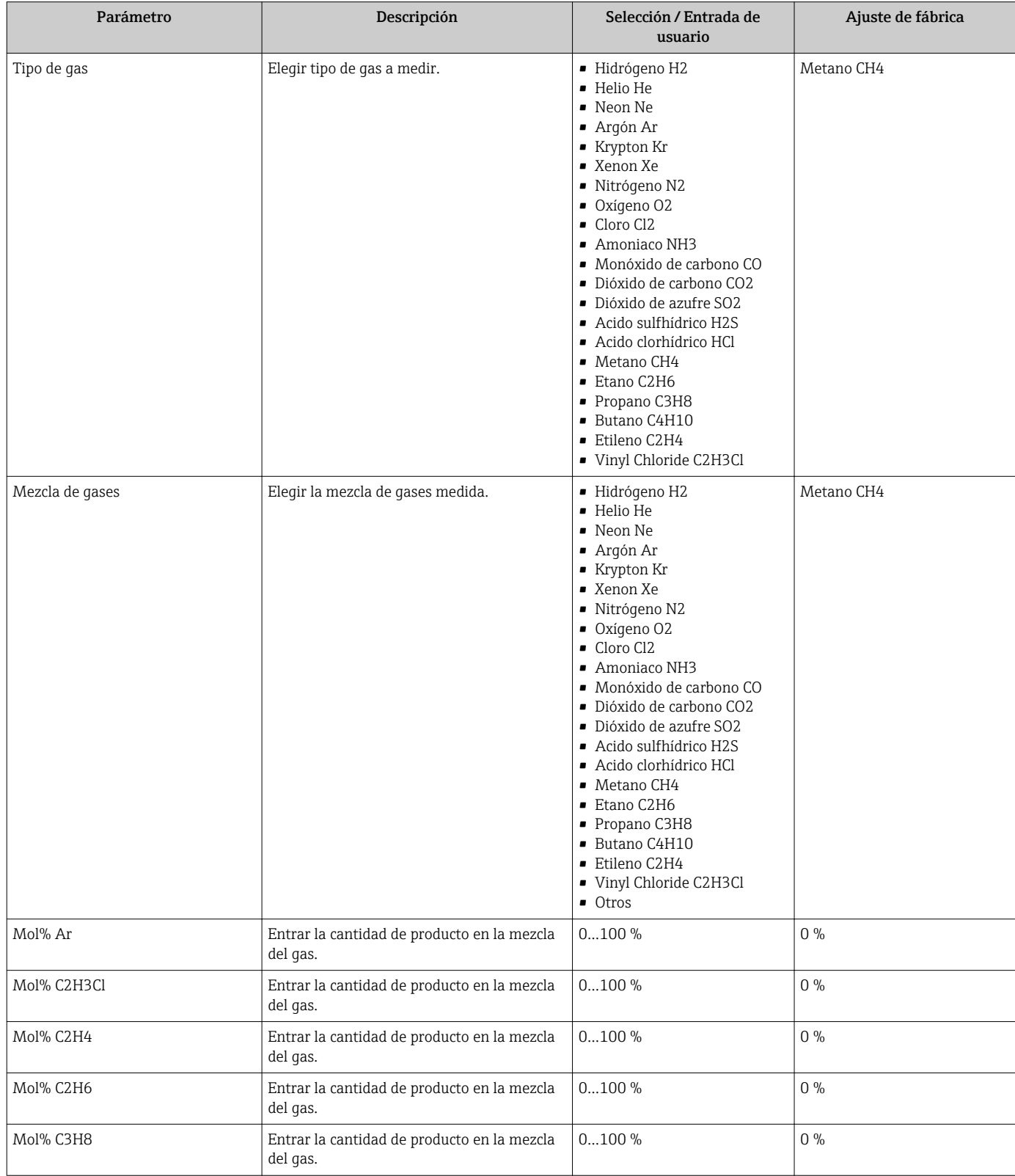

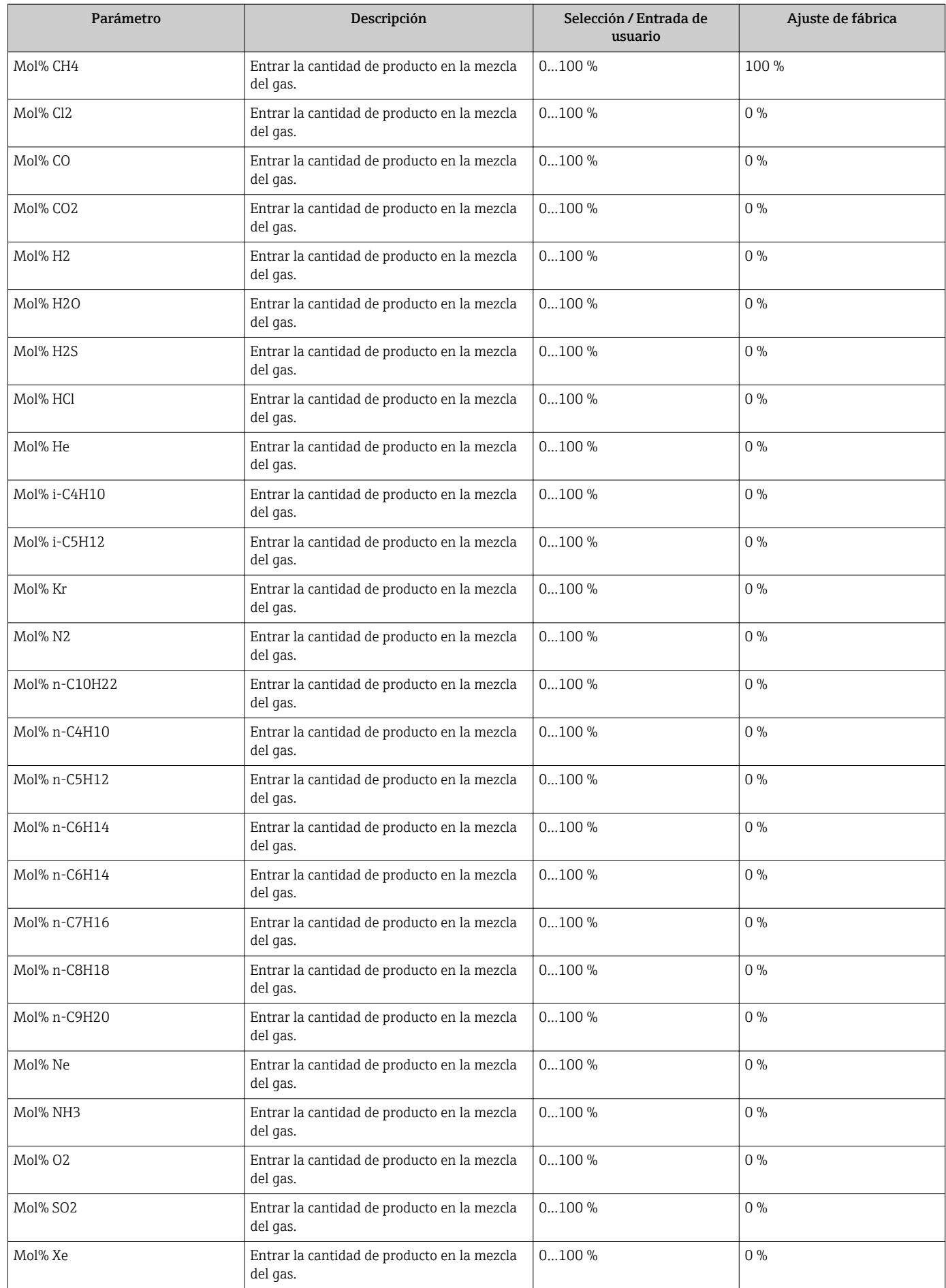

<span id="page-98-0"></span>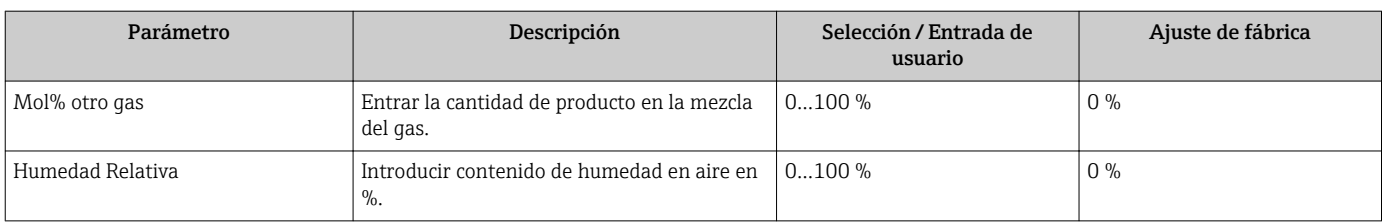

## 10.5.2 Realización de compensaciones externas

El Submenú Compensación externa contiene parámetros que sirven para entrar valores externos o fijos. Son valores que se utilizan para cálculos internos.

### Navegación

Menú "Ajuste" → Ajuste avanzado → Compensación externa

### Estructura del submenú

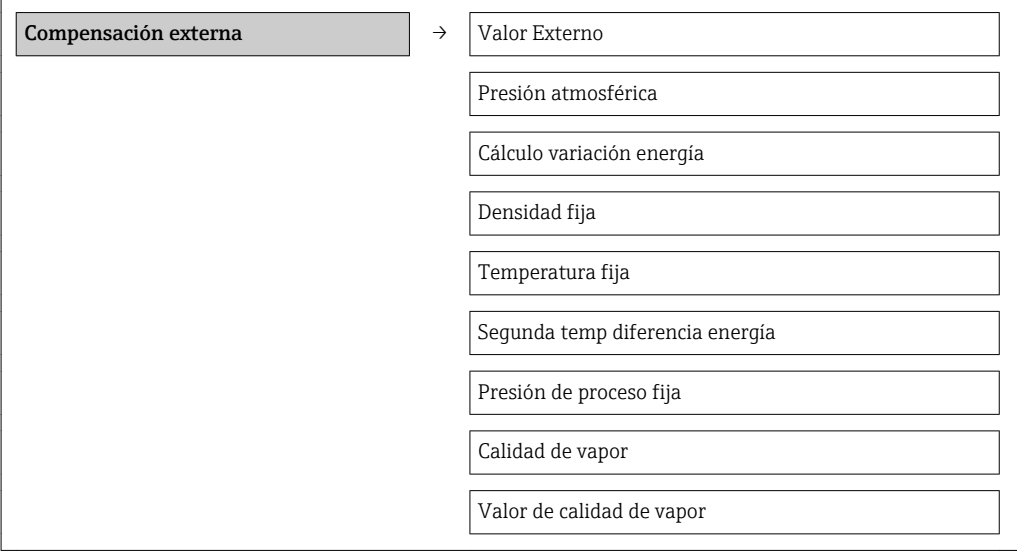

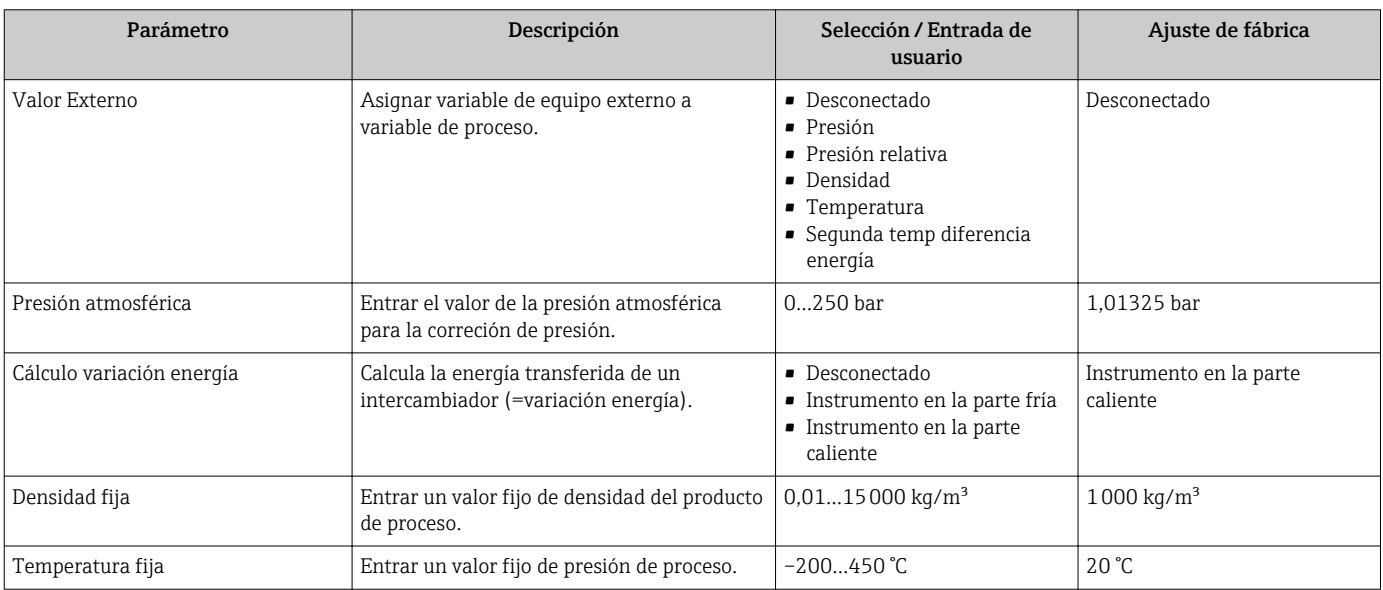

<span id="page-99-0"></span>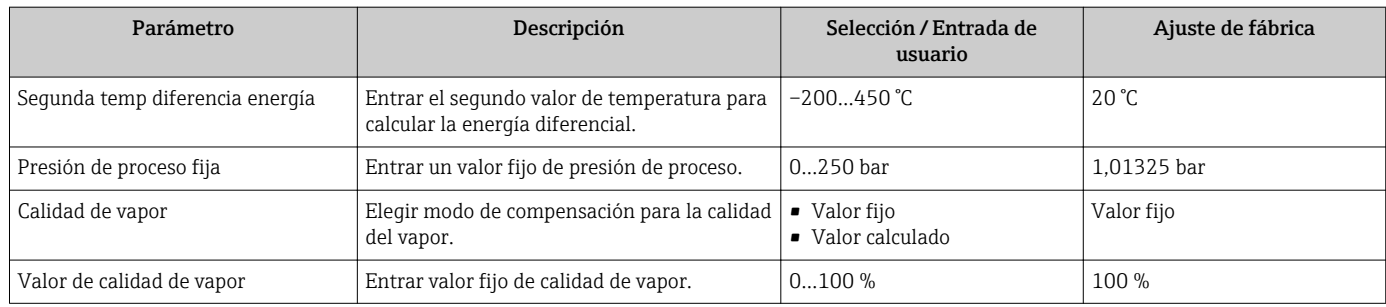

## 10.5.3 Realización de un ajuste del sensor

El Submenú Ajuste de sensor contiene parámetros relacionados con las funciones del sensor.

### Navegación

Menú "Ajuste" → Ajuste avanzado → Ajuste de sensor

### Estructura del submenú

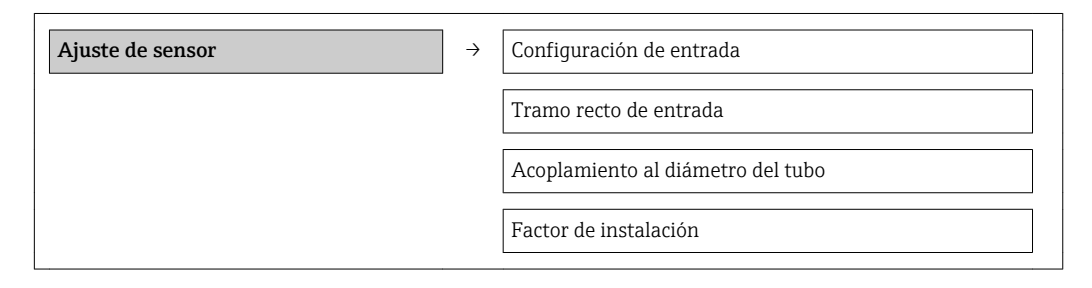

### Visión general de los parámetros con una breve descripción

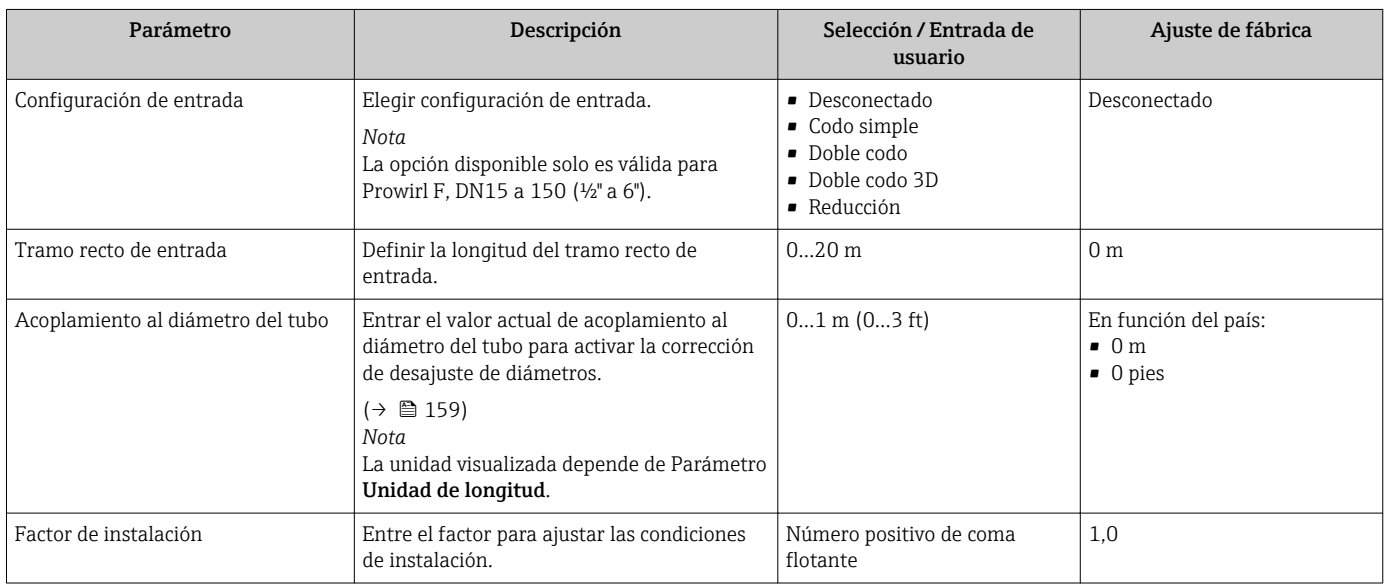

## 10.5.4 Configurar el totalizador

En el Submenú "Totalizador 1…3" pueden configurarse los distintos totalizadores.

### Navegación

Menú "Ajuste" → Ajuste avanzado → Totalizador 1…3

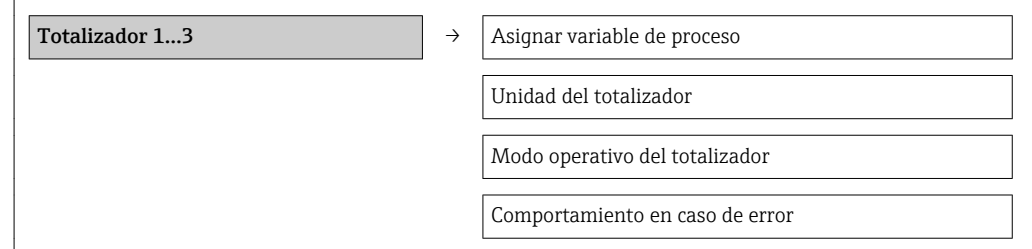

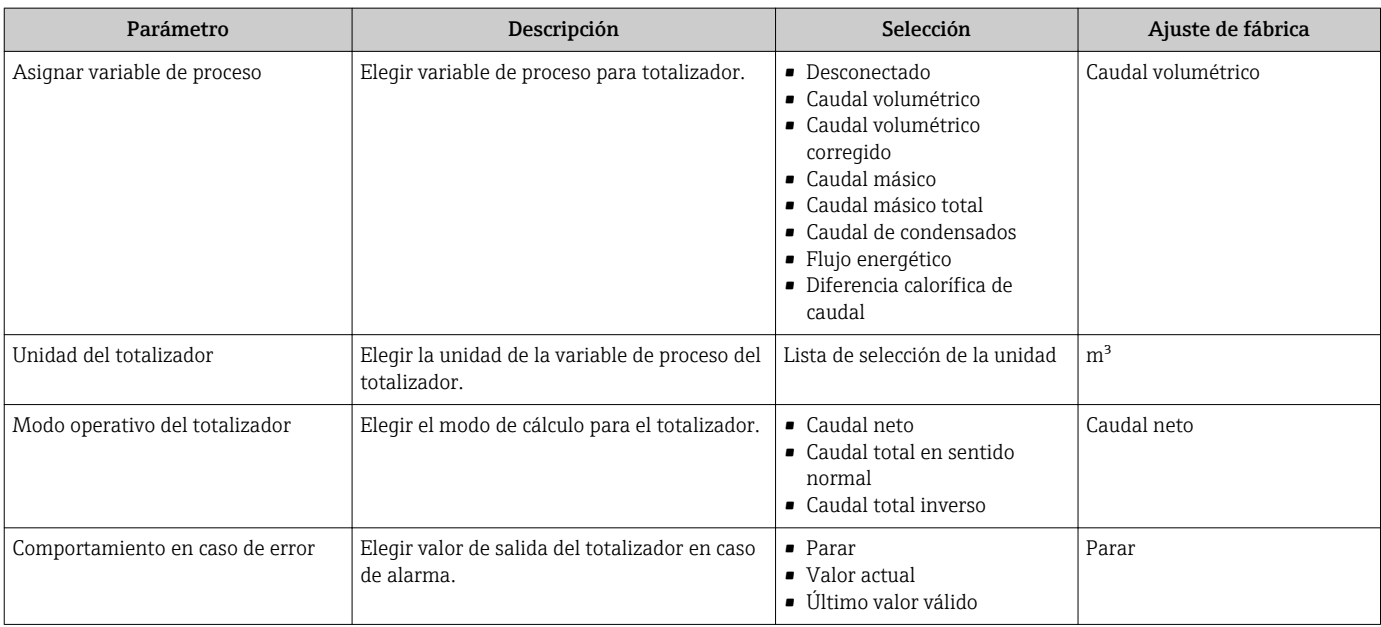

## <span id="page-101-0"></span>10.5.5 Ajustes adicionales de visualización

En el Submenú "Visualización" usted puede configurar todos los parámetros relativos al indicador local.

### Navegación

Menú "Ajuste" → Ajuste avanzado → Visualización

### Estructura del submenú

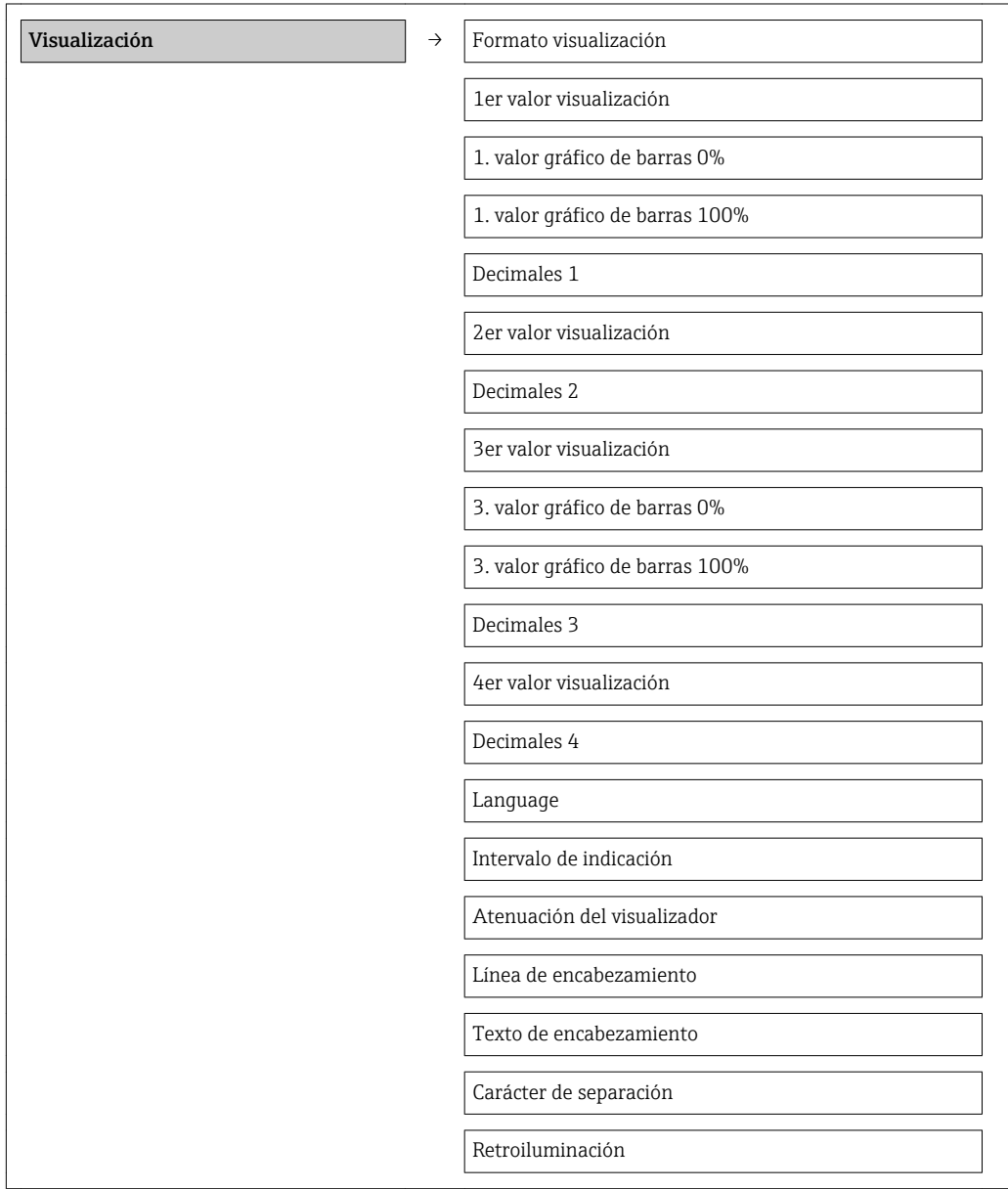

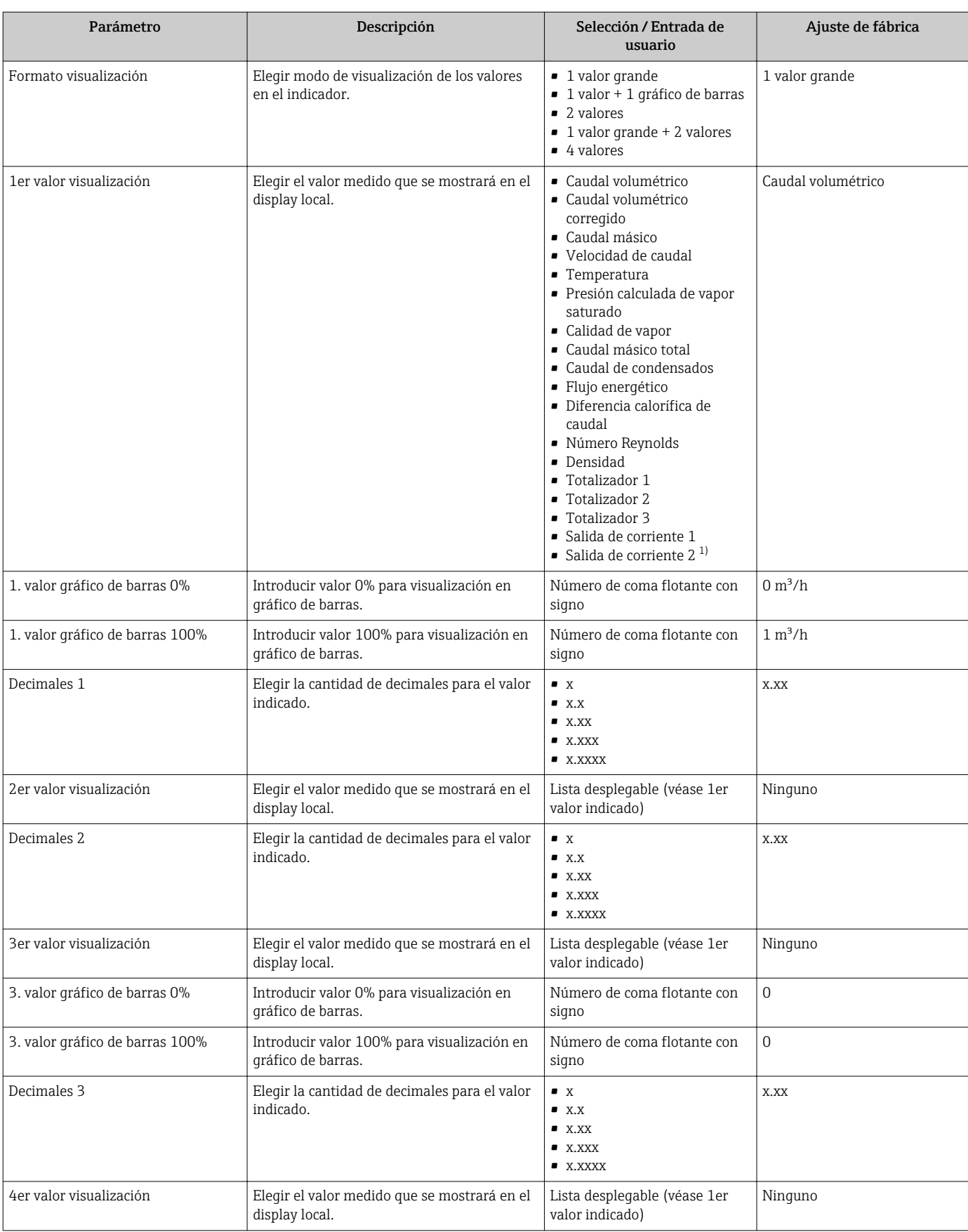

<span id="page-103-0"></span>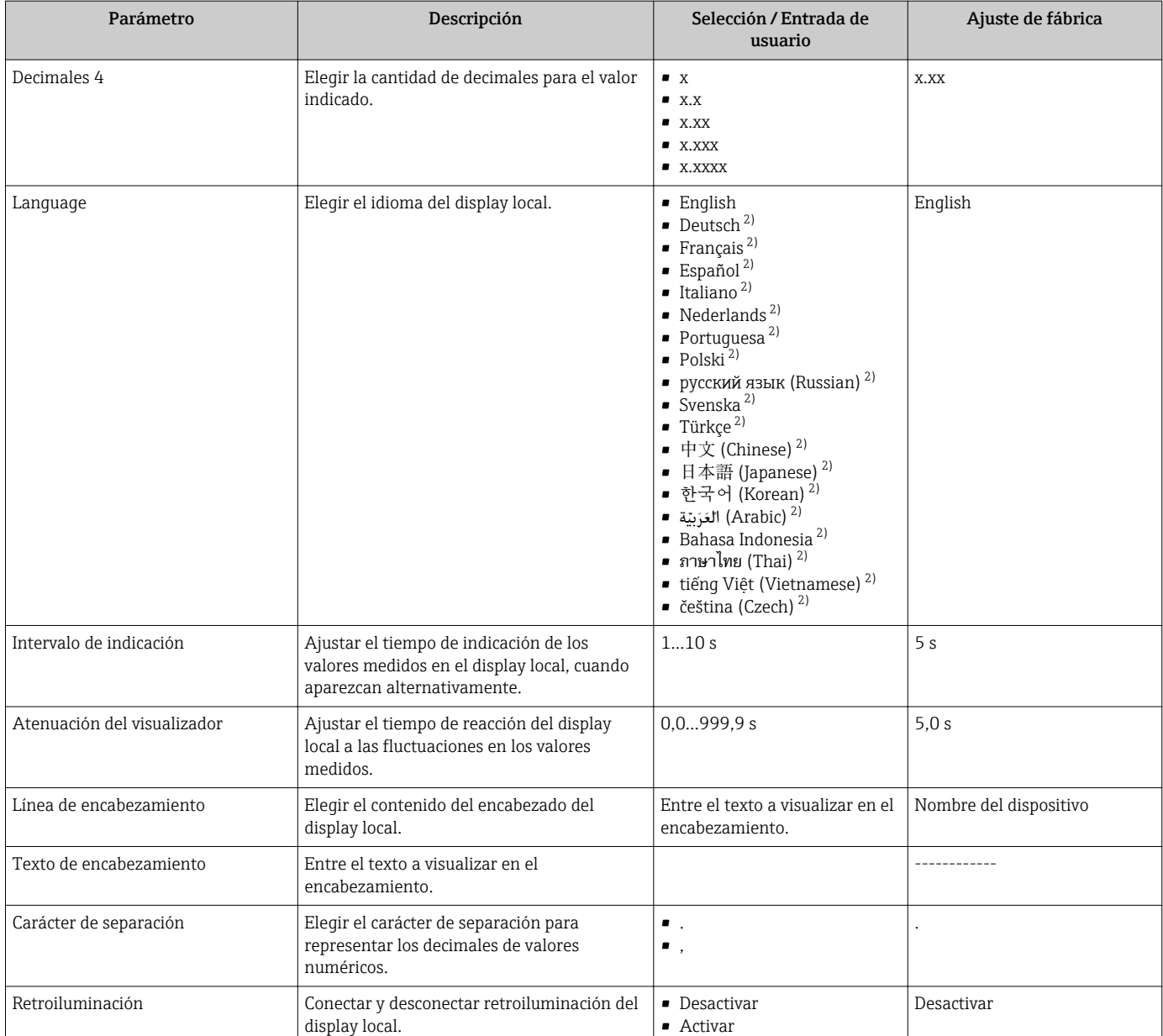

1) La visibilidad depende de las opciones en el código o de los ajustes en el instrumento

2) La visibilidad depende de las opciones en el código o de los ajustes en el instrumento

# 10.6 Gestión de configuración

Una vez puesto en marcha el equipo, puede guardar la configuración del equipo, copiarla en otro punto de medida o recuperar una configuración anterior.

Para hacerlo puede utilizarParámetro "Control de configuración" y las opciones relacionadas con el mismo que se encuentran en Submenú "Configuración Backup Indicador".

### Navegación

Menú "Ajuste" → Ajuste avanzado → Configuración Backup Indicador

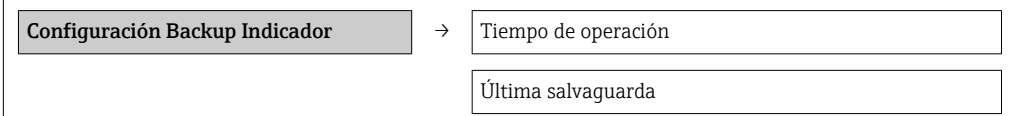

Control de configuración

Comparación resultado

### Visión general de los parámetros con una breve descripción

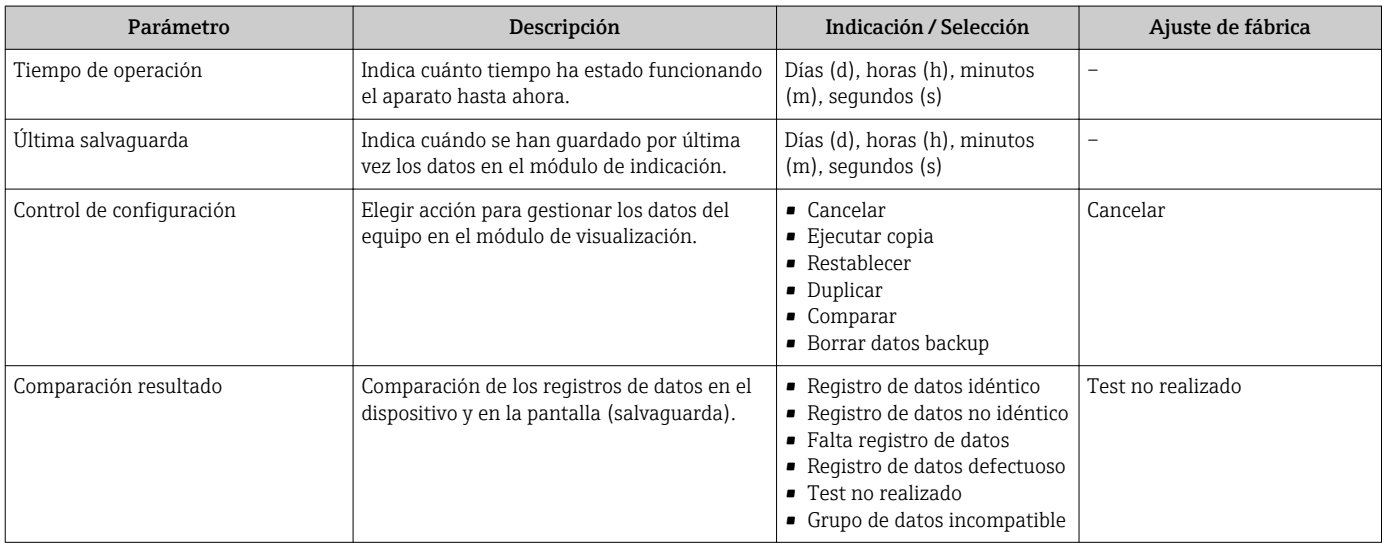

## 10.6.1 Alcance funcional del parámetro "Parámetro "Control de configuración""

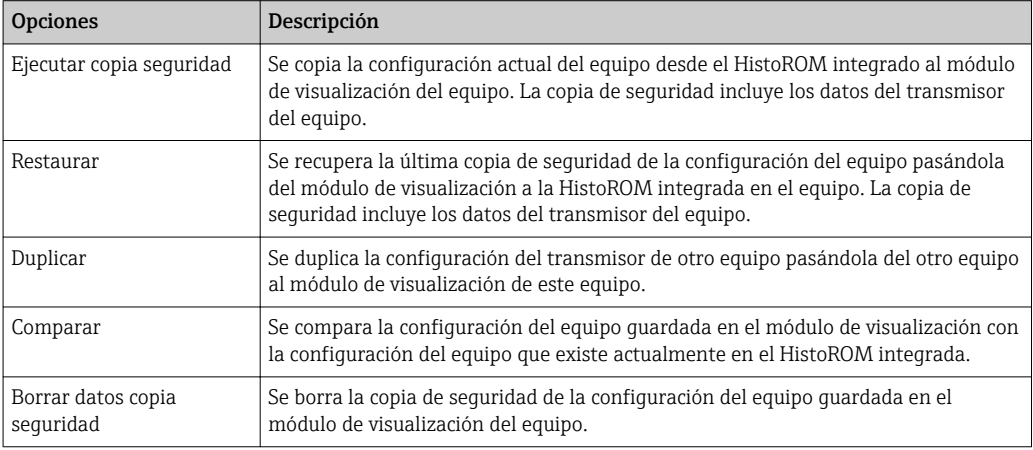

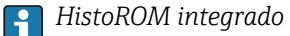

Un HistoROM es una memoria "no volátil" en forma de EEPROM.

Durante el proceso de salvaguarda no podrá editarse la configuración mediante  $|\mathbf{f}|$ visualizador local y se visualizará un mensaje sobre el estado del proceso.

## 10.7 Simulación

El Submenú "Simulación" le permite simular, sin que haya realmente un caudal, diversas variables de proceso así como el modo de alarma del equipo, y verificar las cadenas de señales corriente abajo del equipo (válvulas de conmutación o circuitos cerrados de regulación).

### Navegación

Menú "Diagnóstico" → Simulación

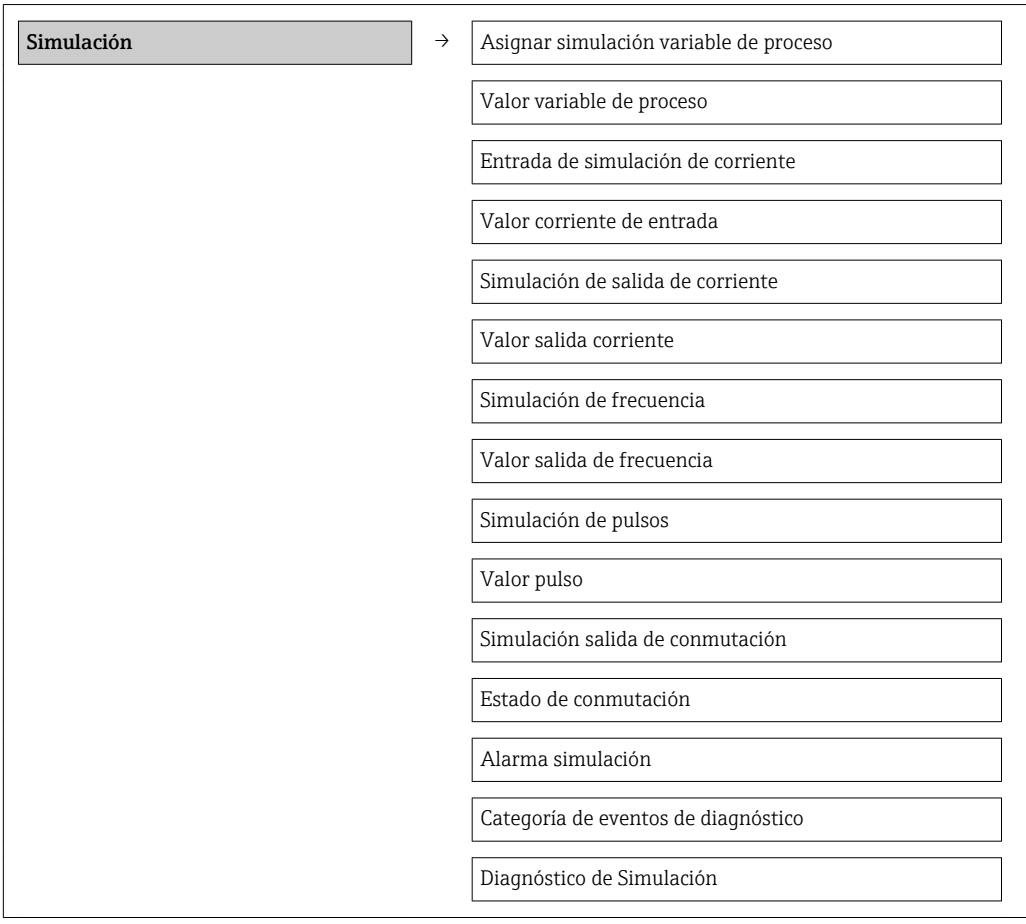

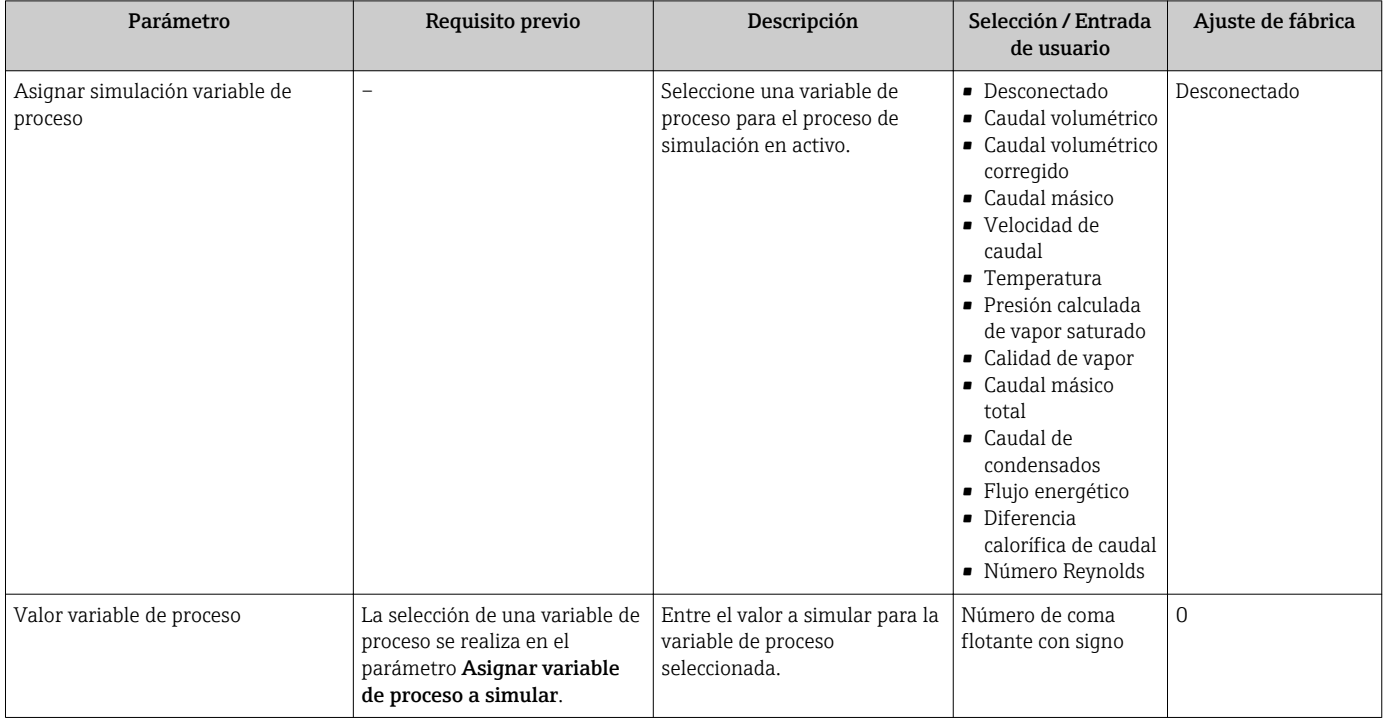

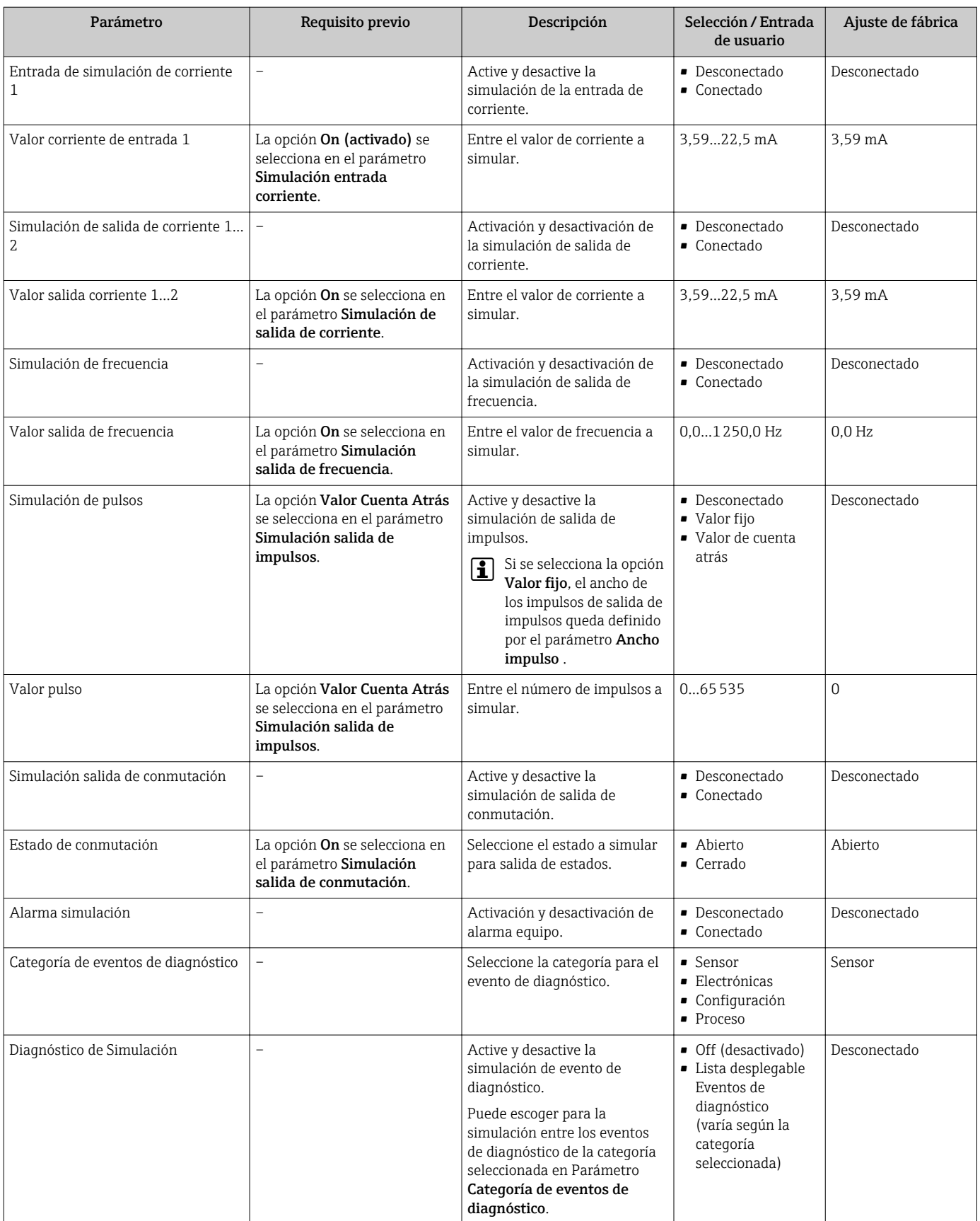

## <span id="page-107-0"></span>10.8 Protección de los parámetros de configuración contra accesos no autorizados

Dispone de las siguientes opciones para proteger la configuración del equipo de medición contra modificaciones indeseadas tras la puesta en marcha:

- Protección contra escritura mediante código de acceso( $\rightarrow \Box$ 108)
- Protección contra escritura mediante microinterruptor de protección( $\rightarrow \Box$ 109)
- **■** Protección contra escritura mediante bloqueo de teclado ( $\rightarrow$  58)

### 10.8.1 Protección contra escritura mediante código de acceso

Mediante el código de acceso específico de usuario, se protegen los parámetros de configuración del equipo de modo que sus valores no puedan modificarse mediante operaciones locales.

#### Navegación

Menú "Ajuste" → Ajuste avanzado → Administración → Definir código de acceso

*Estructura del submenú*

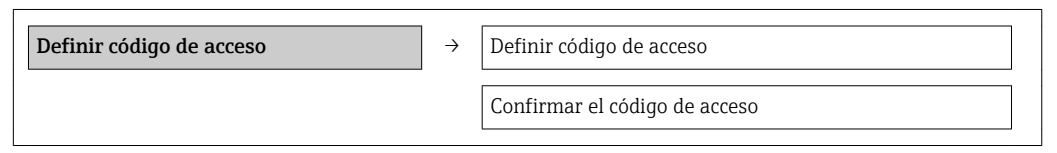

### Definición del código de acceso mediante visualizador local

- 1. Navegue a Parámetro Introducir código de acceso.
- 2. Defina un código de acceso de máx. 4 dígitos.
- 3. Vuelva a entrar el código de acceso para su confirmación.
	- Aparece el símbolo adelante de los parámetros protegidos contra escritura.

El equipo vuelve a bloquear automáticamente los parámetros protegidos contra escritura si no se pulsa ninguna tecla durante 10 minutos en las vistas de navegación y edición. El equipo bloquea automáticamente los parámetros protegidos contra escritura tras 60 s si el usuario vuelve al modo operativo de visualización desde las vistas de navegación y edición.

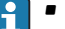

- Si se activa la protección contra escritura mediante el código de acceso, solo podrá desactivarse posteriormente utilizando de nuevo el código de acceso (→  $\triangleq$  58).
- El rol de usuario que tiene actualmente asignado el usuario que ha iniciado una sesión aparece indicado en el parámetro Parámetro Derechos de acceso visualización. Ruta de navegación: Menú "Operación" → Derechos de acceso visualización.

#### Parámetros que siempre son modificables mediante visualizador local

Hay algunos parámetros sin influencia sobre la medición que quedan excluidos de la protección contra escritura utilizando el visualizador local. Aunque se utilice el código de acceso específico de usuario, dichos parámetros siempre podrán modificarse, incluso cuando los otros parámetros están bloqueados.

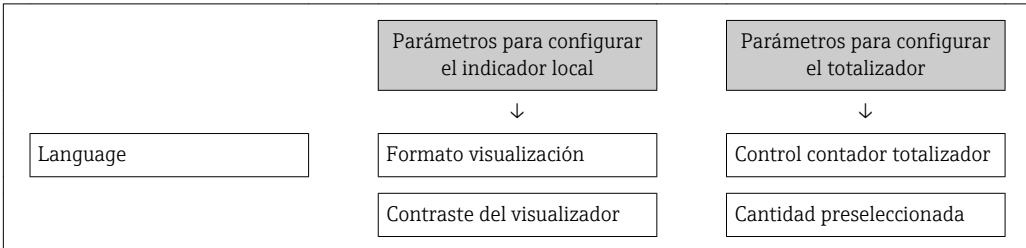
<span id="page-108-0"></span>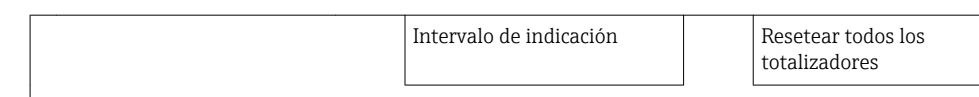

### 10.8.2 Protección contra escritura mediante microinterruptor

A diferencia de la protección contra escritura activada mediante código de acceso de usuario, permite bloquear la escritura en todo el menú de configuración, salvo en Parámetro "Contraste del visualizador".

Entonces solo pueden leerse los valores de los parámetros, pero éstos ya no pueden editarse (excepción Parámetro "Contraste del visualizador"):

- Mediante visualizador local
- Mediante interfaz de servicio (CDI)
- Mediante protocolo HART

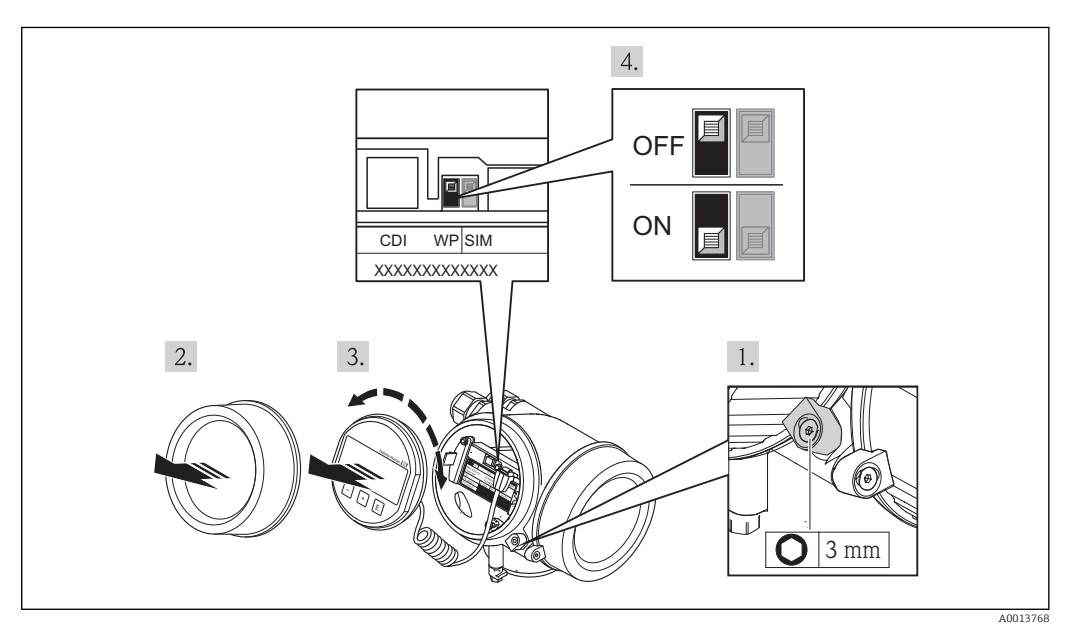

- 1. Afloje el tornillo de bloqueo.
- 2. Desenrosque la tapa frontal del compartimento de electrónica.
- 3. Extraiga el módulo indicador tirando suavemente con un movimiento de rotación. Para facilitar el acceso al interruptor de bloqueo, sujete el módulo de visualización por el borde del compartimento de la electrónica.
	- El módulo de visualización se sujeta por el borde del compartimento de la electrónica.

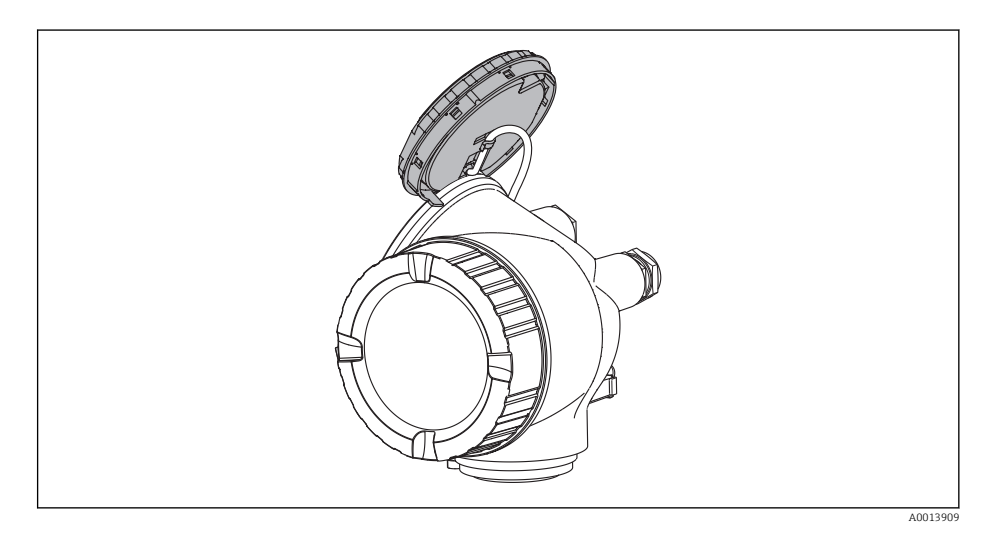

- 4. Si se ajusta el microinterruptor de protección contra escritura (WP), que se encuentra en el módulo de electrónica principal, en la posición ON, se activa la protección por hardware contra escritura. Al poner el microinterruptor WP del módulo de la electrónica principal en la posición OFF (ajuste de fábrica), se desactiva la protección contra escritura.
	- Si se ha activado mediante hardware la protección contra escritura, se visualiza la opción Protec escrit. HW en el parámetro Estado bloqueo(→  $\triangleq$  111). Además, aparece el símbolo adelante de los parámetros en el encabezado de la pantalla operativa del indicador local y en la vista de navegación del mismo.

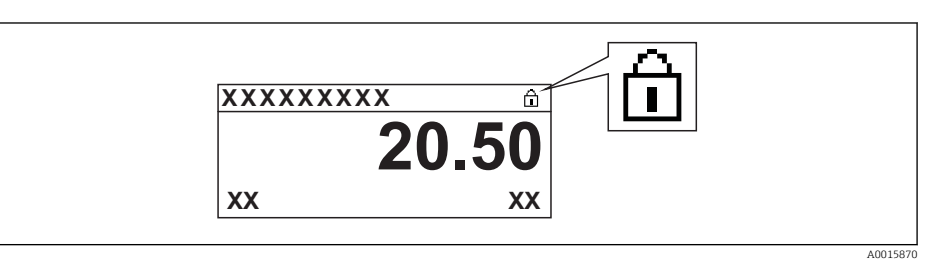

Si la protección por hardware contra escritura está desactivada, no se visualiza ninguna opción en el parámetro **Estado bloqueo**( $\rightarrow \blacksquare$  111). En el indicador local, desaparece el símbolo ejunto a los parámetros visualizados en el encabezado de la pantalla operativa y en la vista de navegación.

- 5. Pase el cable por la abertura entre cabezal y módulo de la electrónica principal e inserte el módulo de visualización en el compartimento de la electrónica dejándolo bien encajado en la posición deseada.
- 6. Para volver a montar el transmisor, invierta los pasos del desmontaje.

# <span id="page-110-0"></span>11 Funcionamiento

# 11.1 Lectura del estado de bloqueo del equipo

Los tipos de protección contra escritura que se encuentran activos pueden consultarse mediante Parámetro Estado bloqueo.

### Navegación

Menú "Operación" → Estado bloqueo

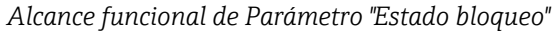

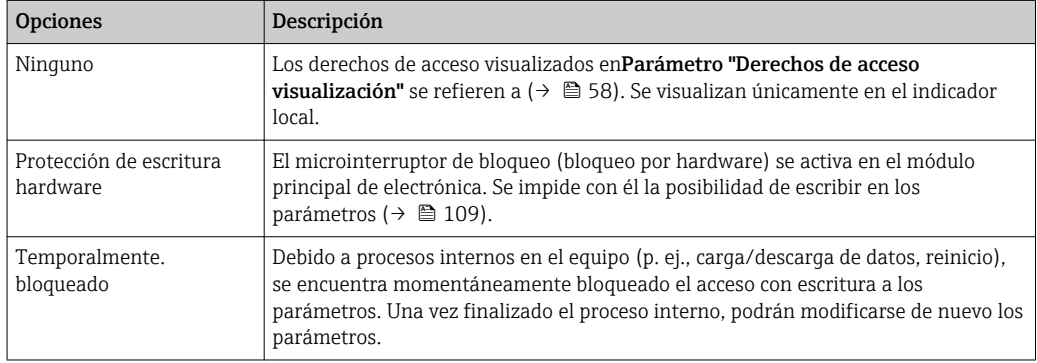

# 11.2 Ajuste del idioma de configuración

Información (→  $\triangleq$  69)

Para información sobre los posibles idiomas de trabajo con el instrumento de medición (→  $\triangleq$  169)

# 11.3 Configurar el visualizador

- Parámetros de configuración básicos para el indicador local ( $\rightarrow \blacksquare$  87)
- Parámetros de configuración avanzados para el indicador local ( $\rightarrow \equiv$  102)

# 11.4 Leer los valores medidos

Utilizando Submenú Valor medido , pueden leerse todos los valores medidos.

Menú "Diagnóstico" → Valor medido

### 11.4.1 Variables de proceso

El Submenú Variables del proceso contiene todos los parámetros necesarios para visualizar los valores efectivos de las distintas variables medidas.

### Navegación

Menú "Diagnóstico" → Valor medido → Variables del proceso

### Estructura del submenú

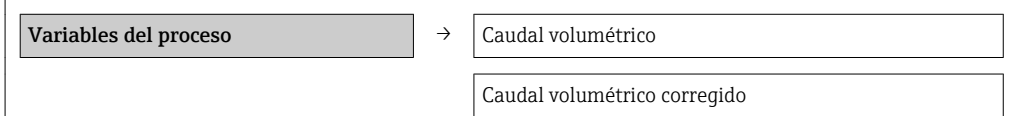

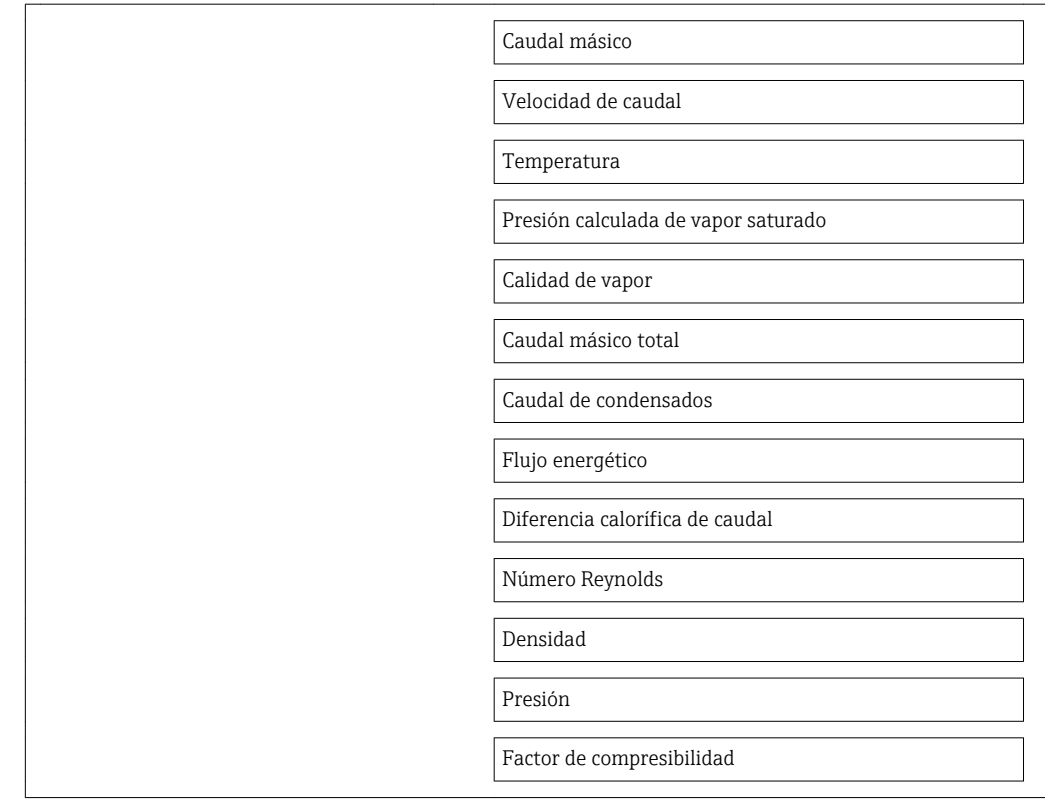

### Visión general de los parámetros con una breve descripción

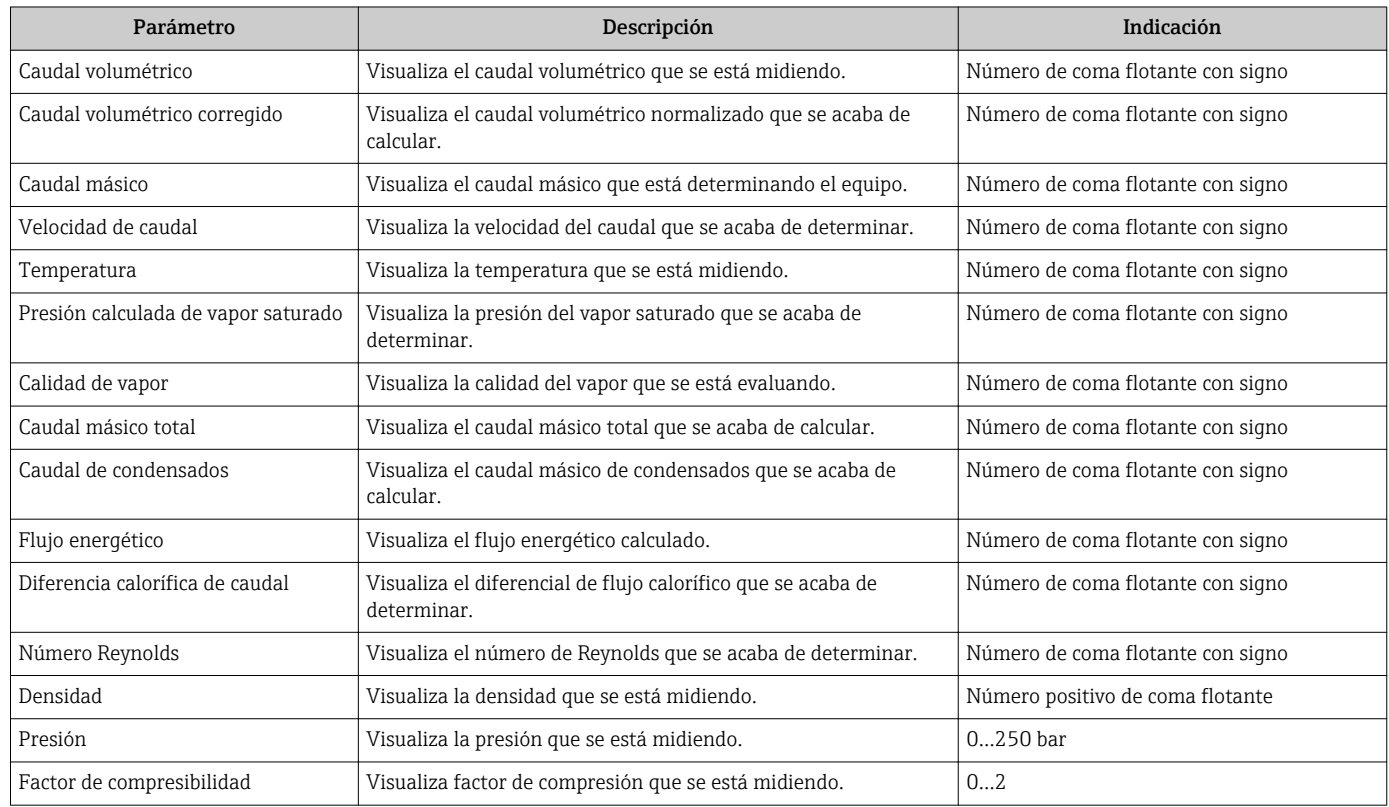

## 11.4.2 Totalizador

El Submenú "Totalizador" contiene todos los parámetros necesarios para visualizar para cada totalizador los valores que se están midiendo.

#### Navegación

Menú "Diagnóstico" → Valor medido → Totalizador

#### Estructura del submenú

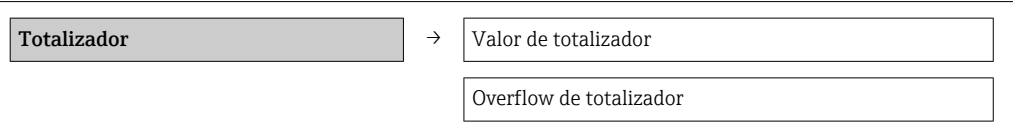

#### Visión general de los parámetros con una breve descripción

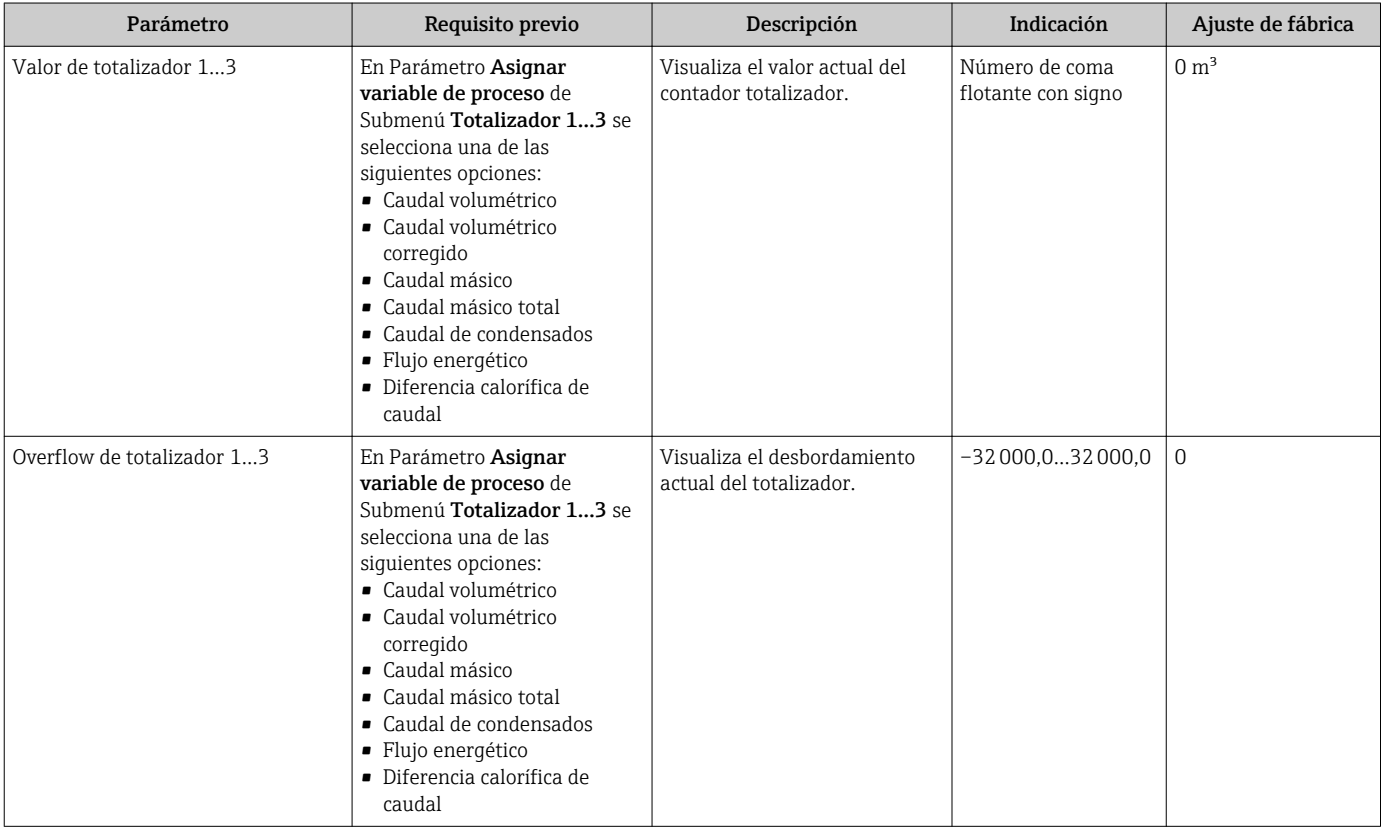

### 11.4.3 Valores de entrada

El Submenú "Valores de entrada" le guía sistemáticamente por las distintas magnitudes de entrada.

Este submenú se visualiza únicamente si se ha pedido un equipo dotado con entrada de estado .

#### Navegación

Menú "Diagnóstico" → Valor medido → Valores de entrada

#### Estructura del submenú

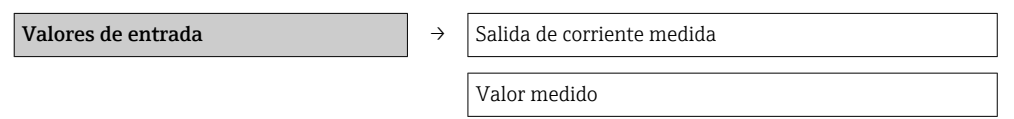

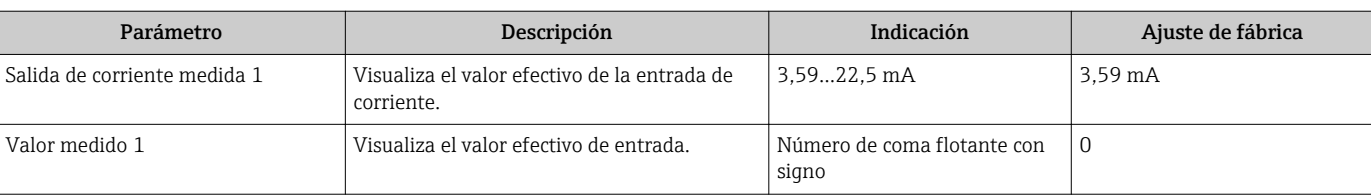

### Visión general de los parámetros con una breve descripción

### 11.4.4 Valores de salida

El Submenú "Valores de salida" contiene todos los parámetros necesarios para visualizar, para cada salida, los valores que se están midiendo.

### Navegación

Menú "Diagnóstico" → Valor medido → Valores de salida

### Estructura del submenú

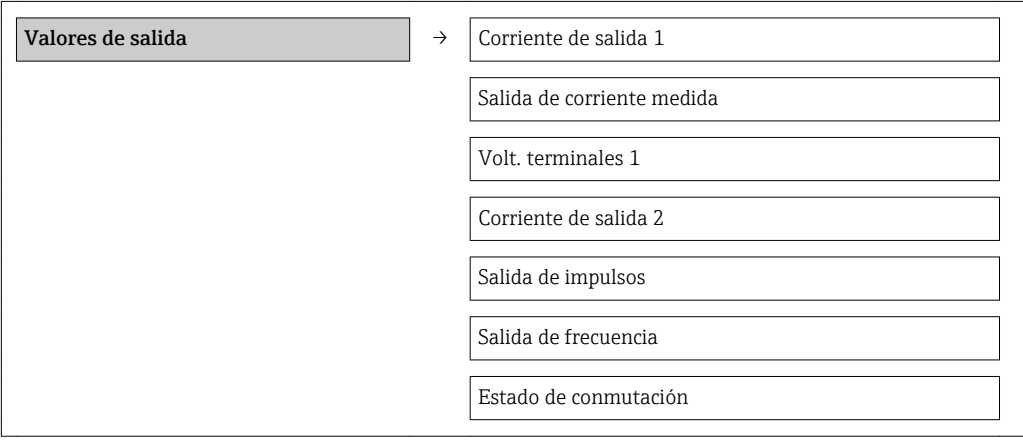

### Visión general de los parámetros con una breve descripción

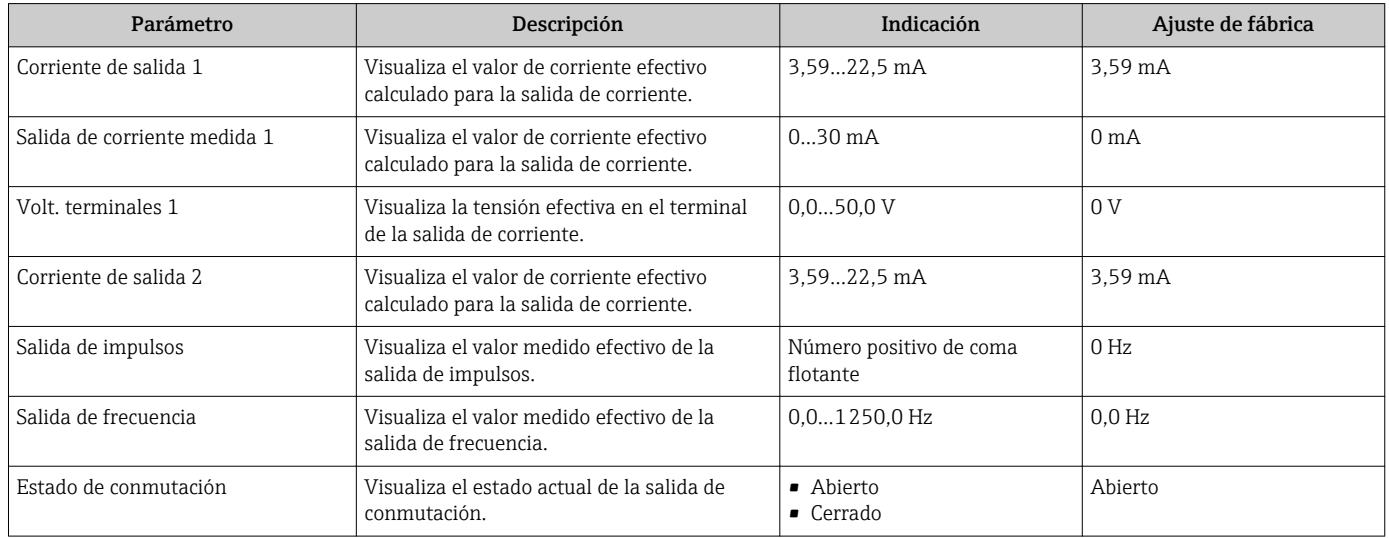

# 11.5 Adaptar el instrumento de medición a las condiciones del proceso

Dispone de lo siguiente para este fin:

- Parámetros de configuración básica utilizando Menú Ajuste[\(→ 70\)](#page-69-0)
- Parámetros de configuración avanzada utilizando Submenú Ajuste avanzado  $(\rightarrow \triangleq 93)$

# 11.6 Reiniciar (resetear) un totalizador

En el Submenú Operación se ponen a cero los totalizadores:

- Control contador totalizador
- Resetear todos los totalizadores

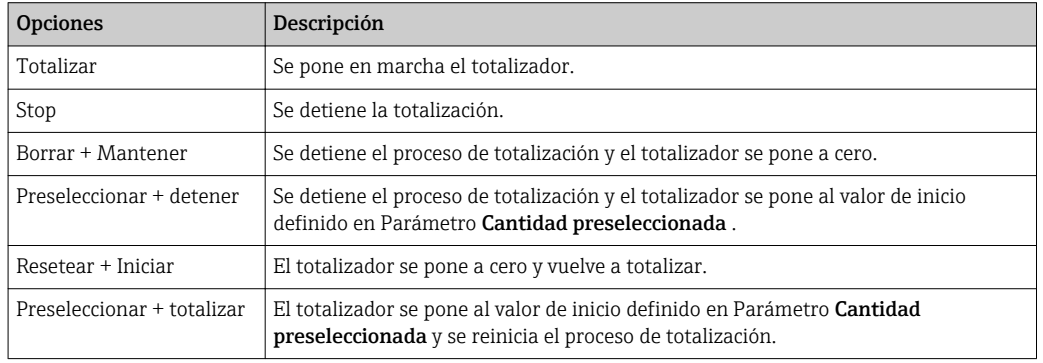

*Alcance funcional de Parámetro "Control contador totalizador "*

*Alcance funcional de Parámetro "Resetear todos los totalizadores"*

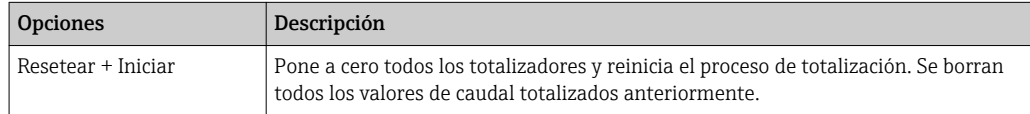

#### Navegación

Menú "Operación" → Operación

#### Estructura del submenú

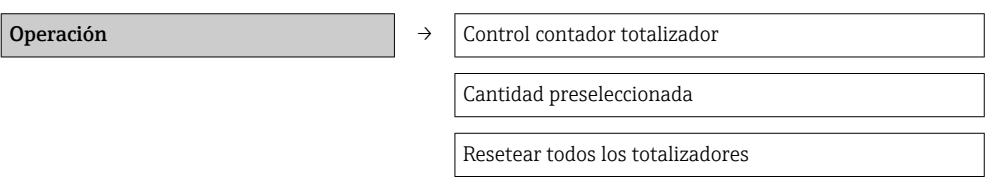

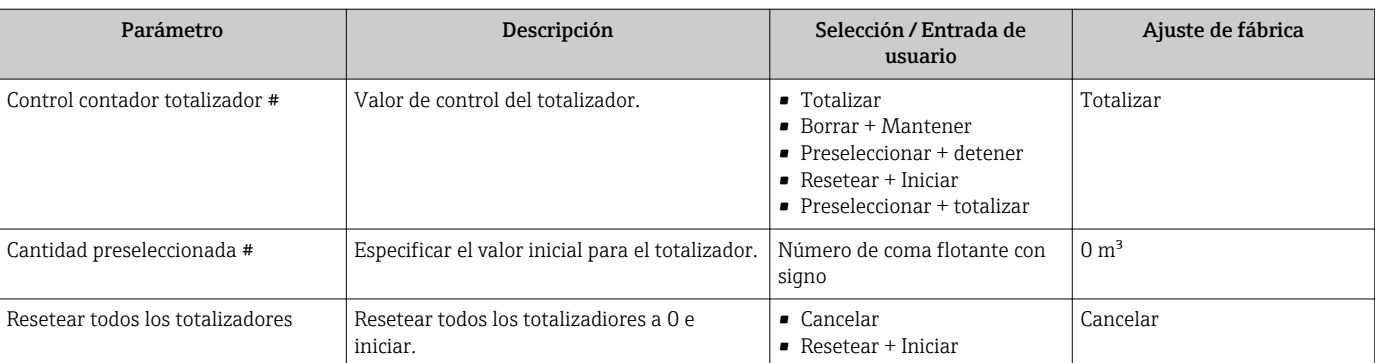

### Visión general de los parámetros con una breve descripción

# 11.7 Ver el registro de datos (memoria de valores medidos)

El equipo debe tener activada la función de HistoROM (opción de pedido) para que Submenú "Memorización de valores medidos"se visualice . Contiene todos los parámetros relacionados con la historia de los valores medidos.

#### Alcance funcional

- El equipo puede guardar en total 1000 valores medidos
- 4 canales de registro
- Registro de datos con intervalos de registro ajustables
- Tendencia de los valores medidos visualizada mediante gráfico para cada canal de registro

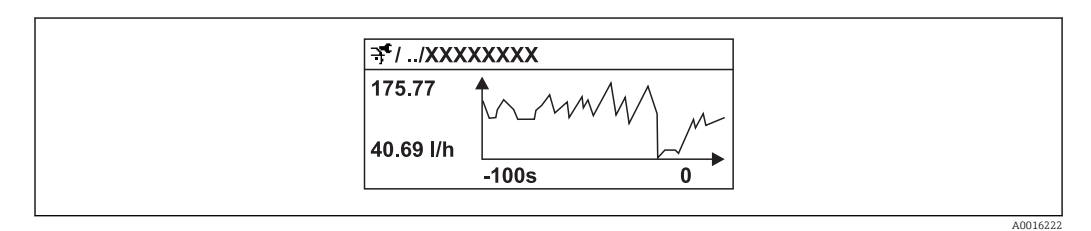

 *30 Gráfico de tendencia de un valor medido*

- Eje x: presenta 250 a 1000 valores medidos de una variable medida, dependiendo la cantidad de valores del número de canales seleccionados.
- Eje y: presenta el rango aprox. de valores medidos, adaptándolo constantemente según el progreso de la medición.

Siempre que se modifican el intervalo de registro o las variables de proceso asignadas  $| \cdot |$ a los canales, se borra el contenido del registro de datos .

#### Navegación

Menú "Diagnóstico" → Memorización de valores medidos

#### Submenú "Memorización de valores medidos"

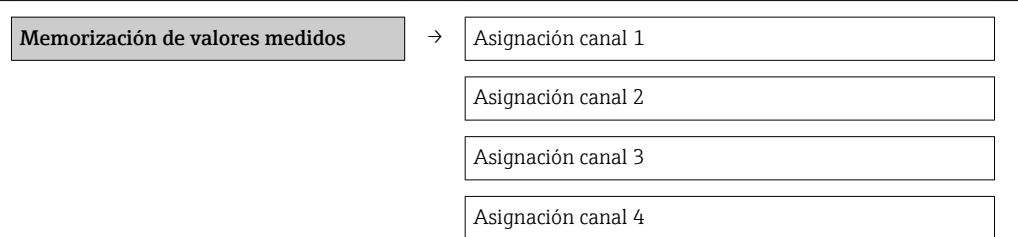

Intervalo de memoria

Borrar memoria de datos

### Visión general de los parámetros con una breve descripción

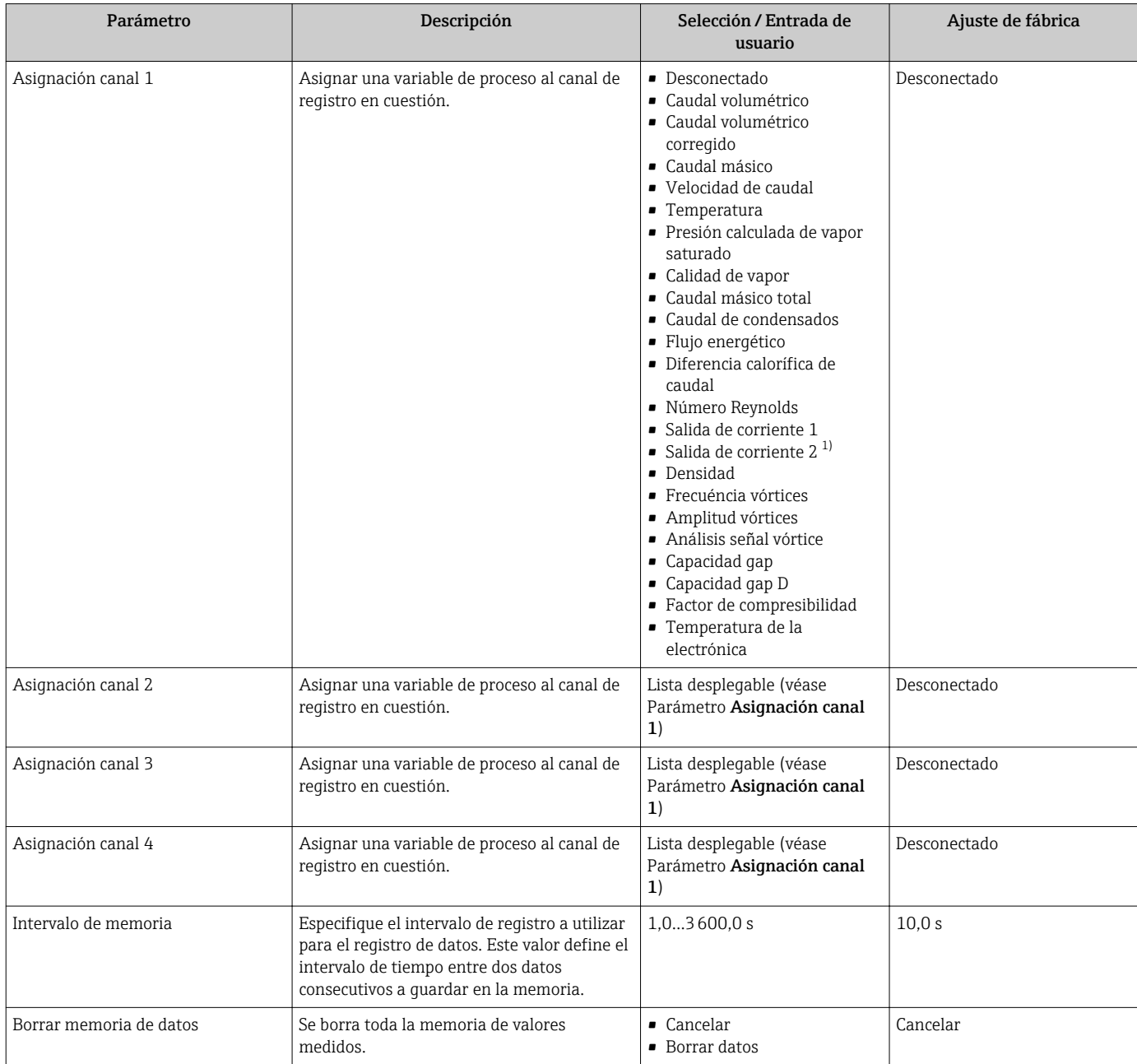

1) La visibilidad depende de las opciones en el código o de los ajustes en el instrumento

# 12 Diagnósticos y localización y resolución de fallos

# 12.1 Localización y resolución de fallos generales

*Para el indicador local*

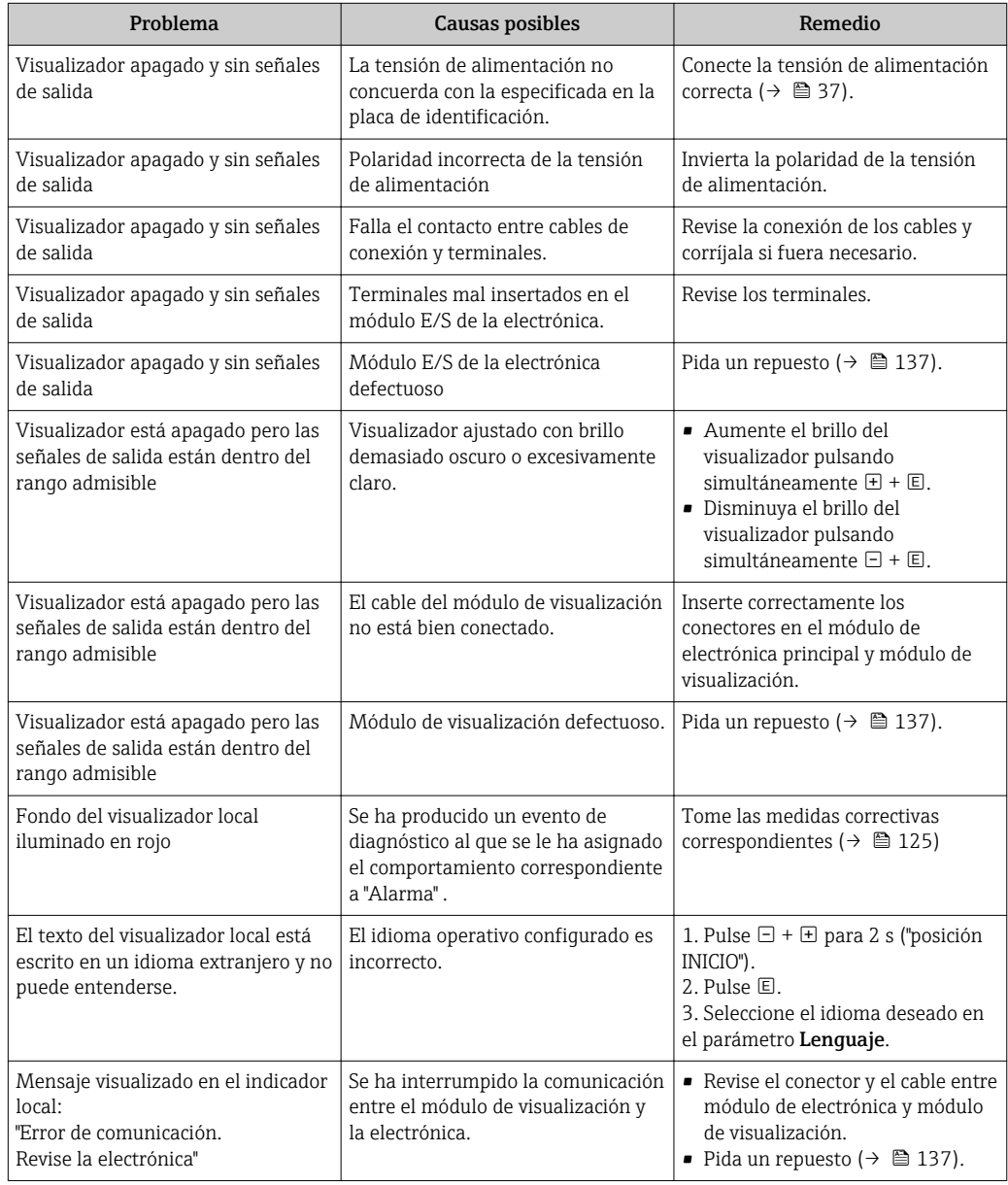

*En caso de fallos en las señales de salida*

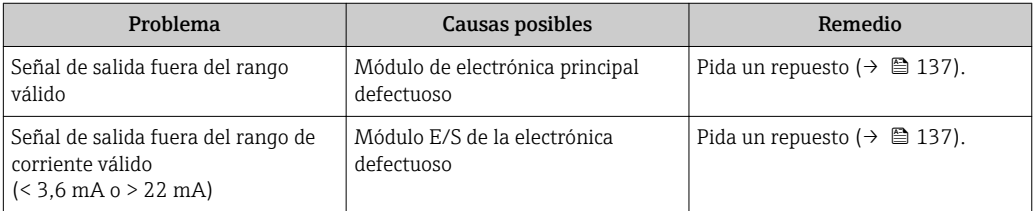

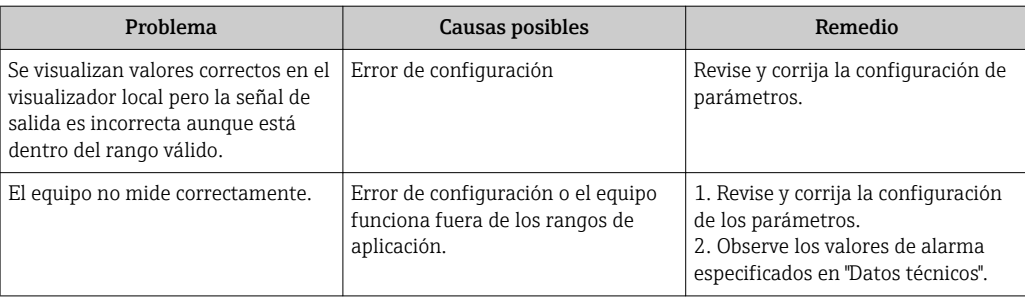

### *En caso de fallos en el acceso*

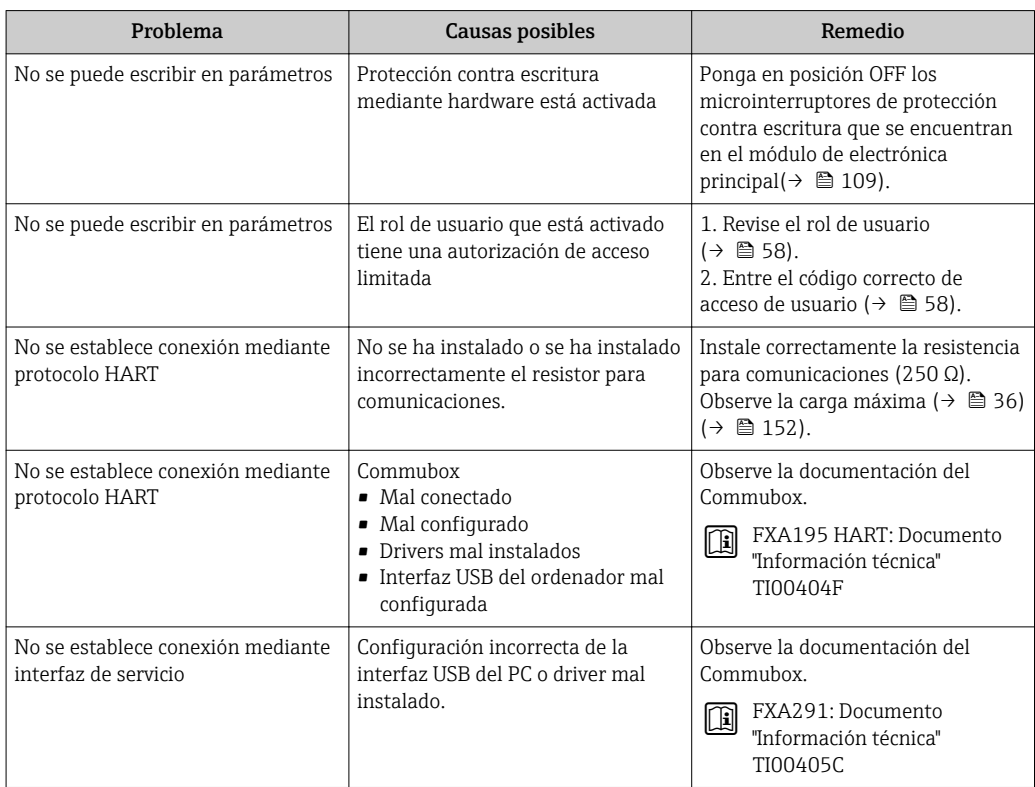

# <span id="page-119-0"></span>12.2 Información de diagnósticos visualizados en el visualizador local

### 12.2.1 Mensaje de diagnóstico

Los fallos detectados por el sistema de automonitorización del equipo se visualizan mediante un mensaje de diagnóstico en alternancia con la indicación operativa de datos.

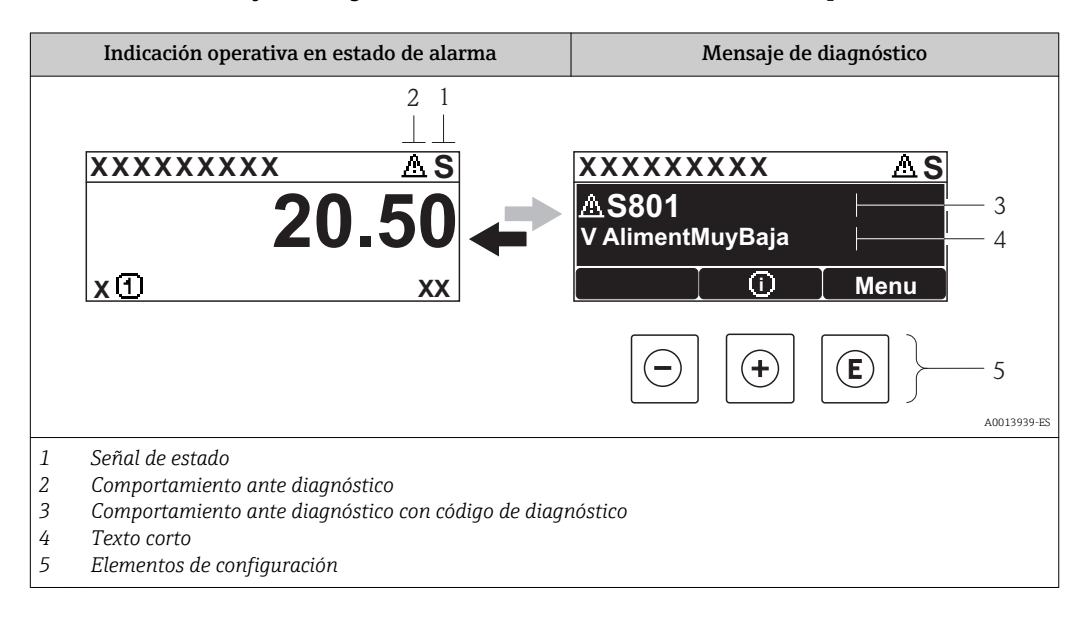

Si hay dos o más eventos de diagnóstico pendientes, se visualizará únicamente el de mayor prioridad.

Se puede acceder a los eventos de diagnóstico restantes en el menú Diagnóstico:  $| \cdot |$ 

- Mediante parámetros( $\rightarrow$   $\blacksquare$  129)
- Mediante submenús $(\rightarrow \Box$  129)

### Señales de estado

 $\mathbf{a}$ 

Las señales de estado proporcionan información sobre el estado y grado de fiabilidad del equipo por medio de una clasificación de las causas de la información de diagnóstico (evento de diagnóstico).

Las señales de estado se clasifican conforme a VDI/VDE 2650 y las recomendaciones NAMUR NE 107:  $F =$  Fallo,  $C =$  Verificación funcional,  $S =$  Fuera de especificaciones, M = requiere mantenimiento

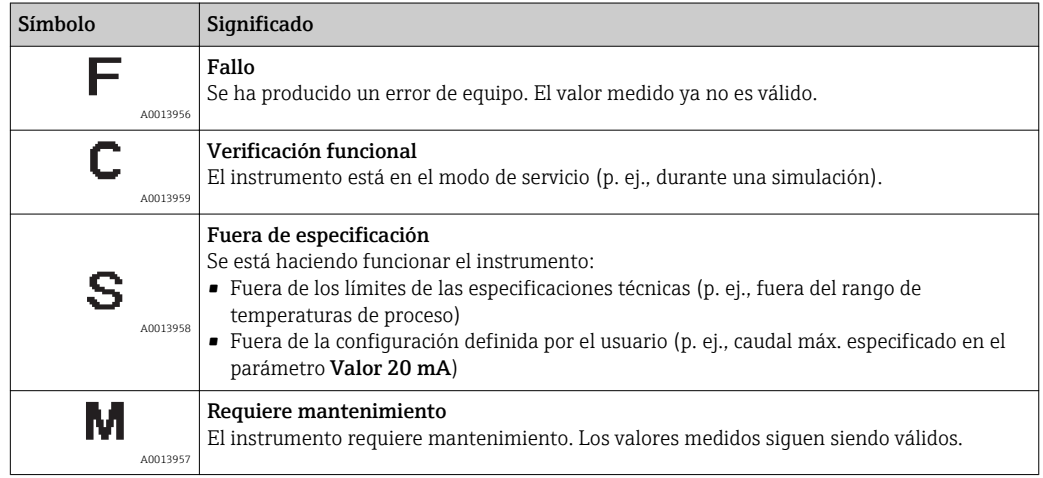

### <span id="page-120-0"></span>Comportamiento diagnóstico

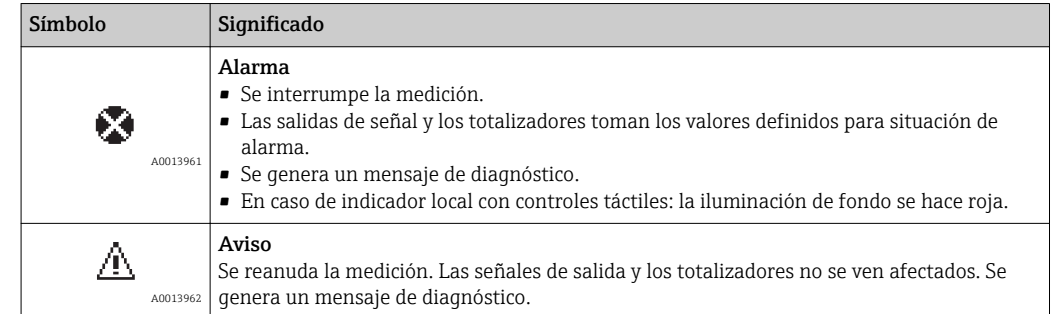

### Información de diagnóstico

Mediante la información de diagnóstico pueden identificarse los fallos. Un texto corto le proporciona información sobre el fallo. Además, delante de la información de diagnóstico visualizada en el indicador local, se visualiza el símbolo del comportamiento causante del diagnóstico.

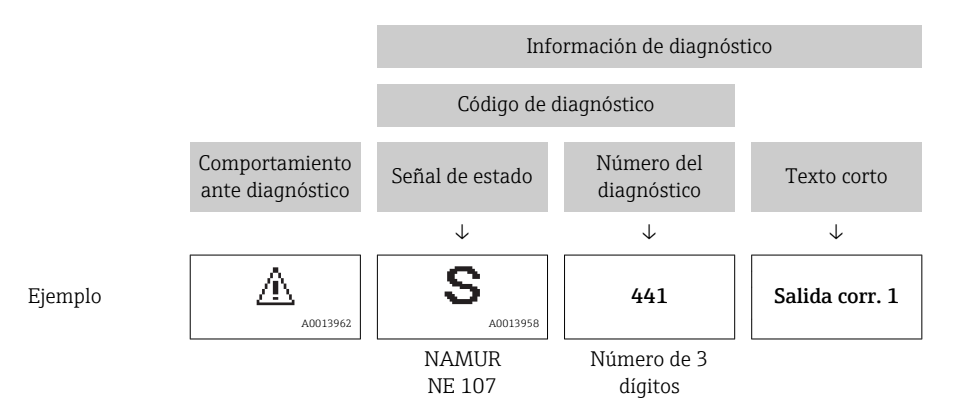

### Elementos de configuración

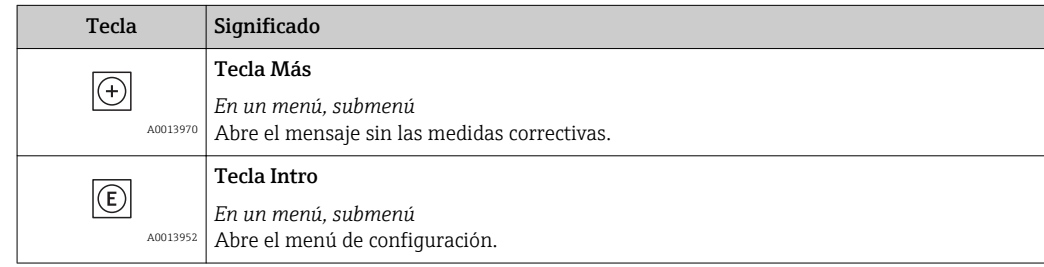

<span id="page-121-0"></span>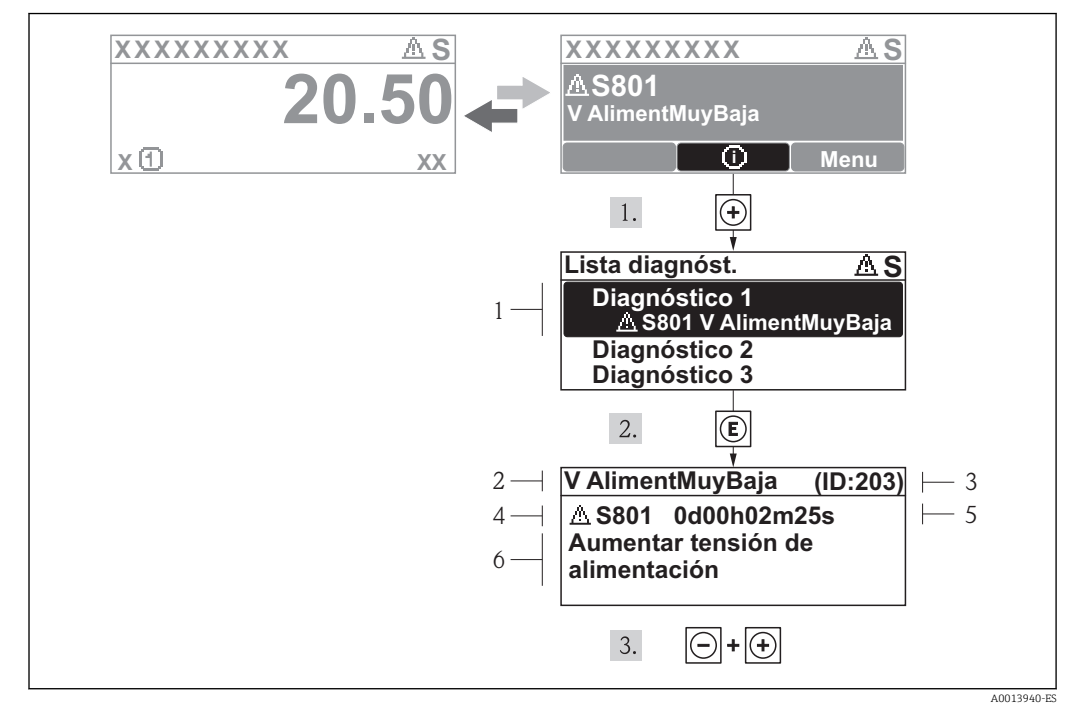

### 12.2.2 Visualización de medidas correctivas

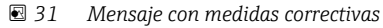

- *1 Información sobre los diagnósticos*
- *2 Texto corto*
- *3 ID de servicio*
- *4 Comportamiento del diagnóstico con código de diagnóstico*
- *5 Tiempo de funcionamiento al producirse el evento*
- *6 Medidas correctivas*

El usuario está en el mensaje de diagnóstico.

1. Pulse  $\boxplus$  (simbolo  $\textcircled{1}$ ).

- ← Se abre el submenú Lista diagnósticos.
- 2. Seleccione el evento de diagnóstico buscado mediante  $\exists$  o  $\exists$  y pulse  $\Box$ .
	- Se abre el mensaje que contiene la medida correctiva para el evento de diagnóstico seleccionado.
- 3. Pulse simultáneamente  $\Box$  +  $\Box$ .
	- Se cierra el mensaje de medidas correctivas.

El usuario está, en el menú Diagnósticos, en una entrada de evento de diagnóstico, p. ej. en el submenú Lista de diagnósticos o el parámetro Último diagnóstico.

- 1. Pulse  $\mathbb{E}$ .
	- Se abre el mensaje que contiene la medida correctiva para el evento de diagnóstico seleccionado.
- 2. Pulse simultáneamente  $\Box$  +  $\boxplus$ .
	- Se cierra el mensaje con medidas correctivas.

# 12.3 Información de diagnóstico en FieldCare

### 12.3.1 Opciones de diagnóstico

Cualquier fallo que detecta el instrumento de medición aparece indicado en la página de inicio del software de configuración a la que se accede a la que establece la conexión.

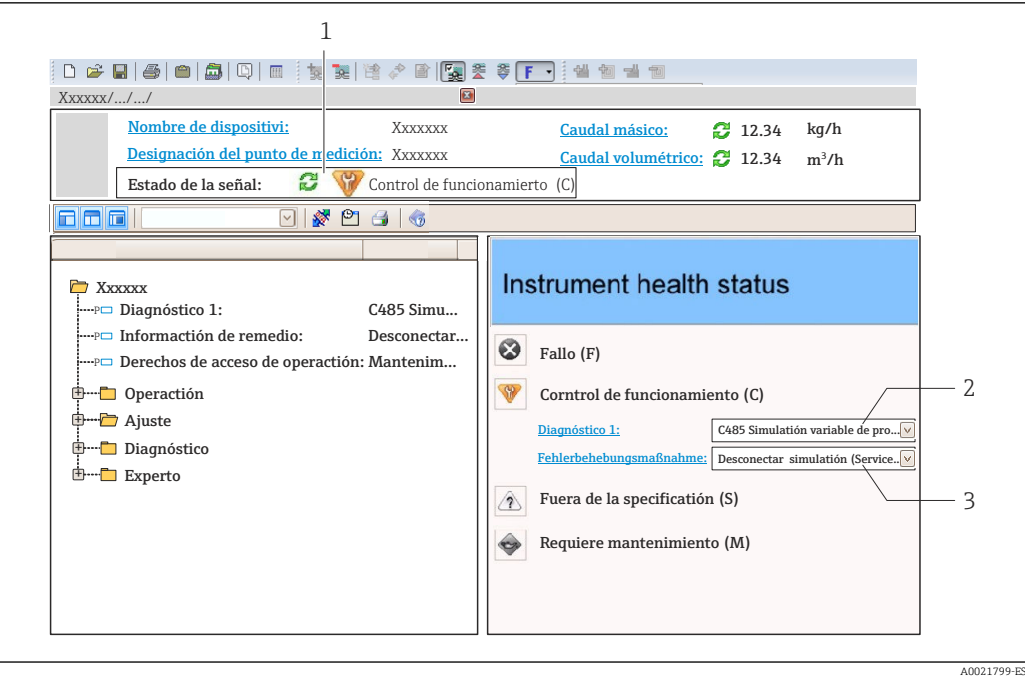

- *1 Área de estado con señal de estado [\(→ 120\)](#page-119-0)*
- *2 Información de diagnóstico* (→ 121)<br>*3 Medidas correctivas con ID de servicio*
- *3 Medidas correctivas con ID de servicio*

Además, los eventos de diagnóstico ocurridos pueden visualizarse asimismo en el menú Diagnósticos:

- Mediante parámetros $(\rightarrow \Box$  129)
- Mediante submenú $(\rightarrow \Box$  129)

#### Información de diagnóstico

Mediante la información de diagnóstico pueden identificarse los fallos. Un texto corto le proporciona información sobre el fallo. Además, delante de la información de diagnóstico visualizada en el indicador local, se visualiza el símbolo del comportamiento causante del diagnóstico.

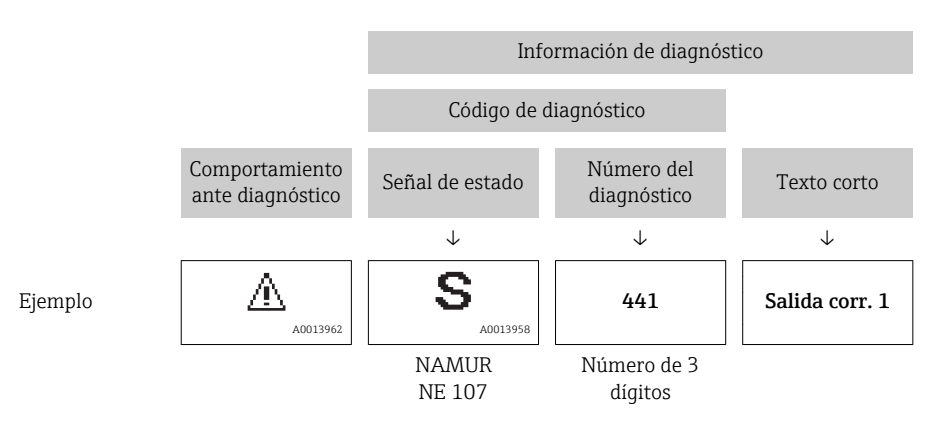

### <span id="page-123-0"></span>12.3.2 Acceder a información acerca de medidas de subsanación

Para cada evento de diagnóstico hay información con remedios para rectificar rápidamente el problema en cuestión a la que puede accederse:

- En la página de inicio Las medidas de subsanación se visualizan en un campo independiente, por debajo de la información de diagnósticos.
- En el menú Diagnósticos Las medidas de subsanación pueden abrirse en el área de trabajo de la pantalla indicadora.

El usuario está en el menú Diagnósticos.

1. Acceder al parámetro deseado.

- 2. En el lado derecho del área de trabajo, colocándose con el ratón sobre el parámetro.
	- Aparece una herramienta del software con información sobre remedios para el evento de diagnóstico en cuestión.

# 12.4 Adaptar la información de diagnósticos

### 12.4.1 Adaptar el comportamiento diagnóstico

A cada ítem de información de diagnóstico se le asigna en fábrica un determinado comportamiento del equipo en respuesta al diagnóstico. Para algunas informaciones de diagnóstico, el usuario puede modificar esta asignación en Submenú Nivel diagnóstico .

Menú "Experto" → Sistema → Tratamiento de eventos → Nivel diagnóstico

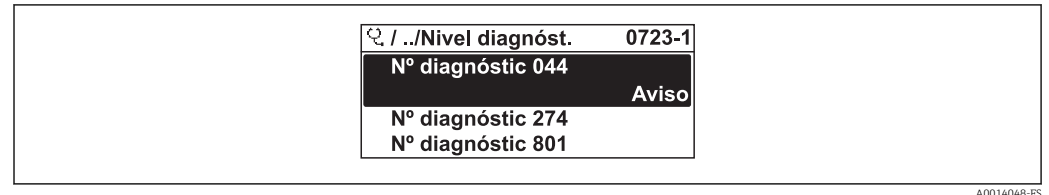

 *32 Considerando el ejemplo del visualizador local*

Puede asignar las siguientes opciones de comportamiento a un número de diagnóstico:

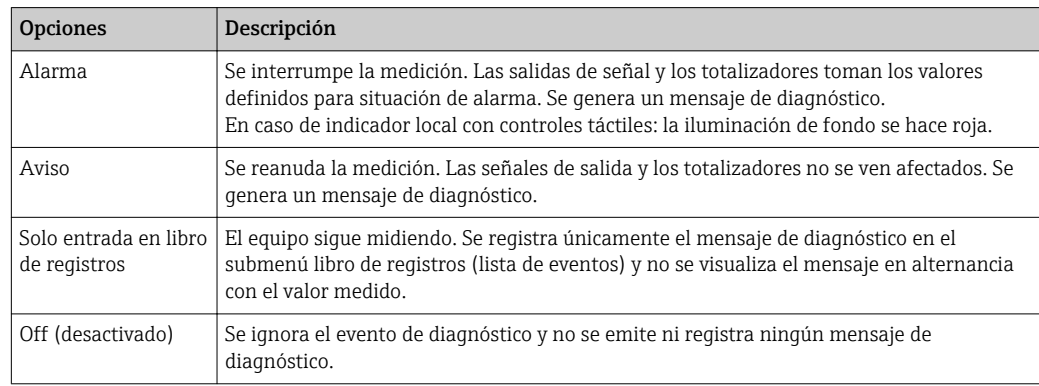

### 12.4.2 Adaptar la señal de estado

A cada ítem de información de diagnóstico se le asigna en fábrica una determinada señal de estado. Para algunas informaciones de diagnóstico, el usuario puede cambiar esta asignación en Submenú Categoría de eventos de diagnóstico .

Menú "Experto" → Comunicación → Categoría de eventos de diagnóstico

### <span id="page-124-0"></span>Señales de estado disponibles

Configuración según especificaciones de HART 7 (estado condensado), conforme a NAMUR NE107.

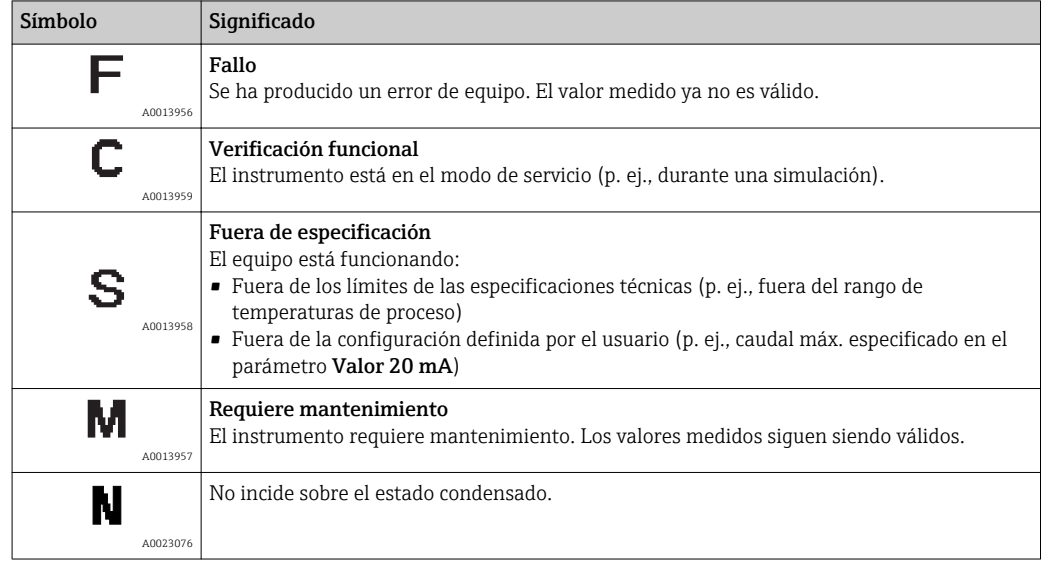

# 12.5 Visión general sobre informaciones de diagnóstico

La cantidad de información de diagnóstico y el número de variables medidas involucradas aumenta cuando el equipo de medida tiene un o más de un paquete de aplicación instalado.

En el caso de algunos ítems de información de diagnóstico, pueden modificarse la señal de estado y el comportamiento ante diagnóstico asignados. Adapte la información de diagnóstico (→  $\triangleq$  124)

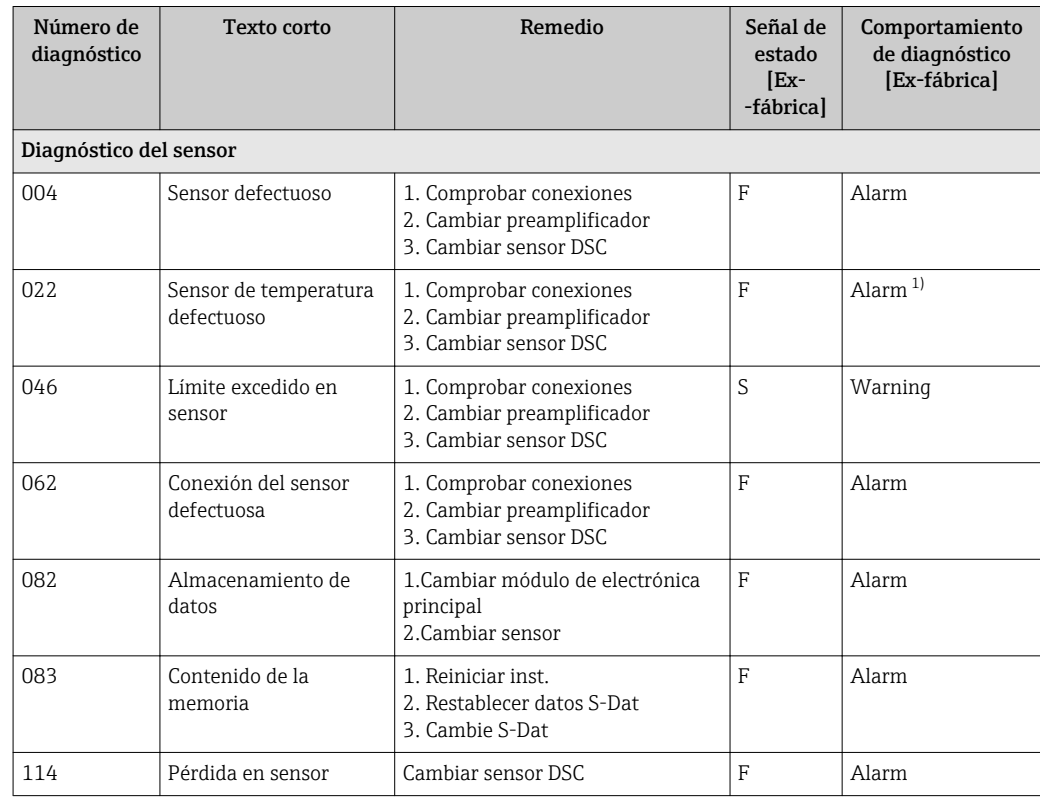

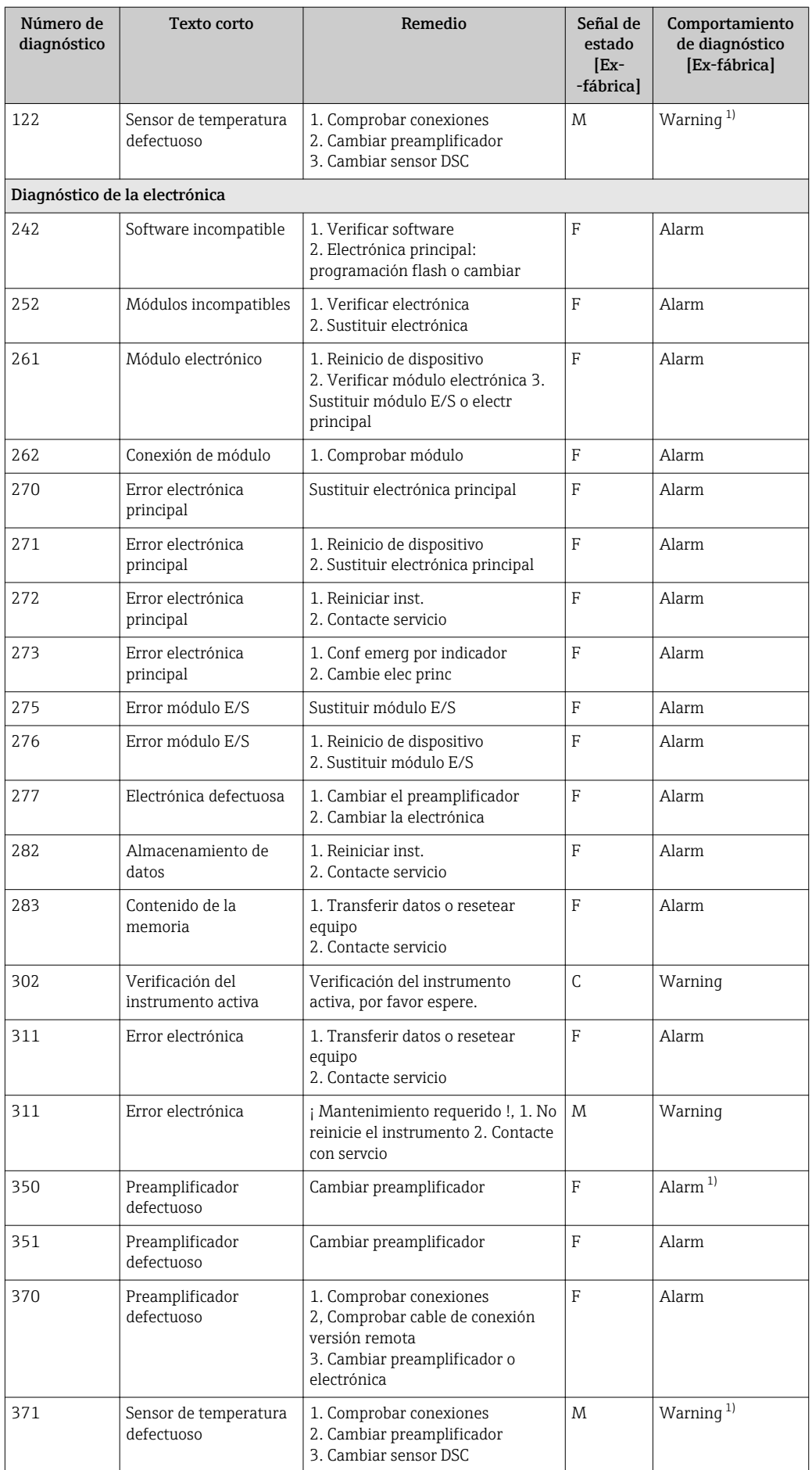

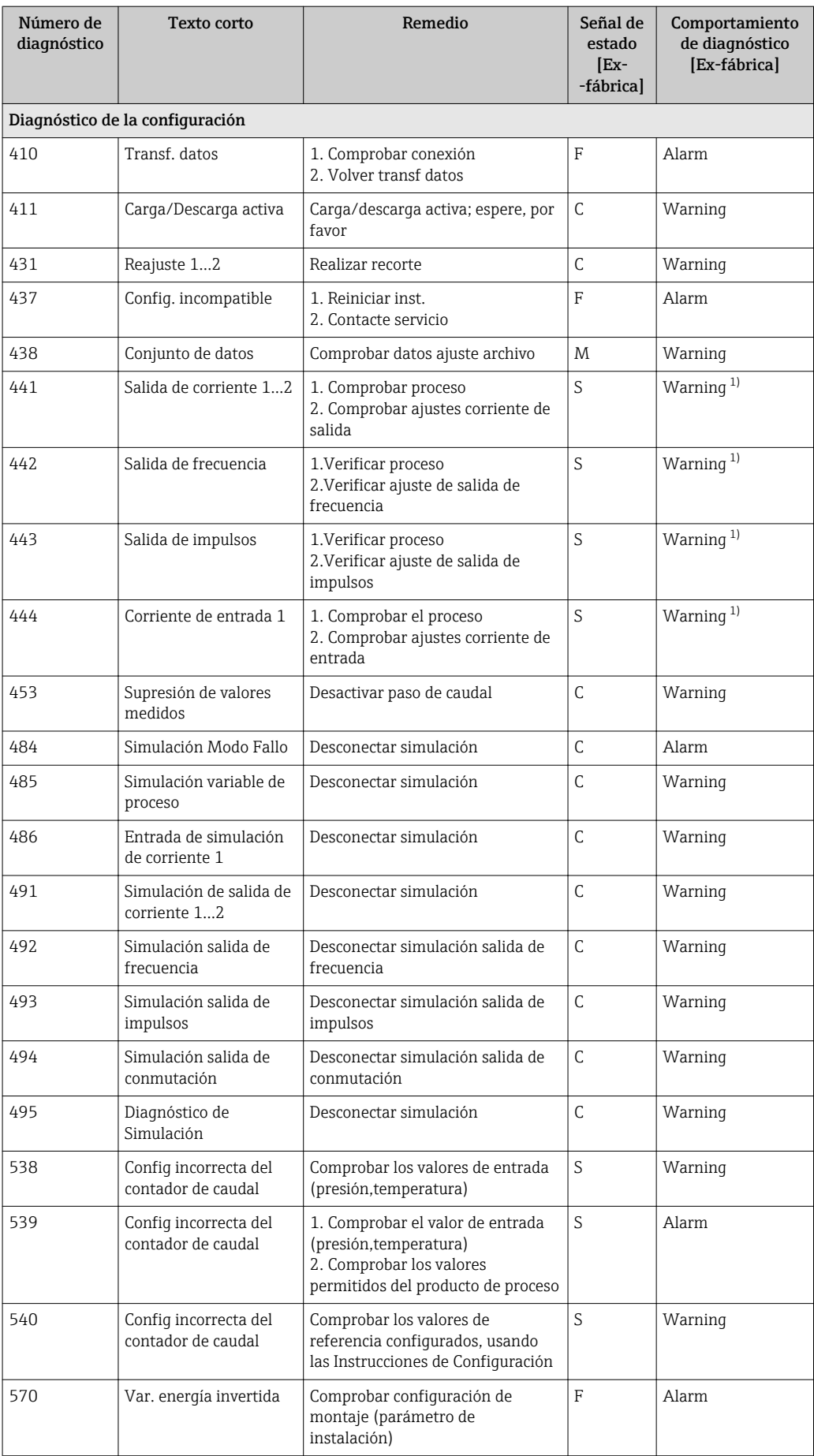

<span id="page-127-0"></span>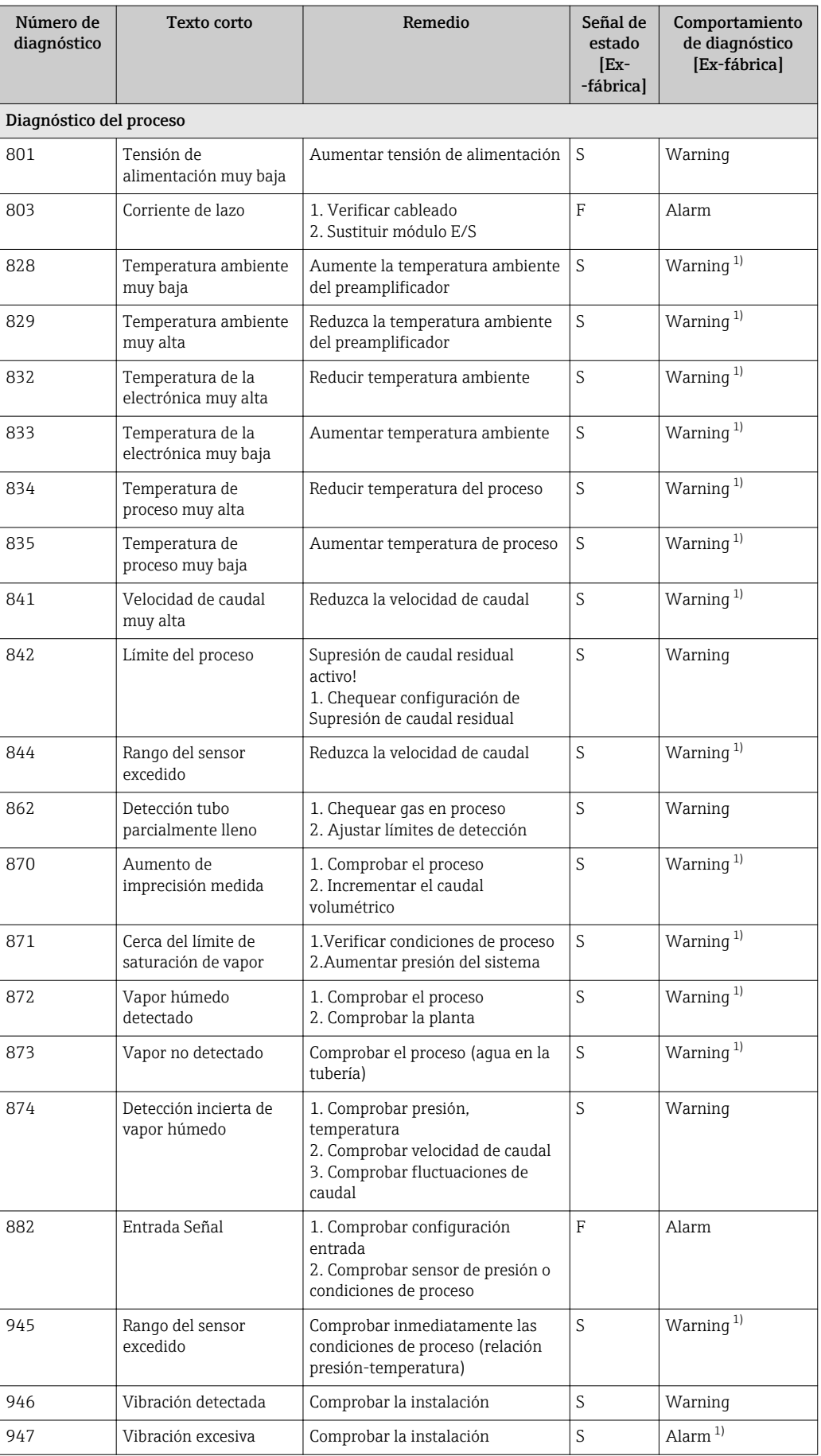

1) El estado del diagnóstico se puede modificar.

## <span id="page-128-0"></span>12.6 Eventos de diagnóstico pendientes

El Menú Diagnóstico permite ver por separado el evento de diagnóstico actual y el anterior.

A fin de acceder a las medidas para rectificar un evento de diagnóstico:

- Mediante visualizador local ( $\rightarrow \Box$  122)
	- Mediante el software de configuración "FieldCare" ( $\rightarrow \equiv 124$ )

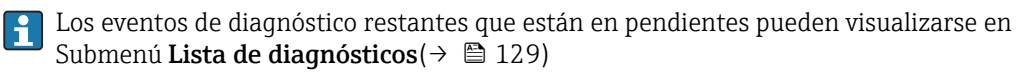

#### Navegación

Menú "Diagnóstico"

#### Estructura del submenú

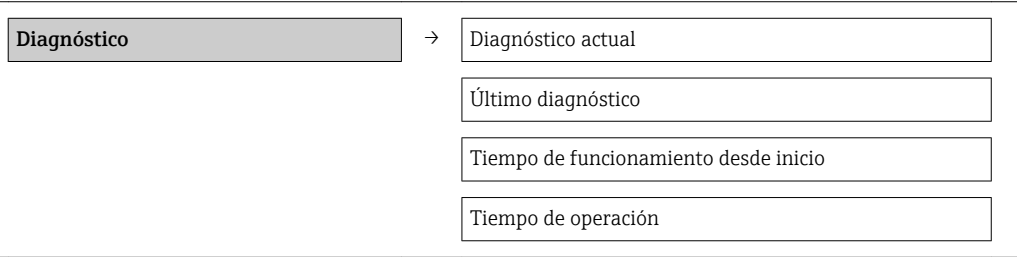

#### Visión general de los parámetros con una breve descripción

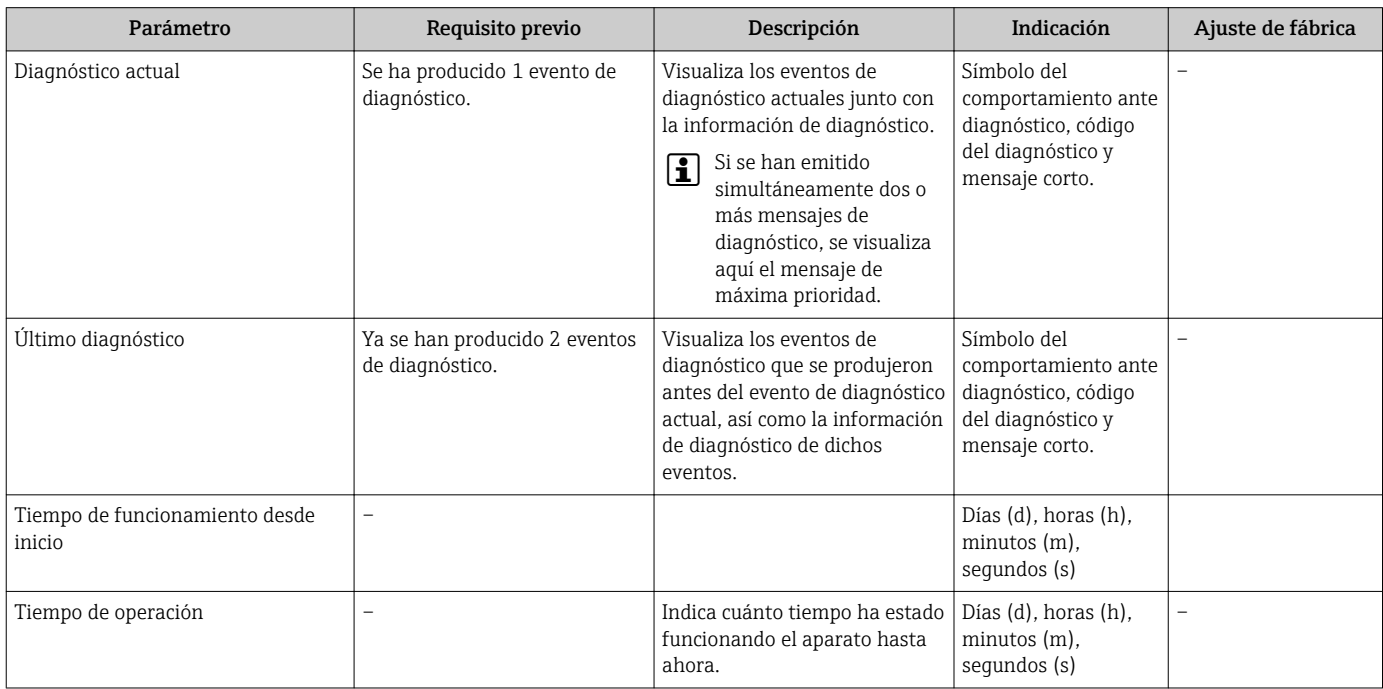

### 12.7 Lista de diagnósticos

El el submenú Lista diagnósticos puede visualizarse hasta 5 eventos de diagnóstico actualmente pendientes junto con información relativa al diagnóstico. Si existen más de 5 eventos de diagnóstico pendientes, el indicador visualiza los cinco de más prioridad.

#### Ruta de navegación

Menú Diagnóstico→Submenú Lista de diagnósticos

A0014006-ES

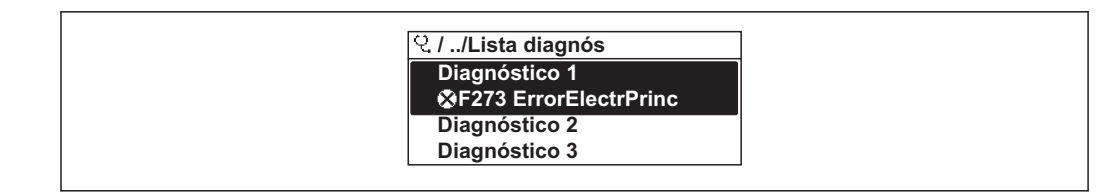

 *33 Ilustración considerando como ejemplo el indicador local*

A fin de acceder a las medidas para rectificar un evento de diagnóstico:

- Mediante visualizador local ( $\rightarrow \Box$  122)
	- Mediante el software de configuración "FieldCare" ( $\rightarrow \equiv 124$ )

## 12.8 Libro de registro de eventos

### 12.8.1 Historia de eventos

Puede encontrar un resumen cronológico de los mensajes de eventos emitidos en el submenú Lista de eventos.

#### Ruta de navegación

Menú "Diagnósticos" → Libro de registro de eventos → Lista de eventos

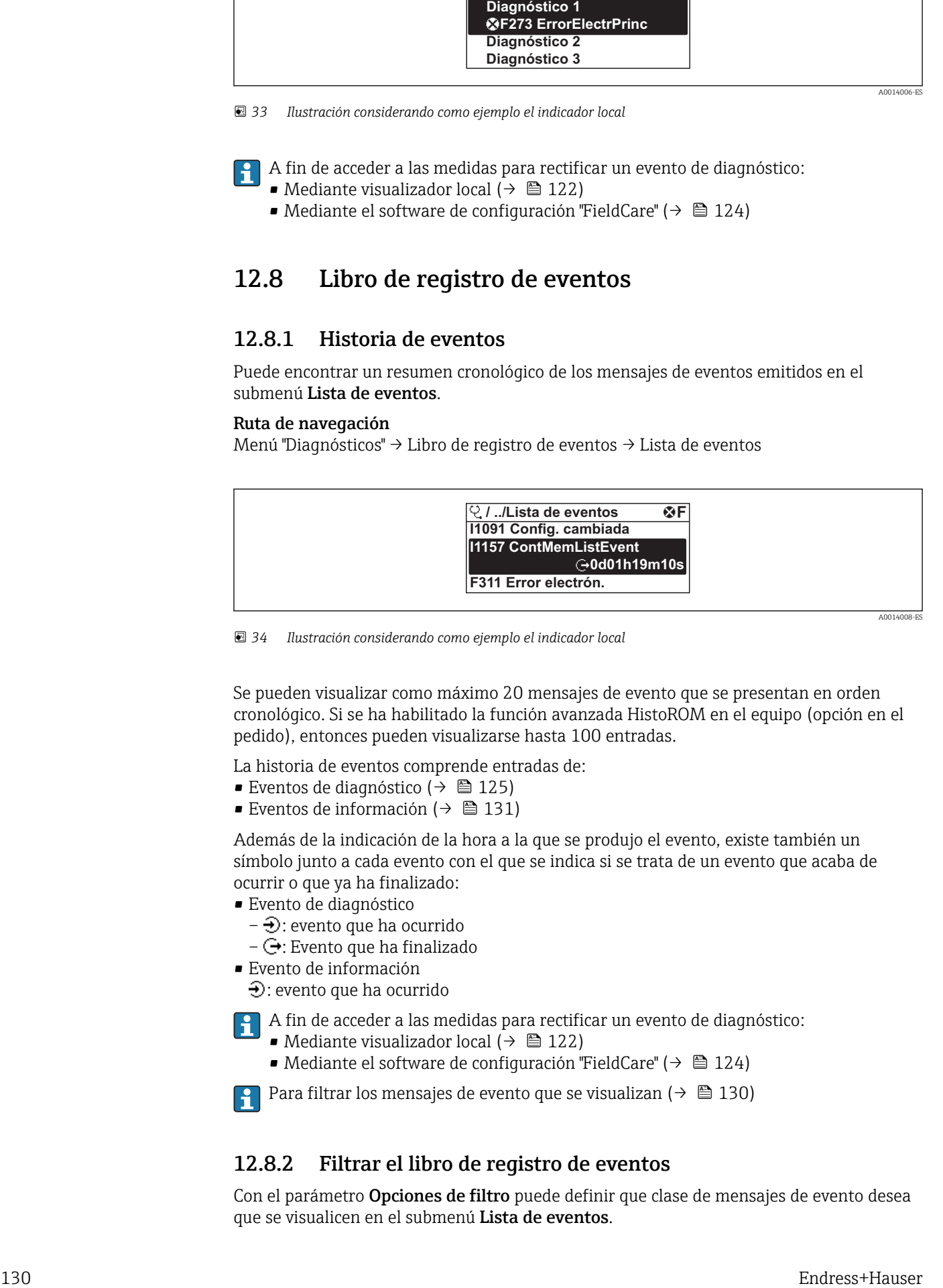

 *34 Ilustración considerando como ejemplo el indicador local*

Se pueden visualizar como máximo 20 mensajes de evento que se presentan en orden cronológico. Si se ha habilitado la función avanzada HistoROM en el equipo (opción en el pedido), entonces pueden visualizarse hasta 100 entradas.

La historia de eventos comprende entradas de:

- Eventos de diagnóstico ( $\rightarrow \cong 125$ )
- Eventos de información ( $\rightarrow$  131)

Además de la indicación de la hora a la que se produjo el evento, existe también un símbolo junto a cada evento con el que se indica si se trata de un evento que acaba de ocurrir o que ya ha finalizado:

- Evento de diagnóstico
	- $-\Theta$ : evento que ha ocurrido
	- $-\Theta$ : Evento que ha finalizado
- Evento de información
	- $\Theta$ : evento que ha ocurrido

A fin de acceder a las medidas para rectificar un evento de diagnóstico:

- Mediante visualizador local ( $\rightarrow \Box$  122)
- Mediante el software de configuración "FieldCare" ( $\rightarrow \equiv 124$ )

Para filtrar los mensajes de evento que se visualizan ( $\rightarrow \Box$  130)

### 12.8.2 Filtrar el libro de registro de eventos

Con el parámetro Opciones de filtro puede definir que clase de mensajes de evento desea que se visualicen en el submenú Lista de eventos.

#### <span id="page-130-0"></span>Ruta de navegación

Menú "Diagnósticos" → Libro de registro de eventos→ Opciones de filtro

#### Clases de filtro

- Todo
- $\blacksquare$  Fallo  $(F)$
- Verificación funcional (C)
- Fuera de especificaciones (S)
- Requiere mantenimiento (M)
- Información (I)

### 12.8.3 Visión general sobre eventos de información

A diferencia de los eventos de diagnóstico, los eventos de información se visualizan únicamente en el libro de registros de eventos y no en la lista de diagnósticos.

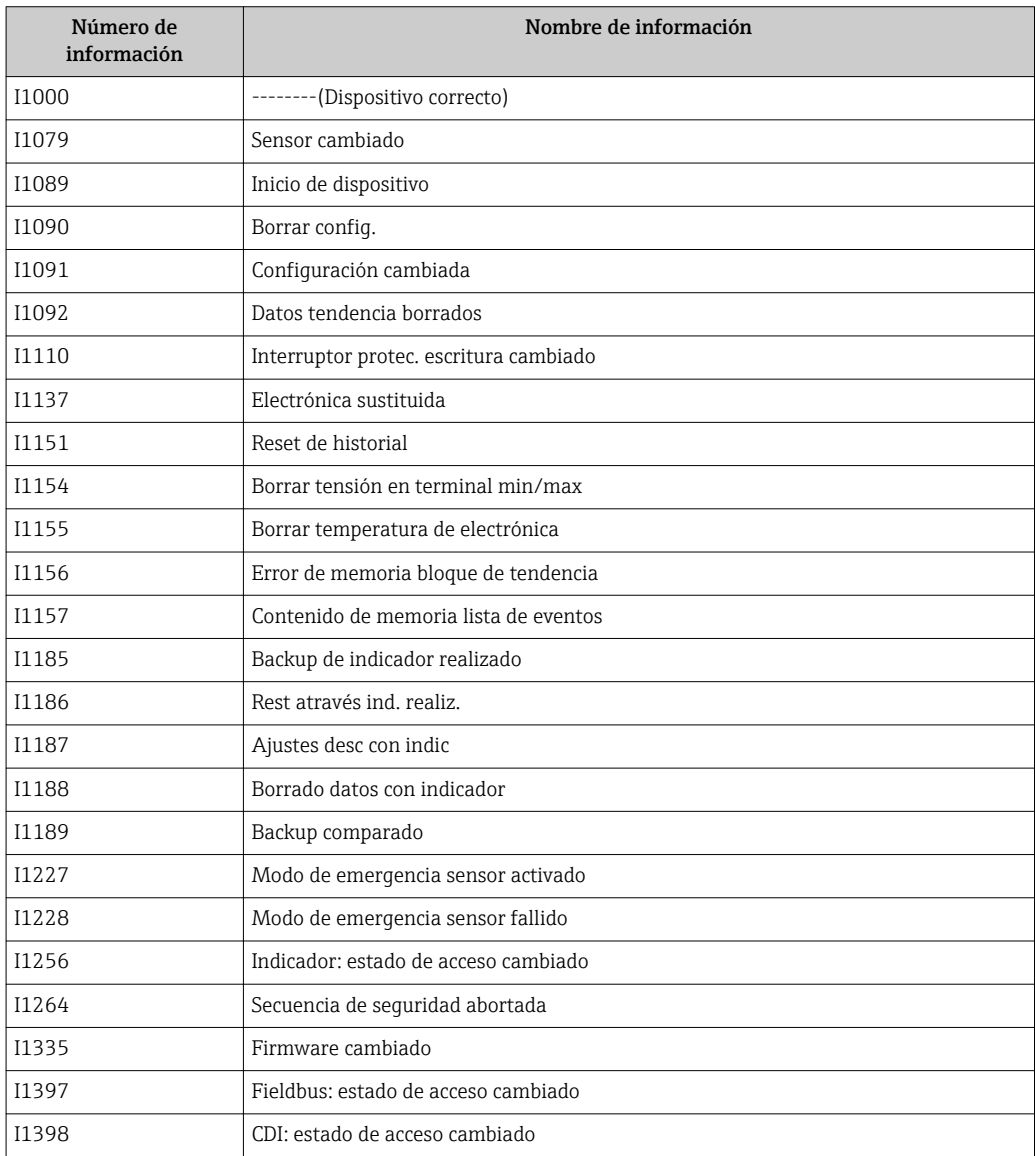

## 12.9 Resetear instrumento de medida

Mediante Parámetro Resetear dispositivo puede recuperarse toda la configuración de fábrica o poner parte de la configuración a unos valores preestablecidos.

Menú "Ajuste" → Ajuste avanzado → Administración

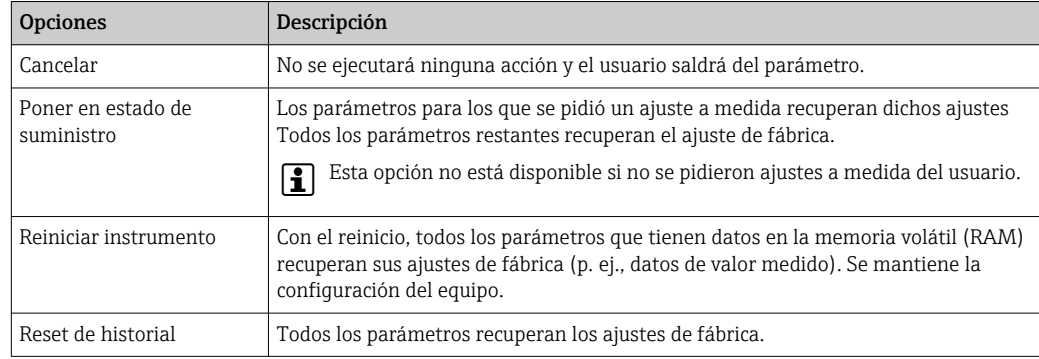

<span id="page-131-0"></span>*Alcance funcional de Parámetro "Resetear dispositivo"*

# 12.10 Información sobre el equipo

El Submenú Información del dispositivo contiene todos los parámetros que presentan informaciones para la identificación del equipo.

### Navegación

Menú "Diagnóstico" → Información del dispositivo

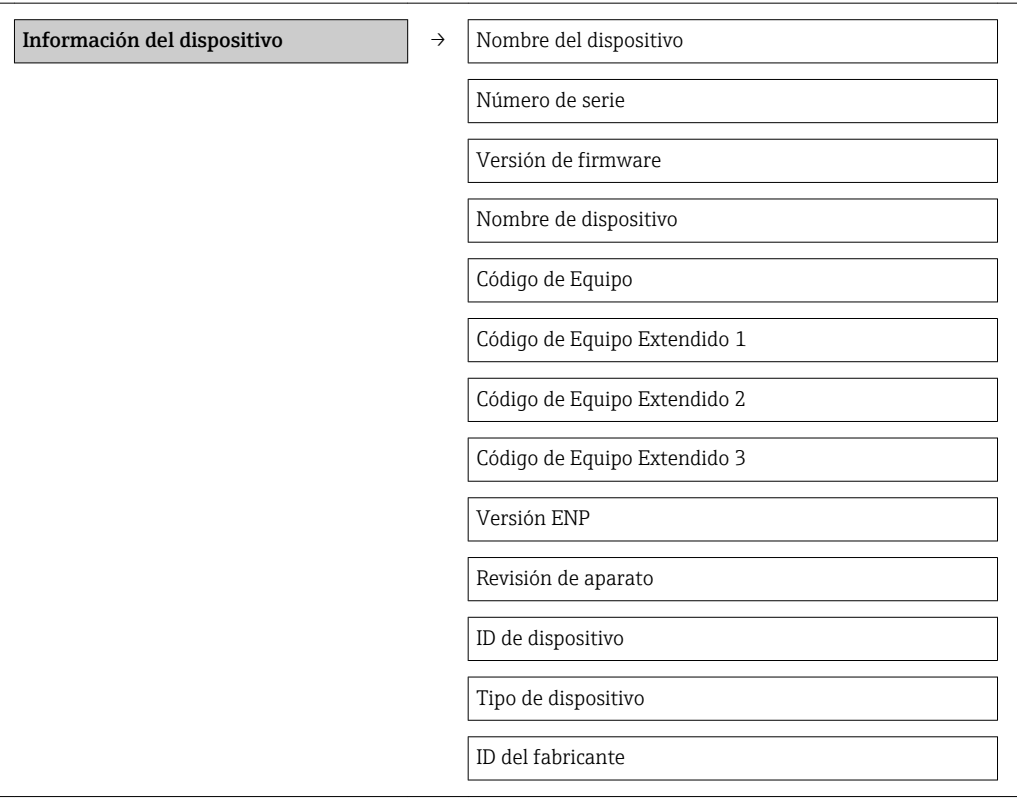

### Visión general de los parámetros con una breve descripción

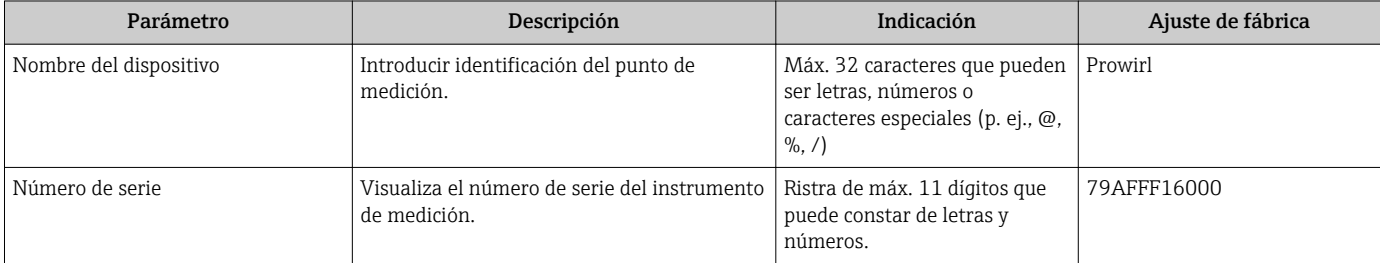

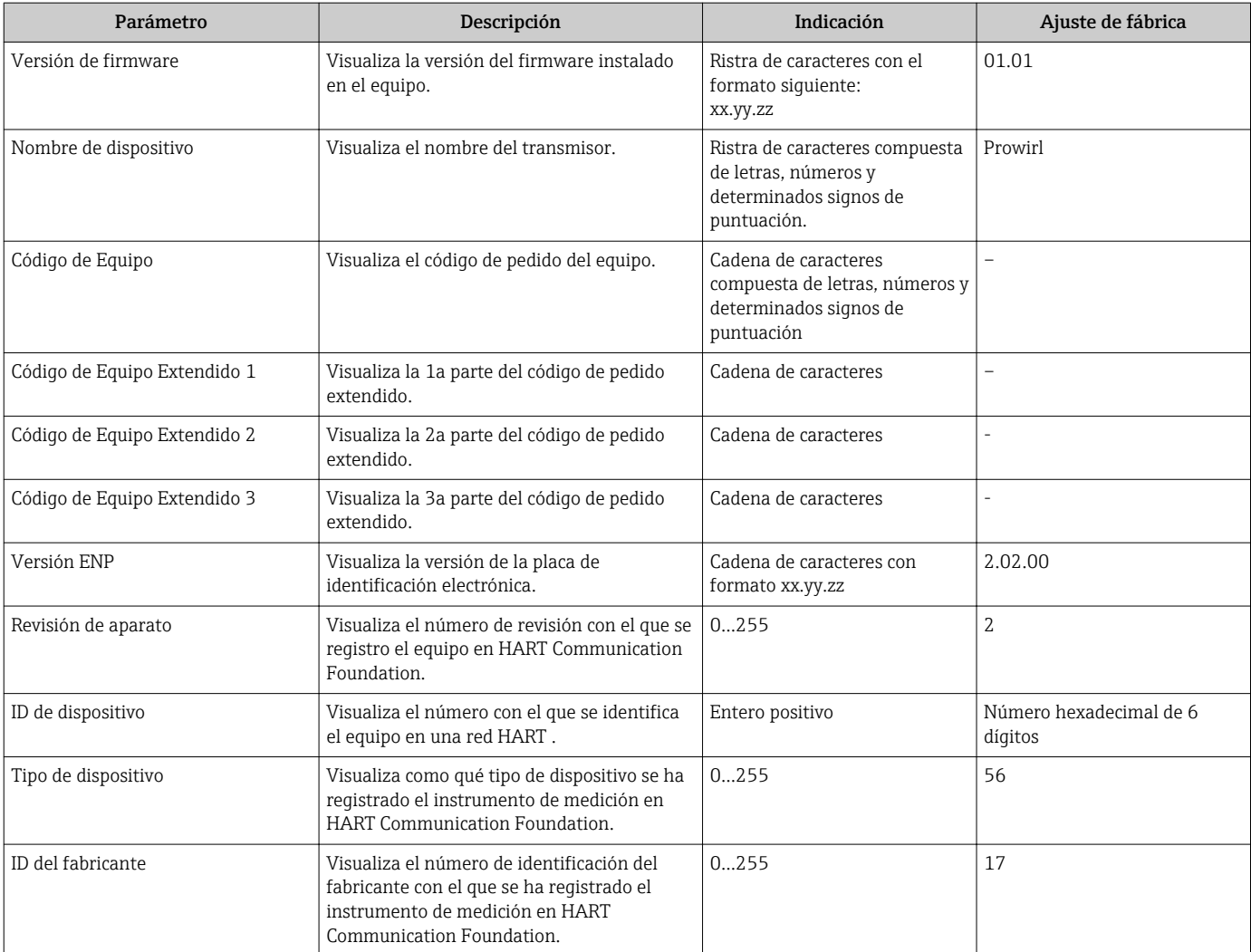

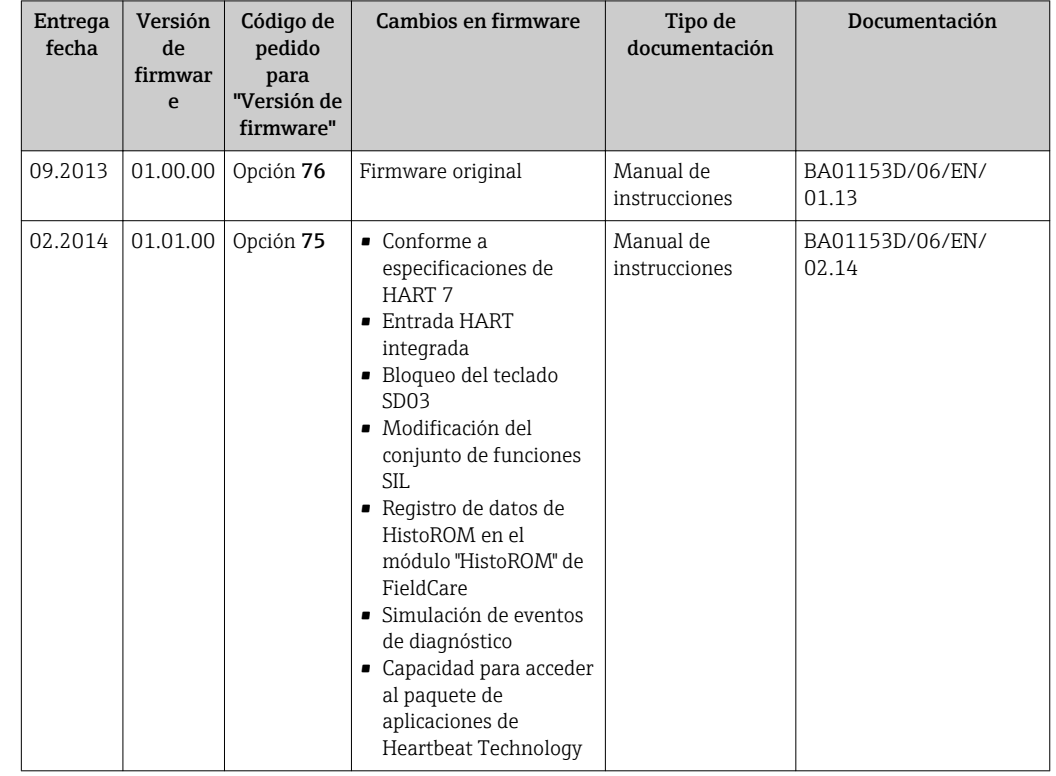

## 12.11 Historia del firmware

Se puede actualizar el firmware a la versión actual o anterior por medio de la interfaz de servicio (CDI) ( $\rightarrow \blacksquare$  168).

Para asegurar la compatibilidad de una versión de firmware con la anterior, los ficheros descriptores de dispositivos instalados y software de configuración instalado, observe la información sobre el dispositivo indicada en el documento "Información del fabricante".

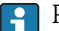

Puede bajarse un documento de información del fabricante en:

- en la zona de descarga del sitio de Endress+Hauser en Internet: www.endress.com → Download
- Especifique los siguientes detalles:
	- Búsqueda de texto: información del fabricante
	- Rango de búsqueda: documentación

# 13 Mantenimiento

### 13.1 Tareas de mantenimiento

No requiere labores de mantenimiento especiales.

### 13.1.1 Limpieza externa

Para limpiar la parte externa del equipo de medición, utilice siempre detergentes que no sean agresivos para la superficie de la caja ni para las juntas.

### 13.1.2 Limpieza interior

### AVISO

El uso de medios o líquidos de limpieza inapropiados puede ocasionar daños en el transductor.

‣ No utilice "pigs" para limpiar la tubería.

### 13.1.3 Sustitución de juntas

### Sustitución de las juntas del sensor

### **AVISO**

#### En circunstancias normales, no hace falta sustituir las juntas que entran en contacto con el fluido.

El cambio de juntas solo es necesario en casos especiales, por ejemplo, cuando el fluido es corrosivo o abrasivo para el material de la junta.

- ‣ El período de tiempo entre los procesos de reemplazo individual depende de las propiedades del líquido.
- ‣ Solo deben utilizarse juntas de Endress+Hauser: juntas de repuesto

### Sustitución de las juntas del cabezal

Los juntas del transmisor deben encontrarse limpias y en buen estado al insertarlas en las ranuras correspondientes. Seque, limpie o sustituya las juntas en caso necesario.

### **AVISO**

#### Si el equipo se utiliza en un ambiente pulverulento:

‣ utilice únicamente las juntas de cabezal correspondientes de Endress+Hauser.

## 13.2 Equipos de medida y ensayo

Endress+Hauser ofrece una amplia gama de equipos de medida y ensayos, como pruebas W@M o ensayos con equipos.

El centro Endress+Hauser de su zona le puede proporcionar información detallada sobre nuestros servicios.

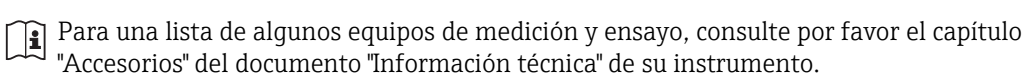

## 13.3 Servicios de Endress+Hauser

Endress+Hauser ofrece una amplia gama de servicios como recalibraciones, servicios de mantenimiento, ensayos con el equipo.

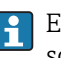

El centro Endress+Hauser de su zona le puede proporcionar información detallada sobre nuestros servicios.

# <span id="page-136-0"></span>14 Reparaciones

## 14.1 Observaciones generales

### Enfoque para reparaciones y conversiones

El enfoque para reparaciones y conversiones que tiene Endress+Hauser ofrece lo siguiente:

- El instrumento de medición tiene un diseño modular.
- Las piezas de repuesto se han agrupado en juegos útiles de piezas de recambio que incluyen las correspondientes instrucciones de instalación.
- Las reparaciones las realiza el personal de servicios de Endress+Hauser o usuarios debidamente formados.
- La conversión de equipos con un tipo de certificación a equipos de otra tipo de certificación solo debe ser realizada en fábrica o por personal de servicios de Endress +Hauser.

### Observaciones sobre reparaciones y conversiones

Observe lo siguiente cuando tenga que realizar alguna reparación o modificación del equipo:

- Utilice únicamente piezas de repuesto originales de Endress+Hauser.
- Realiza las reparaciones conforme a las instrucciones de instalación.
- Observe las normas nacionales y reglamentación nacional pertinentes, la documentación EX (XA) y las indicaciones de los certificados.
- Documente todas las reparaciones y conversiones que haga e introdúzcalas en la base de datos de la Gestión del Ciclo de Vida *W@M* .

# 14.2 Piezas de repuesto

Se han enumerado algunos componentes intercambiables del equipo en una etiqueta resumen dispuesta en la tapa del compartimento de conexiones.

La etiqueta resumen de piezas de repuesto contiene la siguiente información:

- Una lista de las piezas de repuesto más importantes del equipo, incluyendo los datos para su pedido.
- La URL del visor *W@M Device Viewer* [\(www.endress.com/deviceviewer\)](http://www.endress.com/deviceviewer):

Todas las piezas de repuesto del instrumento de medición, con su código de pedido, están enumeradas y pueden pedirse aquí. Si está disponible, los usuarios pueden bajarse también las instrucciones de instalación correspondientes.

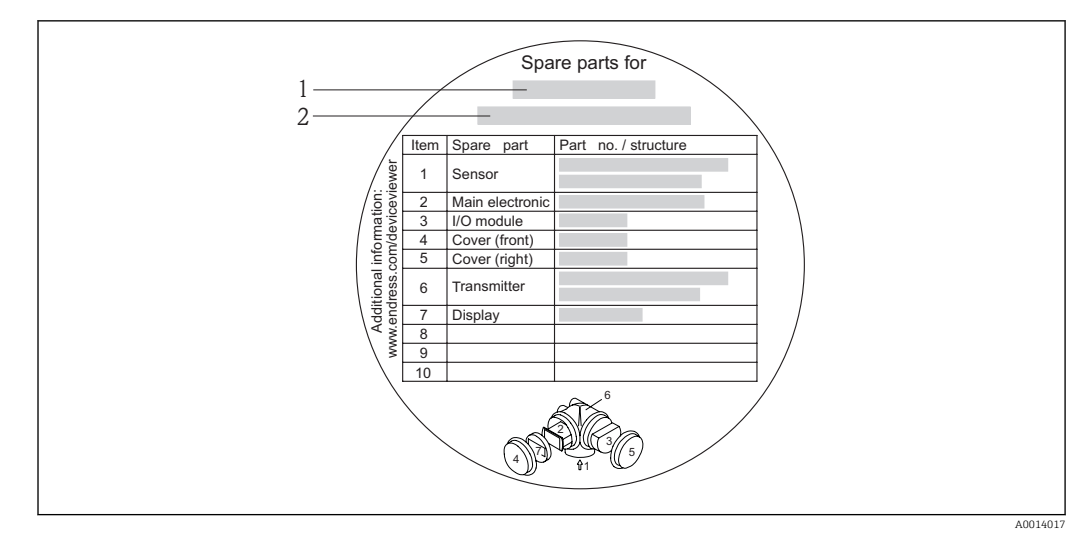

 *35 Ejemplo de "Etiqueta resumen de piezas de repuesto" que se encuentra en la tapa del compartimento de conexiones*

*1 Nombre del instrumento de medición*

*2 Número de serie del instrumento de medición*

Número de serie del equipo de medida:

- Se encuentra en la placa de identificación del equipo y en la etiqueta resumen de piezas de repuesto.
- Puede leerse en el parámetro Número de serie del submenú Info dispositivo( $\rightarrow \Box$  132).

## 14.3 Servicios de Endress+Hauser

Póngase en contacto con el centro Endress+Hauser para obtener información sobre H servicios y piezas de repuesto.

# 14.4 Devolución del equipo

Es preciso devolver el instrumento de medición en caso de reparación o una calibración en fábrica, o bien si se ha solicitado o suministrado un equipo incorrecto. Según la normativa legal y en calidad de empresa certificada ISO, Endress+Hauser debe cumplir con ciertos procedimientos en cuanto a la gestión de devolución de equipos que hayan estado en contacto con fluidos de proceso.

A fin de asegurar la devolución del equipo de forma rápida, profesional y segura, por favor lea el procedimiento y las condiciones de devolución que encontrará en la página Web de Endress+Hauser en www.services.endress.com/return-material

# 14.5 Desguace

### 14.5.1 Desinstalación del instrumento de medida

1. Desconecte el equipo de la fuente de alimentación.

2. ADVERTENCIA! Peligro para el personal por condiciones del proceso. Tenga cuidado ante condiciones del proceso que pueden ser peligrosas como la presión en el instrumento de medida, las temperaturas elevadas o propiedades corrosivas del fluido.

Realice en orden inverso los pasos descritos en los capítulos "Montaje del instrumento de medición" y "Conexión del instrumento de medición". Observe las instrucciones de seguridad.

### 14.5.2 Eliminación del instrumento de medición

### **A** ADVERTENCIA

Peligro para personas y medio ambiente debido a fluidos nocivos para la salud.

‣ Asegúrese de que el instrumento de medida y todos sus huecos están libres de residuos de fluido que puedan ser dañinos para la salud o el medio ambiente, p. ej., sustancias que han entrado en grietas o se han difundido en el plástico.

Observe lo siguiente a la hora de la eliminación :

- Cumpla las normas nacionales pertinentes.
- Separe adecuadamente los componentes del instrumento para su reciclado.

# 15 Accesorios

Hay varios accesorios disponibles para el equipo que pueden pedirse junto con el equipo o posteriormente a Endress + Hauser. Puede obtener información detallada sobre los códigos de pedido correspondientes tanto del centro Endress+Hauser de su zona como de la página de productos de Endress+Hauser en Internet: [www.endress.com](http://www.endress.com).

# 15.1 Accesorios específicos para el instrumento

### 15.1.1 Para los transmisores

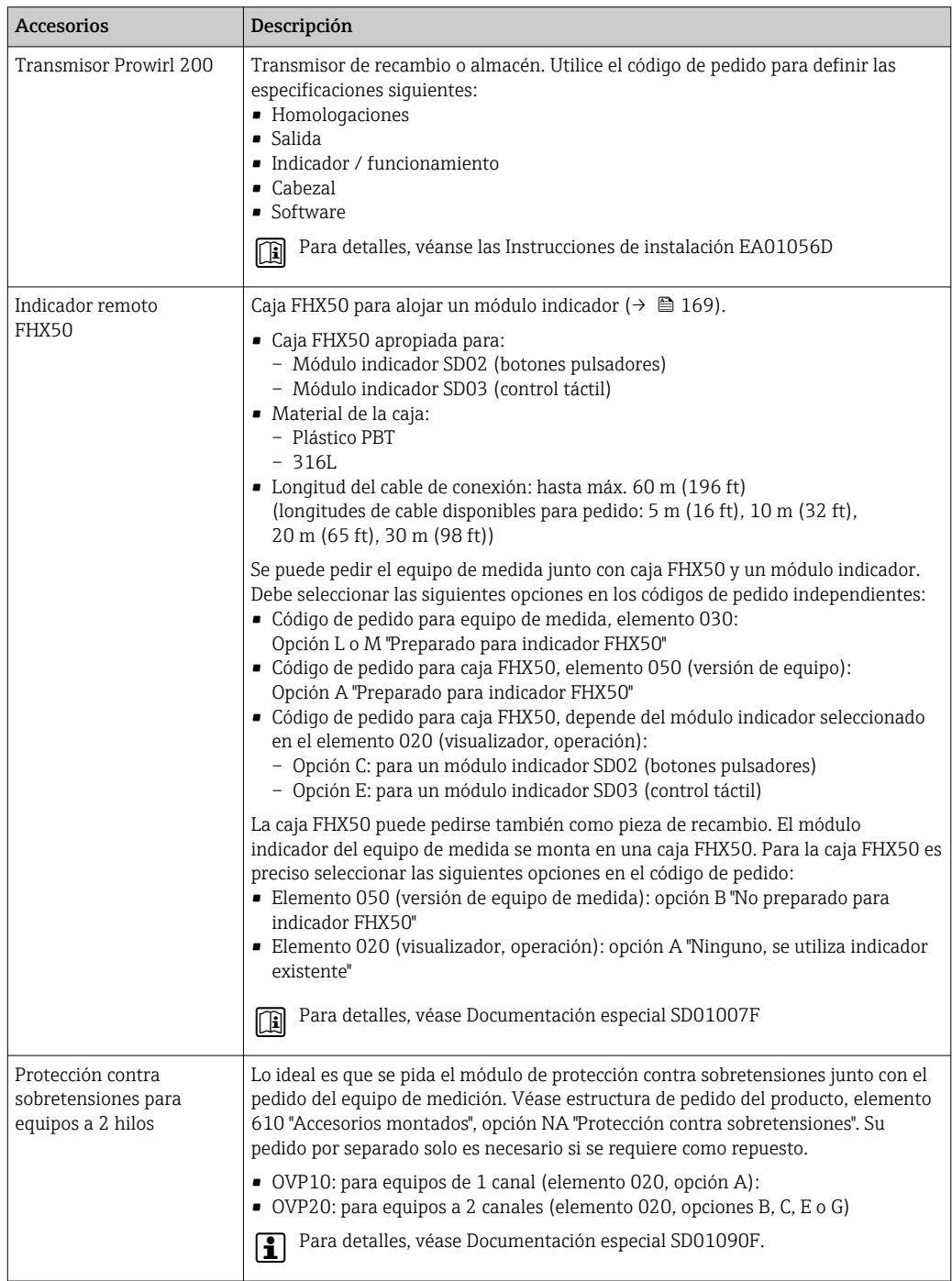

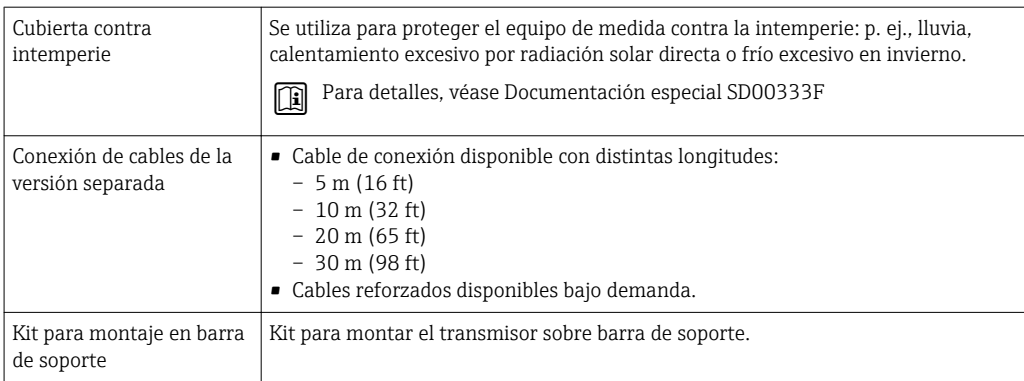

## 15.1.2 Para los sensores

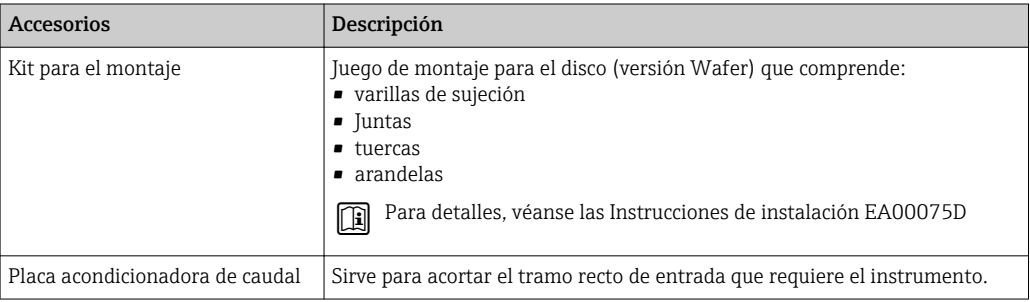

# 15.2 Accesorios específicos para comunicaciones

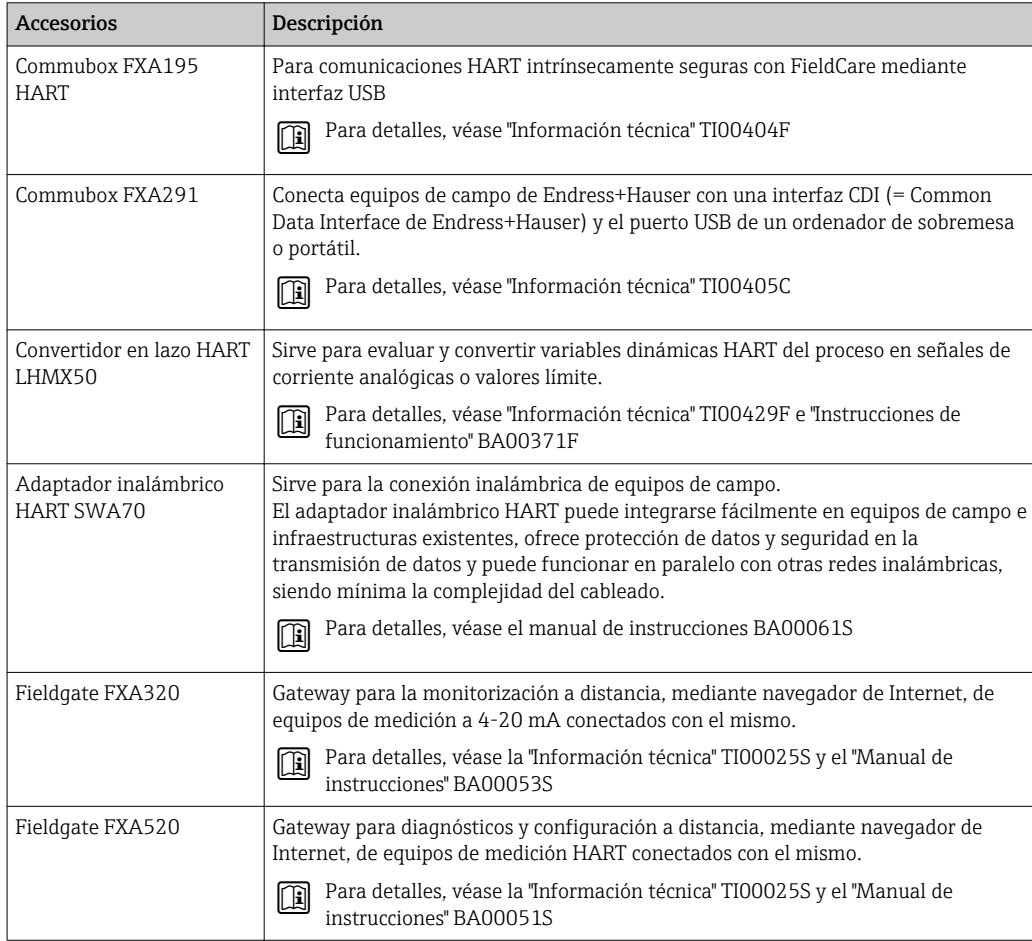

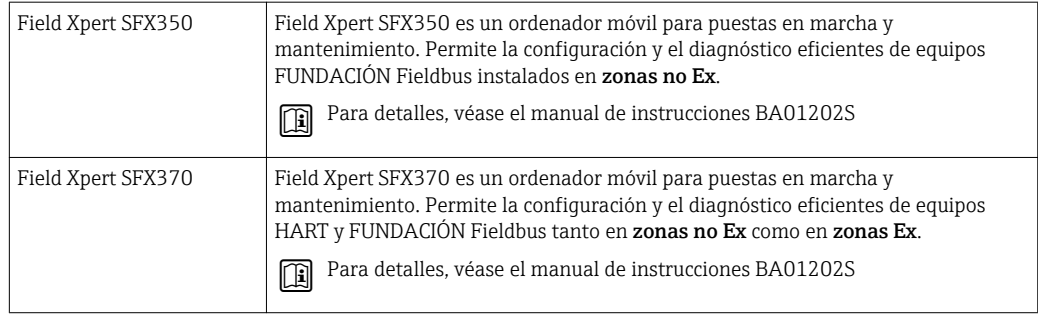

# 15.3 Accesorios específicos para el mantenimiento

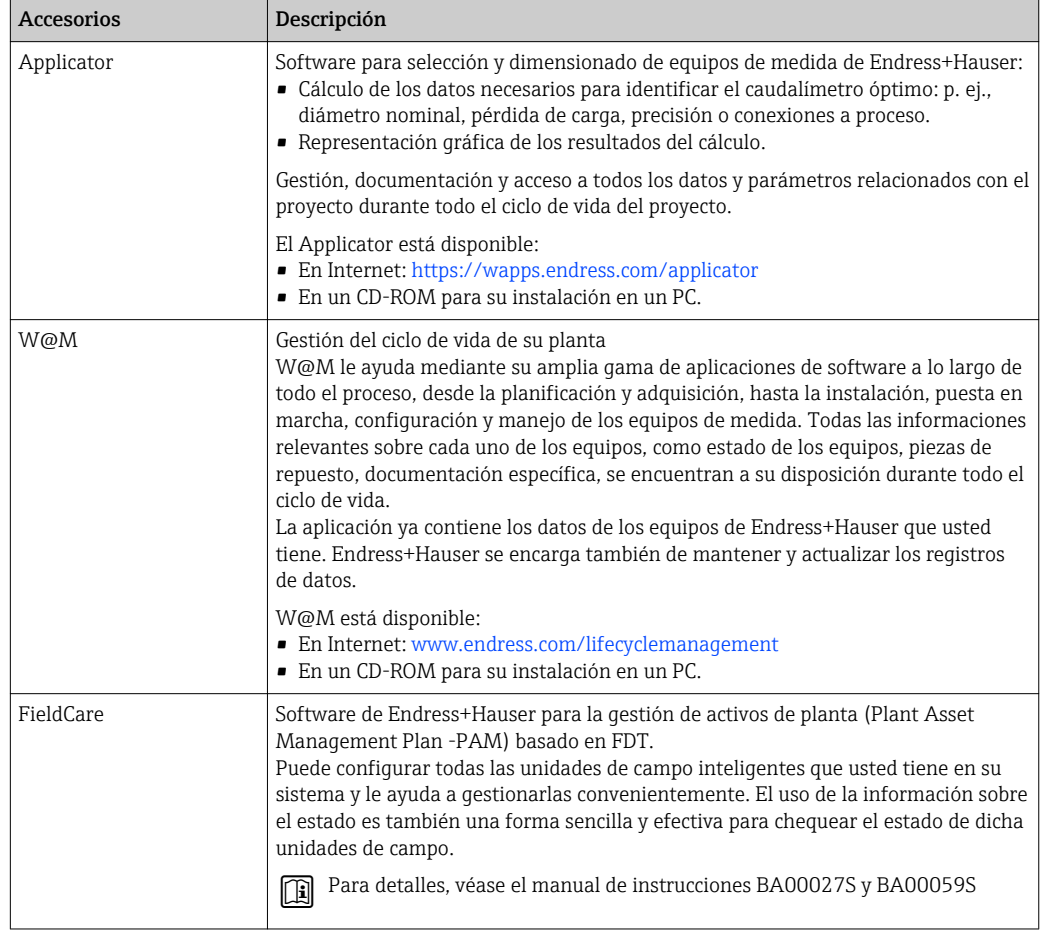

# 15.4 Componentes del sistema

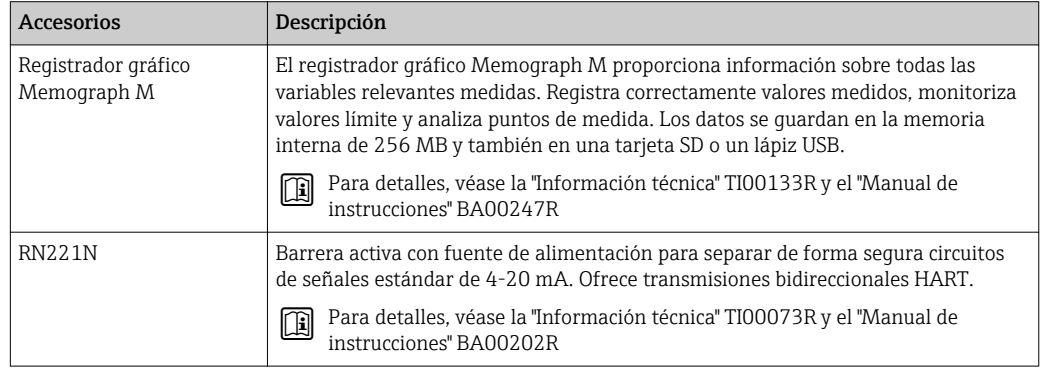

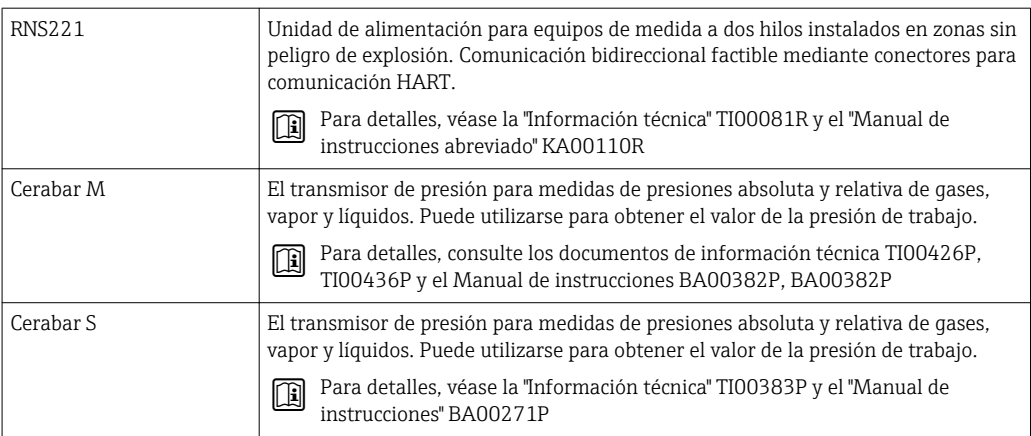

# 16 Datos técnicos

# 16.1 Aplicación

Según la versión pedida, el instrumento puede medir también fluidos potencialmente explosivos, inflamables, venenosos u oxidantes.

Para que el equipo mantenga sus buenas condiciones de funcionamiento durante su vida útil, utilícelo únicamente con productos a los que son adecuadamente resistentes los materiales de las piezas que entran en contacto con el producto.

# 16.2 Funcionamiento y diseño del sistema

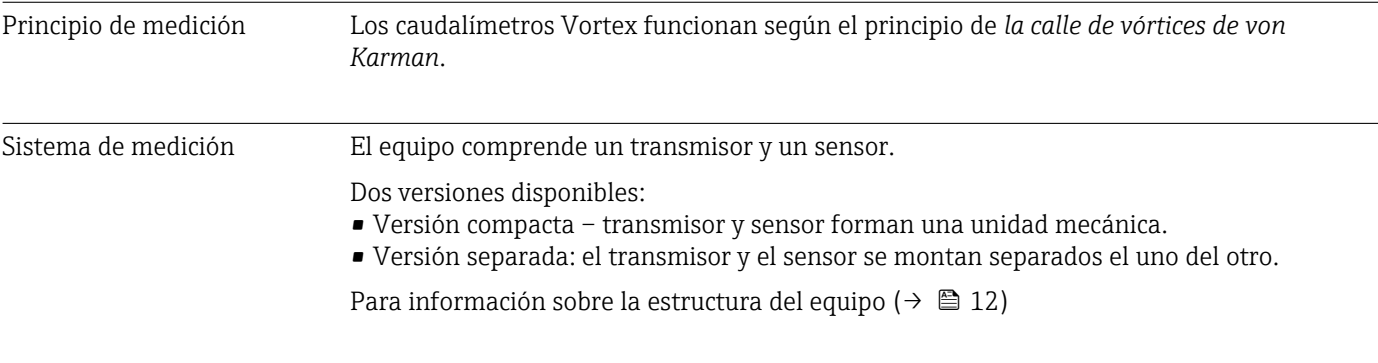

# 16.3 Entrada

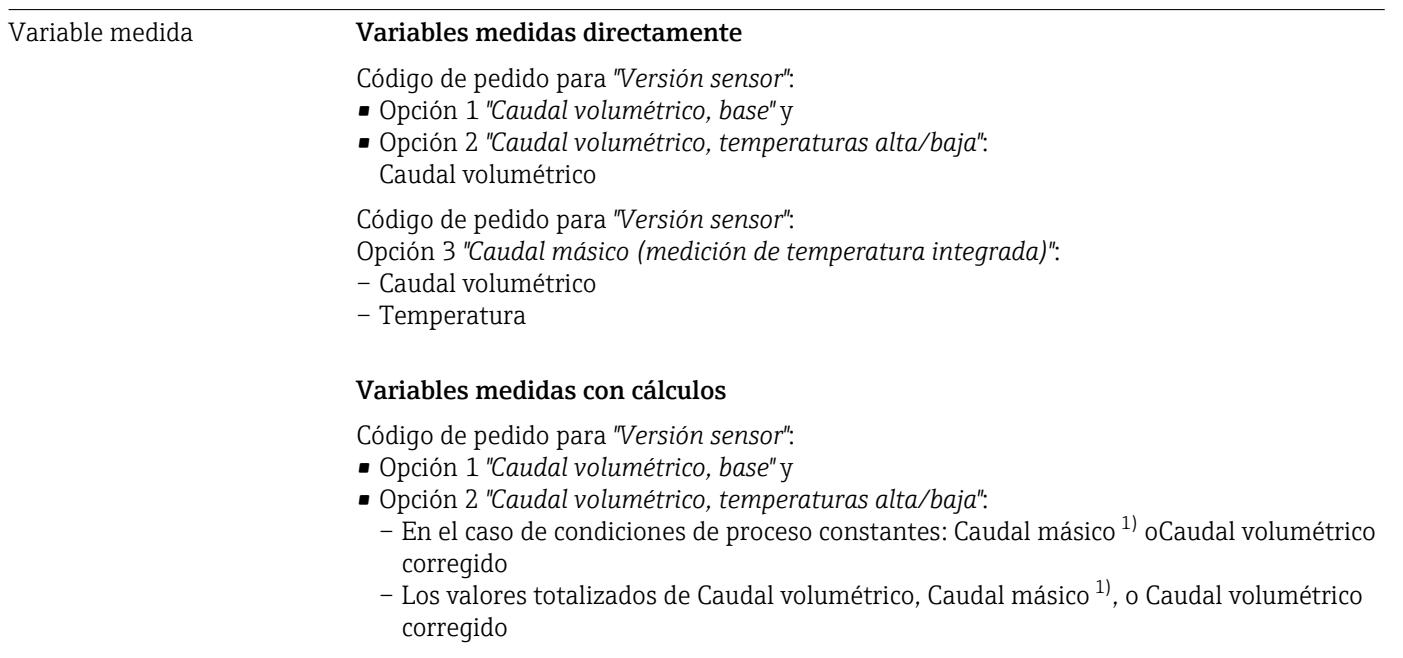

<sup>1)</sup> debe entrarse una densidad fija para el cálculo del caudal másico (Menú Ajuste → Submenú Ajuste avanzado → Submenú Compensación externa → Parámetro Densidad fija).
Código de pedido para *"Versión sensor"*:

Opción 3 *"Caudal másico (medición de temperatura integrada)"*:

- Caudal másico
- Caudal volumétrico corregido
- Flujo energético
- Diferencia calorífica de caudal
- Presión calculada de vapor saturado

#### *Cálculo de variables medidas*

El sistema de medición electrónico de la unidad Prowirl 200, cuyo código de pedido es el de *"Versión sensor"*, opción 3 *"Caudal másico (medición de temperatura integrada)",* comprende un computador de caudal. Este computador puede calcular las siguientes variables medidas secundarias a partir de las variables medidas primarias, utilizando valores de presión y/o temperatura entrados o externos.

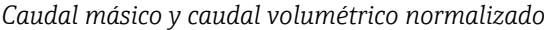

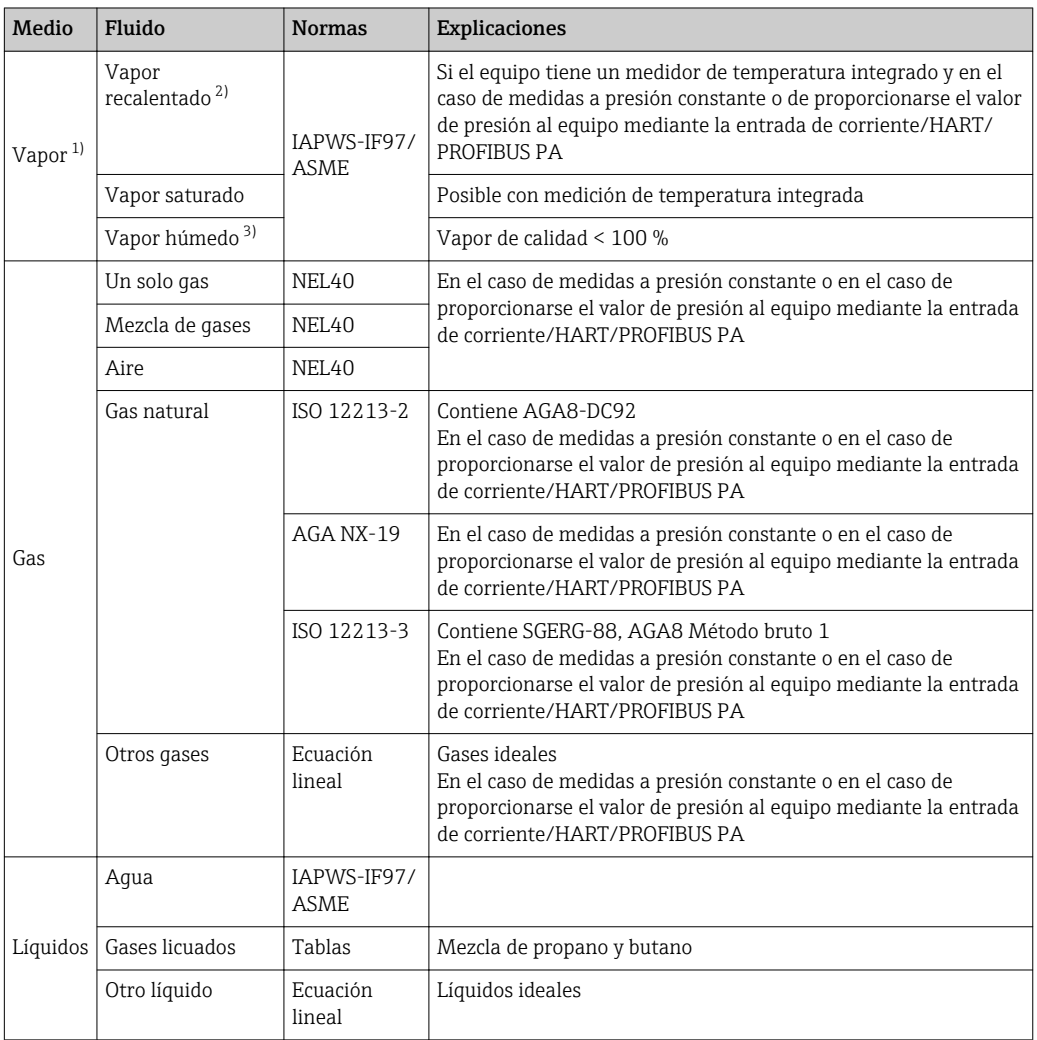

1) Los valores calculados (caudal másico, caudal caudal volumétrico normalizado) se refieren a determinados estados de vapor para los que ha sido programado el equipo de medida (vapor recalentado, vapor saturado o vapor húmedo).

2) Aparece una advertencia en el caso de que el estado de vapor se aproxima a la línea de saturación (2K; Diagnóstico núm. 871).

3) Aparece una advertencia si la calidad del vapor cae por debajo del 80 % (Diagnóstico núm. 872).

#### *Cálculo del caudal másico*

Caudal volumétrico × densidad efectiva

- Densidad efectiva del vapor saturado, agua y otros líquidos: depende de la temperatura
- Densidad efectiva del vapor recalentado y de los gases restantes: depende de la temperatura y de la presión

*Cálculo de caudal volumétrico normalizado*

- (Caudal volumétrico × densidad efectiva)/densidad de referencia
- Densidad efectiva de agua y otros líquidos: depende de la temperatura
- Densidad efectivas de los gases restantes: depende de la temperatura y de la presión

## *Flujo energético*

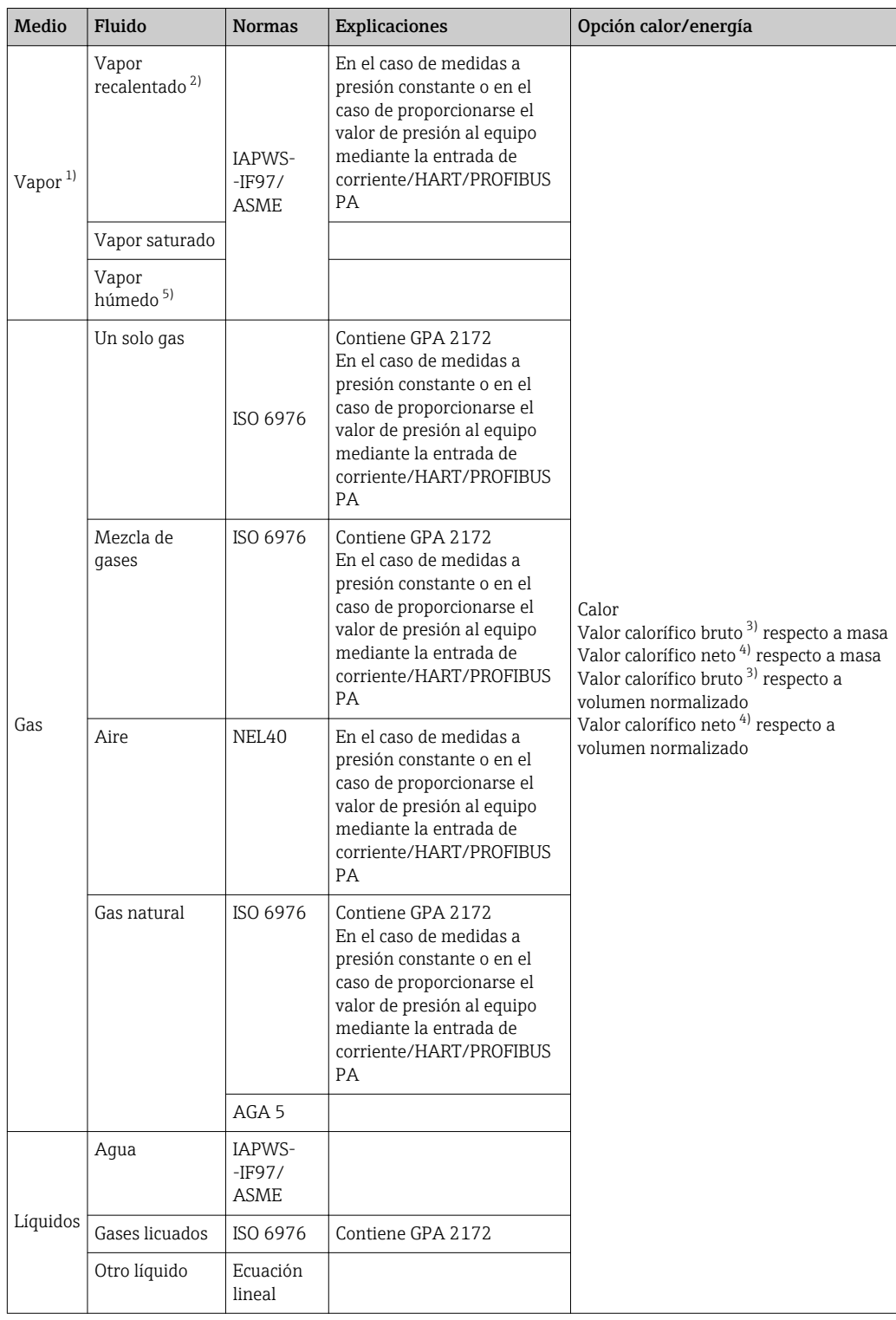

- 1) Los valores calculados (caudal másico, caudal caudal volumétrico normalizado) se refieren a determinados estados de vapor para los que ha sido programado el equipo de medida (vapor recalentado, vapor saturado o vapor húmedo).
- 2) Aparece una advertencia en el caso de que el estado de vapor se aproxima a la línea de saturación (2K; Diagnóstico núm. 871).
- 3) Valor Valor calorífico bruto: energía de combustión + energía de condensación del gas de combustión (valor calorífico bruto > valor calorífico neto)
- 4) Valor calorífico neto: solo energía de combustión
- 5) Aparece una advertencia si la calidad del vapor cae por debajo del 80 % (Diagnóstico núm. 872).

*Cálculo del caudal másico y del flujo energético*

### AVISO

Se tiene que disponer del valor de la presión de proceso (p) en la tubería para poder calcular las variables del proceso y los valores de los extremos del rango de medida.

‣ En el caso de un equipo HART, la presión de proceso puede suministrarse al equipo desde un transmisor externo (p. ej., Cerabar-M) utilizando la entrada de corriente de 4 a 20mA o la entrada HART o se puede entrar un valor de presión fijo en Submenú Compensación externa ( $\rightarrow \Box$  99).

El cálculo se realiza considerando los siguientes factores:

- Si se suponen condiciones de vapor recalentado, el equipo de medida calcula hasta alcanzar el punto de saturación. A 2 K por encima del punto de saturación, se emite la advertencia 871 "Acercándose a línea de saturación" (→  $\triangleq$  125). Este aviso puede redefinirse como señal de alarma o incluso desactivarse (→  $\triangleq$  124).
- Si la temperatura decrece y se suponen condiciones de vapor saturado, el equipo de medida sigue midiendo hasta alcanzar una temperatura de 0 °C (+32 °F). Si se prefiere la presión como variable medida, es preciso seleccionar Opción vapor saturado en Parámetro Elegir el tipo de vapor (→  $\bigoplus$  75) y Opción Presión en Parámetro Modo de cálculo vapor saturado (Menú Experto → Submenú Sensor → Submenú Modo de medición → Parámetro Modo de cálculo vapor saturado).

#### *Valor calculado*

La unidad calcula el caudal másico, flujo energético, densidad y entalpía específica a partir del caudal volumétrico medido y la temperatura y/o presión medidas, basándose para ello en la norma internacional IAPWS-IF97 (datos de vapor ASME).

Fórmulas utilizadas para el cálculo:

- Caudal másico:  $m = q \cdot \rho$  (T, p)
- Cantidad de calor:  $E = q \cdot \rho$  (T, p)  $\cdot h_D$  (T, p)
- m = caudal másico
- $E =$  cantidad de calor
- q = caudal volumétrico (medido)
- $h_D$  = entalpía específica
- T = temperatura de trabajo (medida)
- p = presión de proceso
- $p =$  densidad  $2$ )

#### *Gases preprogramados*

*Los siguientes gases están preprogramados en el computador de caudal:*

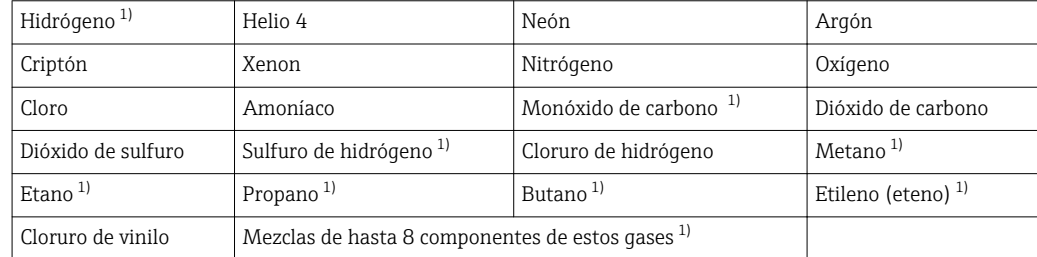

1) El flujo energético se calcula conforme a ISO 6976 (contiene GPA 2172) o AGA5 - respecto al valor calorífico neto o valor calorífico bruto.

<sup>2)</sup> Considerando datos de vapor de IAPWS-IF97 (ASME), para la temperatura medida y presión especificada

#### *Cálculo del flujo energético*

Caudal volumétrico × densidad efectiva × entalpía específica

- Densidad efectiva del vapor saturado y de agua: depende de la temperatura
- Densidad efectiva de vapor recalentado, gas natural ISO 6976 (contiene GPA 2172), gas natural AGA5: depende de la temperatura y de la presión

### *Diferencia de flujo calorífico*

- Entre el vapor saturado corriente arriba de un intercambiador de calor y el condensado corriente abajo del intercambiador de calor (segunda temperatura proporcionada al equipo a través de la entrada de corriente/HART/PROFIBUS PA) conforme a IAPWS-  $-F97/ASME$  ( $\rightarrow$   $\blacksquare$  26).
- Entre agua caliente y agua fría (segunda temperatura proporcionada al equipo a través de la entrada de corriente/HART/PROFIBUS PA) conforme a IAPWS-IF97/ASME.

#### *Presión de vapor y temperatura del vapor*

El equipo de medida puede realizar lo siguiente en mediciones de vapor saturado entre tubería de alimentación y tubería de retorno de cualquier tipo de líquido caliente (segunda temperatura proporcionada al equipo a través de la entrada de corriente/HART/PROFIBUS PA y valor Cp entrado manualmente):

- Calcular la presión de saturación del vapor a partir de la temperatura medida y proporcionar el calor calculado conforme a IAPWS-IF97/ASME.
- Calcular la temperatura de saturación del vapor a partir de la presión especificada y proporcionar el calor calculado conforme a IAPWS-IF97/ASME.

#### *Alarma de vapor saturado*

En aplicaciones que incluyen la medida de vapor recalentado, el equipo de medida puede activar la emisión de una alarma de vapor saturado cuando el valor medido se aproxima a la curva de saturación.

#### *Caudal másico total y caudal másico de condensación*

- El equipo de medida puede determinar el caudal másico total, utilizando la calidad del vapor especificada en el equipo, y proporcionar el valor expresado en partes de gas y de líquido.
- El equipo de medida puede determinar el caudal másico de condensación, utilizando la calidad del vapor especificada en el equipo, y proporcionar el valor en proporción a la parte de líquido.

Rango de medida El rango de medida varía en función del tipo de fluido y del diámetro nominal.

#### Valor inferior del rango

Depende de la densidad y del número de Reynolds ( $Re<sub>min</sub> = 5000$ ,  $Re<sub>linear</sub> = 20000$ ). El número de Reynolds es una magnitud adimensional que representa la razón entre fuerza inercial del fluido y fuerza viscosa del mismo. Se utiliza para caracterizar el caudal. El número de Reynolds se calcula de la forma siguiente:

$$
\text{Re} = \frac{4 \cdot \text{Q} \left[ \text{m}^3/\text{s} \right] \cdot \rho \left[ \text{kg/m}^3 \right]}{\pi \cdot \text{di} \left[ \text{m} \right] \cdot \mu \left[ \text{Pa} \cdot \text{s} \right]} \qquad \text{Re} = \frac{4 \cdot \text{Q} \left[ \text{ft}^3/\text{s} \right] \cdot \rho \left[ \text{lb/ft}^3 \right]}{\pi \cdot \text{di} \left[ \text{ft} \right] \cdot \mu \left[ 0.001 \text{ cP} \right]}
$$

*Re = número de Reynolds; Q = caudal; di = diámetro interno; µ = viscosidad dinámica, ρ = densidad*

DN 15...150 → 
$$
v_{min.} = \frac{6}{\sqrt{\rho [kg/m^3]}}
$$
 [m/s]  
DN 1½...6" →  $v_{min.} = \frac{4.92}{\sqrt{\rho [lb/ft^3]}}$  [ft/s]

#### Valor superior rango

#### Líquidos:

El valor del extremo superior del rango debe calcularse de la forma siguiente:  $v_{\text{max}}$  = 9 m/s (30 pies/s) y  $v_{\text{max}}$  = 350/ $\sqrt{\rho}$  m/s (130/ $\sqrt{\rho}$  pies/s)

‣ Utilice el valor más pequeño.

*Gas/vapor:*

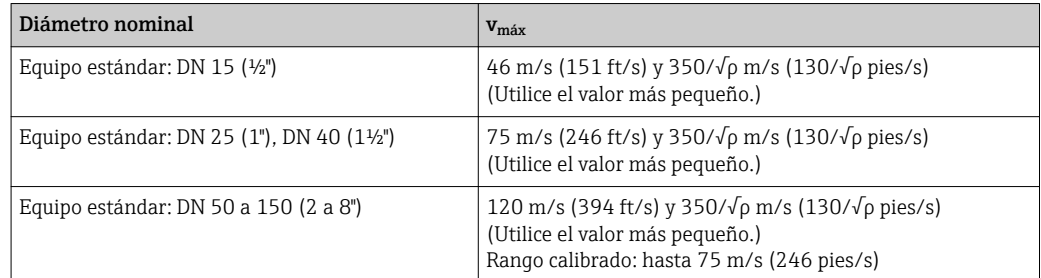

**Para información sobre el Applicator (** $\rightarrow \Box$  **142)** 

Rangeabilidad de funcionamiento

Hasta 45: 1 (relación entre valor de extremo superior y extremo inferior del rango)

A0003794

A0020557

### Señal de entrada Valores medidos externamente

Para aumentar la precisión de determinadas variables medidas o calcular el caudal volumétrico normalizado, el sistema de automatización puede proporcionar de forma continuada distintos valores medidos externamente al equipo de medida:

- Presión de trabajo para aumentar la precisión (Endress+Hauser recomienda el uso de un instrumento que mide la presión absoluta, p. ej., un Cerabar M o Cerabar S)
- Temperatura del producto para aumentar la precisión (p. ej., iTEMP)
- Densidad de referencia para calcular el caudal volumétrico normalizado
- Endress+Hauser ofrece diversos sensores de presión: véase la sección "Accesorios"  $| \cdot |$  $(\rightarrow \text{ } \text{ } \text{ } 142)$ 
	- Siempre que utilice sensores de presión, cumpla por favor las instrucciones de montaje especiales ( $\rightarrow \equiv$  26)

Se recomienda suministrar al equipo con valores medidos externamente siempre que se quiera que calcule las siguientes variables medidas:

- Flujo energético
- Caudal másico
- Caudal volumétrico normalizado

#### *Protocolo HART*

Los valores medidos externamente se proporcionan al equipo de medida por el sistema de automatización utilizando el protocolo HART. El transmisor de presión debe soportar para ello las siguientes funciones específicas para protocolo:

- Protocolo HART
- Burst mode

#### *Entrada de corriente*

El equipo de medida recibe mediante la entrada de corriente los valores medidos externamente que le proporciona el sistema de automatización.

#### Entrada de corriente

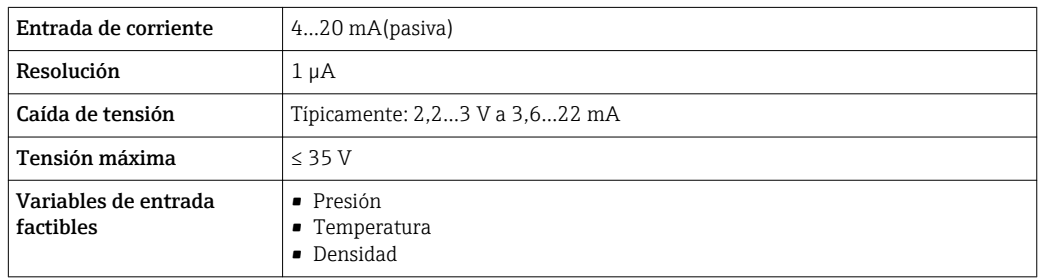

# 16.4 Salida

### Señal de salida Salida de corriente

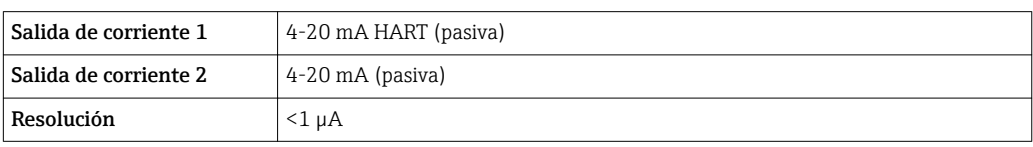

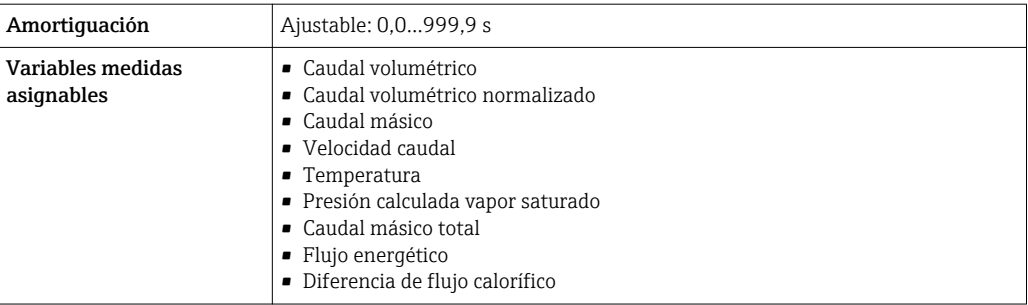

## Salida de impulsos / frecuencia / conmutación

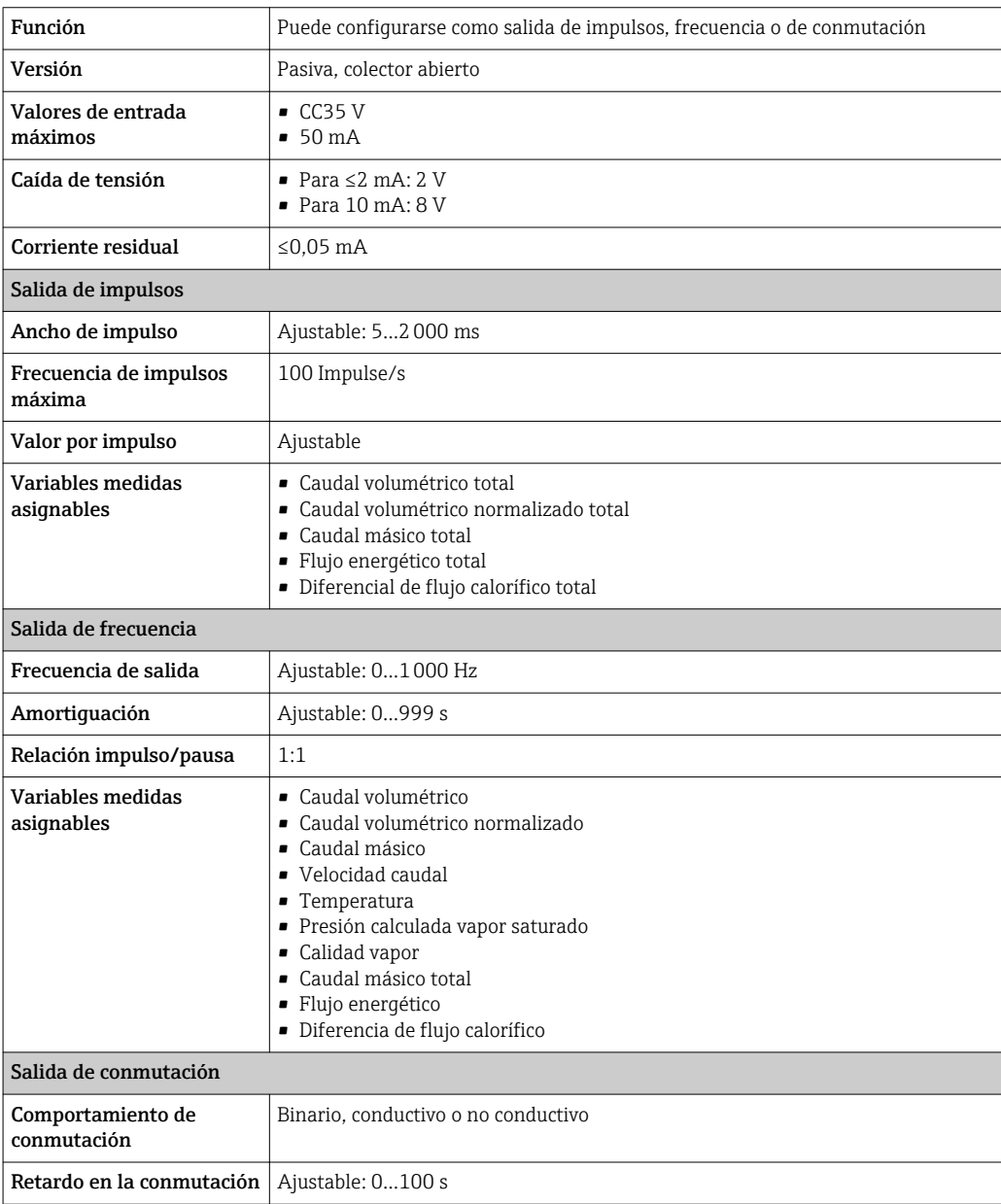

<span id="page-153-0"></span>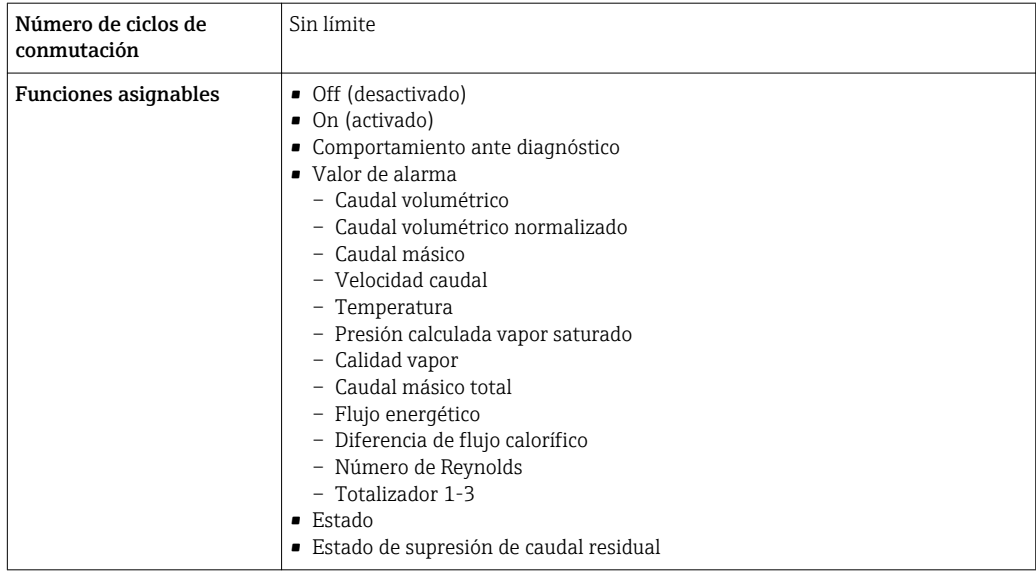

Señal en el caso de alarma La información sobre el fallo se visualiza, en función de la interfaz, de la forma siguiente:

## Salida de corriente

# *HART*

 $\boxed{\textsf{Diagn\'osticos}}$  del equipo  $\boxed{\textsf{El}}$  estado del equipo puede leerse mediante el comando 48 HART

#### Salida de impulsos / frecuencia / conmutación

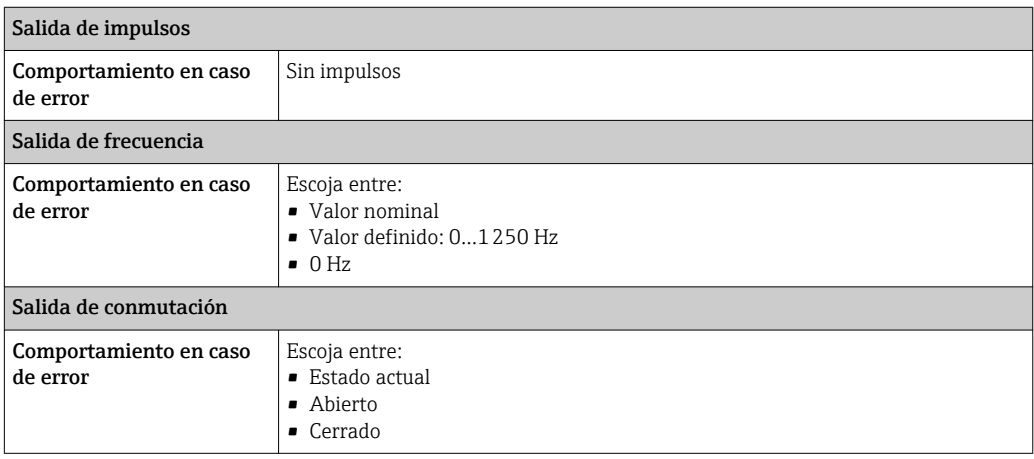

# Indicador local

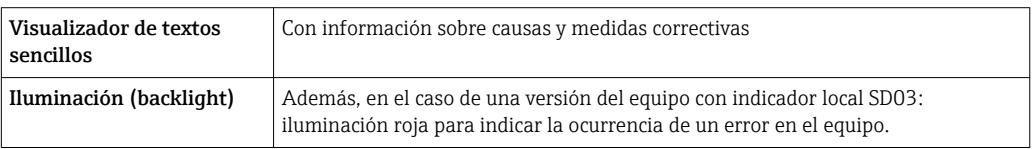

Señal de estados conforme a recomendación NAMUR NE 107

### Herramientas de configuración

- Mediante comunicaciones digitales: Protocolo HART
- Mediante interfaz de servicio

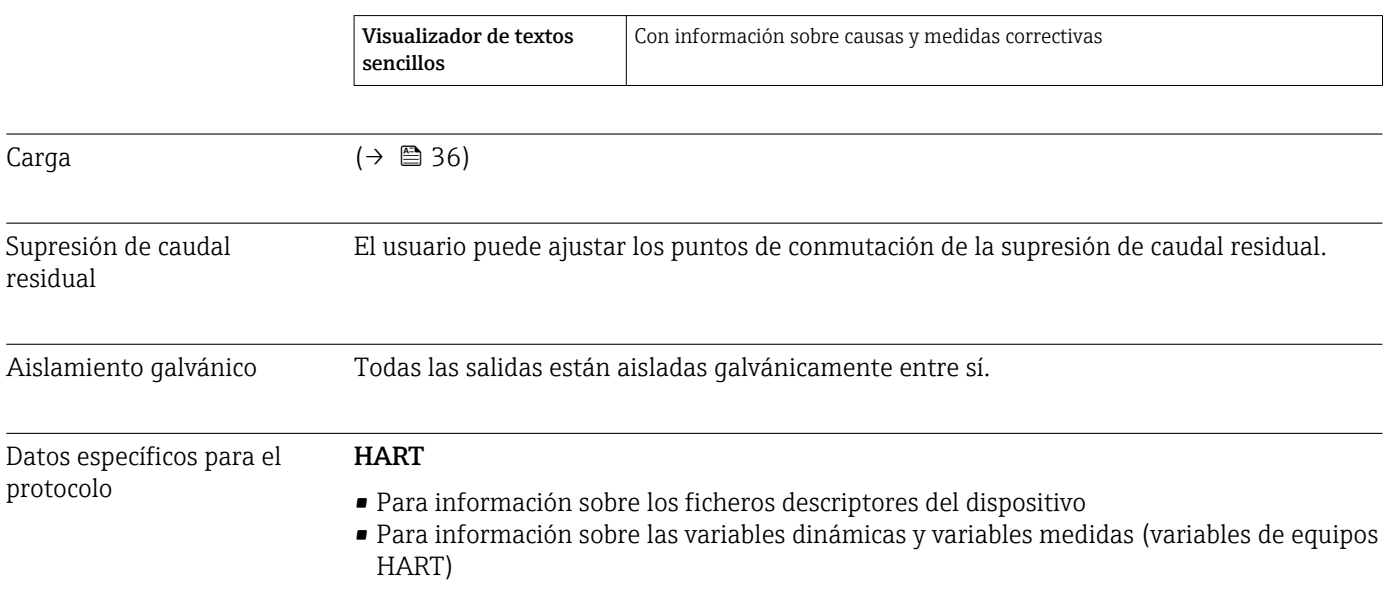

# 16.5 Fuente de alimentación

Asignación de terminales  $(→ 34)$ 

## Tensión de alimentación Transmisor

Todas las salidas requieren una fuente de alimentación externa.

*Tensión de alimentación para una versión compacta sin indicador local 1)*

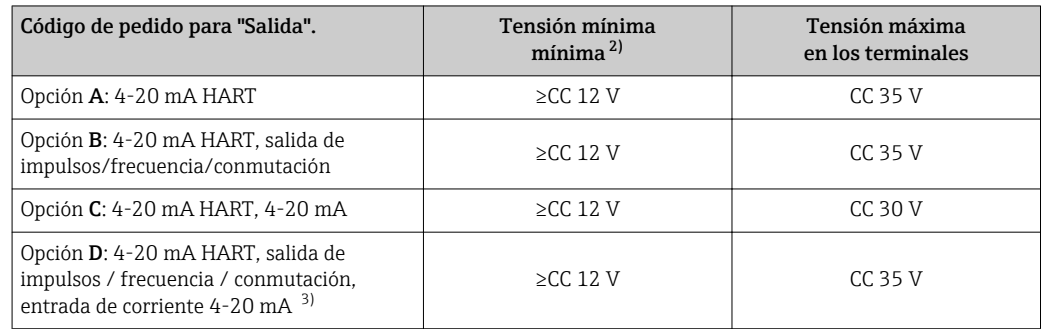

1) En el caso de tensión externa de alimentación de la fuente de alimentación con carga

2) La tensión terminal mínima aumenta algo cuando se utiliza un indicador local: véase la tabla siguiente

3) Caída de la tensión 2,2 a 3 V para 3,59 a 22 mA

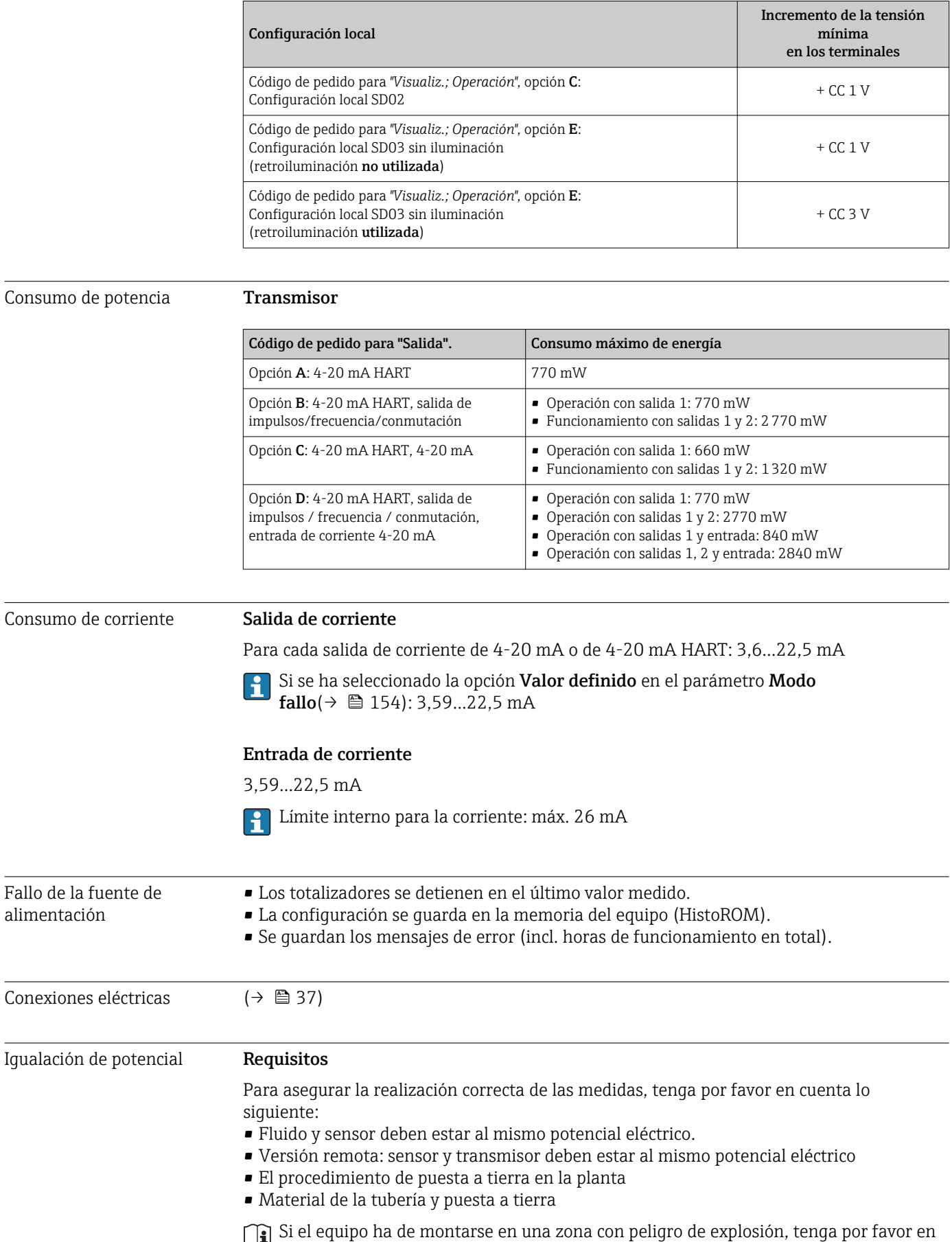

cuenta las directrices indicadas en la documentación Ex (XA).

#### *Incremento de la tensión mínima en los terminales*

Г

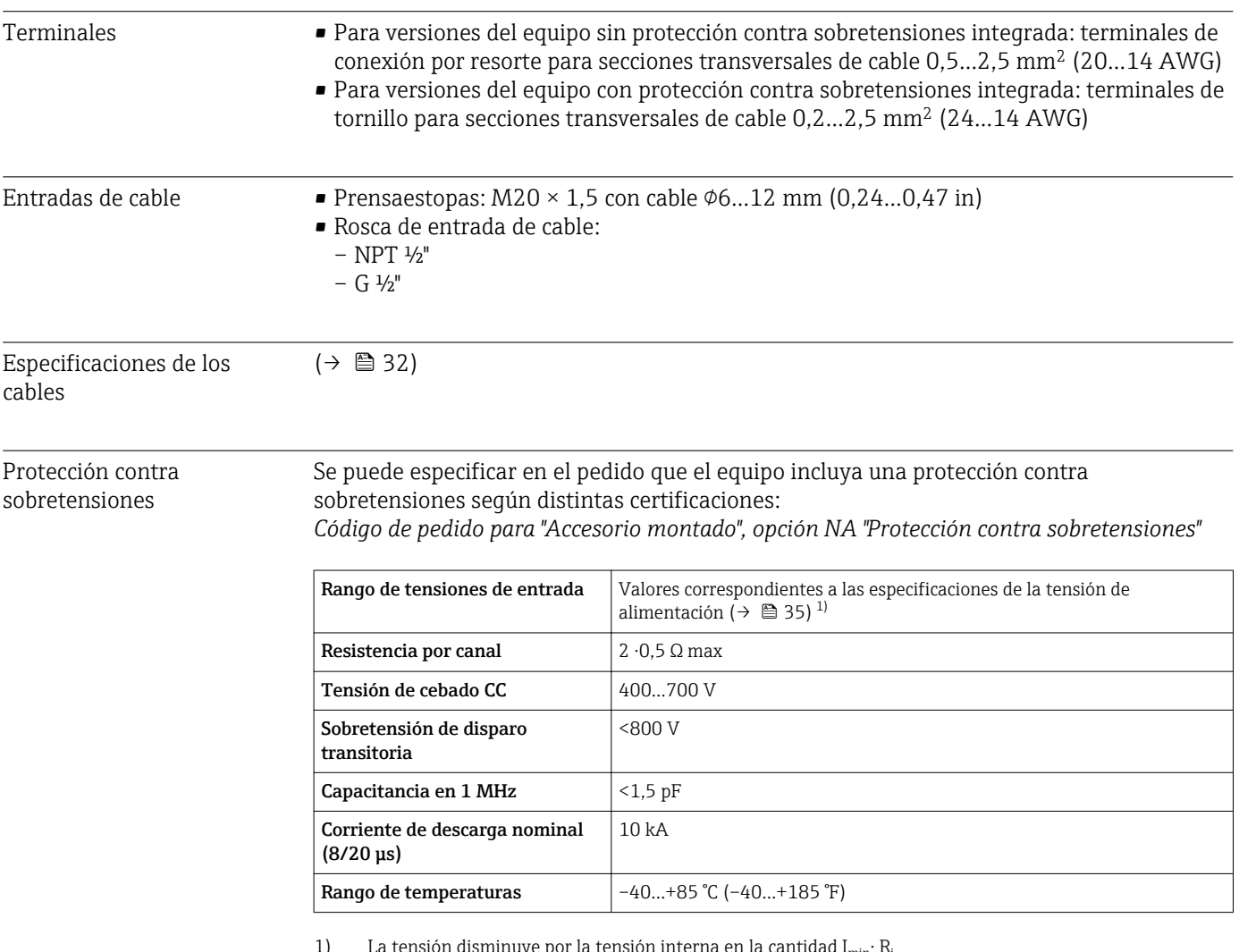

1) La tensión disminuye por la tensión interna en la cantidad I $_{min}$ . R<sub>i</sub>

Según la clase de temperatura de la versión del equipo, pueden haber restricciones en la temperatura ambiente admisible para el equipo con protección contra sobretensiones ( $\rightarrow \Box$  160)( $\rightarrow \Box$  24)

# 16.6 Características de funcionamiento

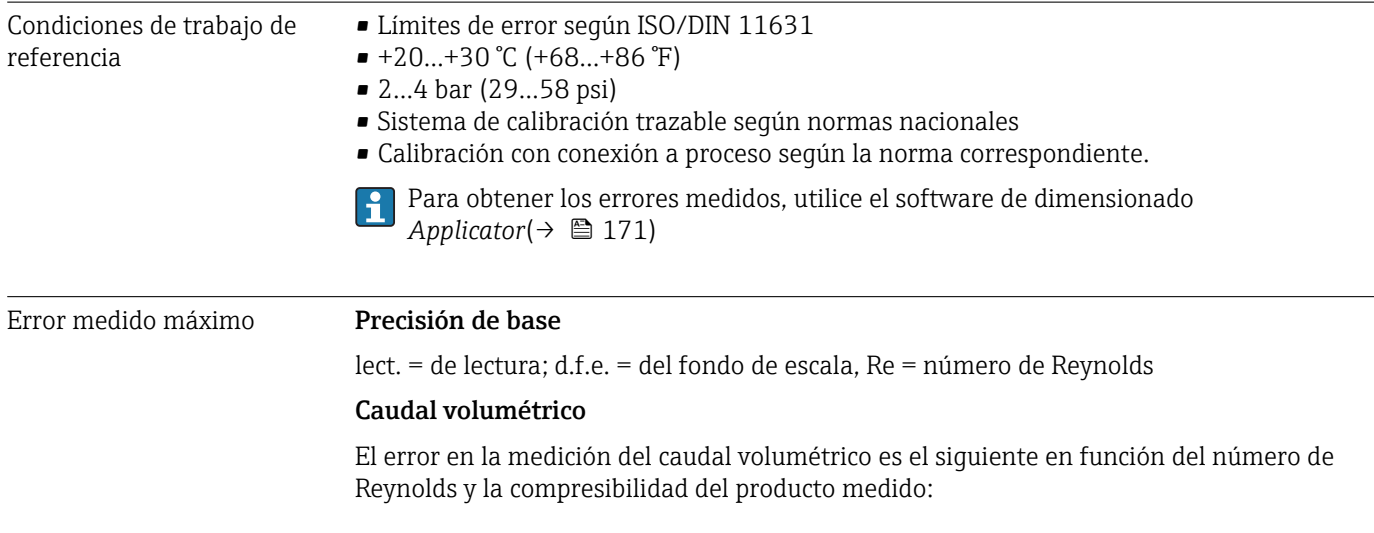

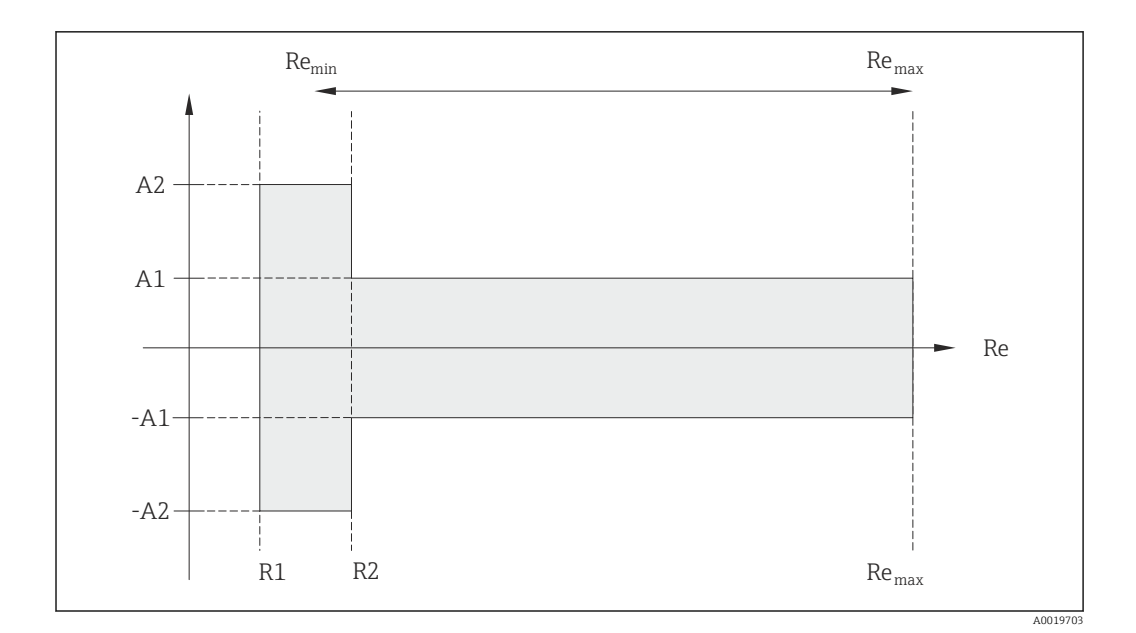

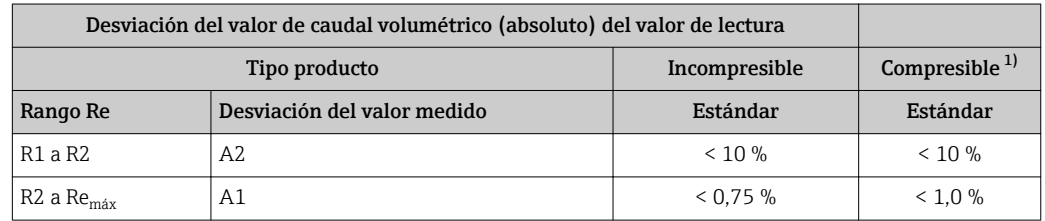

1) Especificaciones de precisión válidas hasta 75 m/s (246 pies/s)

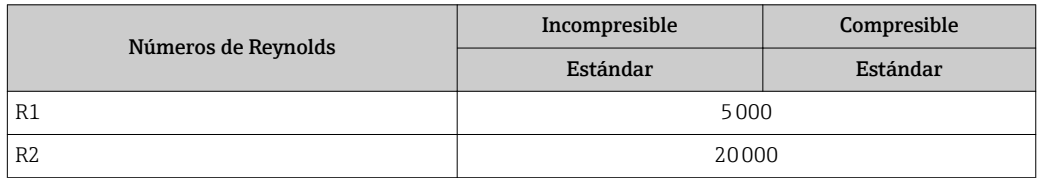

## Temperatura

- Vapor saturado y líquidos a temperatura ambiente si se cumple  $T > 100$  °C (212 °F): <  $1^{\circ}$ C (1.8 $^{\circ}$ F)
- $\blacksquare$  Gas: < 1 % lect. [K]

Tiempo de subida 50 % (agitado bajo agua, según IEC 60751): 8 s

#### Caudal másico (vapor saturado)

- Velocidades del caudal20...50 m/s (66...164 ft/s),  $T > 150$  °C (302 °F) o (423 K)  $-$  Re  $>$  20000: < 1,7 % lect.
	- Re entre 5000…20000: < 1,7 % d.f.e.
- Velocidades del caudal 10…70 m/s (33…210 ft/s), T > 140 °C (284 °F) o (413 K) – Re > 20000: < 2 % lect.
	- Re entre 5000…20000: < 2 % d.f.e.

Hay que utilizar un Cerabar S para obtener los errores de medición enumerados en la siguiente sección. El error de medición considerado para determinar el error en la medida de presión es de 0,15%.

#### Caudal másico de vapor y gases recalentados (un solo gas, mezcla de gases, aire: NEL40; gas natural: ISO 12213-2 contiene AGA8-DC92, AGA NX-19, ISO 12213-3 contiene SGERG-88 y AGA8 método bruto 1)

- $\blacksquare$  Re > 20000 y presión de proceso < 40 bar (580 psi) abs: 1,7 % lect.
- Re entre 5000...20000 y presión de proceso < 40 bar (580 psi) abs: 1,7 % d.f.e.
- $\blacktriangleright$  Re > 20000 y presión de proceso < 120 bar (1740 psi) abs: 2,6 % lect.
- Re entre 5000...20000 y presión de proceso < 120 bar (1740 psi) abs: 2,6 % d.f.e.

#### Caudal másico (agua)

- $\blacksquare$  Re 20000: < 0.85 % lect.
- Re entre 5000…20000: < 0,85 % d.f.e.

#### Caudal másico (líquidos definidos por el usuario)

Para especificar la precisión del sistema, Endress+Hauser necesita disponer de información sobre el tipo de líquido que se mide y la temperatura a la que se encuentra durante la medición, o información en forma de tabla sobre la relación entre densidad del líquido y su temperatura.

*Ejemplo*

- Se tiene que medir acetona a temperaturas entre +70...+90 °C (+158...+194 °F).
- Hay que entrar para ello Parámetro Temperatura de referencia (en este caso 80 °C (176 °F)), Parámetro **Densidad de Referencia** (en este caso 720,00 kg/m<sup>3</sup>) y Parámetro Coeficiente de expansión lineal (en este caso 18,0298 × 10E-4 1/°C) en el transmisor.
- La incertidumbre en la medición que tiene todo el sistema y que es inferior a 0,9 % en el ejemplo considerado se compone de las siguientes incertidumbres: incertidumbre en la medida del caudal volumétrico, incertidumbre en la medida de temperatura, incertidumbre en la correlación densidad-temperatura considerada (incl. la incertidumbre en la densidad).

#### Caudal másico (otros productos)

Depende del fluido seleccionado y del valor de presión que se ha especificado en los parámetros. Hay que realizar un análisis de errores para el caso concreto.

## Corrección del desajuste entre diámetros

El Prowirl 200 puede corregir corrimientos en el factor de calibración causados, por ejemplo, por un desajuste entre el diámetro de la brida del instrumento (p. ej., ASME B16.5/Sch. 80, DN 50 (2")) y el diámetro de la tubería de acoplamiento (p. ej., ASME B16.5/Sch. 40, DN 50 (2")). Aplique únicamente la corrección por desajuste de diámetro en los casos que estén comprendidos en los límites indicados a continuación, habiéndose realizado para ellos también pruebas de medición.

#### Disco (brida tipo Wafer):

- DN 15 (½"): ±15 % del diámetro interno
- DN 25 (1"): ±12 % del diámetro interno
- DN 40 (1½"): ±9 % del diámetro interno
- DN ≥ 50 (2"): ±8 % del diámetro interno

Si el diámetro interno estándar de la conexión a proceso pedida difiere del diámetro interno de la tubería de acoplamiento, cabe esperar una imprecisión adicional en la medida de aprox. 2 % lect.

## Ejemplo

Influencia del desajuste de diámetros si no se utiliza la función de corrección:

- Tubería de acoplamiento DN 100 (4"), Sch. 80
- Brida del instrumento DN 100 (4"), Sch. 40
- En esta instalación se produce por tanto un desajuste en diámetros de 5 mm (0,2 in). Si no se utiliza la función de corrección, debe considerarse una imprecisión adicional en la medición de aprox. 2 % lect. a causa del desajuste en diámetros.

## Precisión de las salidas

lect. = de lectura

*Salida de corriente*

<span id="page-159-0"></span>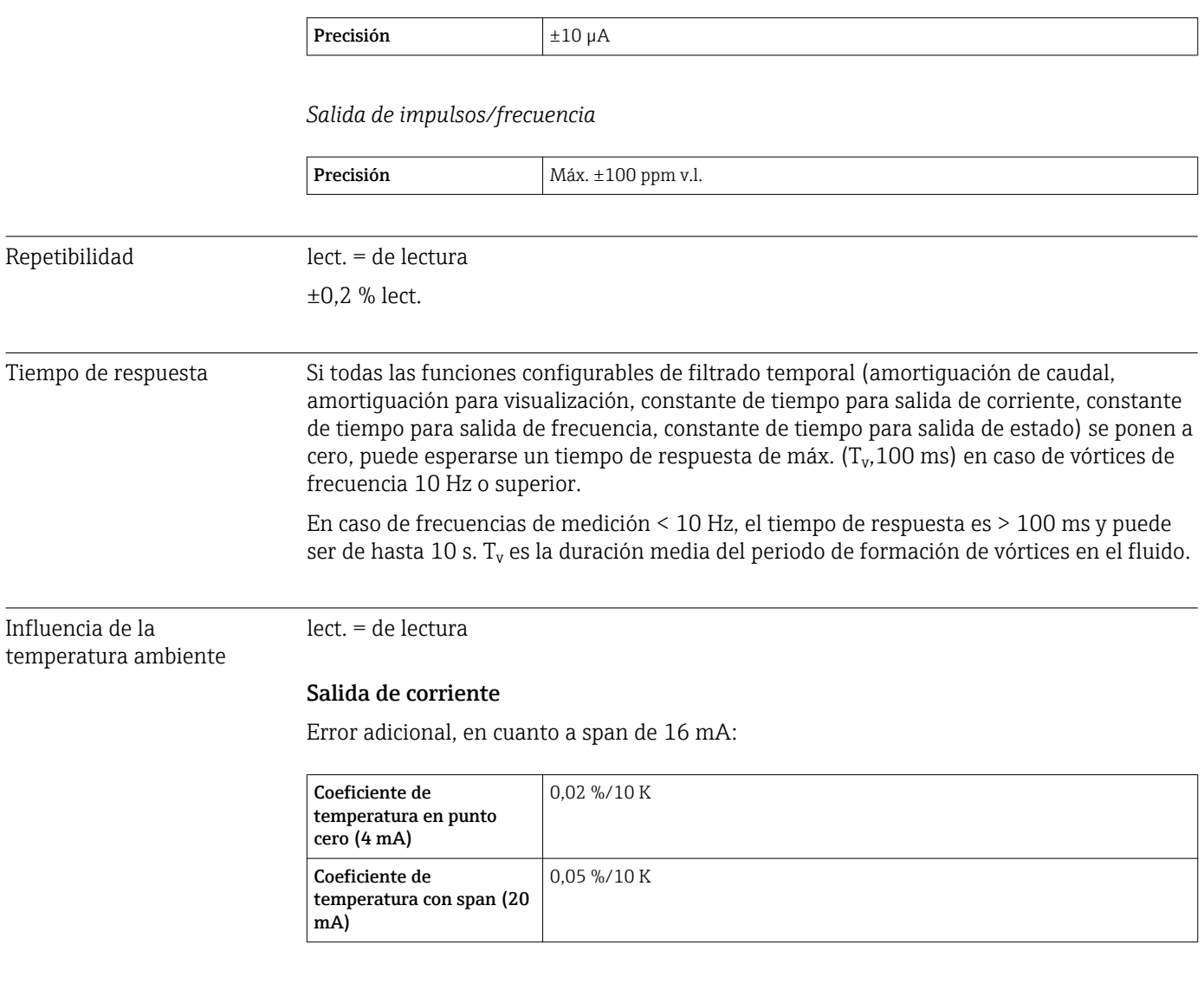

Salida de impulsos/frecuencia

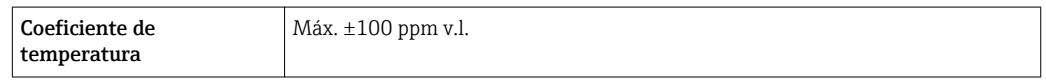

# 16.7 Instalación

"Requisitos para el montaje" ( $\rightarrow \cong$  21)

# 16.8 Entorno

Rango de temperaturas ambiente  $(\rightarrow \blacksquare 24)$ 

<span id="page-160-0"></span>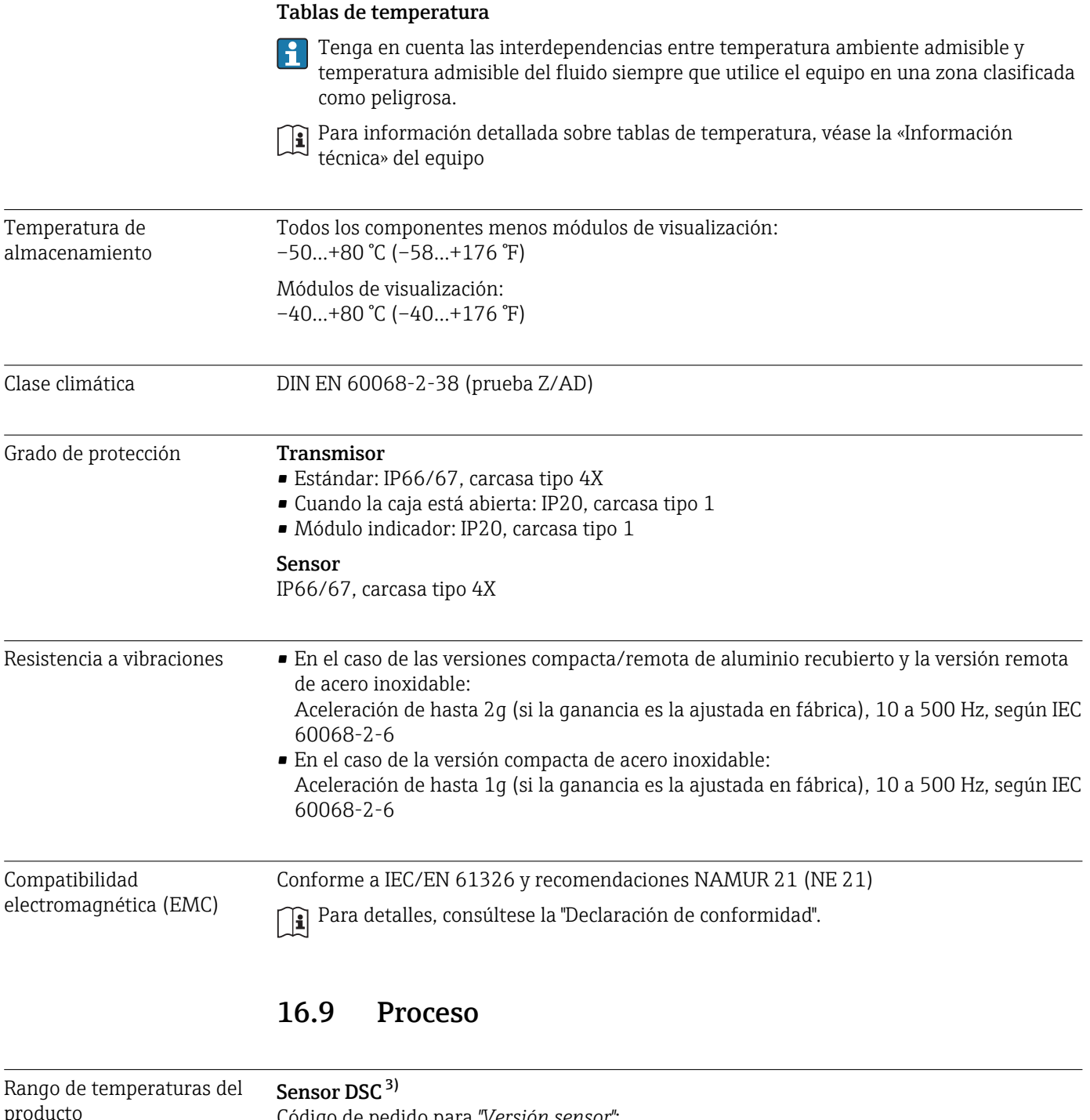

| nango ac icmperaturas acr | Sensor DSC 4                                                               |
|---------------------------|----------------------------------------------------------------------------|
| producto                  | Código de pedido para "Versión sensor":                                    |
|                           | • Opción 1 "Caudal volumétrico, base":                                     |
|                           | $-40+260$ °C ( $-40+500$ °F), acero inoxidable                             |
|                           | • Opción 2 "Caudal volumétrico, temperaturas alta/baja":                   |
|                           | $-200+400$ °C ( $-328+752$ °F), acero inoxidable                           |
|                           | • Opción 3 "Caudal másico (medición de temperatura integrada)":            |
|                           | -200+400 °C (-328+752 °F), acero inoxidable                                |
|                           | Sensor DSC <sup>3)</sup>                                                   |
|                           | Código de pedido para "Opción sensor":                                     |
|                           | Opción CD "Aplicaciones exigentes, componentes sensor DSC, Hastelloy C22": |
|                           | -200+400 °C (-328+752 °F), Sensor DSC Hastelloy C22                        |
|                           |                                                                            |

<sup>3)</sup> Sensor de capacitancia

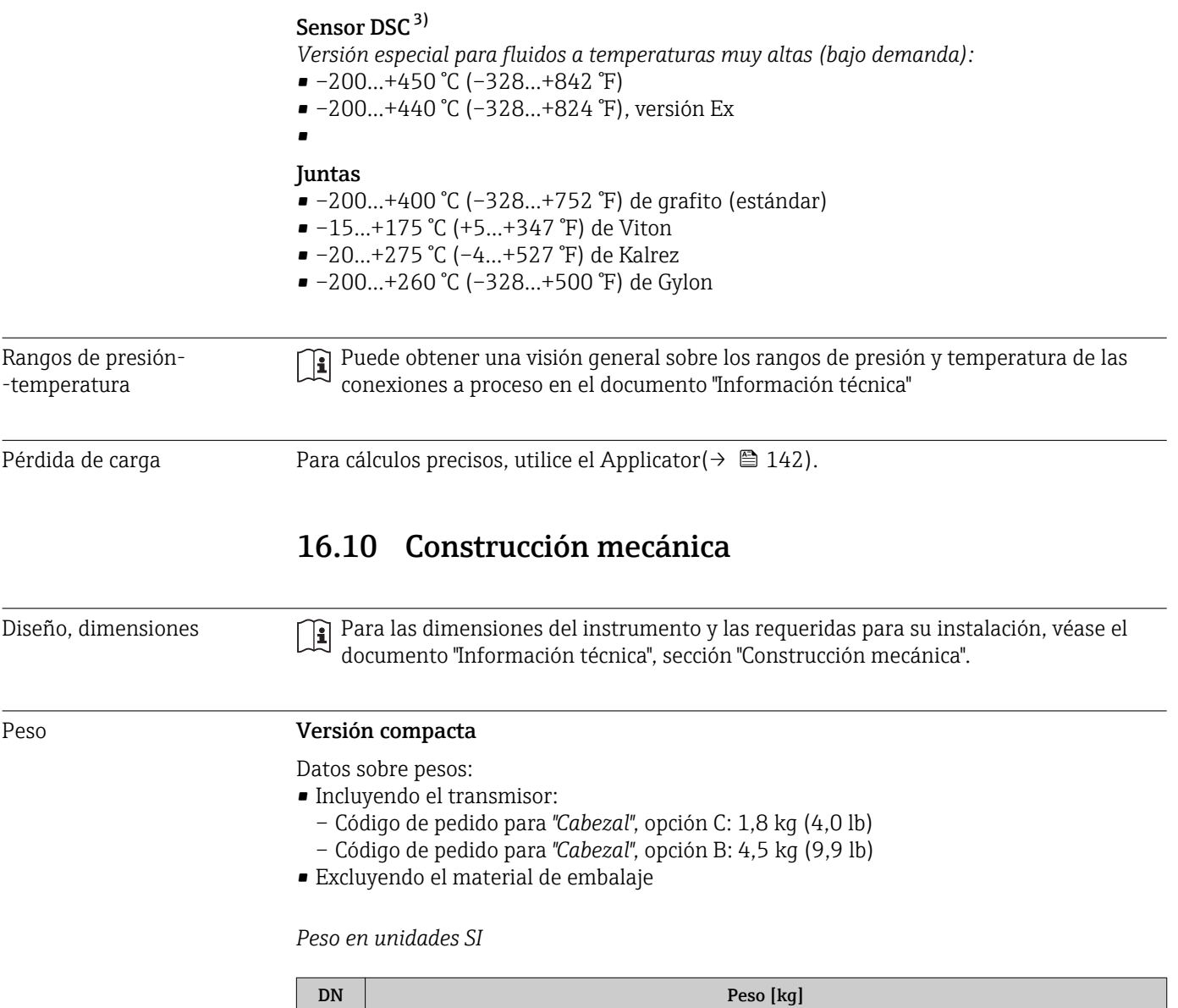

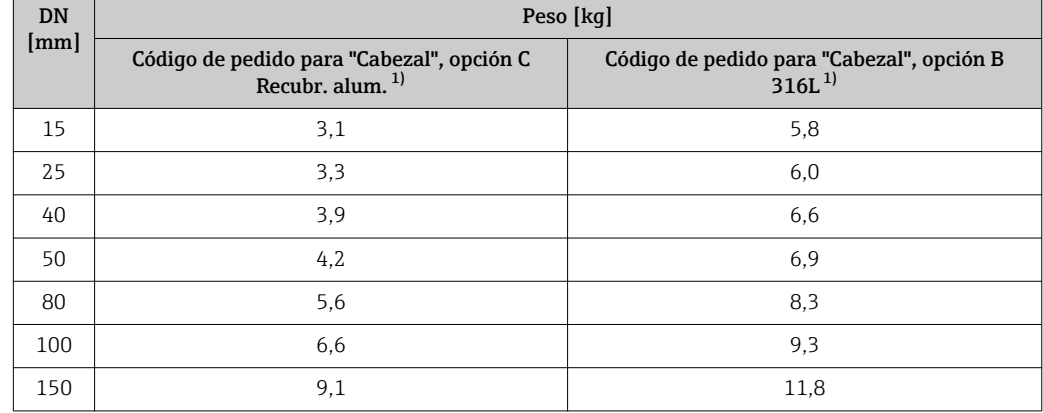

1) Versión para altas/bajas temperaturas: valores + 0,2 kg

*Peso en unidades EE. UU.*

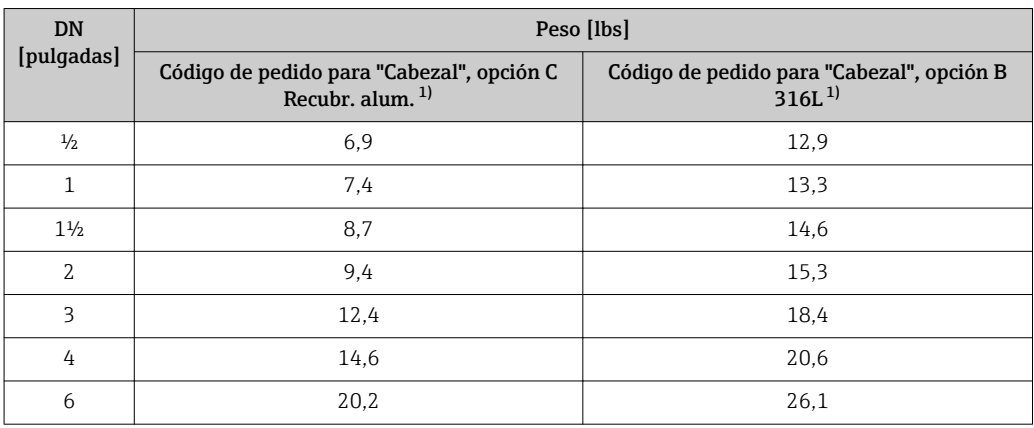

1) Versión para altas/bajas temperaturas: valores +0,4 lbs

### Transmisor de versión remota

#### *Cabezal para montaje en pared*

Depende del material del cabezal de montaje en pared:

- Aluminio AlSi 10Mg: 2,4 kg (5,2 lb)
- Acero inoxidable 1.4404 (316L): 6,0 kg (13,2 lb)

#### Sensor de versión remota

Datos sobre pesos:

- Incluyendo la caja de conexiones:
	- $-0.8$  kg  $(1.8$  lb)
	- $2,0$  kg (4,4 lb)
- Excluyendo el cable de conexión
- Excluyendo el material de embalaje

#### *Peso en unidades SI*

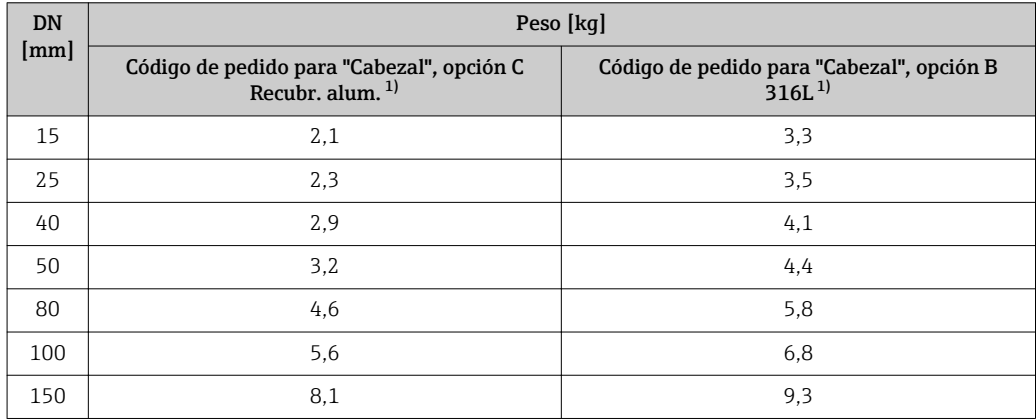

1) Versión para altas/bajas temperaturas: valores + 0,2 kg

*Peso en unidades EE. UU.*

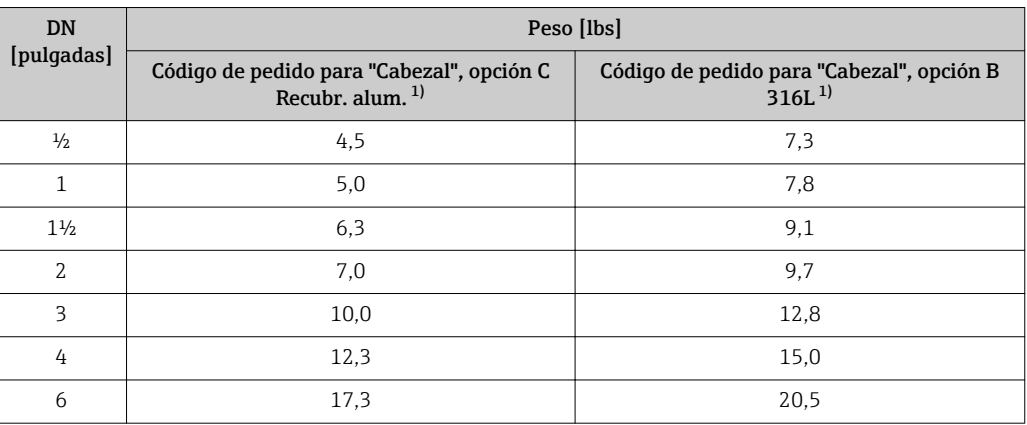

1) Versión para altas/bajas temperaturas: valores + +0,4 lbs

### Accesorios

*Placa acondicionadora de caudal*

*Peso en unidades SI*

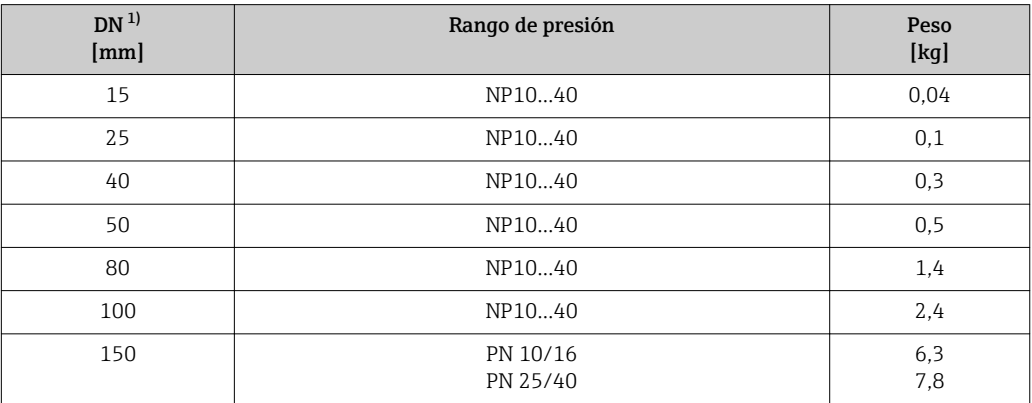

1) EN (DIN)

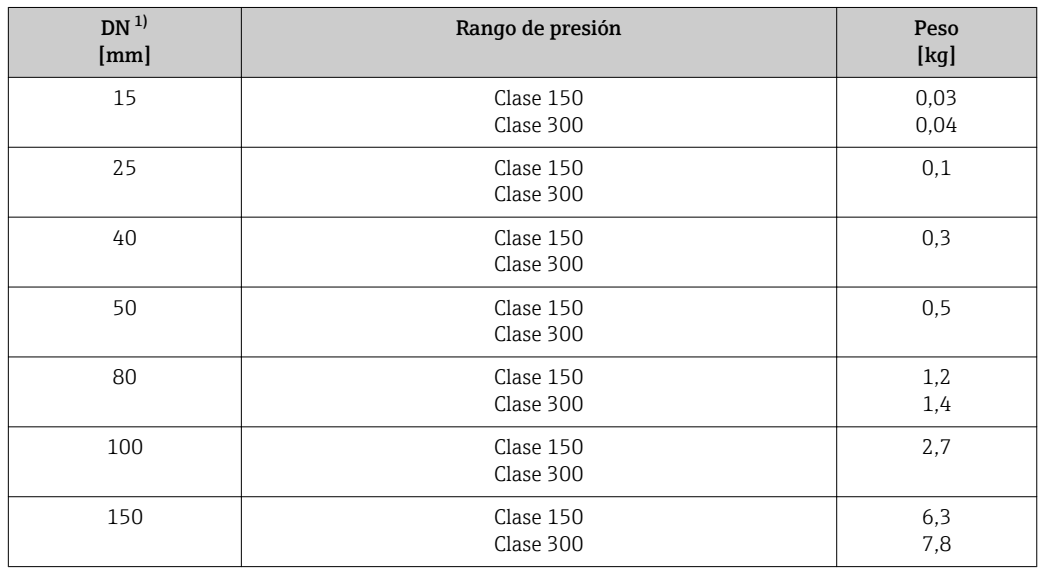

1) ASME

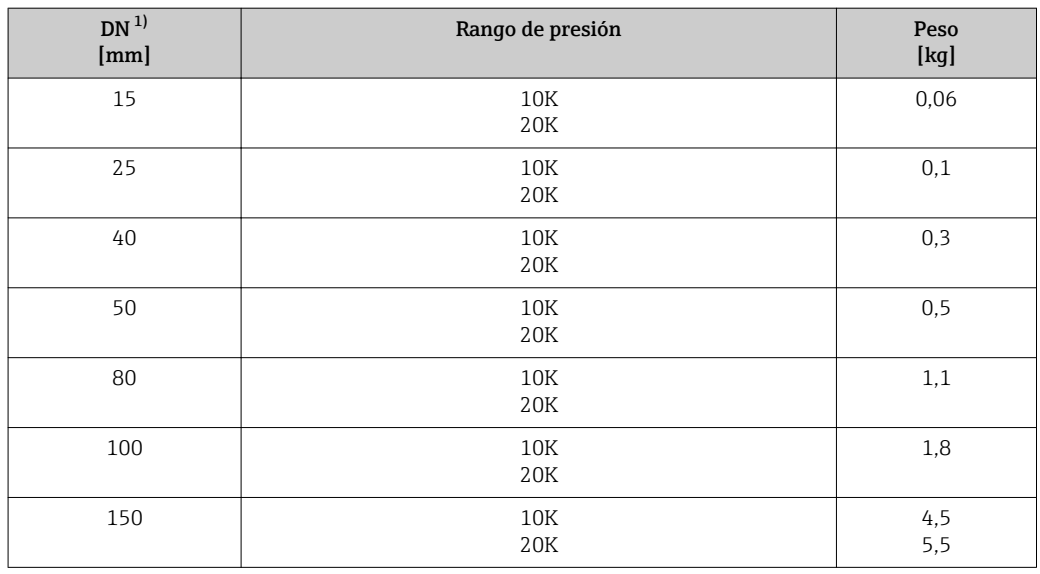

1) JIS

*Peso en unidades EE. UU.*

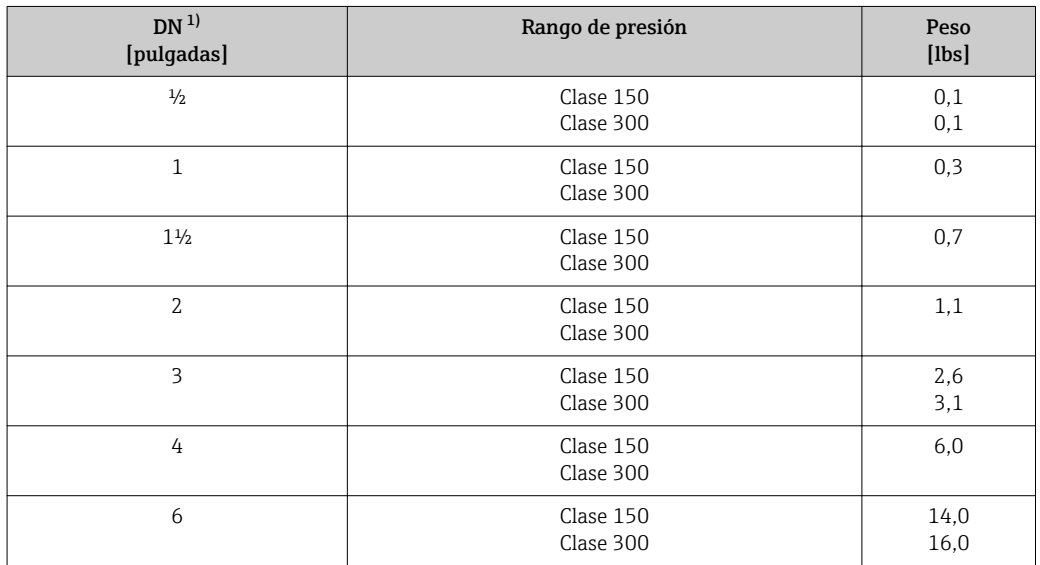

1) ASME

# Materiales Cabezal del transmisor

#### Versión compacta

- Código de pedido para "Cabezal", opción C "Compacto, recubierto de aluminio": Aluminio recubierto AlSi10Mg
- Código de pedido para "Cabezal", opción B "Compacto, inoxidable": Para resistencia máxima a la corrosión: acero inoxidable 1.4404 (316L)

#### Versión separada

- Código de pedido para "Cabezal", opción J "Remoto, aluminio recubierto": Aluminio recubierto AlSi10Mg
- Código de pedido para "Cabezal", opción K "Compacto, inoxidable": Para resistencia máxima a la corrosión: acero inoxidable 1.4404 (316L)

## Entradas de cable/prensaestopas

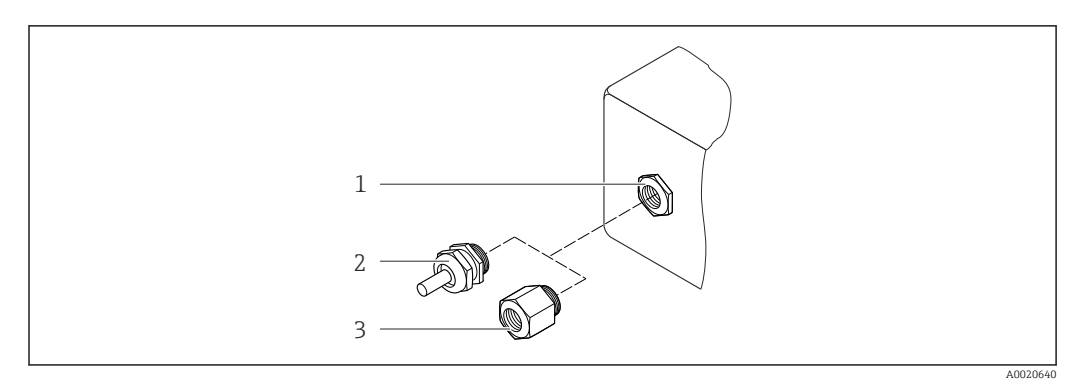

 *36 Entradas de cable/prensaestopas posibles*

- *1 Entrada de cable en cabezal de transmisor, caja para montaje en pared o caja de conexiones, con rosca interna M20 x 1,5*
- *2 Prensaestopas M20 x 1,5*
- *3 Adaptador para entrada de cable con rosca interna G ½" o NPT ½"*

*Código de pedido para "Cabezal", opción B "Compacto, inoxidable", opción K "Remoto, inoxidable"*

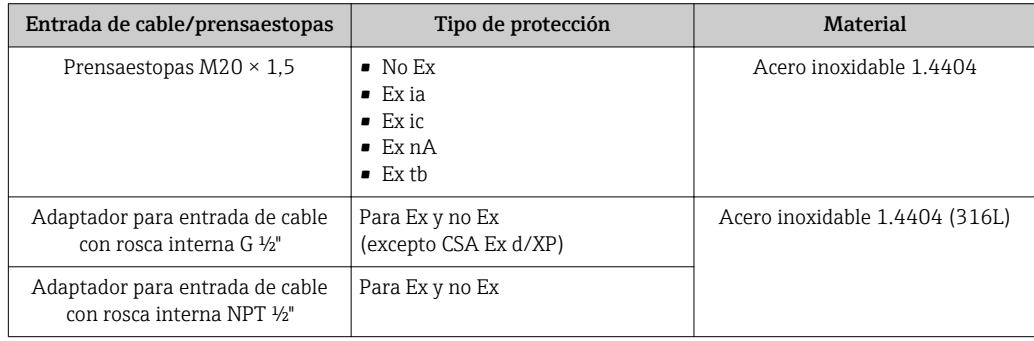

*Código de pedido para "Cabezal", opción C "Compacto, aluminio recubierto", opción J "Remoto, aluminio recubierto"*

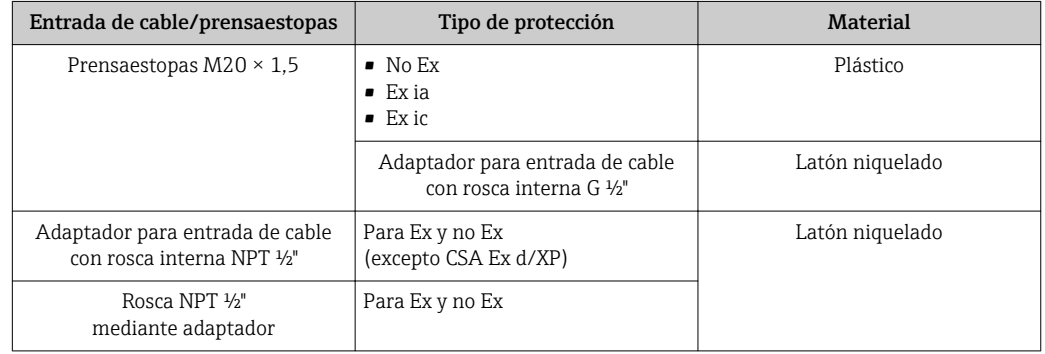

#### Conexión de cables de la versión separada

- Cable estándar: cable de PVC con blindaje de cobre
- Cable reforzado: cable de PVC con blindaje de cobre y envoltura adicional de hilos trenzados de acero

#### Cabezal del sensor

- Aluminio recubierto AlSi10Mg
- Acero inoxidable colado, 1.4408 CF3M), conforme a NACE MR0175-2003 y MR0103-2003

#### Tubos de medición:

#### Rango de presión hasta PN 40, Clase 150/300, y JIS 10K/20K:

Acero inoxidable colado, 1.4408 (CF3M), conforme a AD2000 (en caso de AD2000, el rango de temperatura está limitado a –10…+400 °C (+14…+752 °F)) y en conformidad con NACE MR0175-2003 y MR0103-2003

#### Sensor DSC

#### Rangos de presión hasta PN 40, Clase 150/300, y JIS 10K/20K:

Piezas en contacto con el producto (marcadas con "wet" en la brida del sensor DSC): Acero inoxidable, 1.4435 (316, 316L), en conformidad con NACE MR0175-2003 y MR0103-2003

Piezas sin contacto con el producto:

- acero inoxidable 1.4301 (304)
- Código de pedido para *"Opción sensor"*, opción CD *"Aplicaciones exigentes, sensor DSC, componentes del sensor Hastelloy C22"*: Sensor de Hastelloy C22: UNS N06022 similar a Hastelloy C22/2.4602, en conformidad con NACE MR0175-2003 y MR0103-2003

#### Juntas

- Grafito (estándar)
	- Presiones nominales PN 10 a 40, Clase 150 a 300, JIS 10 a 20K: lámina Sigraflex Z (con certificación BAM para aplicaciones con oxígeno)
- FPM (Vitón)
- Kalrez 6375
- Gylon 3504 (con certificación BAM para aplicaciones con oxígeno, "alta calidad según TA Luft (ley alemana sobre aire limpio)")

#### Soporte de cabezal

Acero inoxidable, 1.4408 (CF3M)

#### Accesorios

*Cubierta contra intemperie*

Acero inoxidable 1.4301

*Placa acondicionadora de caudal*

Acero inoxidable, múltiples certificaciones, 1.4404 (316, 316L), en conformidad con NACE MR0175-2003 y MR0103-2003

# 16.11 Operatividad

## Configuración local Mediante módulo de visualización

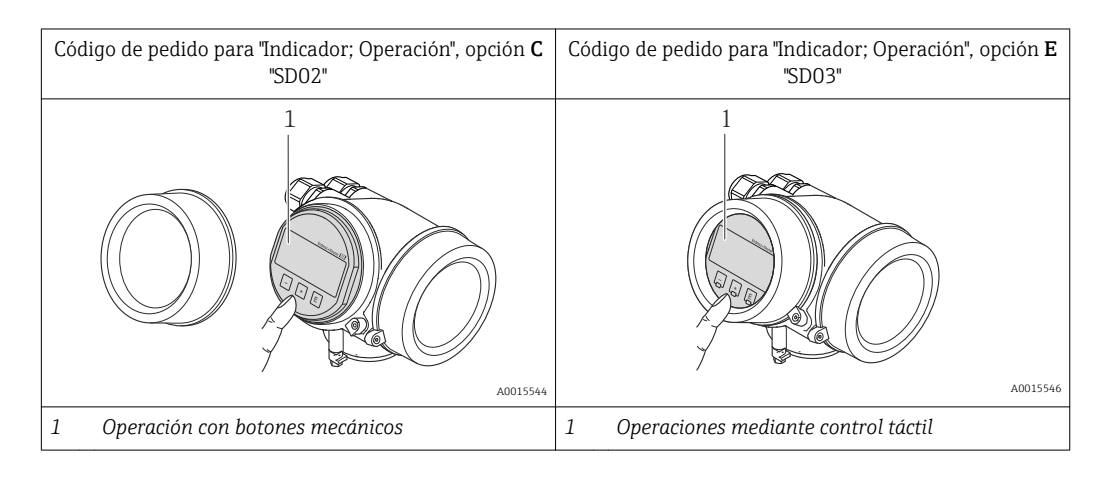

## Elementos de visualización

- Pantalla indicadora de 4 líneas
- Con código de pedido para "Indicador; operación", opción E: Fondo con iluminación en blanco que pasa a rojo en caso de producirse un error del equipo
- El formato en el que se visualizan las variables medidas y las de estado puede configurarse por separado para cada tipo de variable.
- Temperaturas ambientes admisibles para el indicador: –20…+60 °C (–4…+140 °F) La legibilidad del indicador puede disminuir a temperaturas que caen fuera del rango de temperaturas admisibles.

# Elementos de configuración

- Con código de pedido para "Indicador; operación", opción C: Operaciones de configuración local mediante 3 botones pulsadores:  $\circledcirc$ ,  $\circledcirc$ ,  $\circledcirc$
- Con código de pedido para "Indicador; operación", opción E: Operaciones de configuración externas mediante control táctil; 3 teclas ópticas:  $\circledcirc$ ,  $\circledcirc$ ,  $\circledcirc$
- Se puede acceder también a los elementos de configuración cuando el equipo está en una zona peligrosa de determinados tipos.

## Funciones adicionales

- Función de copia de seguridad de datos La configuración del equipo puede guardarse en el módulo de visualización.
- Función de comparación de datos Permite comparar la configuración del equipo guardada en el módulo de visualización con la configuración que tiene actualmente el equipo.
- Función de transferencia de datos
- Permite transferir la configuración del transmisor a otro equipo mediante el módulo de visualización.

# Mediante módulo de configuración y visualización remoto FHX50

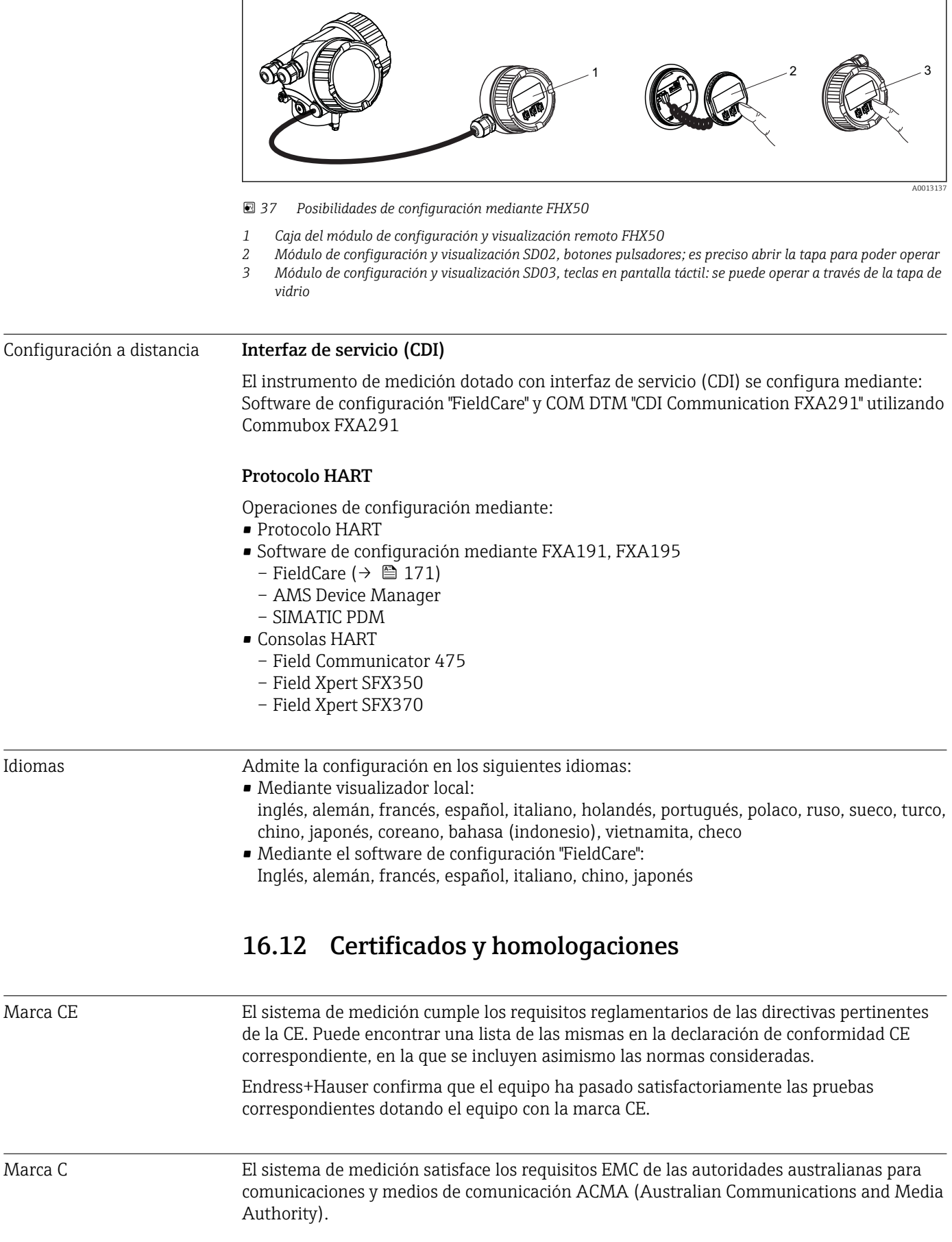

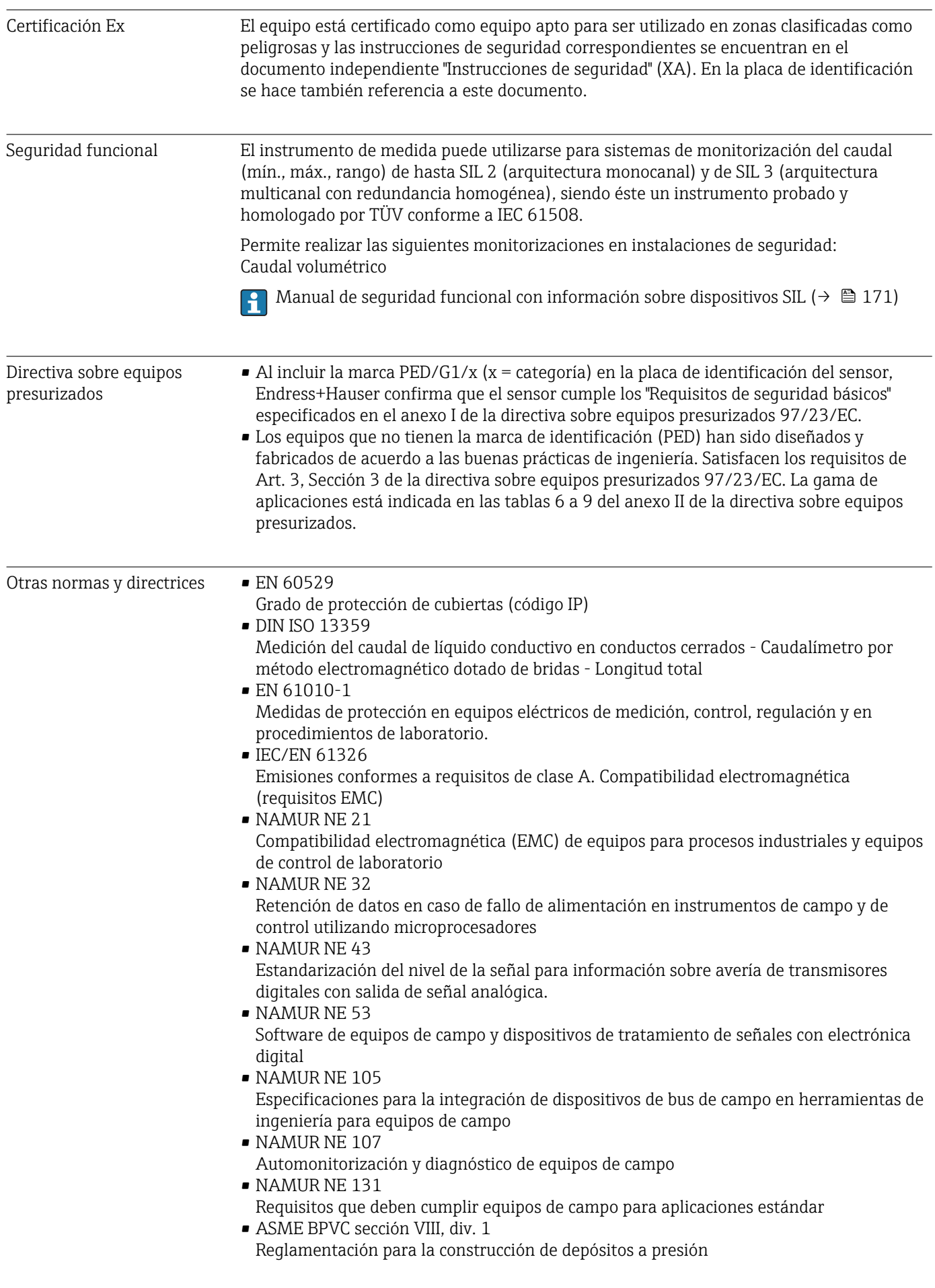

# <span id="page-170-0"></span>16.13 Paquetes de aplicaciones

Hay diversos paquetes de aplicación disponibles con los que se amplía la capacidad funcional del equipo. Estos paquetes pueden requerirse para satisfacer determinados aspectos de seguridad o requisitos específicos de la aplicación.

Los paquetes de aplicación pueden solicitarse a Endress+Hauser al hacer el pedido del equipo o posteriormente. Puede obtener información detallada sobre los códigos de pedido correspondientes tanto del centro Endress+Hauser de su zona como de la página de productos de Endress+Hauser en Internet: [www.endress.com.](http://www.endress.com)

Para información detallada sobre los paquetes de aplicaciones, véase la Documentación especial del instrumento ( $\rightarrow \blacksquare$  171)

# 16.14 Accesorios

Visión general sobre accesorios disponibles para pedido ( $\rightarrow \blacksquare$  140)

# 16.15 Documentación

Para una visión general sobre el alcance de la documentación técnica del equipo, consúltese:

- El CD-ROM suministrado con el equipo (en el caso de algunas versiones del equipo, el CD-ROM no está incluido en el suministro)
- En *W@M Device Viewer* : entre el número de serie indicado en la placa de identificación ([www.endress.com/deviceviewer\)](http://www.endress.com/deviceviewer)
- La *Endress+Hauser Operations App*: entre el número de serie indicado en la placa de identificación o escanee el código matricial 2D (código QR) que presenta la placa de identificación.

#### Documentación estándar Manual de instrucciones abreviado

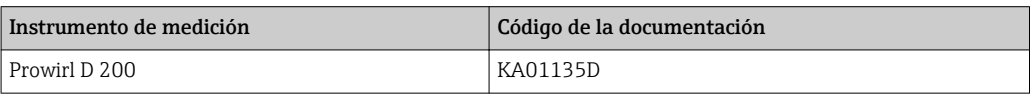

#### Información técnica

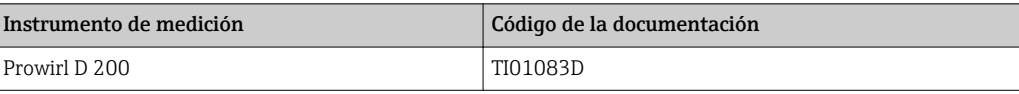

Documentación complementaria según instrumento

#### Instrucciones de seguridad

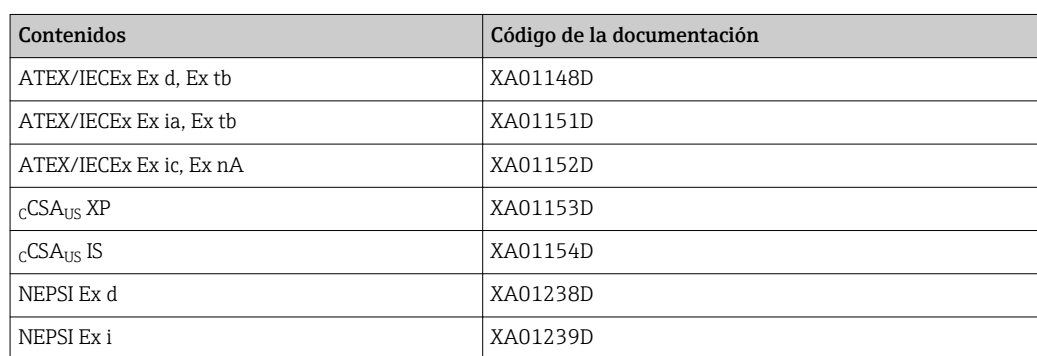

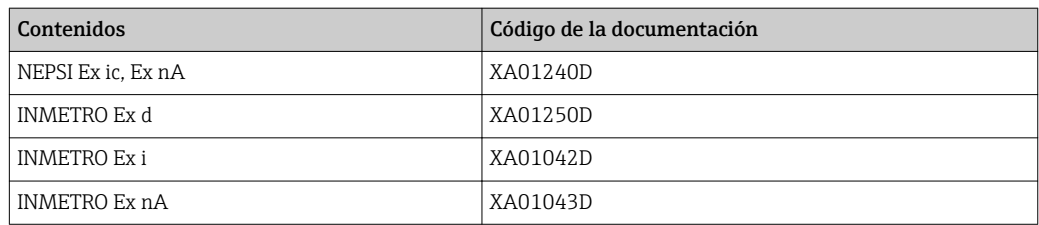

# Documentación especial

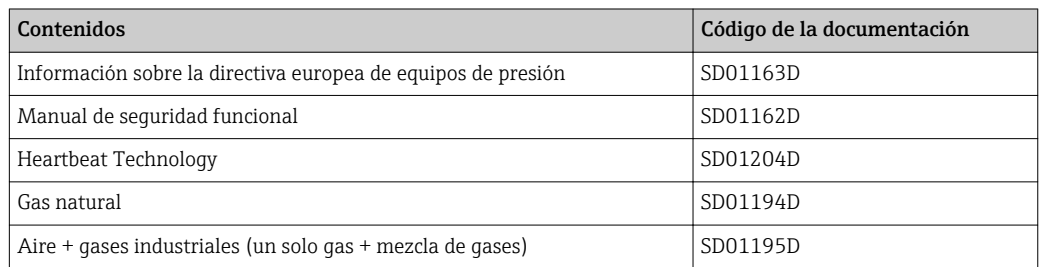

# Instrucciones de instalación

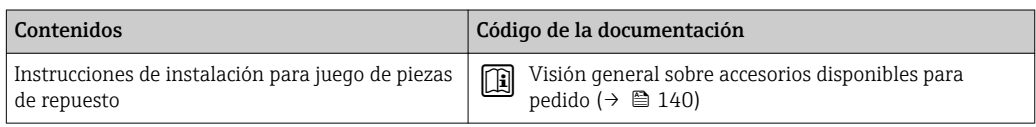

# 17 Anexo

# 17.1 Visión general sobre el menú de configuración

La siguiente tabla proporciona una visión general sobre la estructura global del menú de configuración incluyendo menús y parámetros. Los códigos de acceso directo a los parámetros vienen indicados entre paréntesis. Las referencias de página indican dónde pueden encontrarse los parámetros en cuestión en el manual.

# 17.1.1 Menú principal

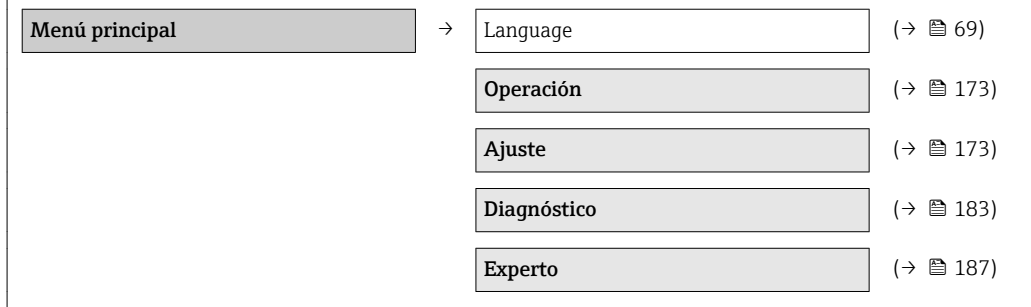

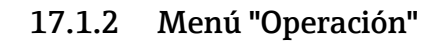

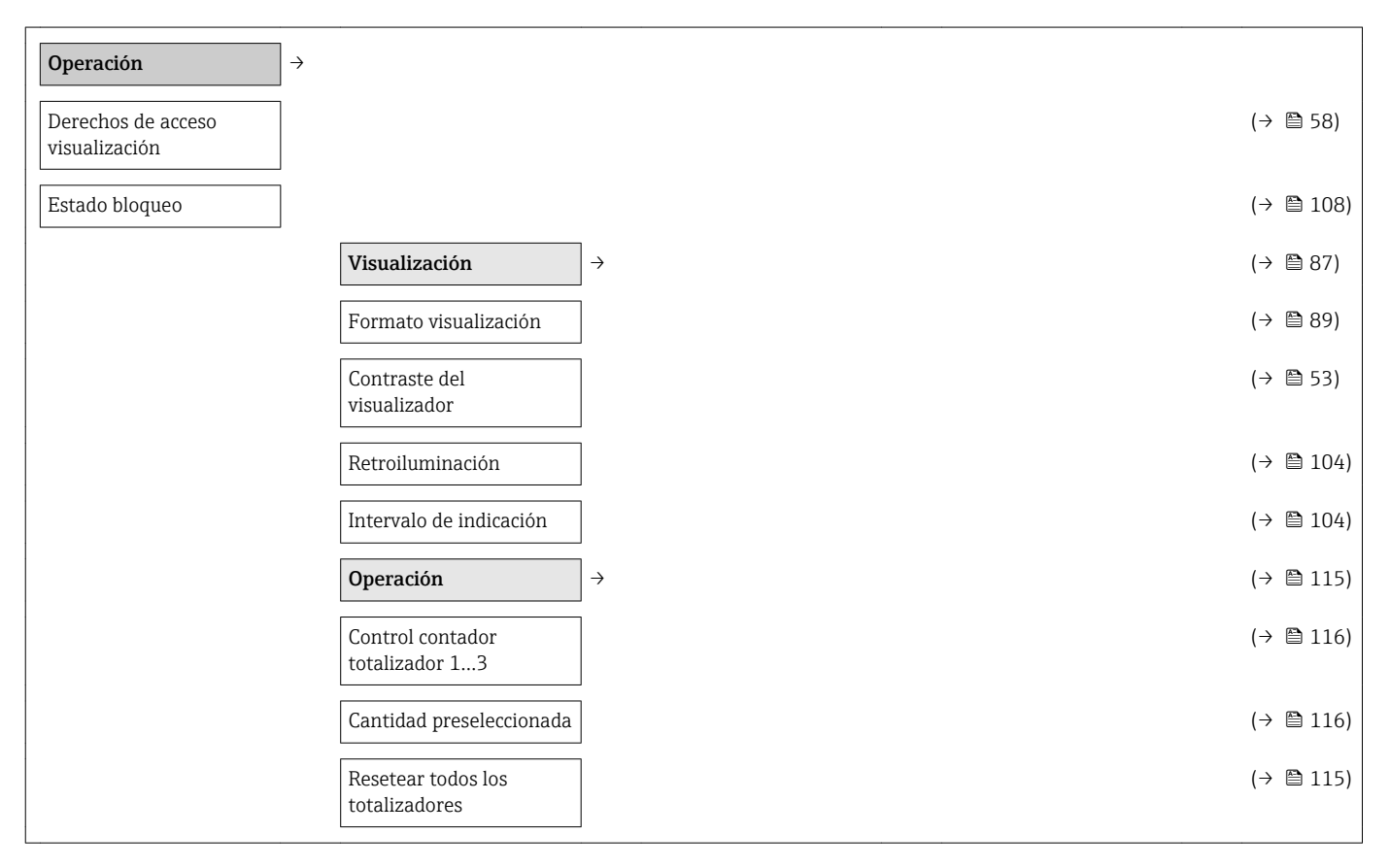

# 17.1.3 Menú "Ajuste"

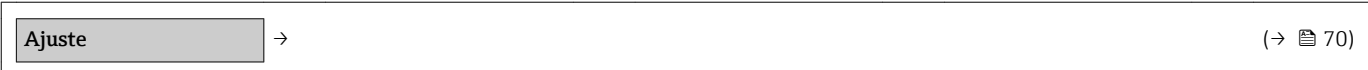

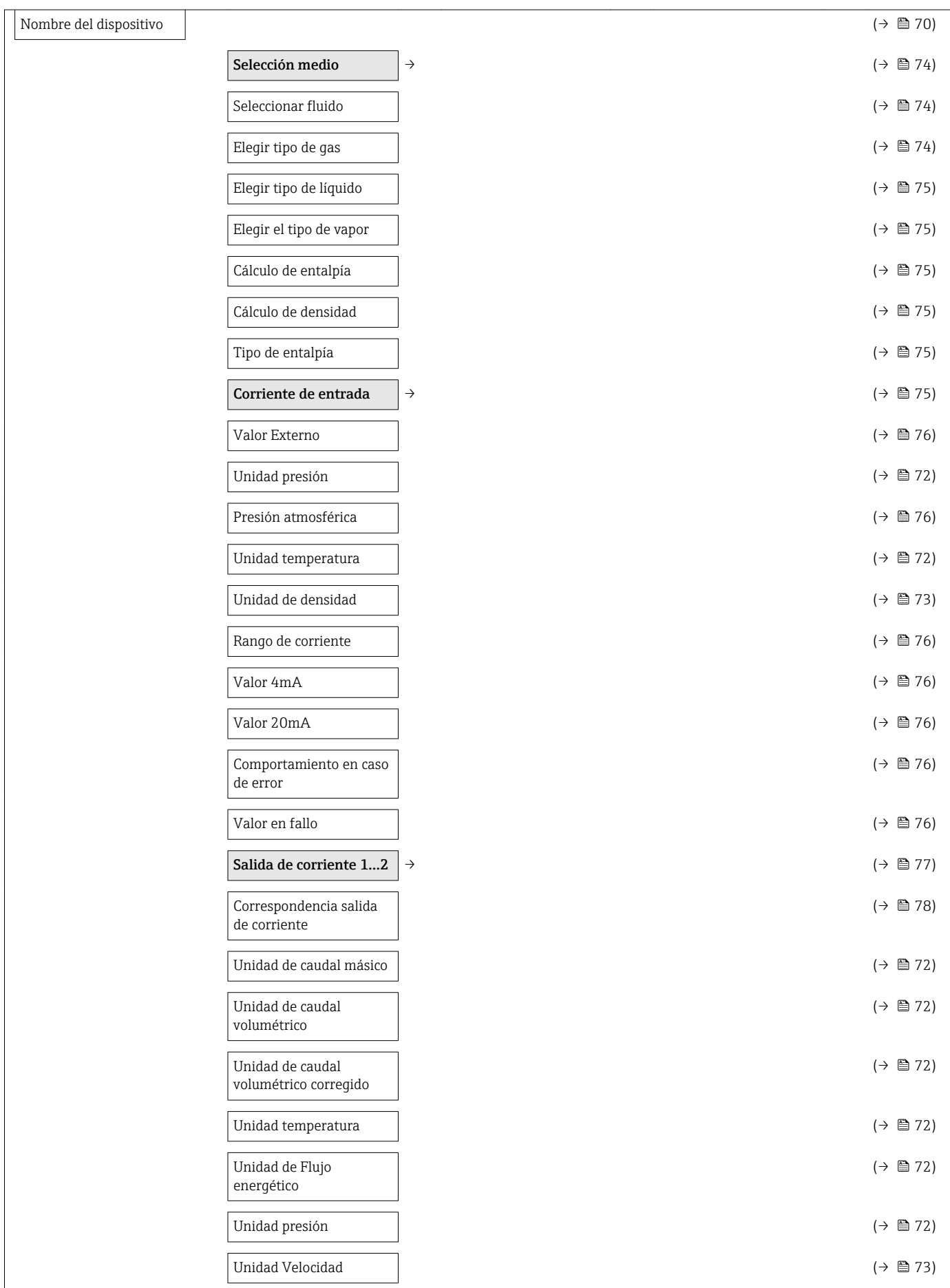

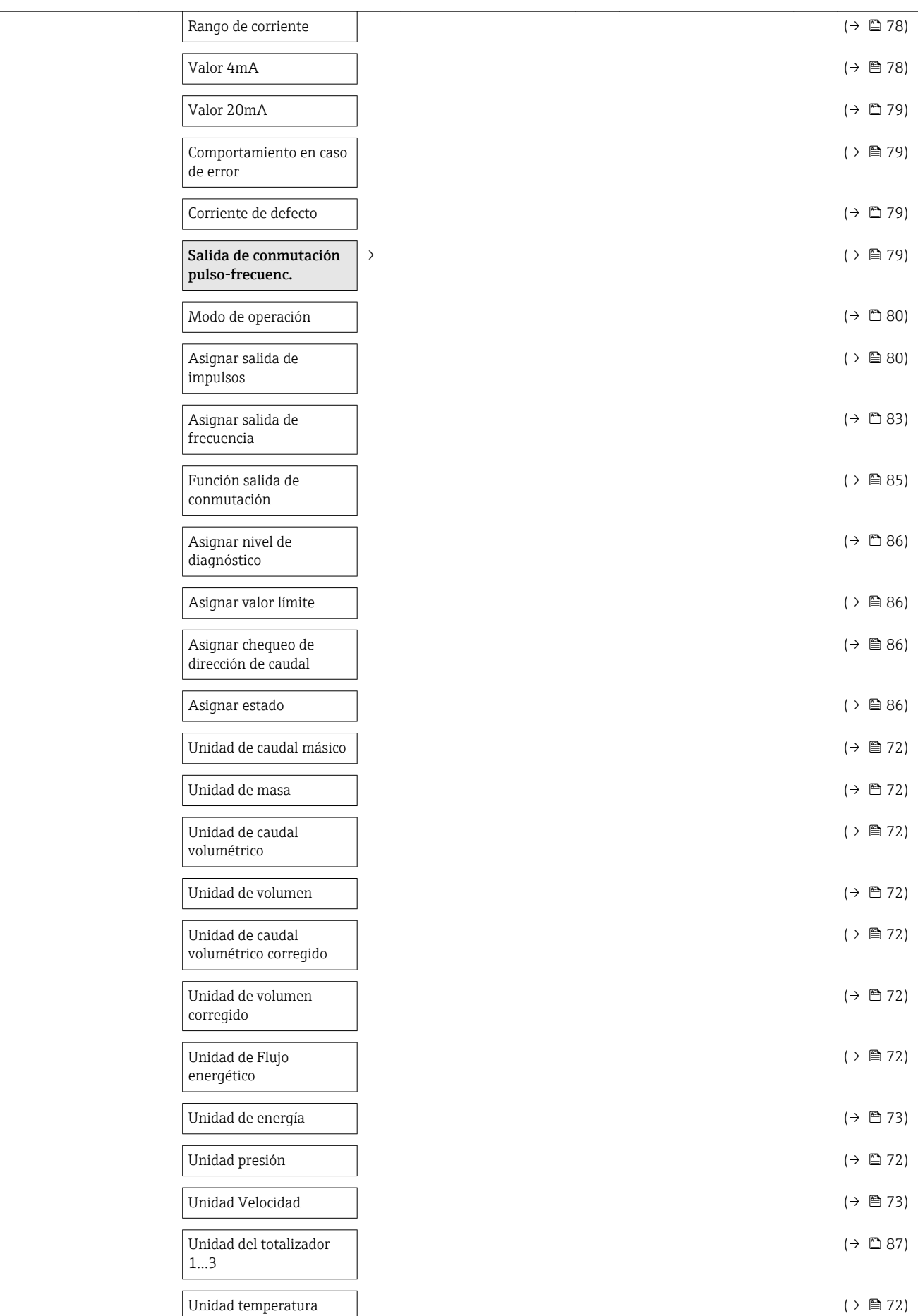

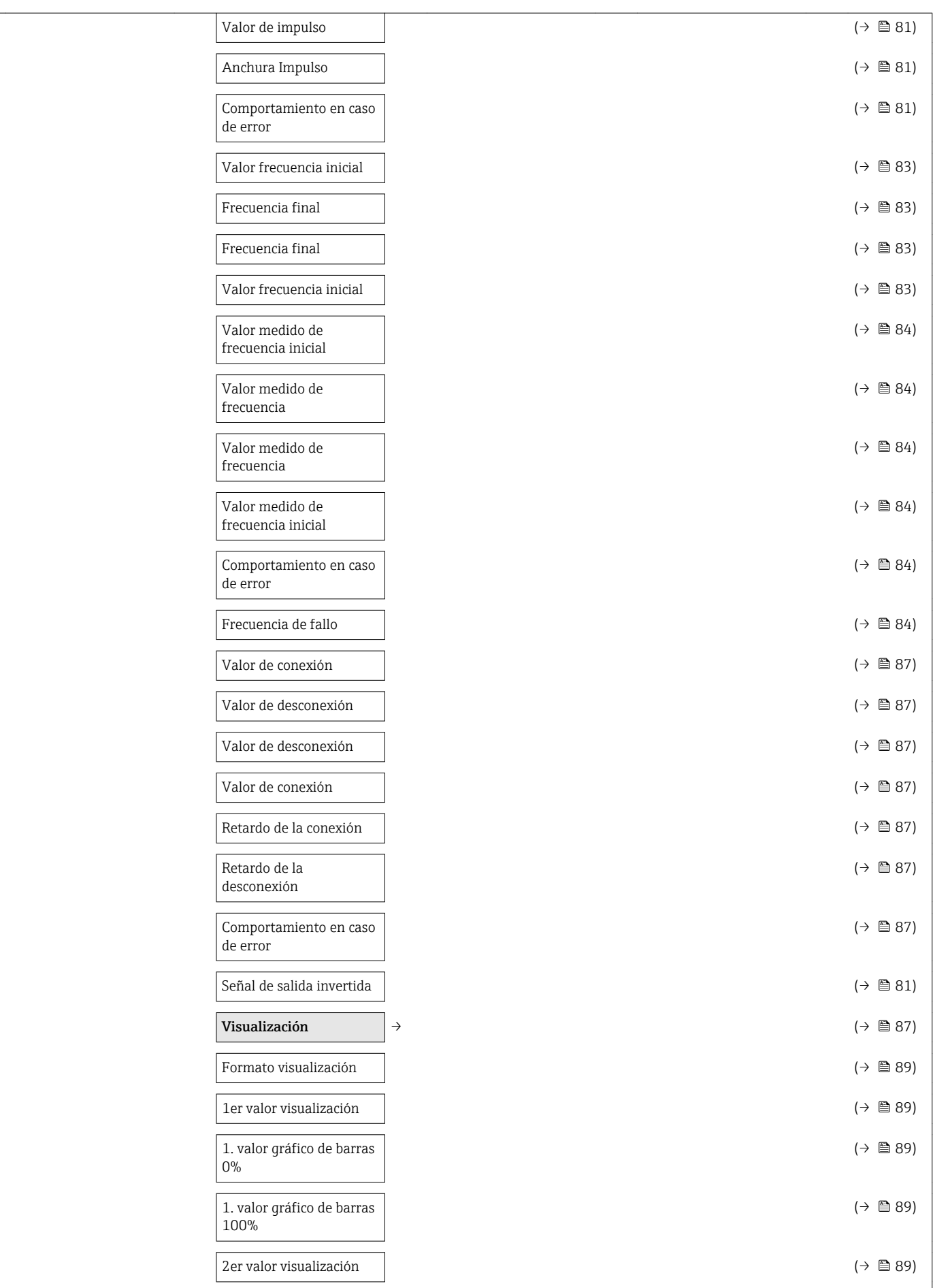

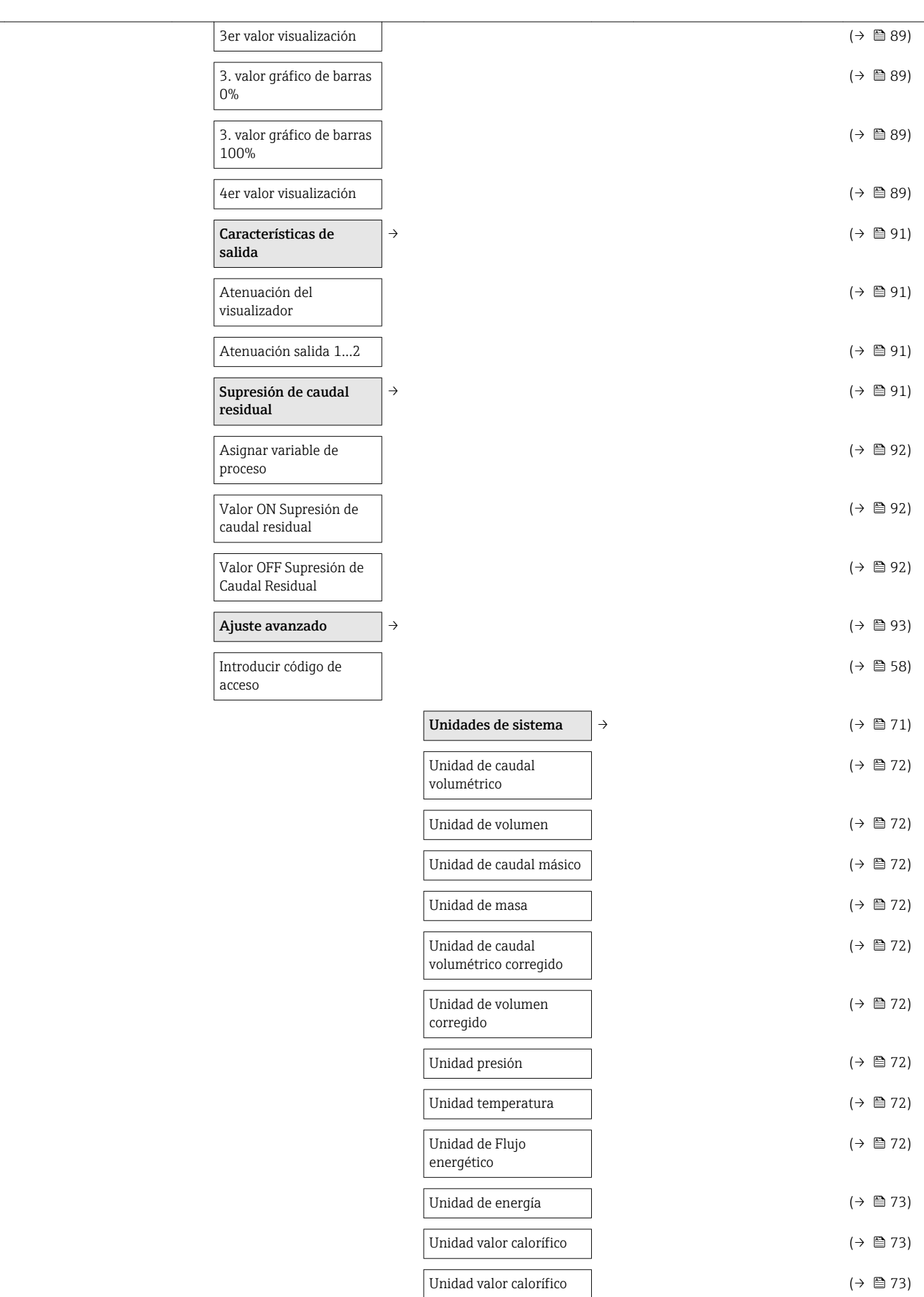

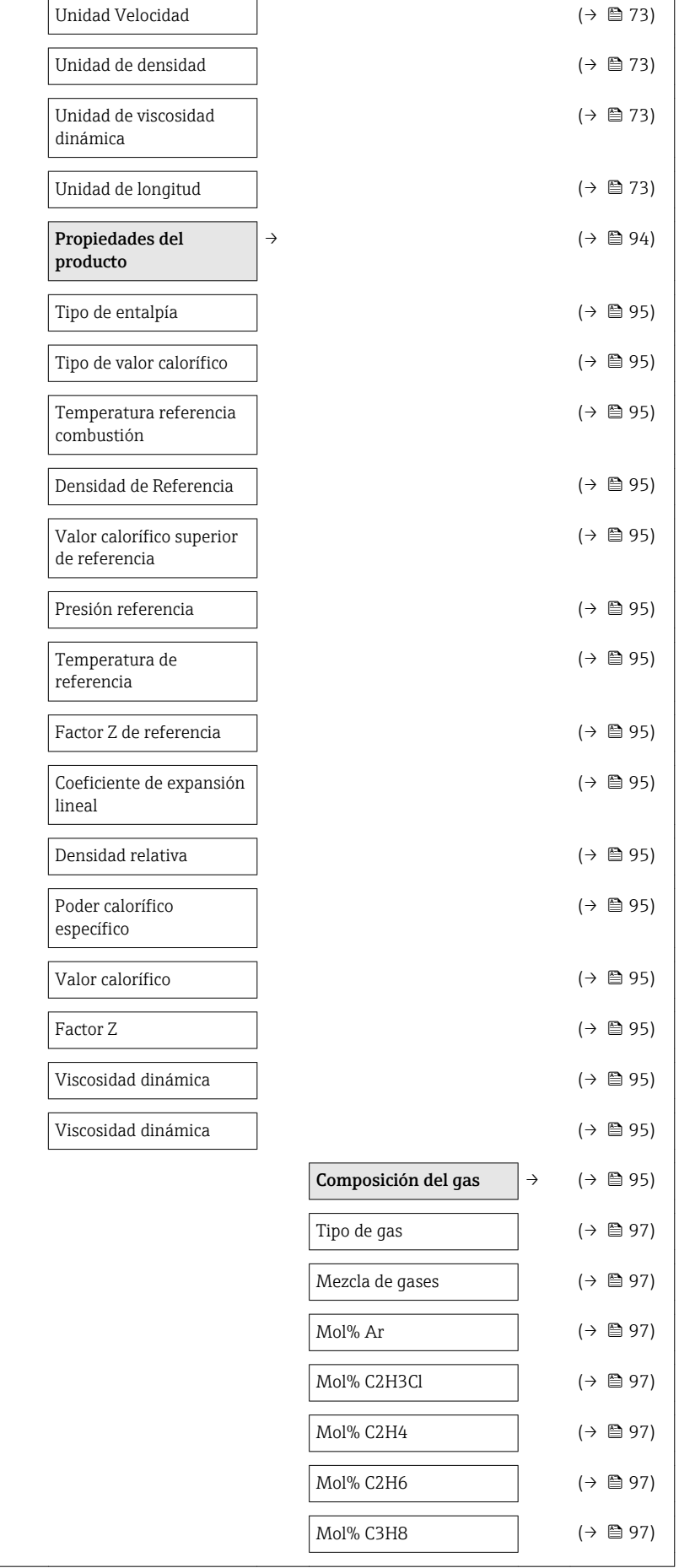

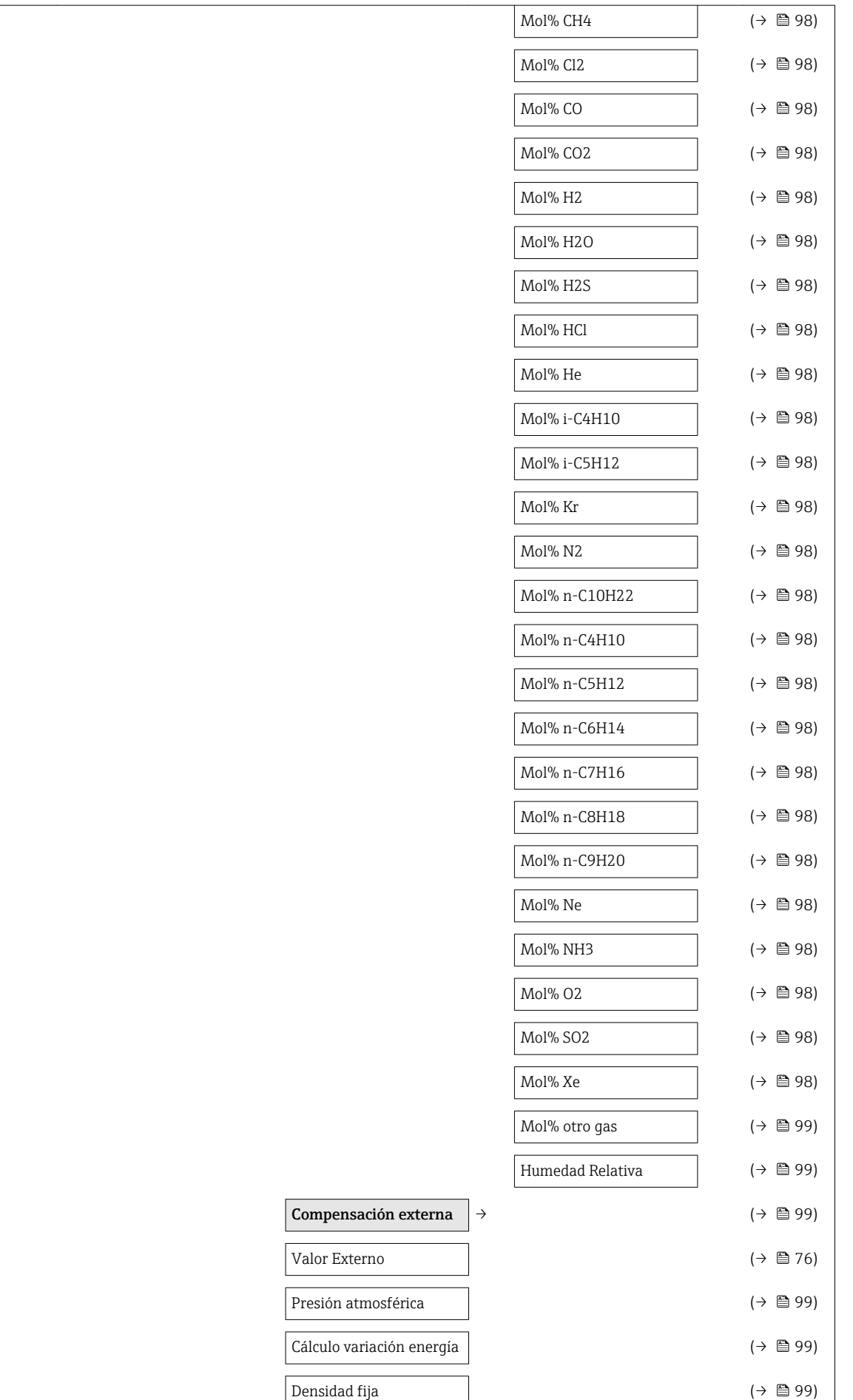

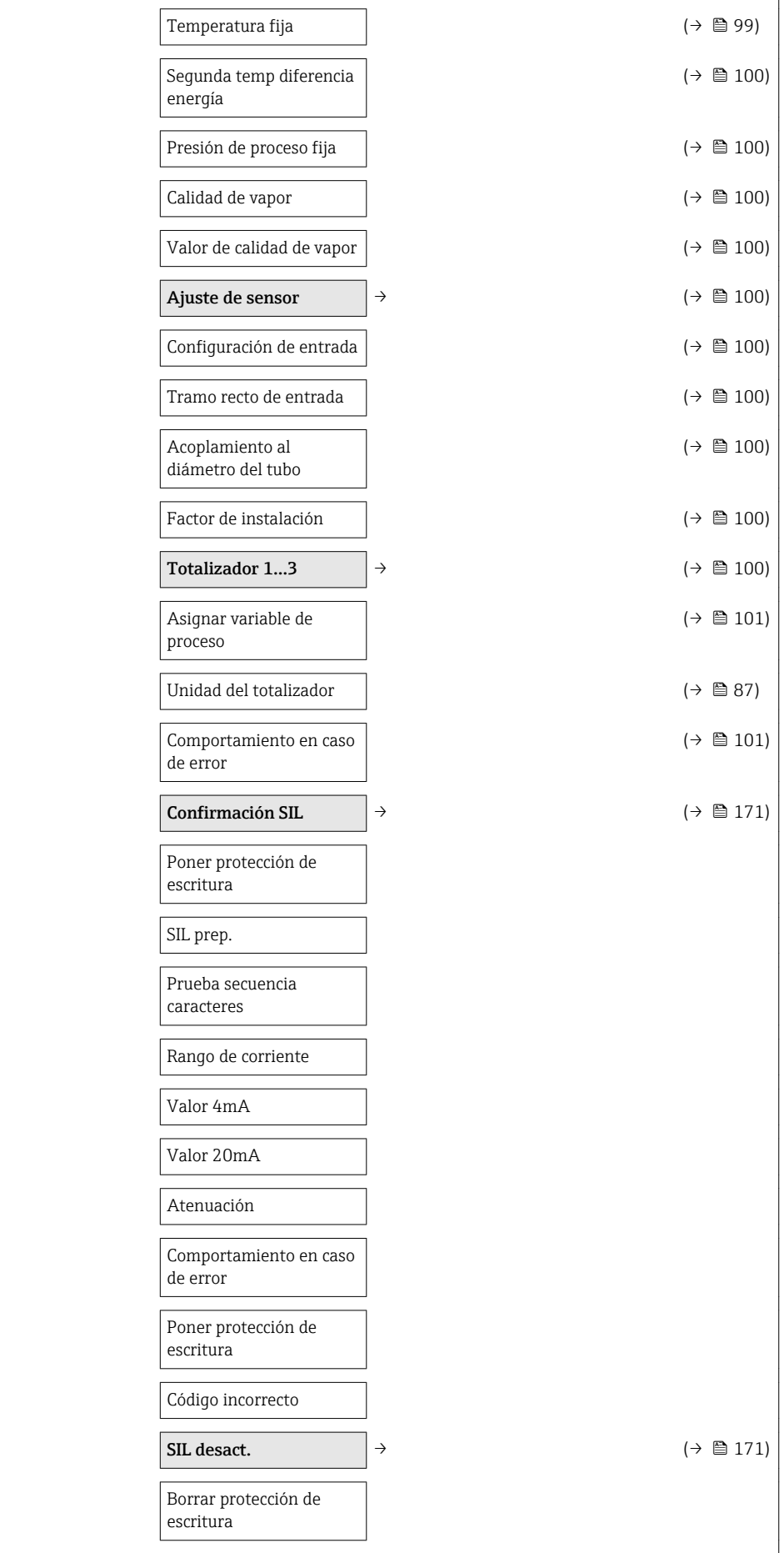
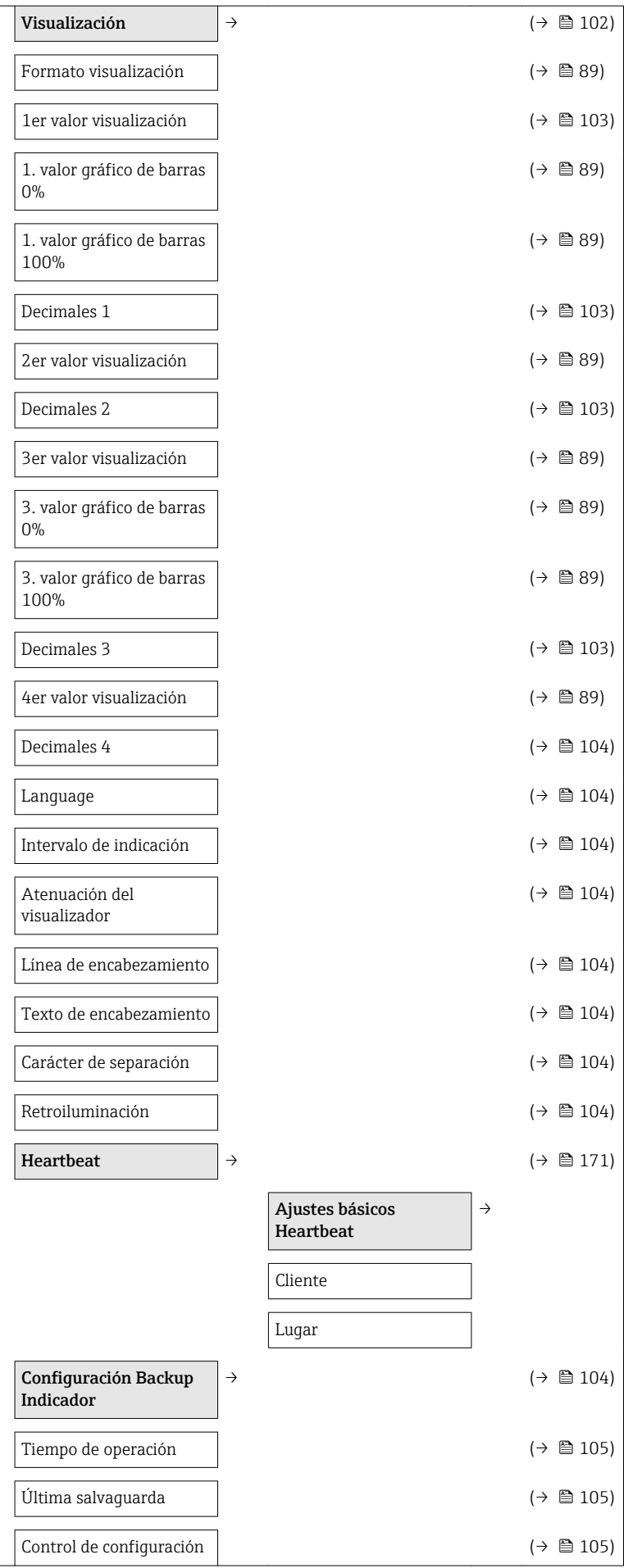

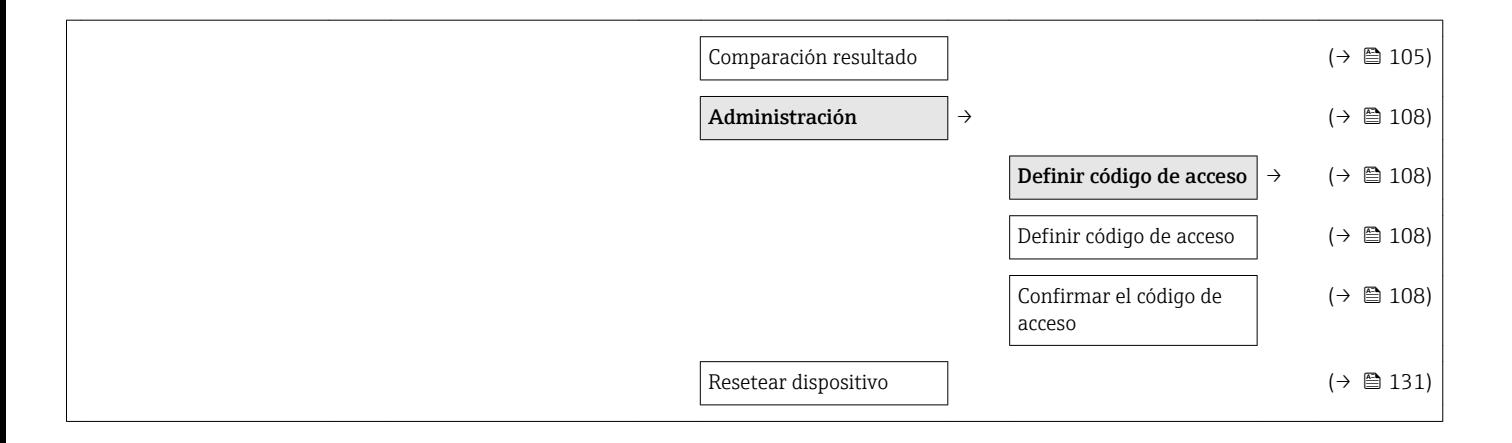

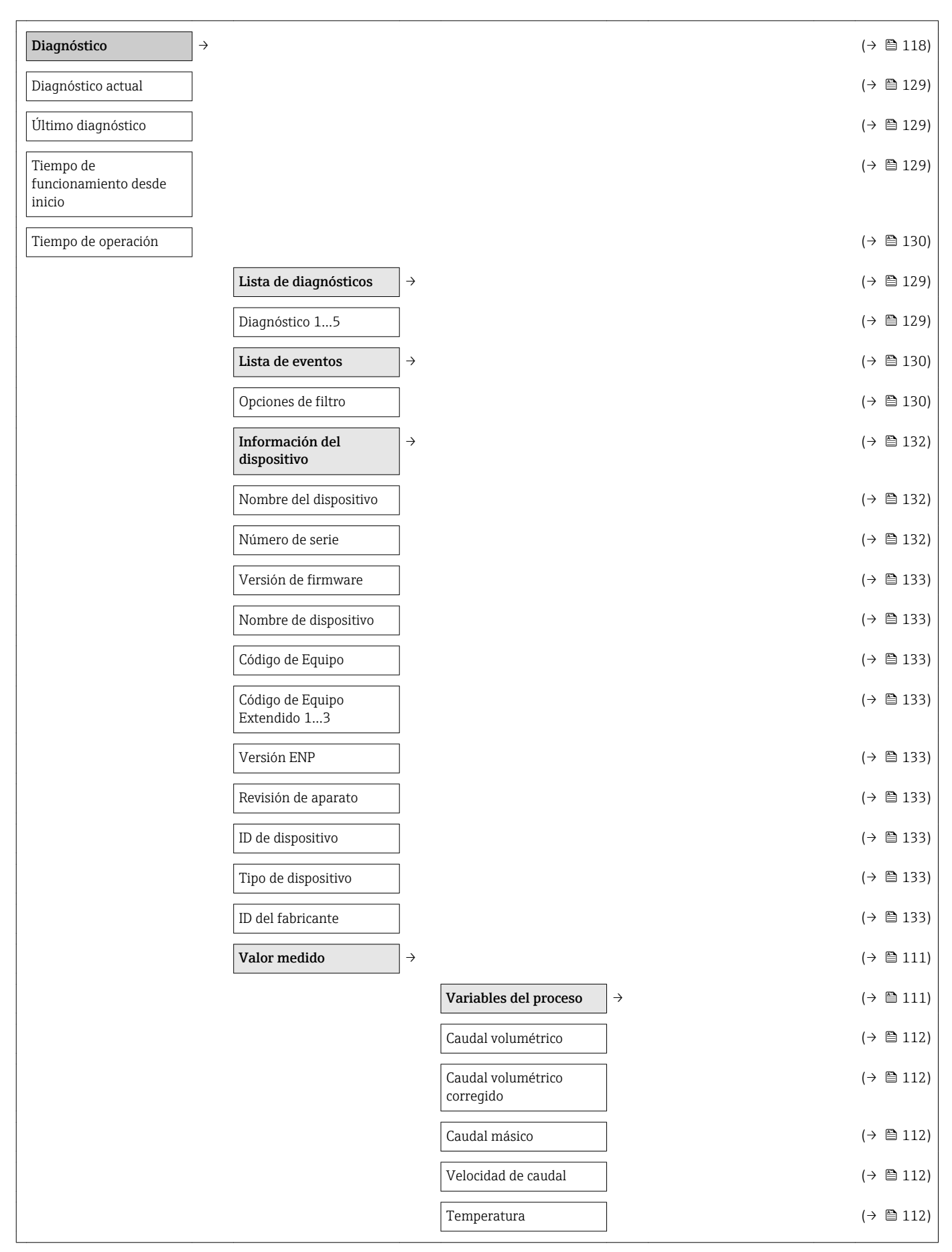

#### 17.1.4 Menú "Diagnóstico"

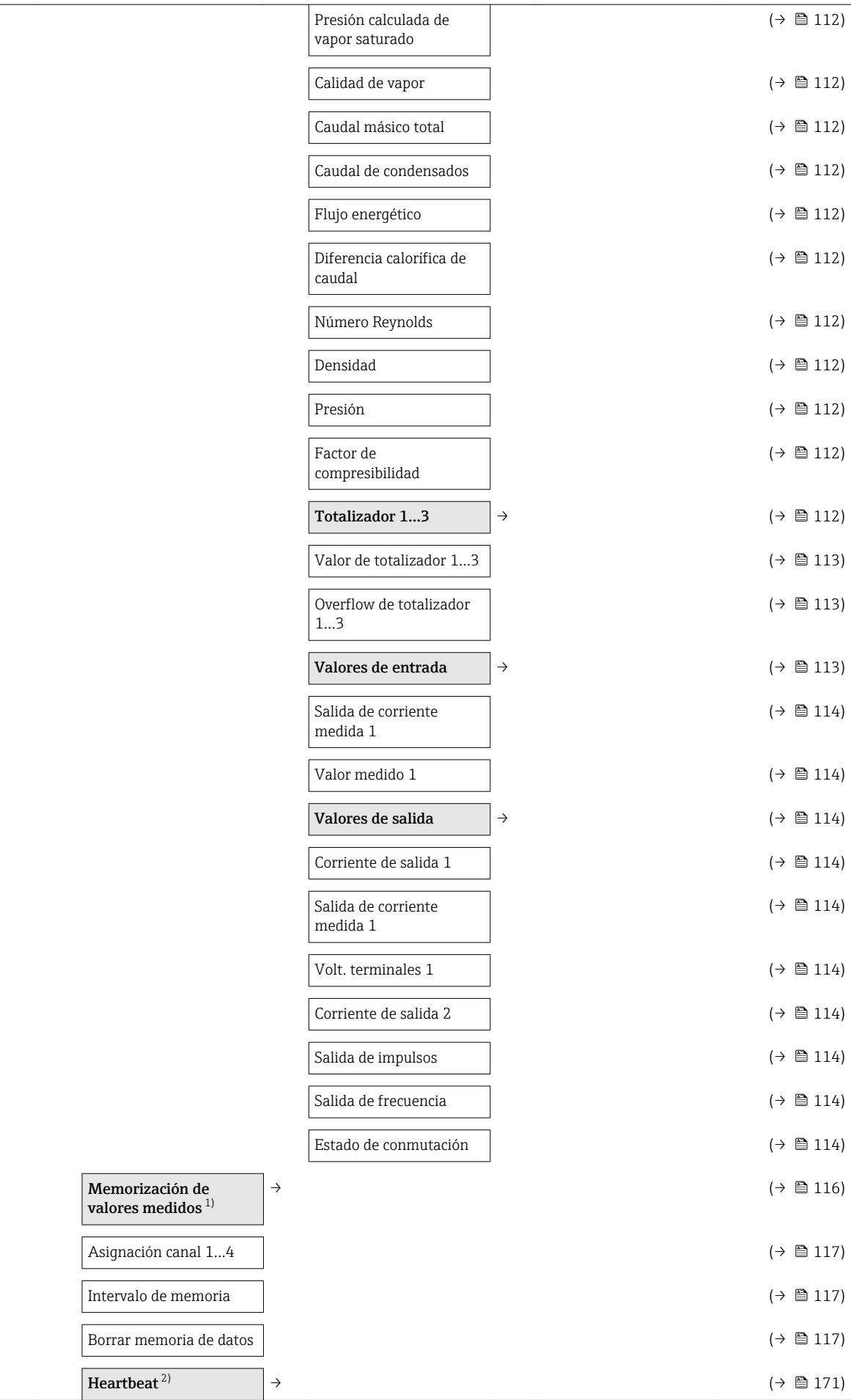

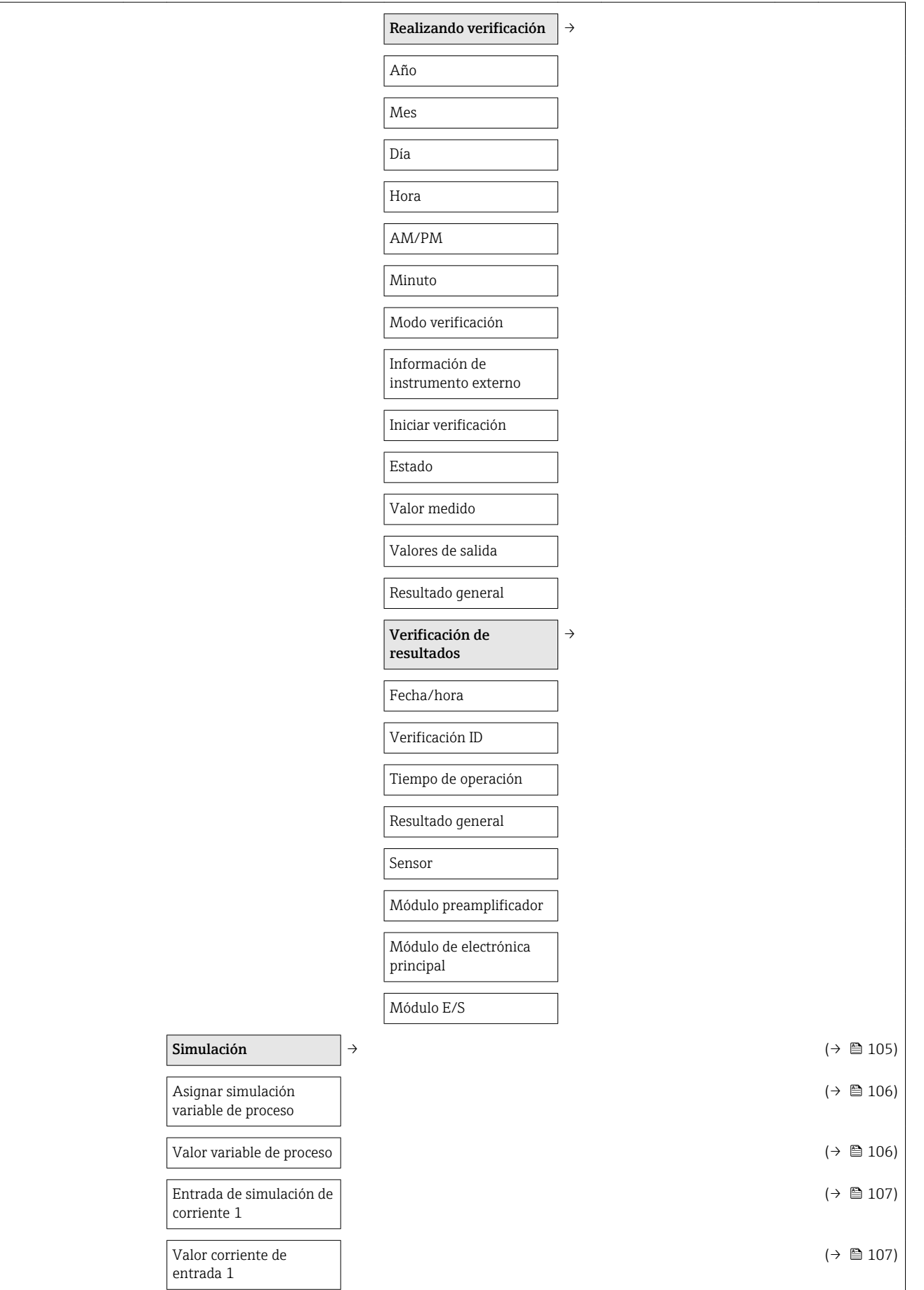

<span id="page-185-0"></span>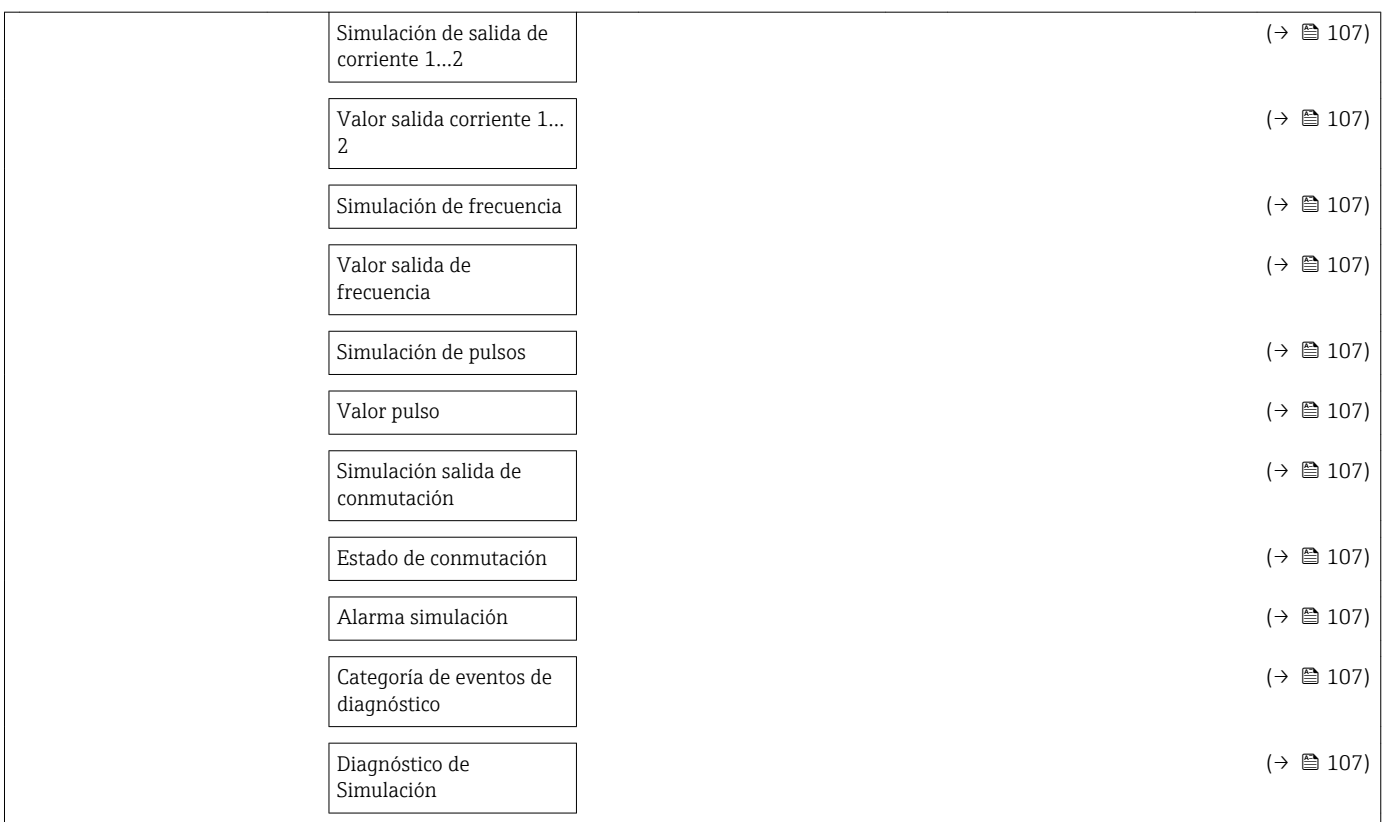

1) Código de pedido para "Paquete de aplicación", opción EA "HistoROM extendido", véase "Información técnica" del equipo, sección "Paquetes de aplicaciones"

2) Código de pedido para "Paquete de aplicación", opción EB "Verificación Heartbeat", véase la Documentación especial del equipo

### 17.1.5 Menú "Experto"

#### Visión general Menú "Experto"

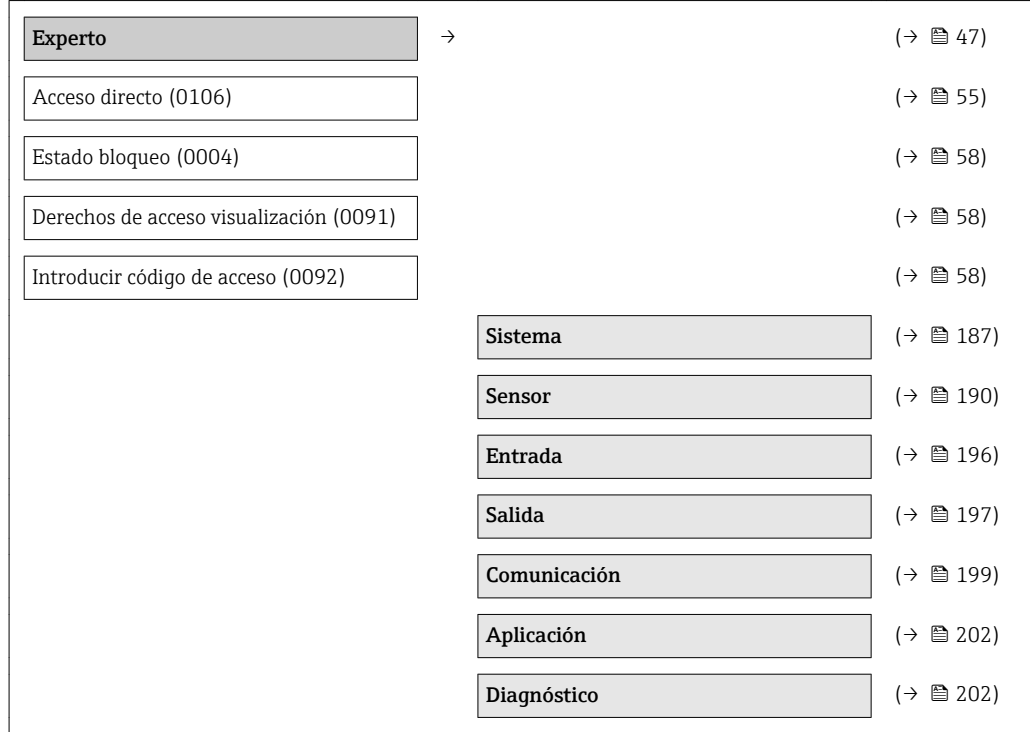

#### Submenú "Sistema"

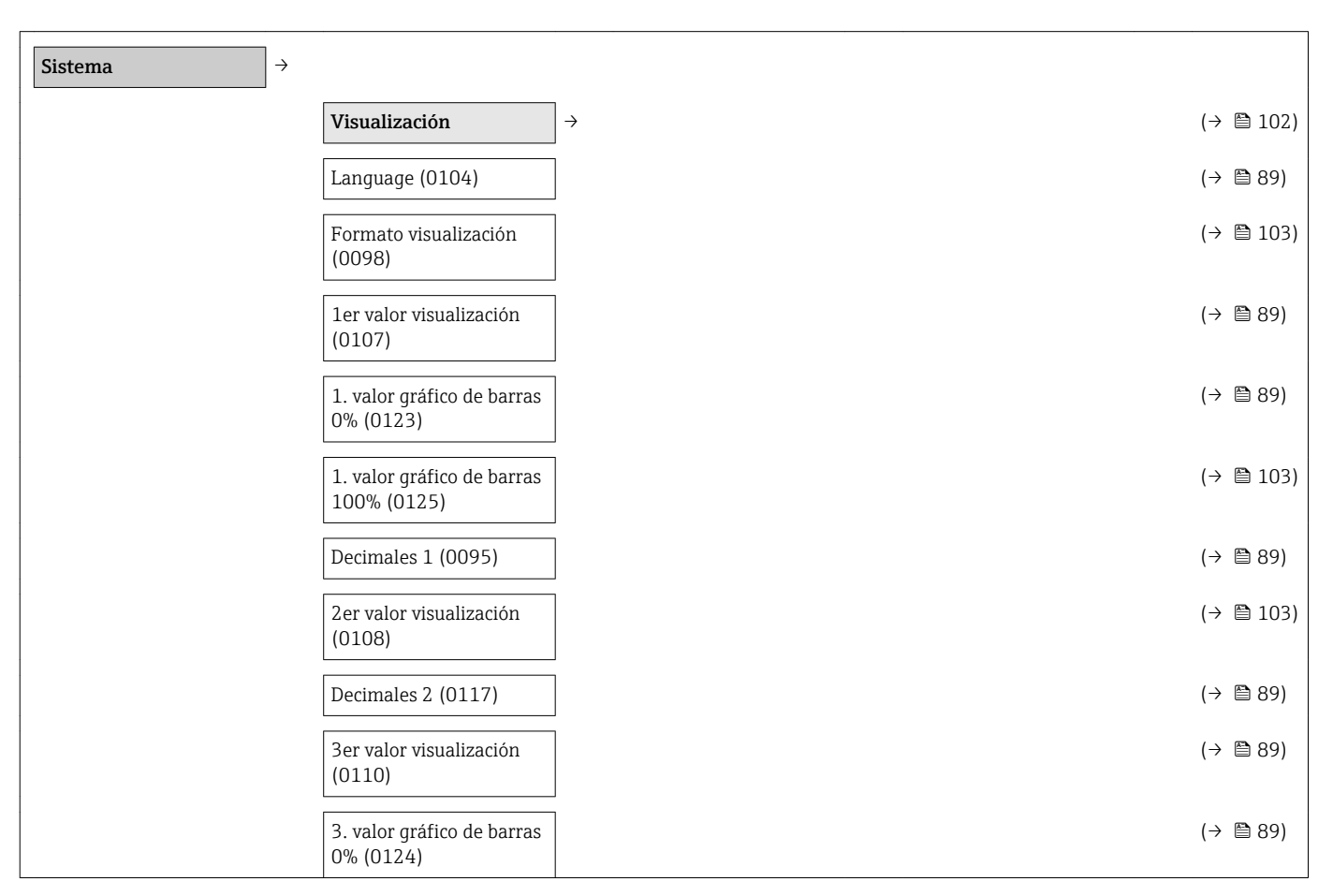

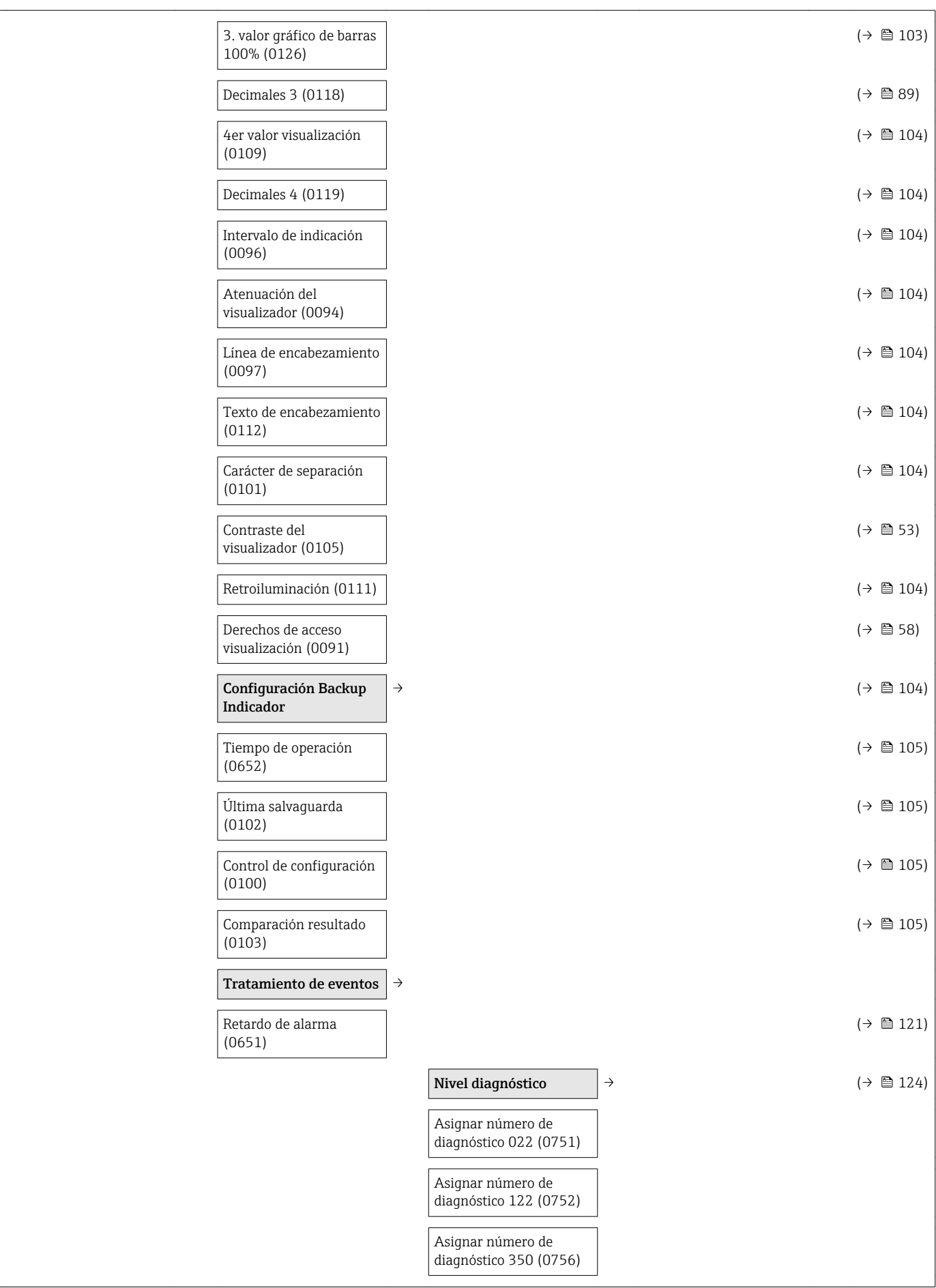

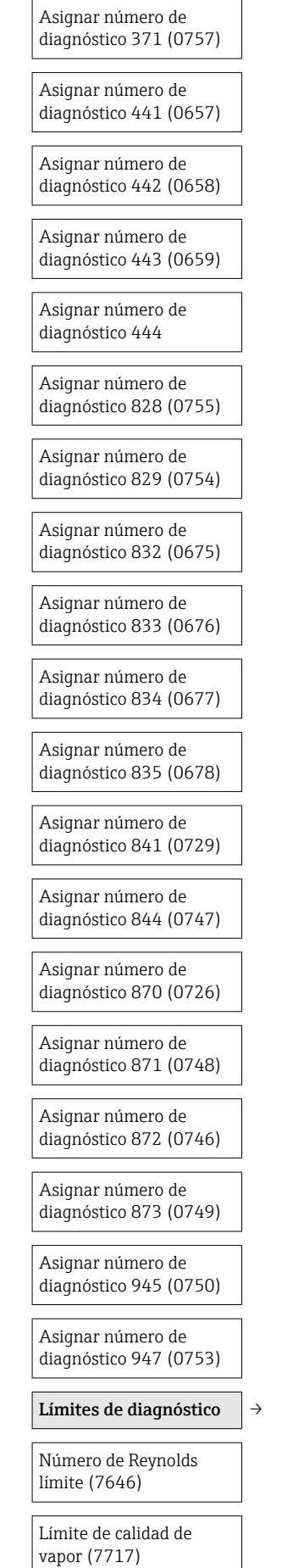

<span id="page-189-0"></span>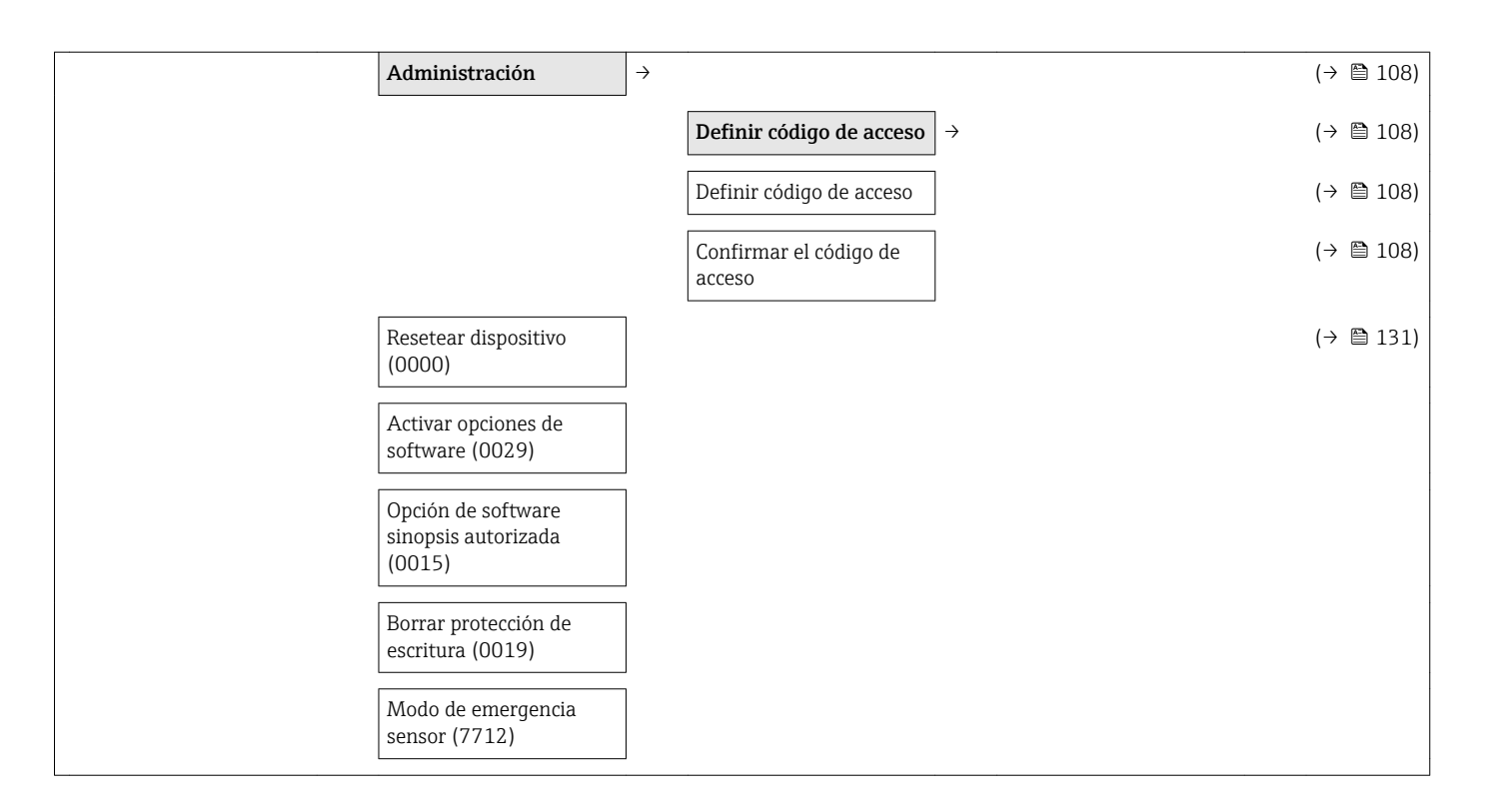

#### Submenú "Sensor"

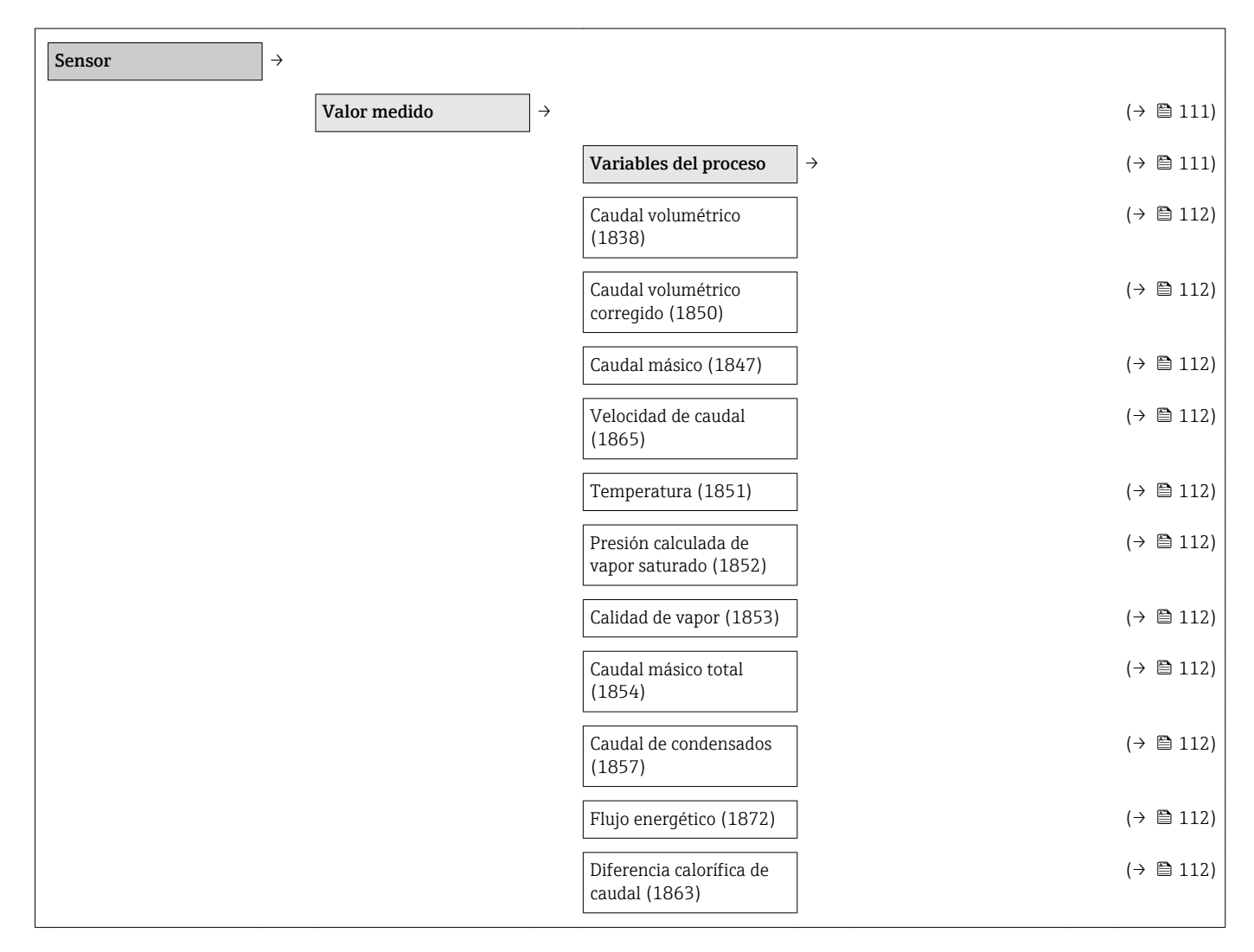

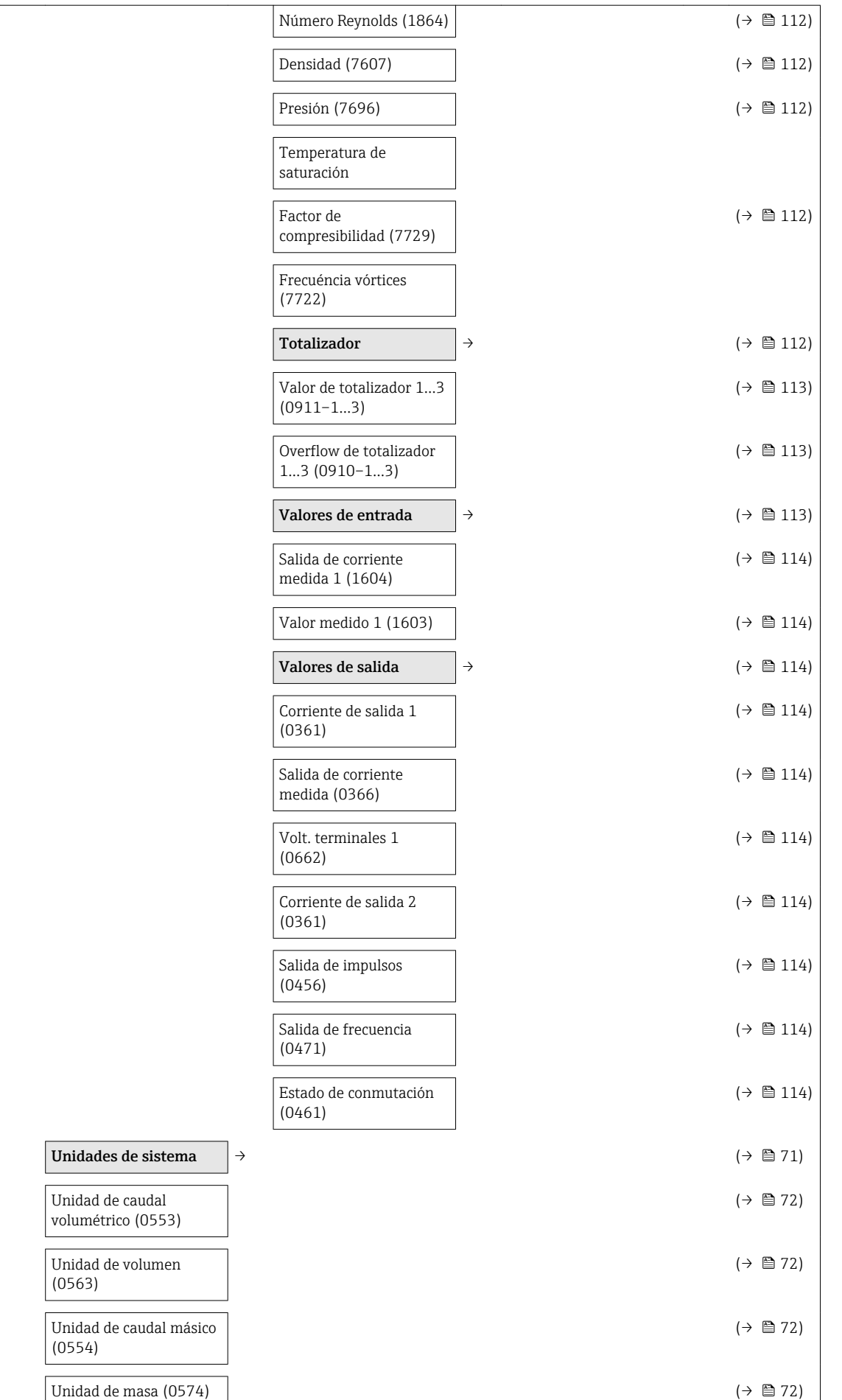

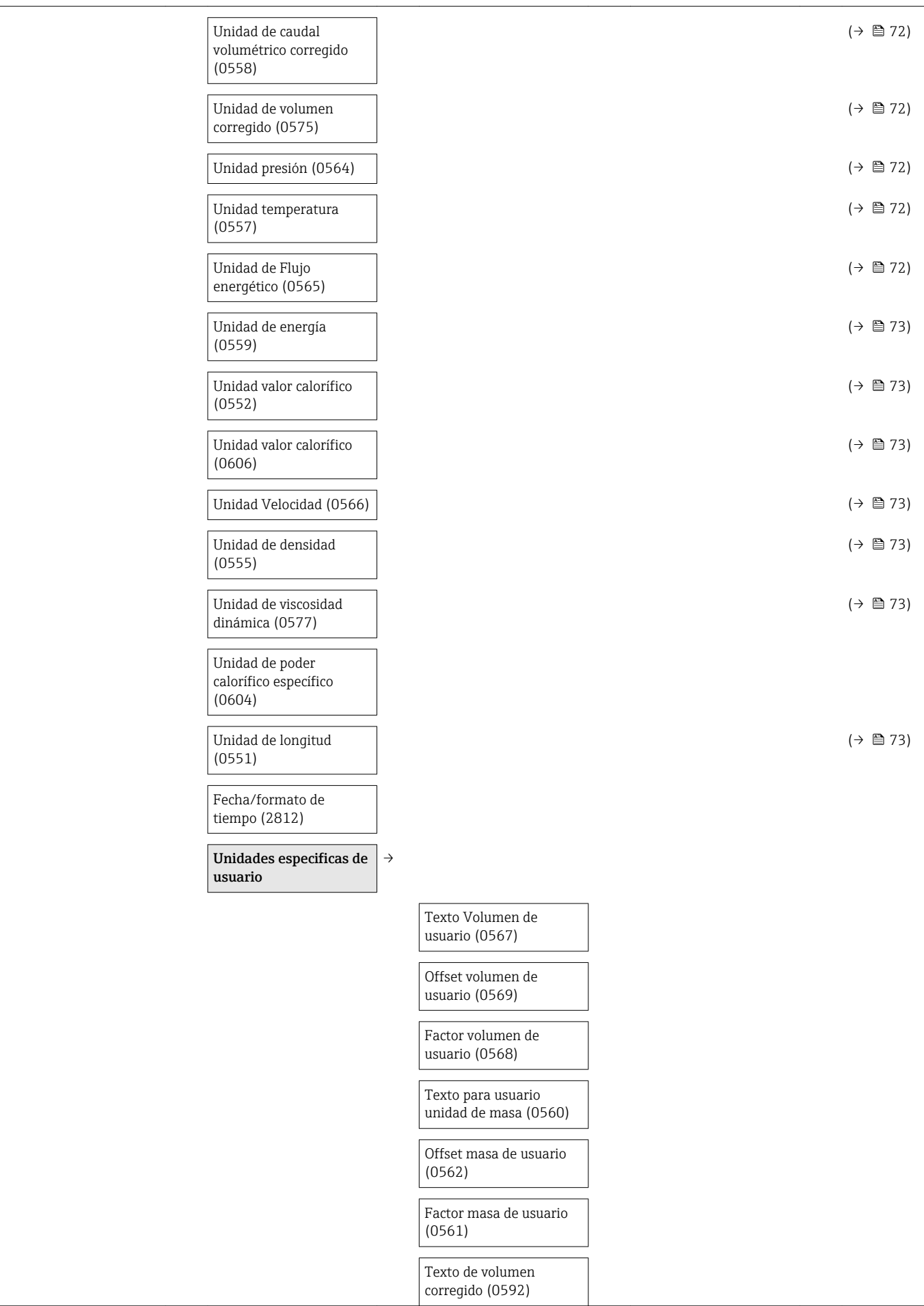

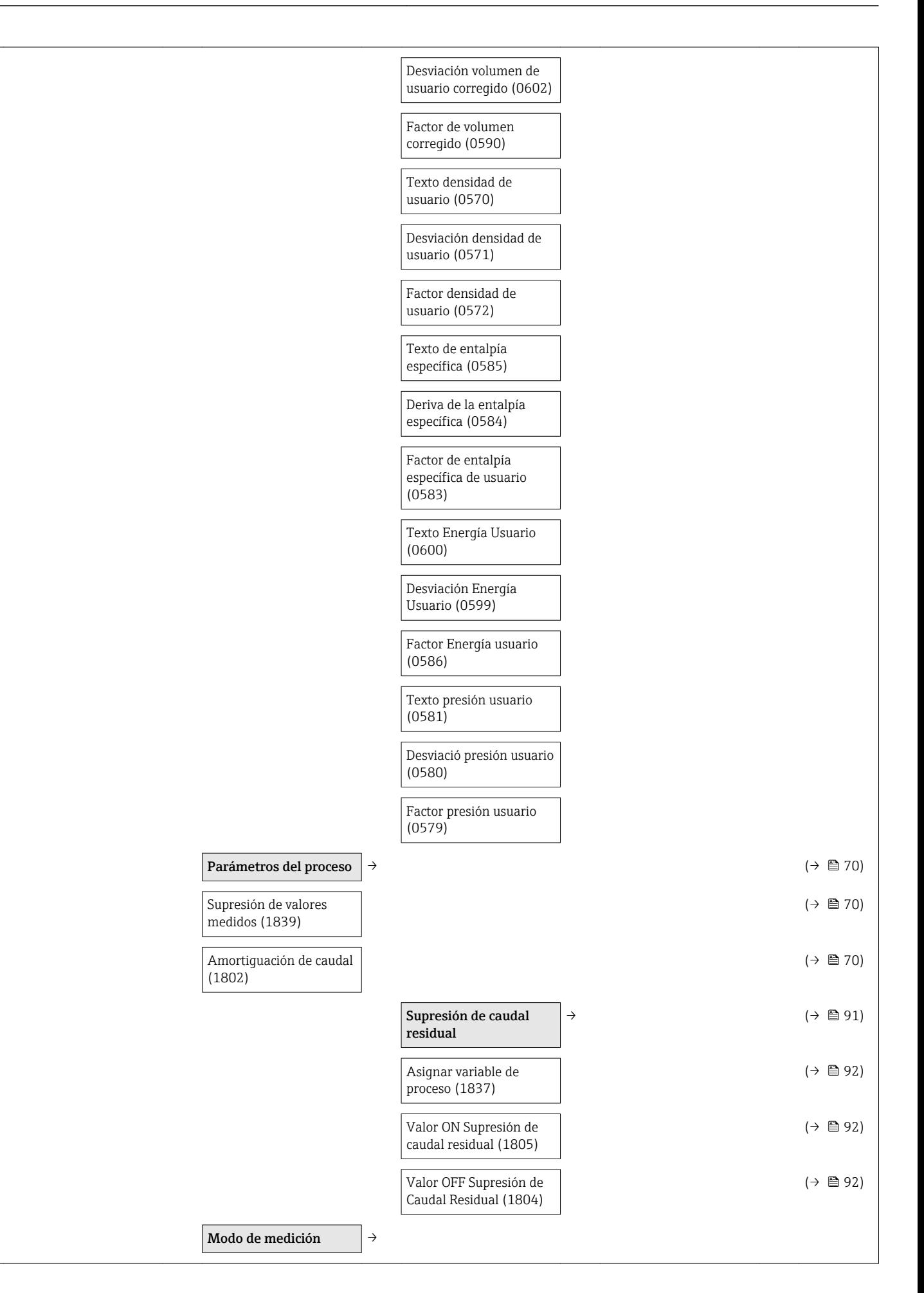

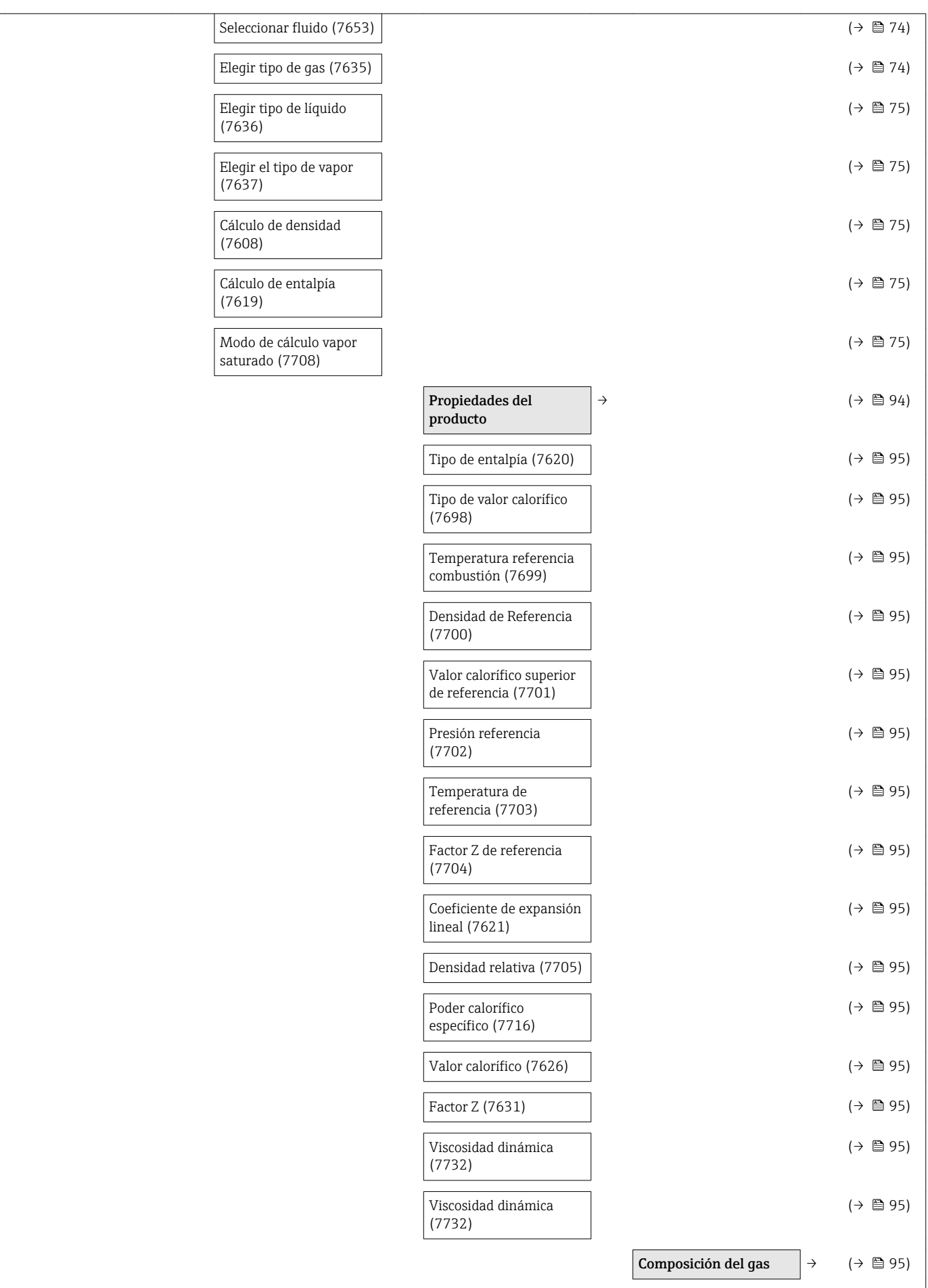

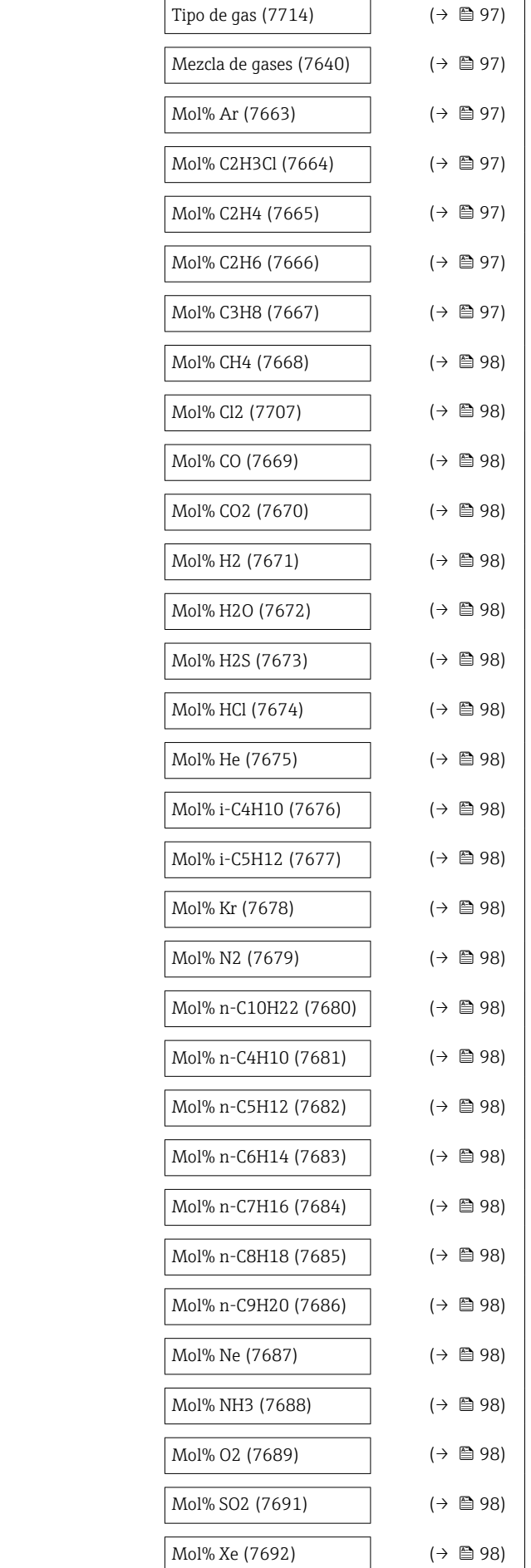

<span id="page-195-0"></span>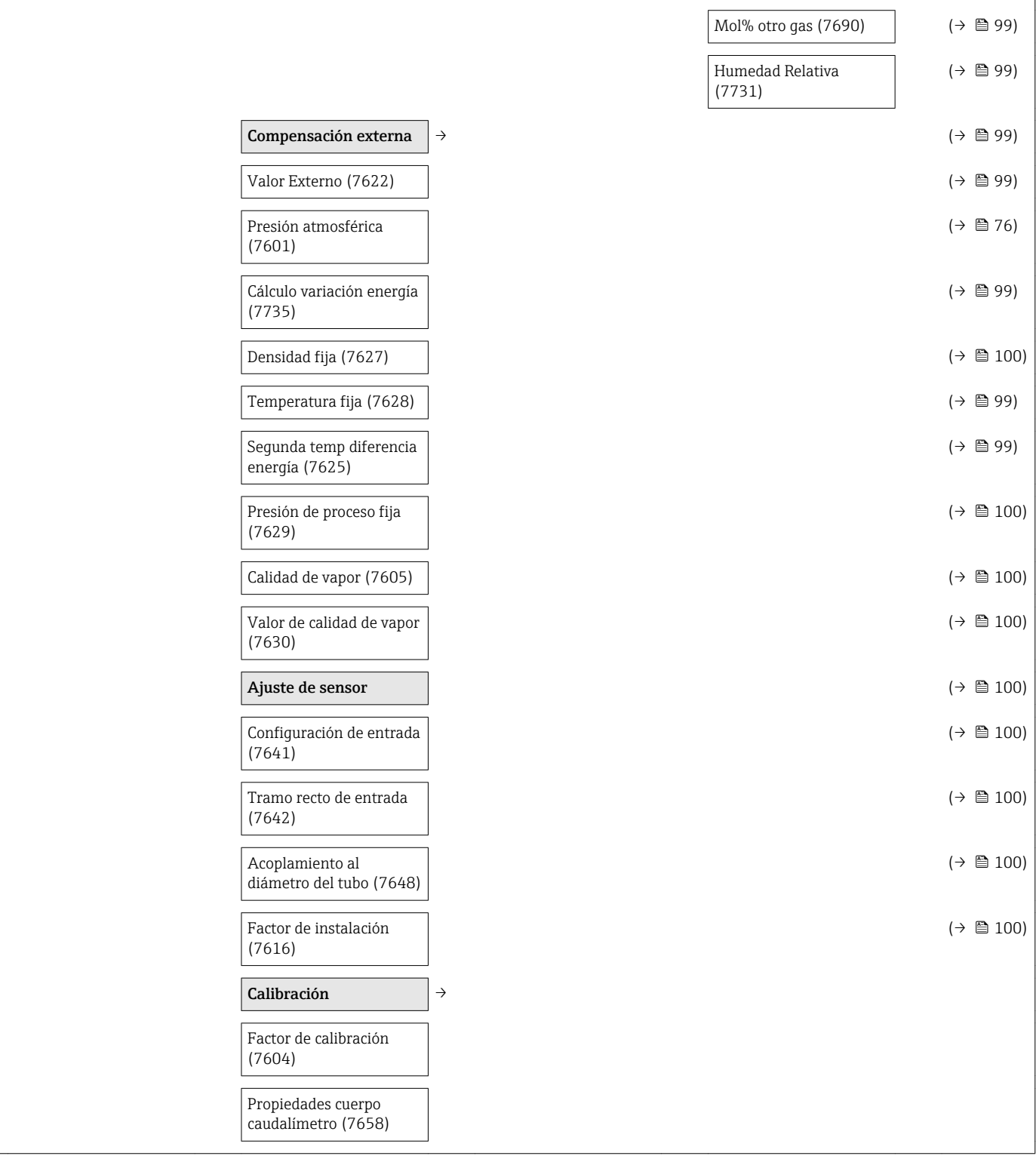

#### Submenú "Entrada"

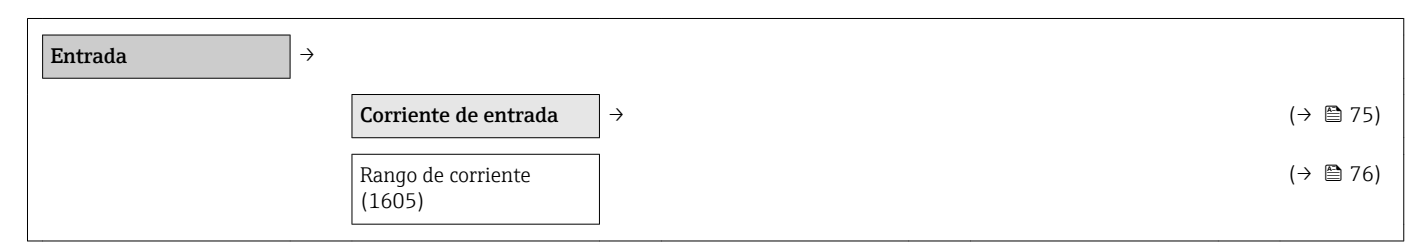

<span id="page-196-0"></span>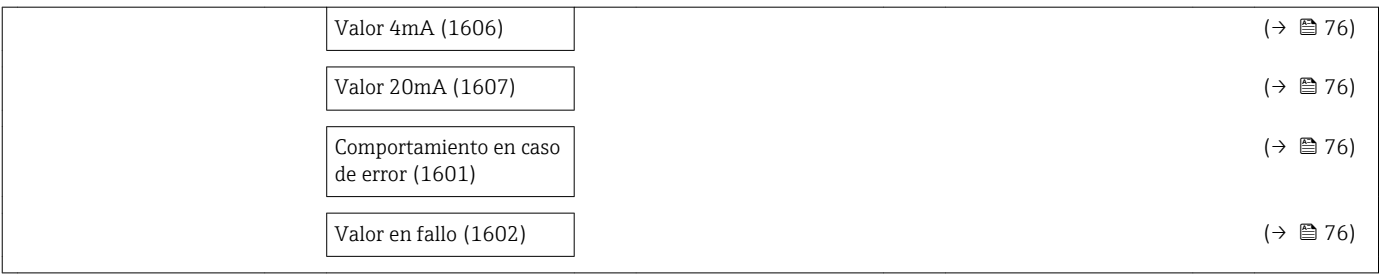

#### Submenú "Salida"

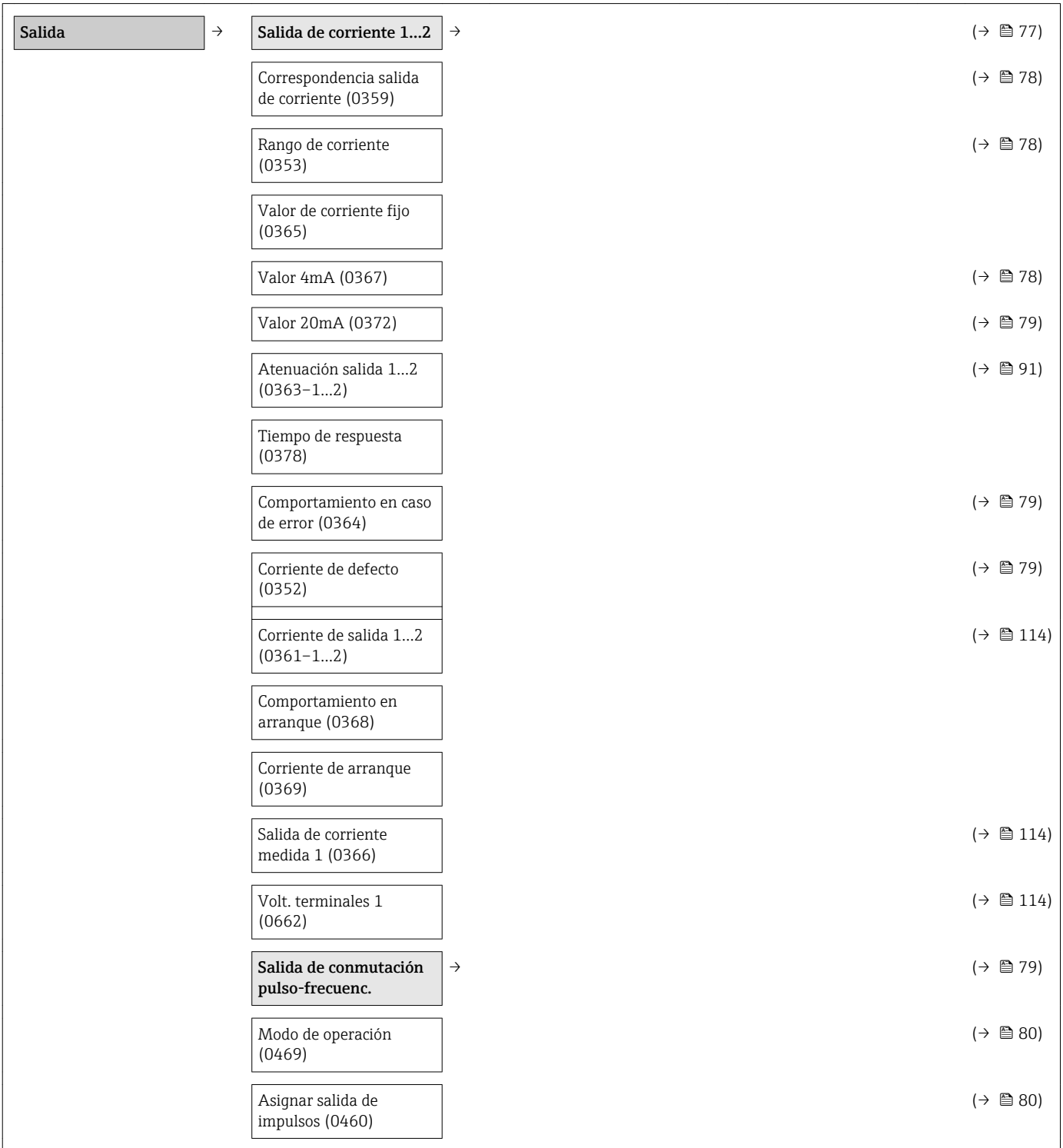

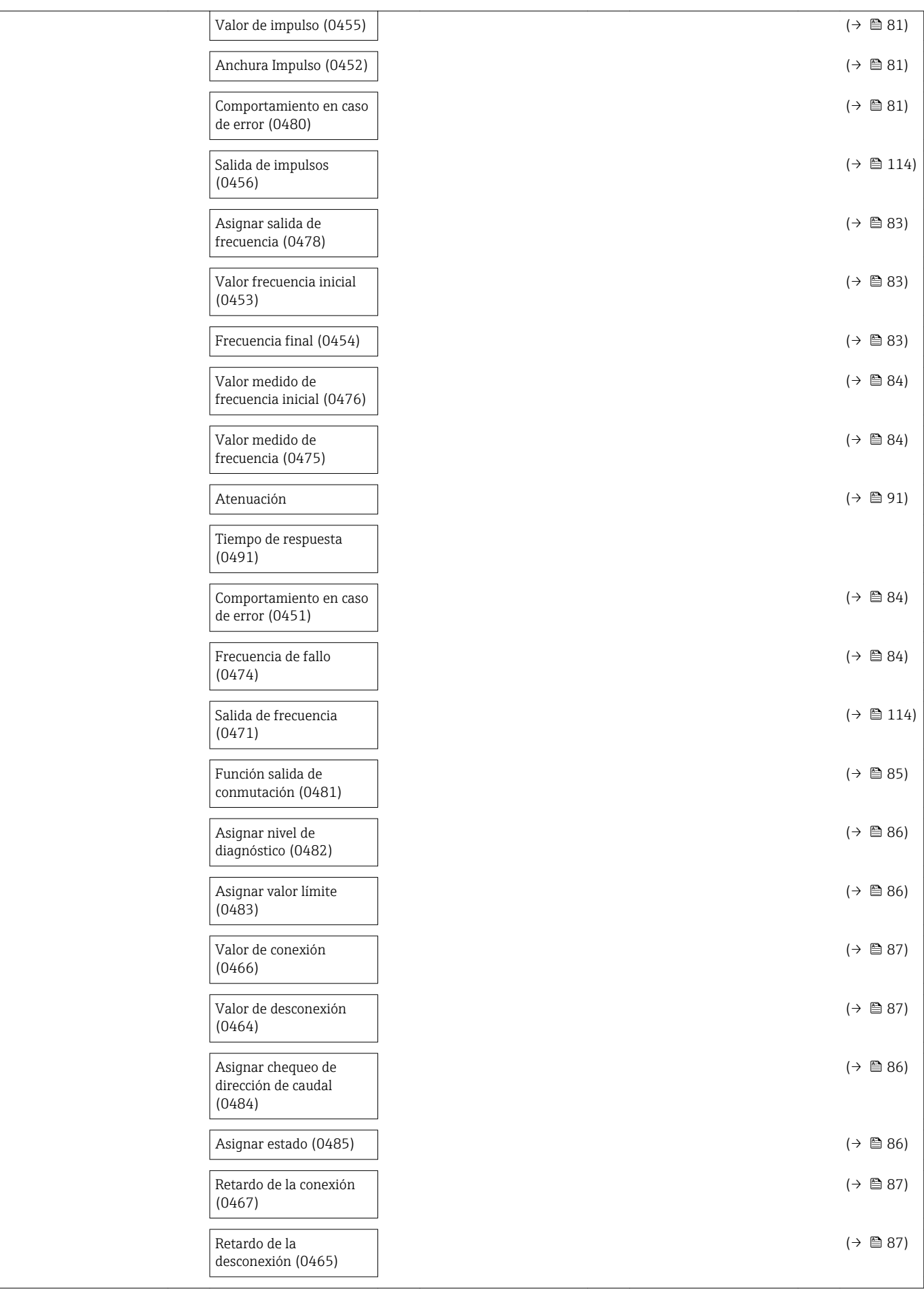

<span id="page-198-0"></span>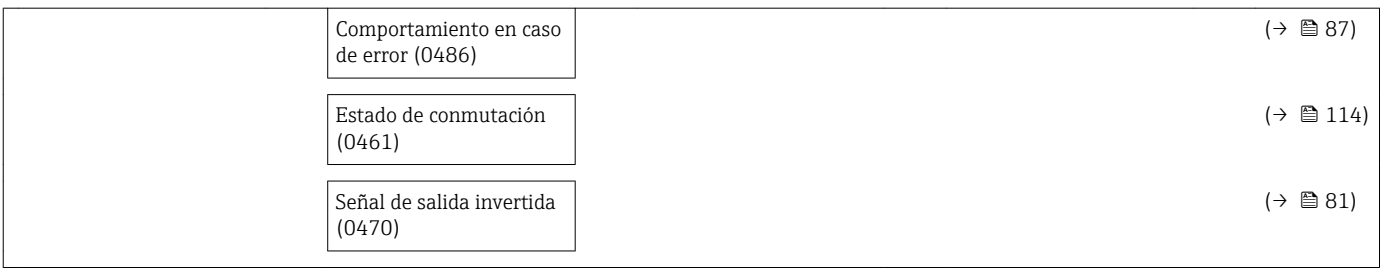

#### Submenú "Comunicación"

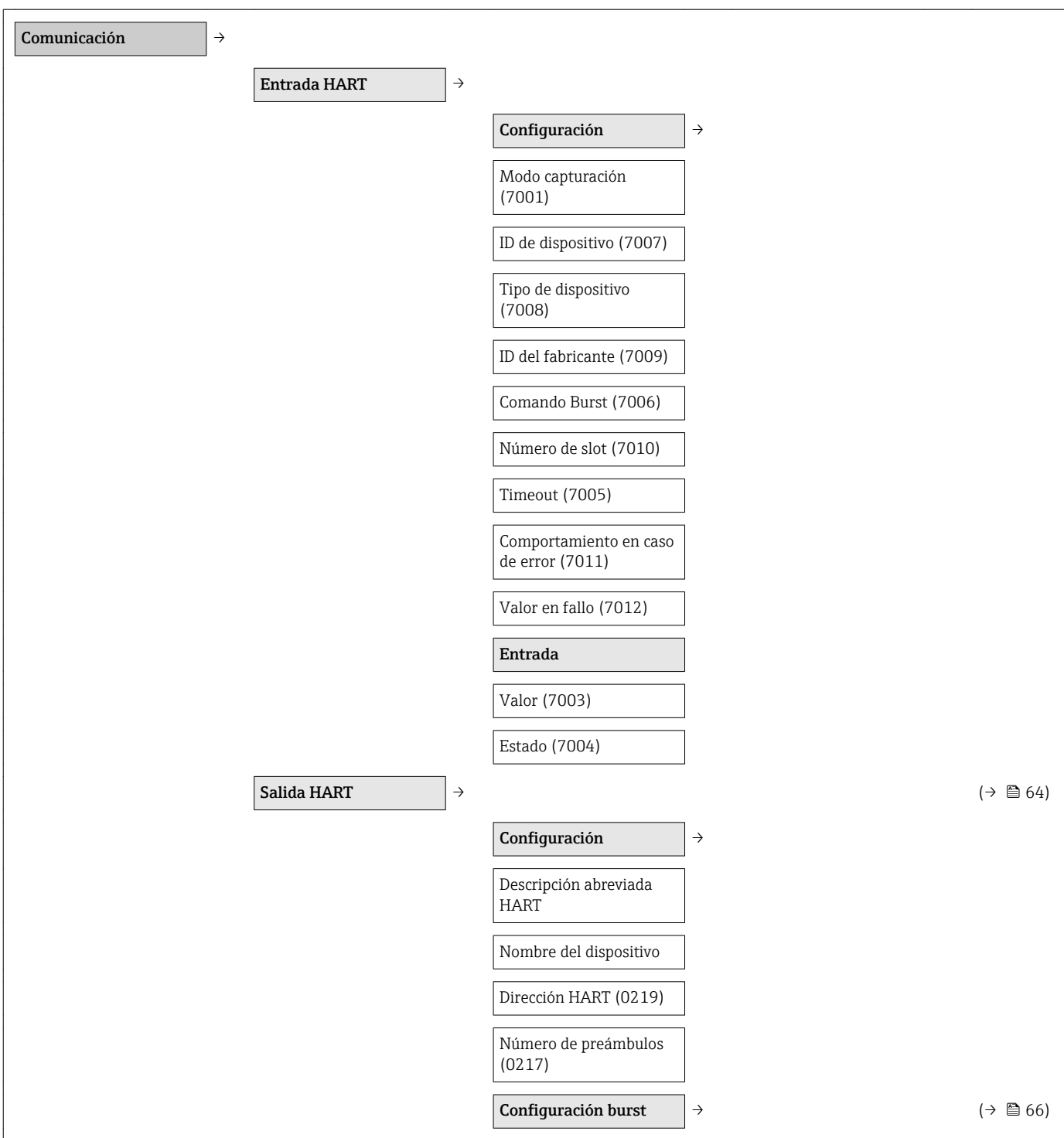

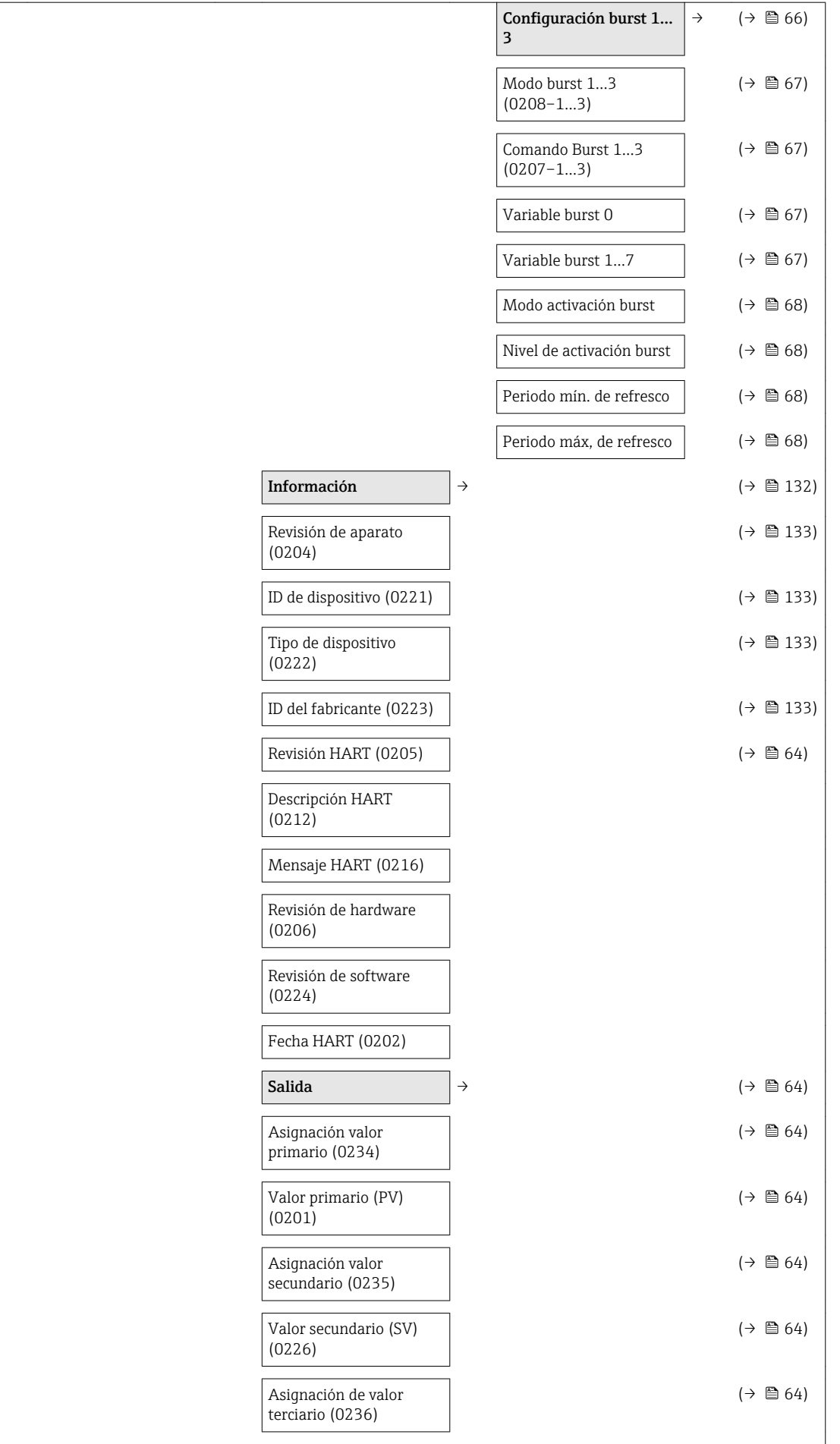

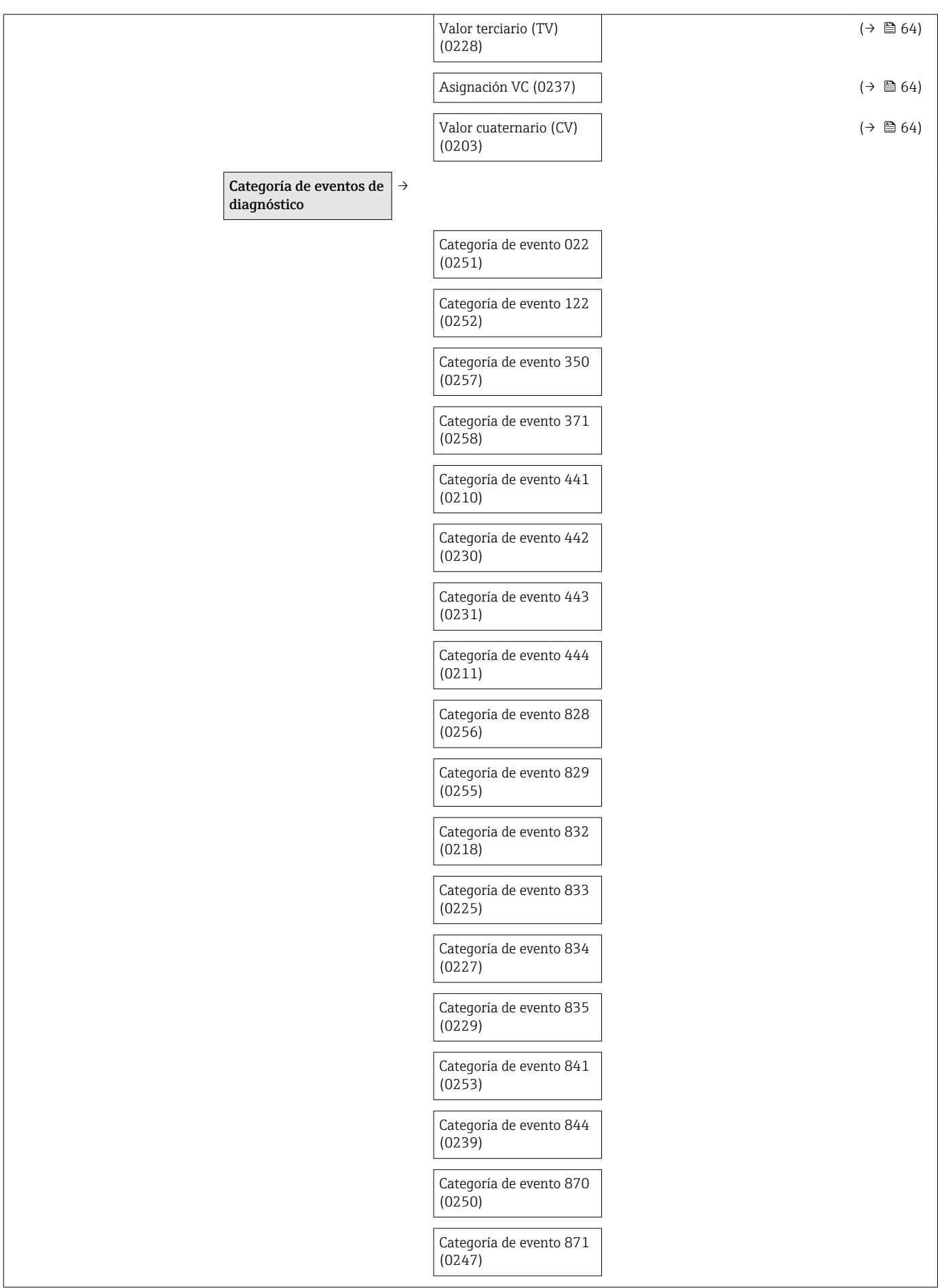

<span id="page-201-0"></span>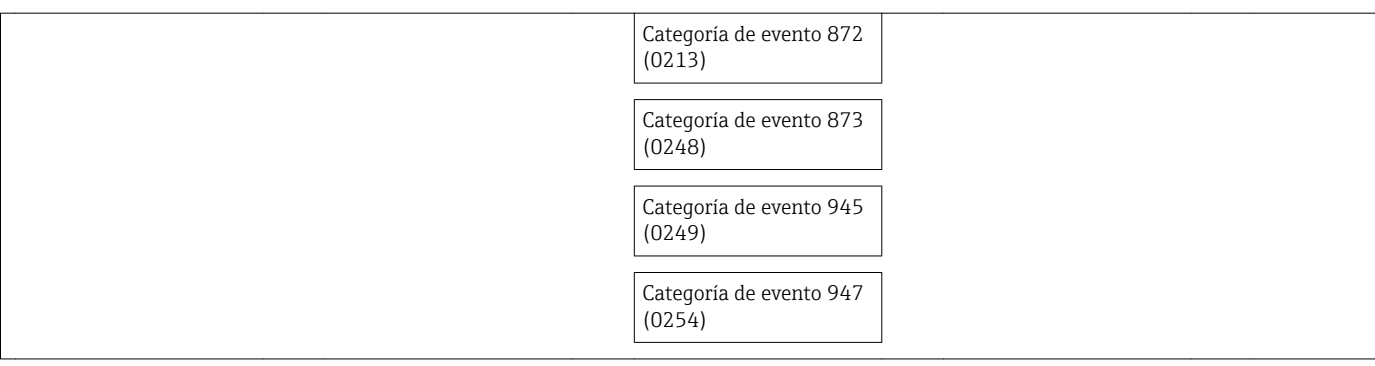

#### Submenú "Aplicación"

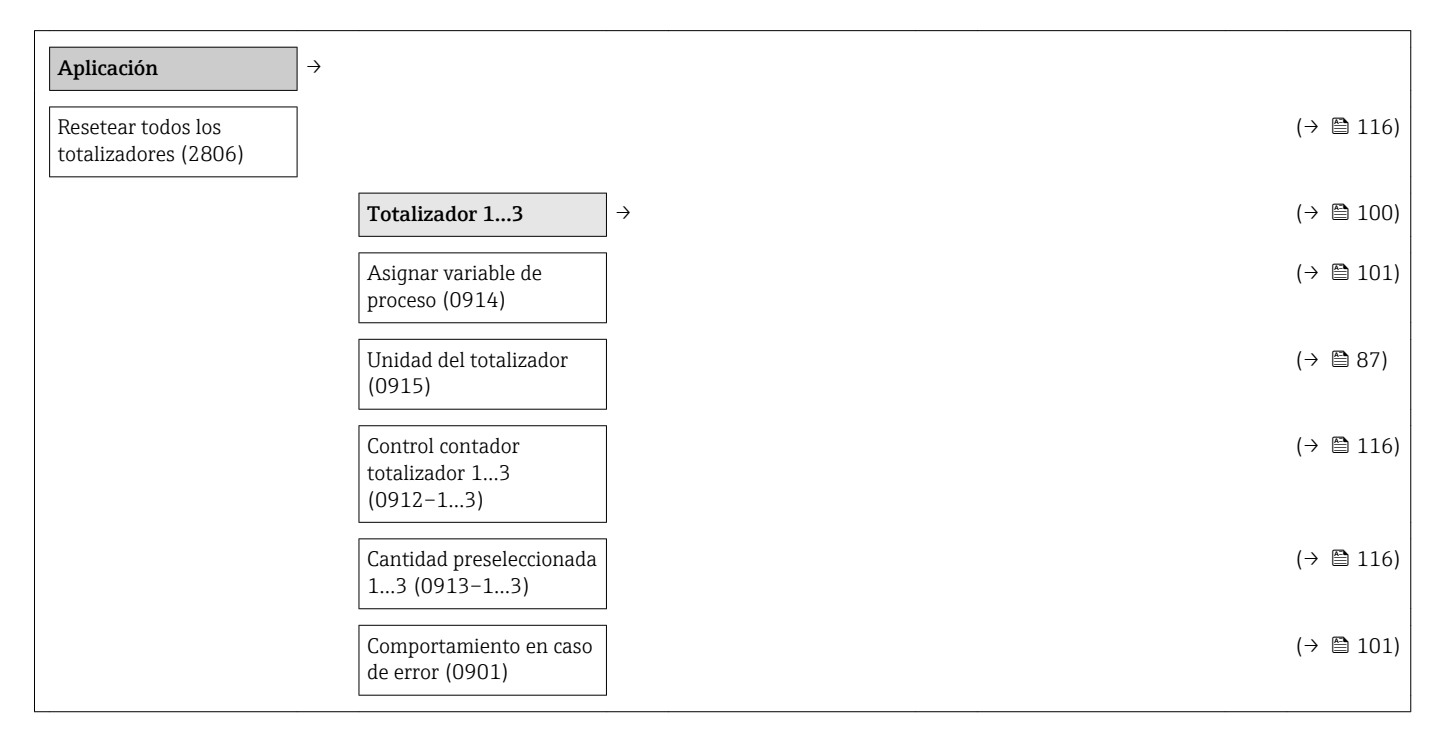

#### Submenú "Diagnóstico"

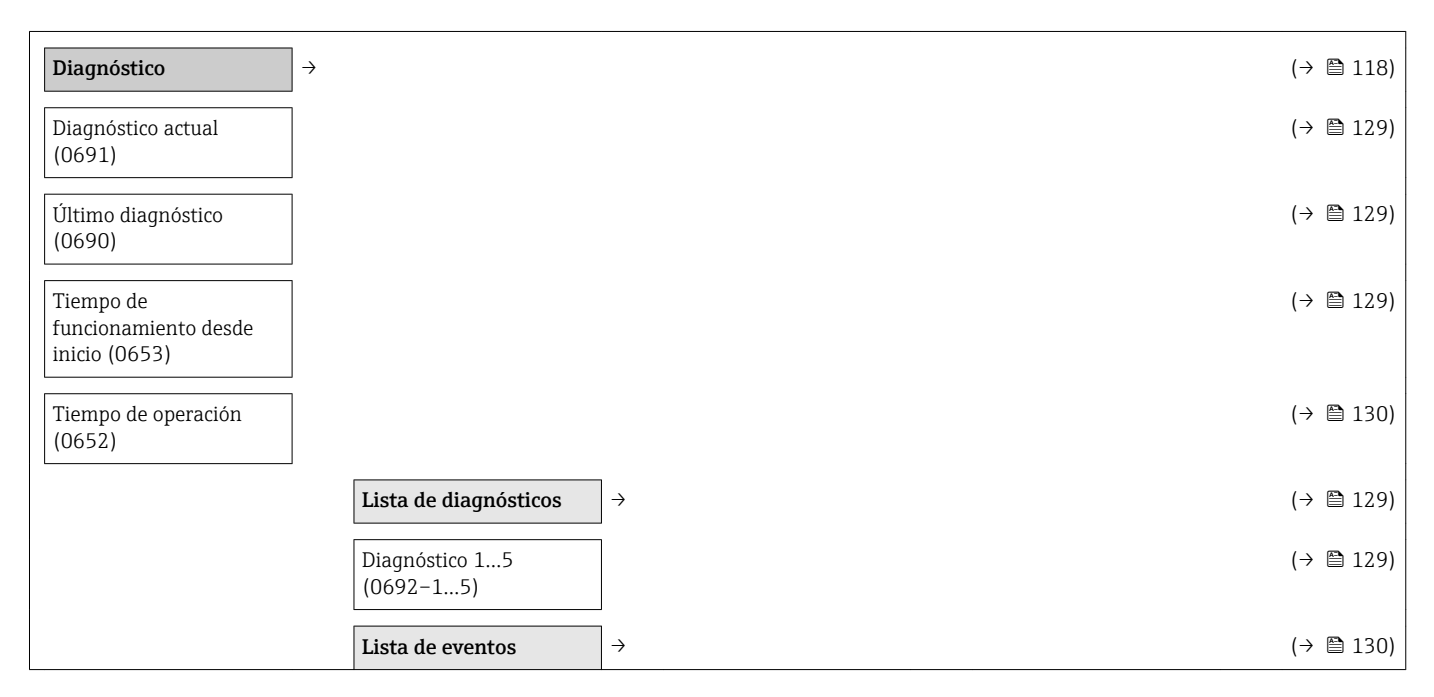

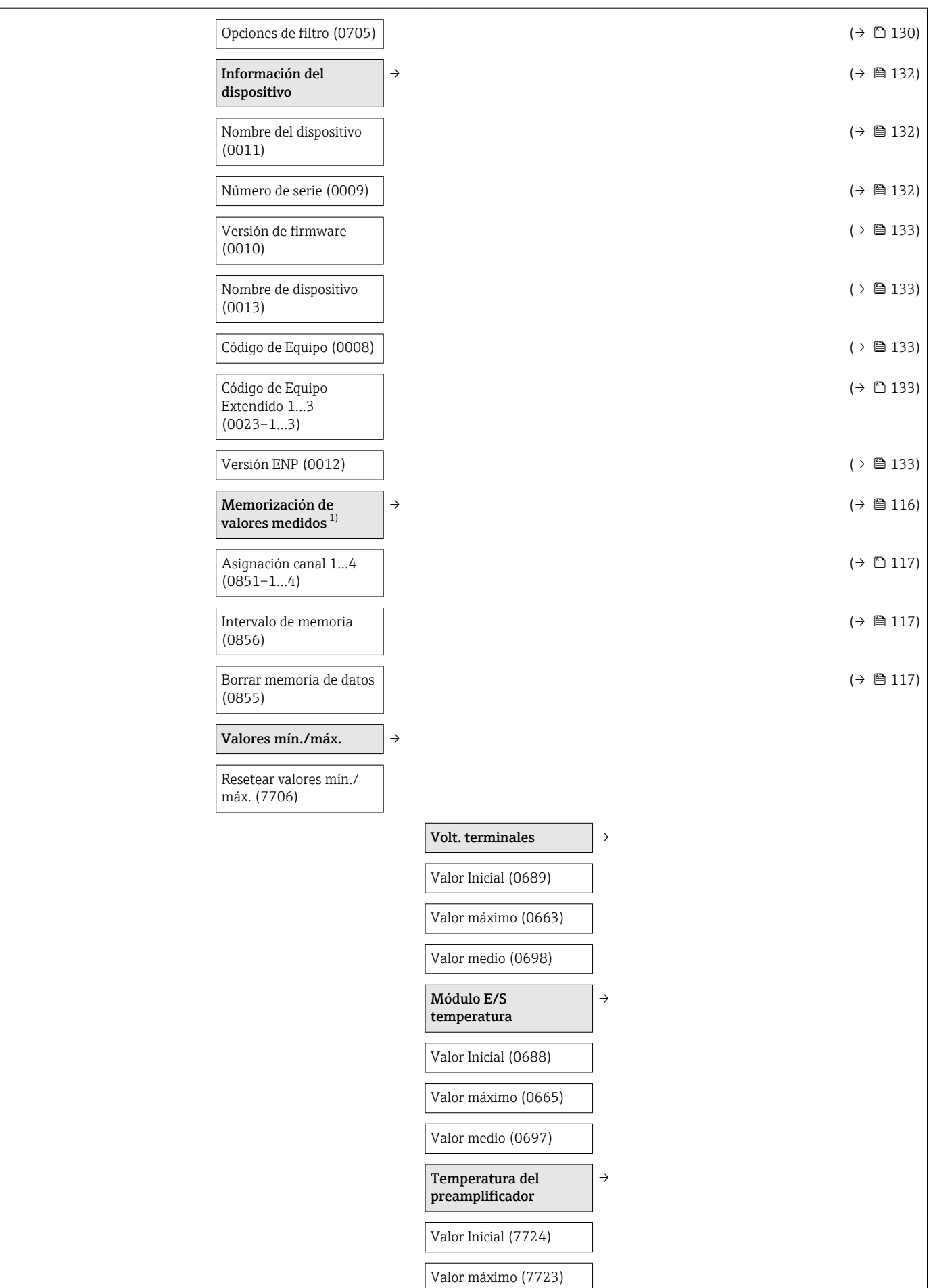

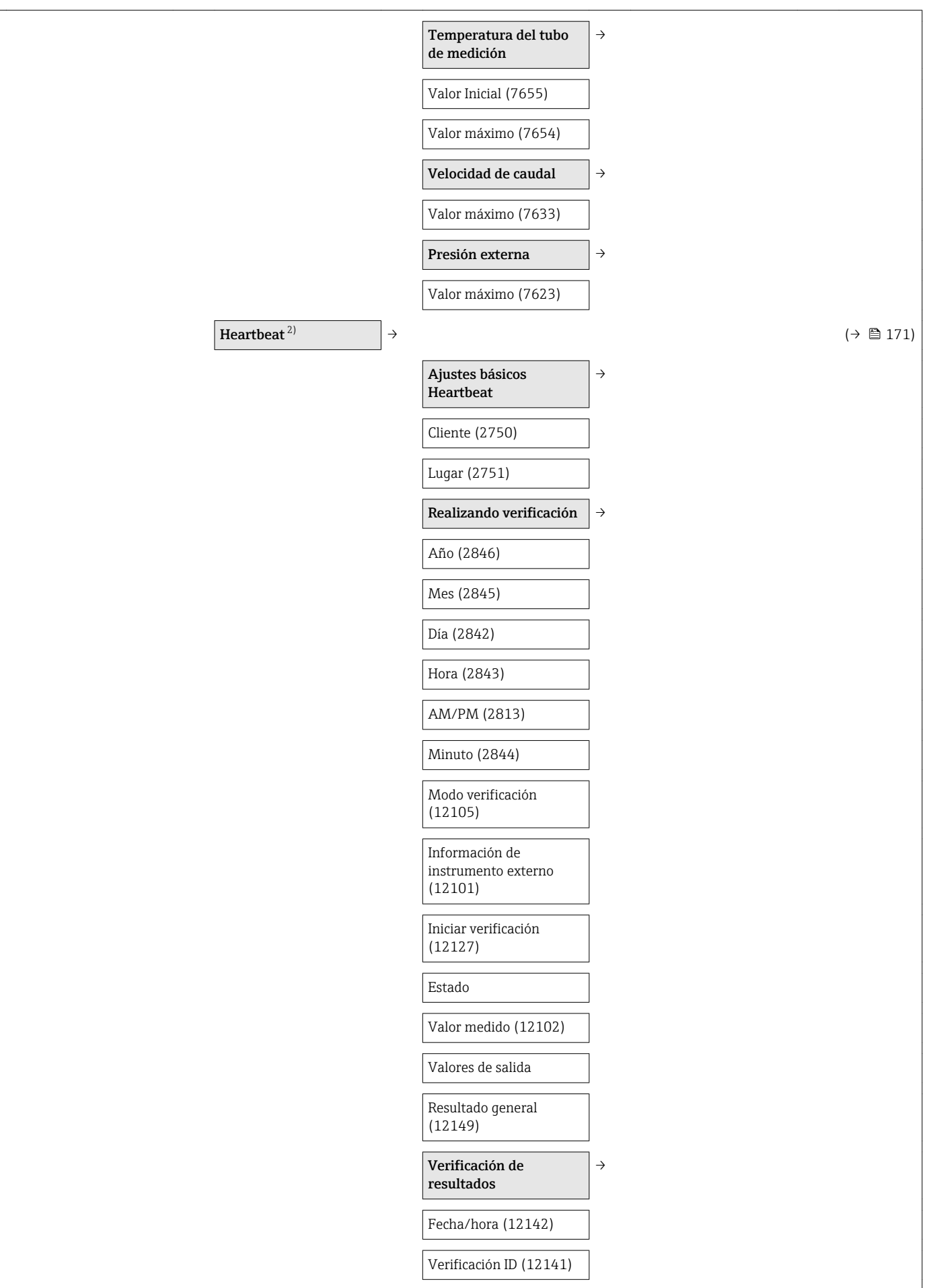

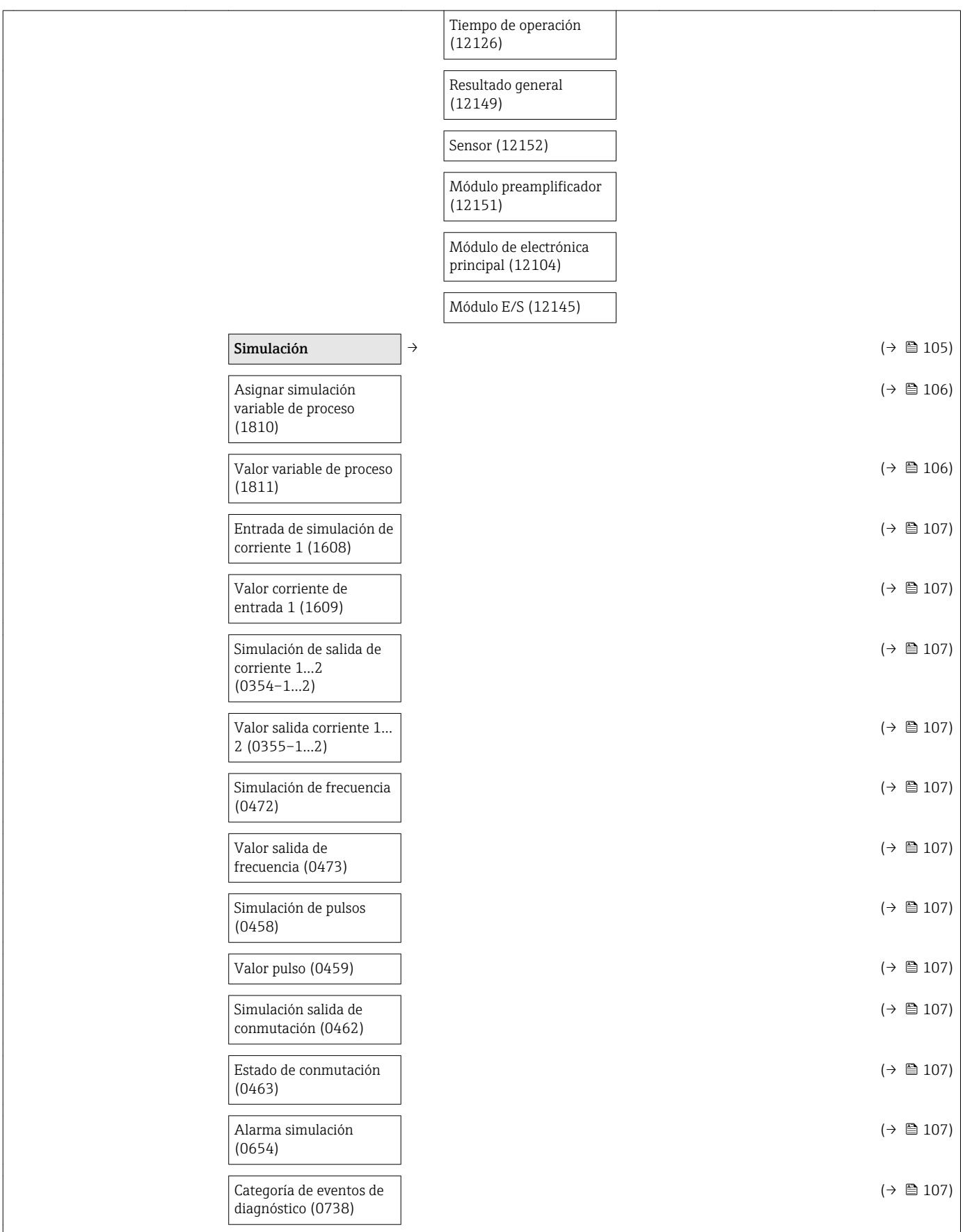

<span id="page-205-0"></span>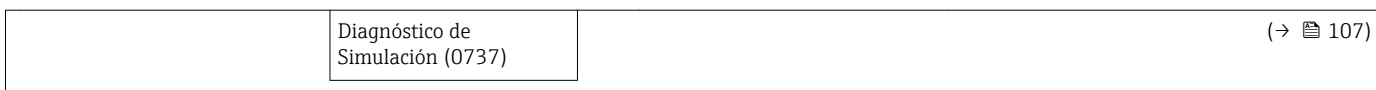

1) Código de pedido para "Paquete de aplicación", opción EA "HistoROM extendido", véase "Información técnica" del equipo, sección "Paquetes de aplicaciones"

2) Código de pedido para "Paquete de aplicación", opción EB "Verificación Heartbeat", véase la Documentación especial del equipo

# Índice alfabético

# A

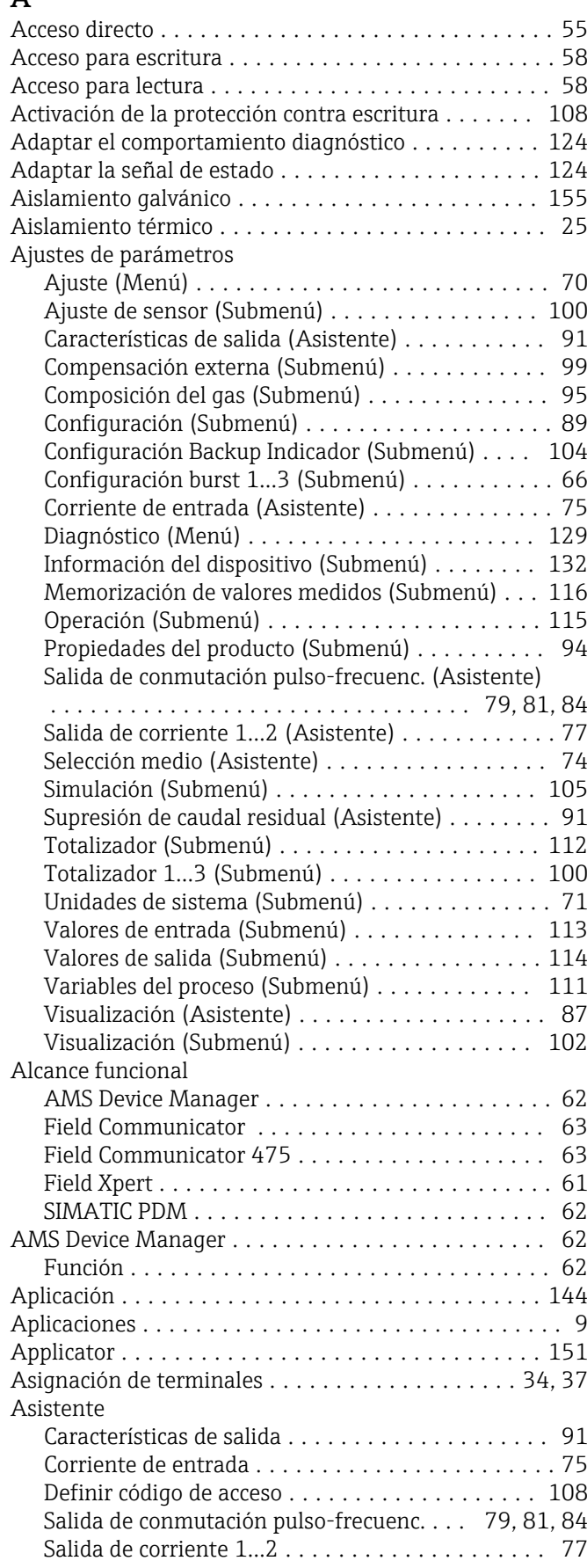

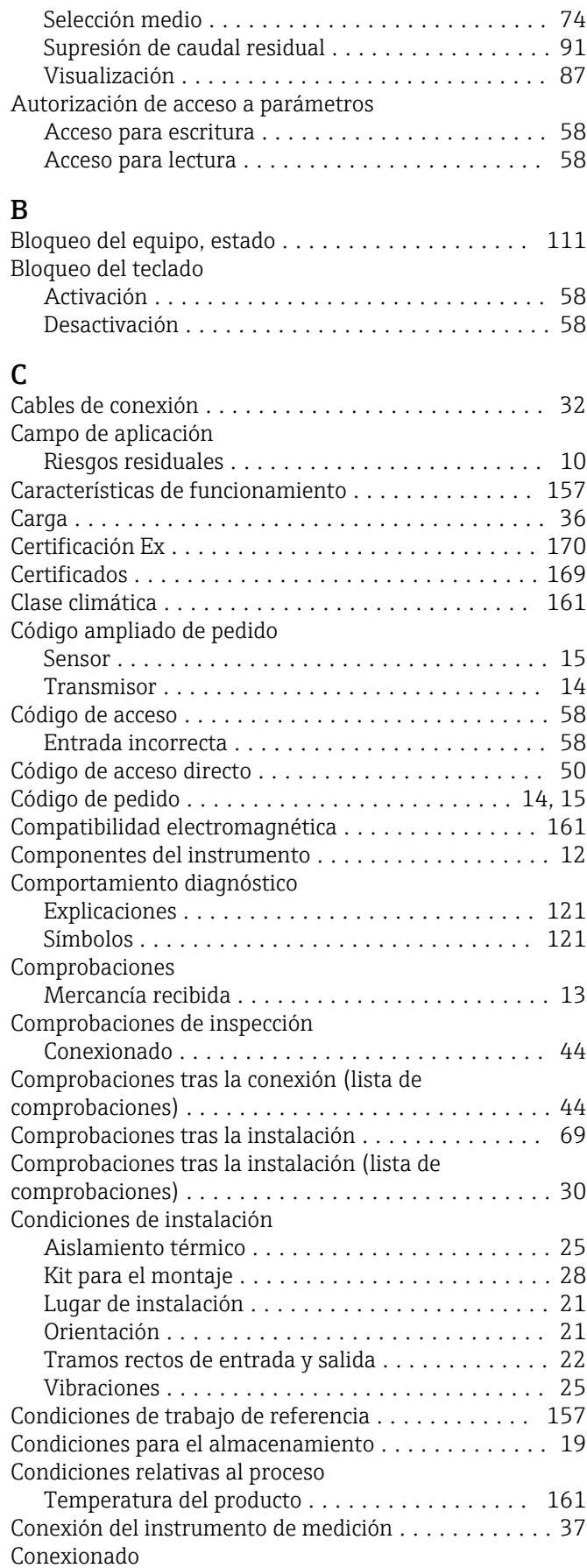

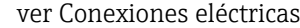

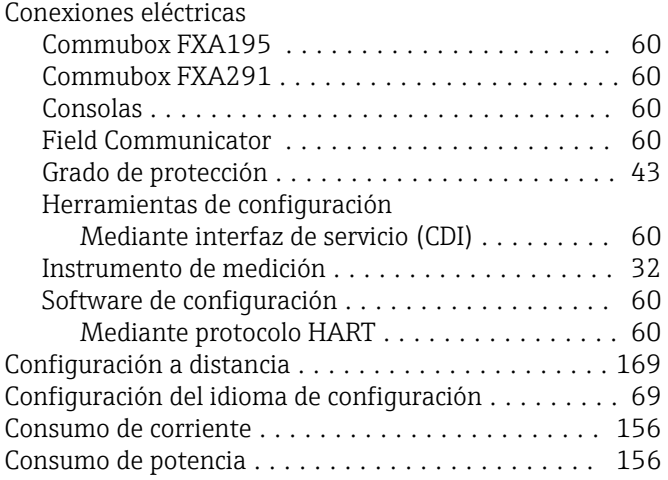

#### D

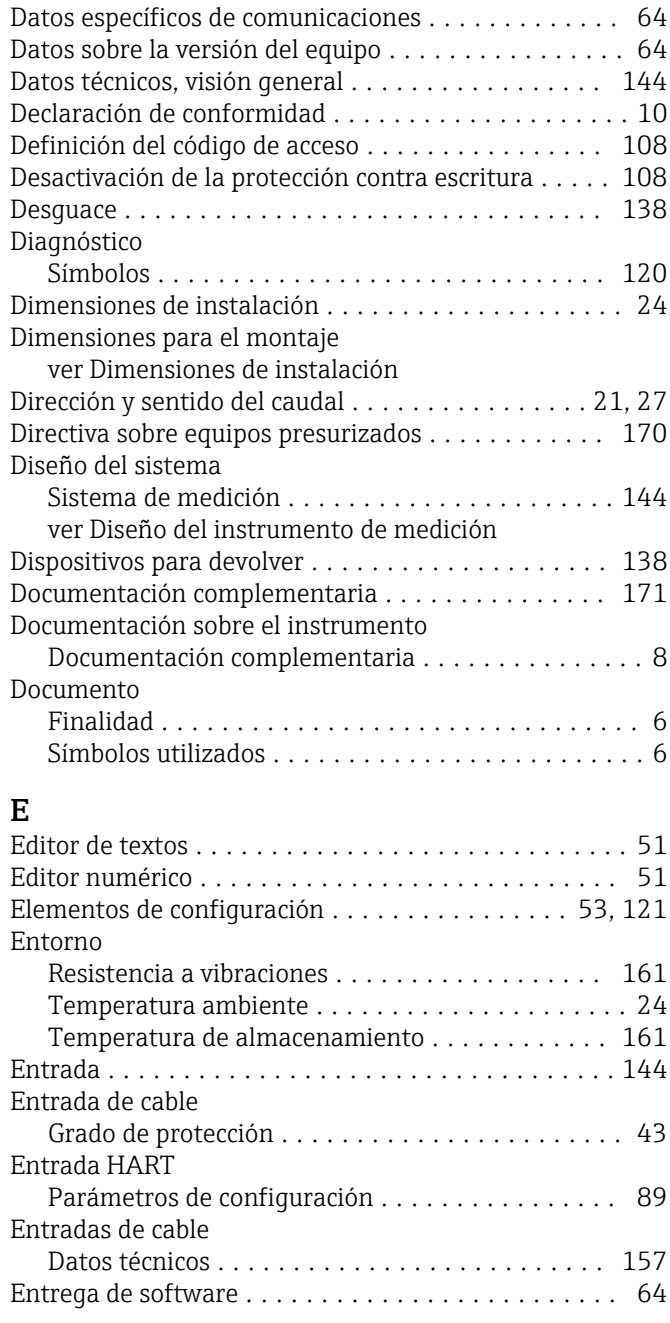

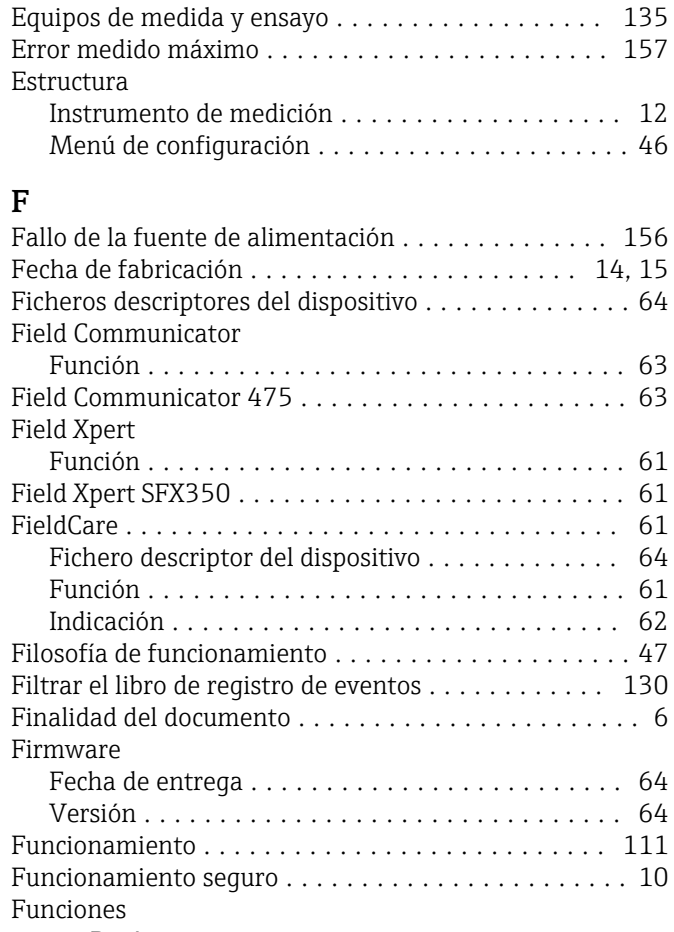

#### ver Parámetro

#### G

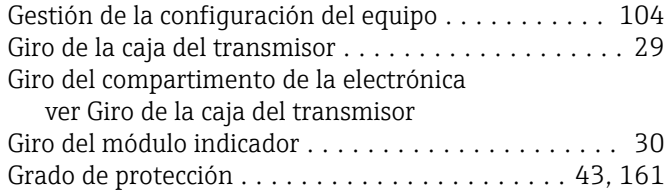

#### H

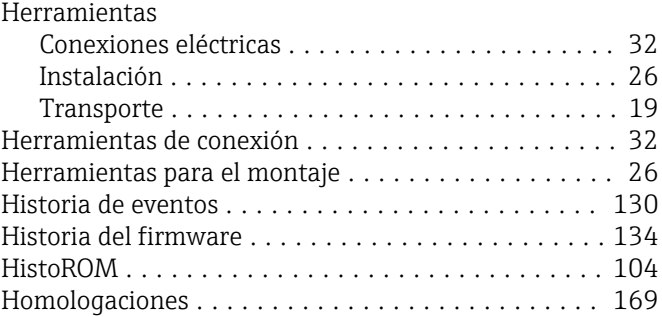

# I

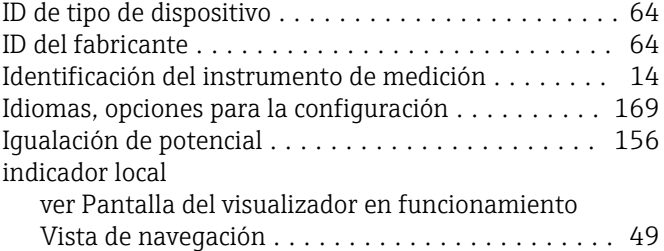

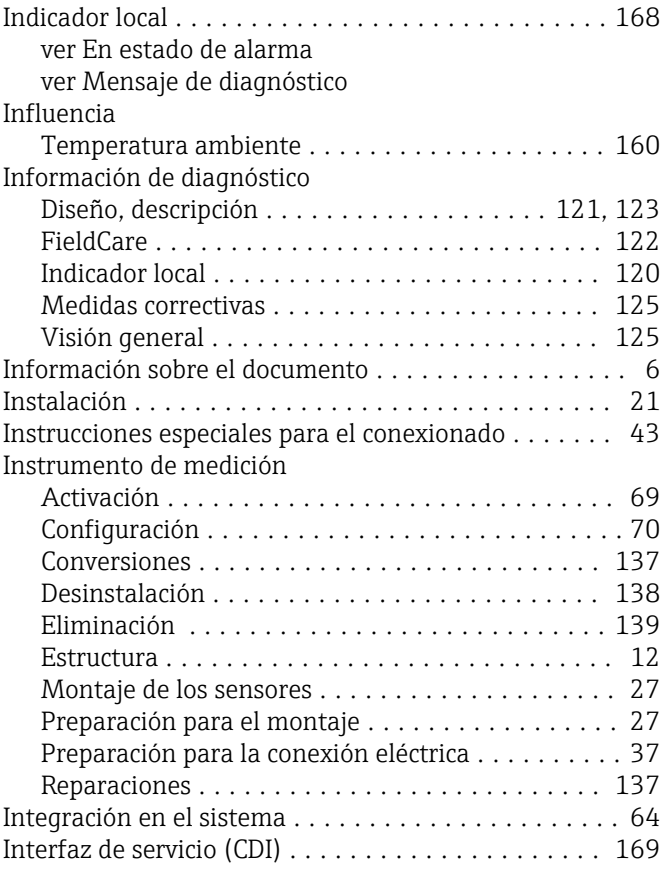

# K

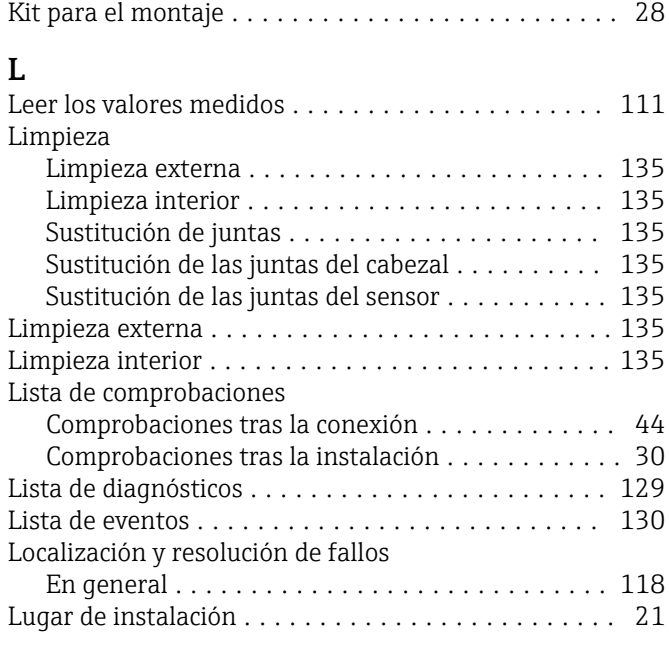

# M

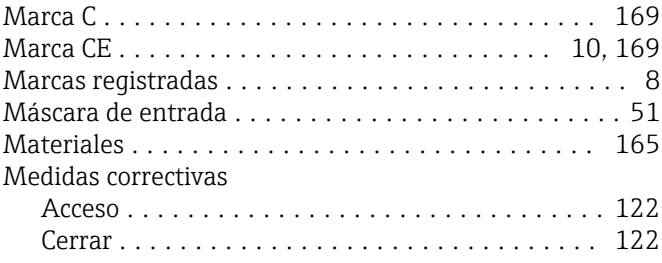

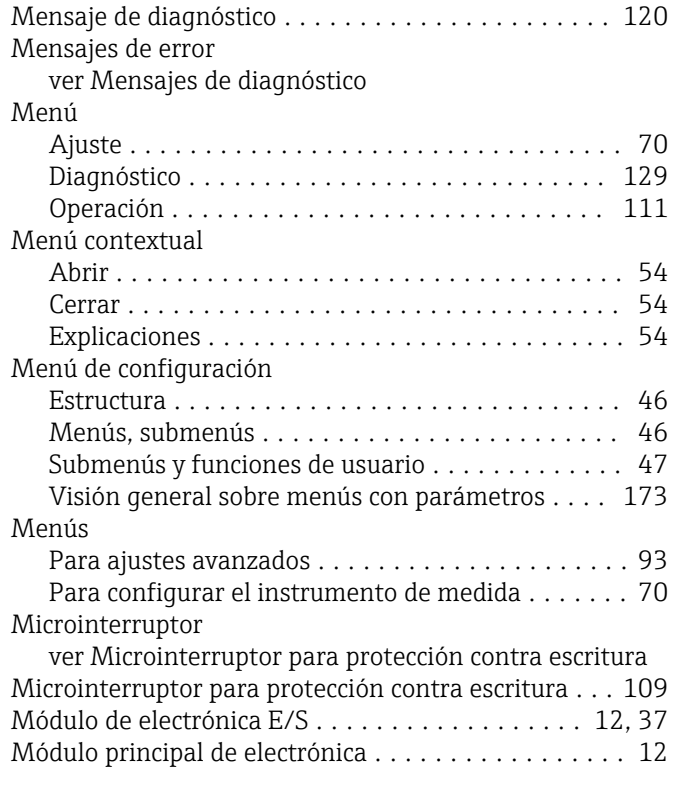

# N

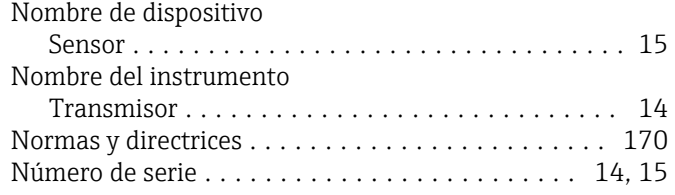

### O

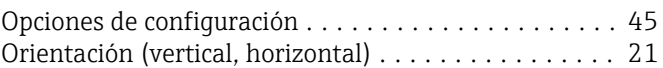

# P

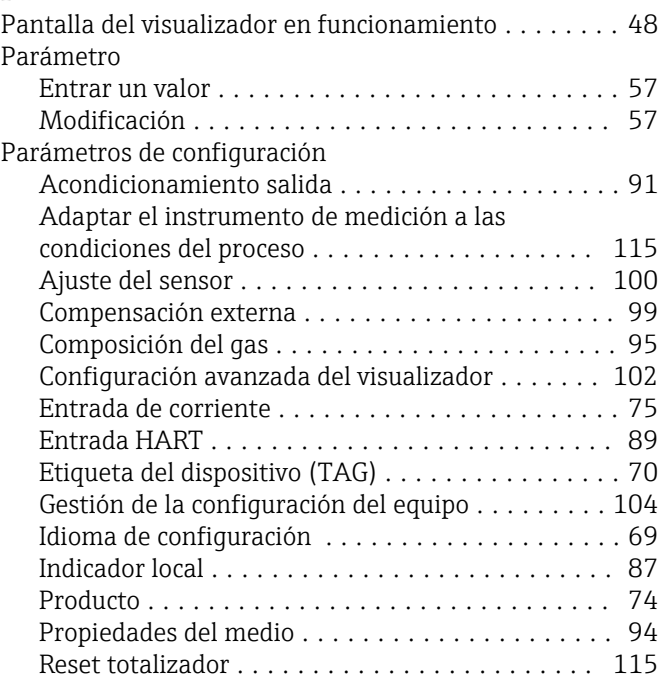

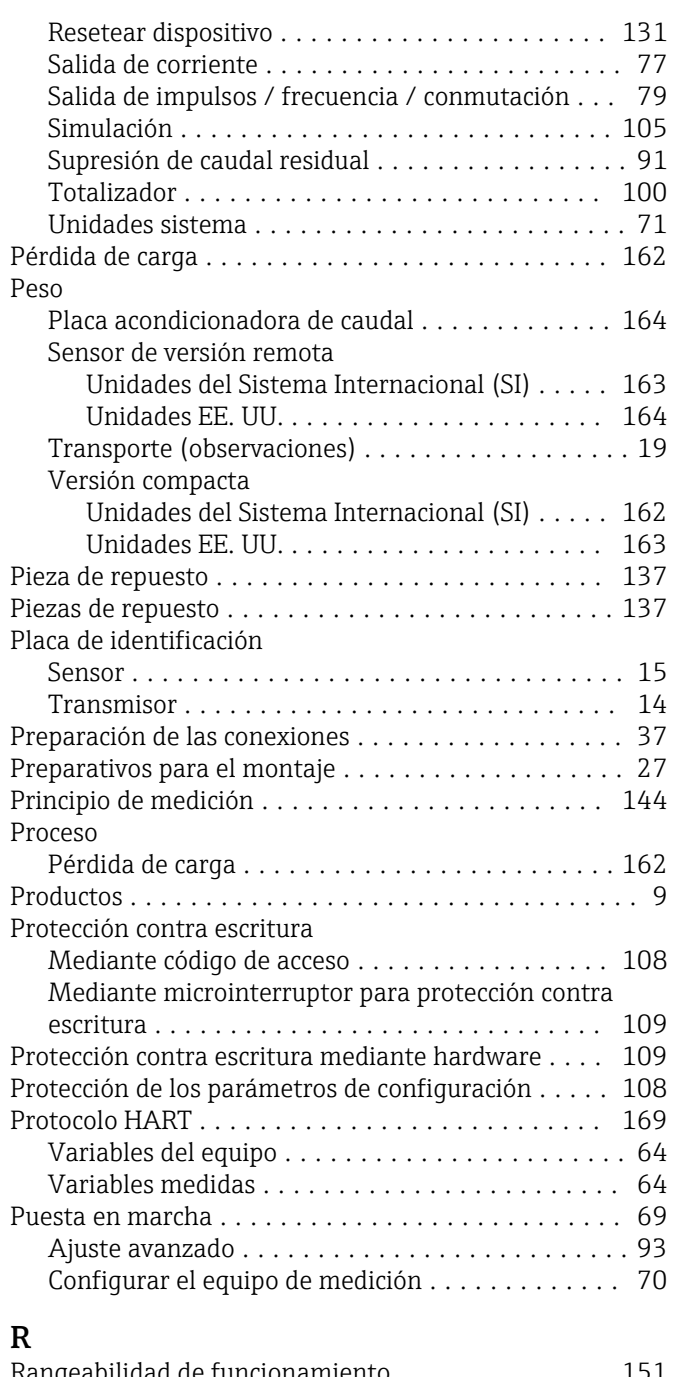

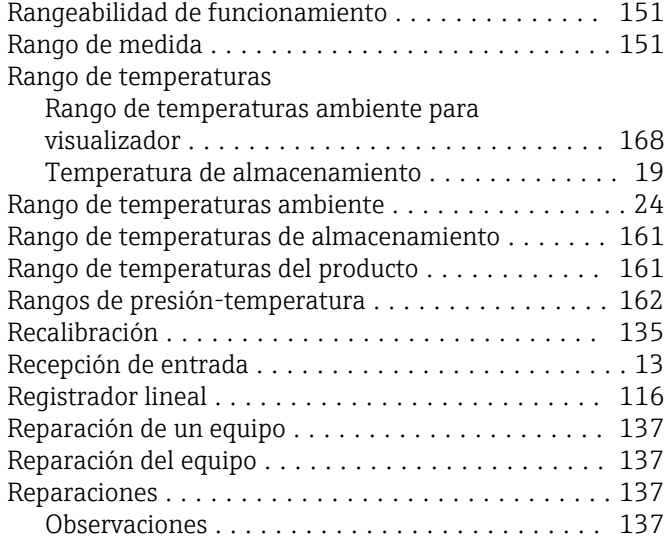

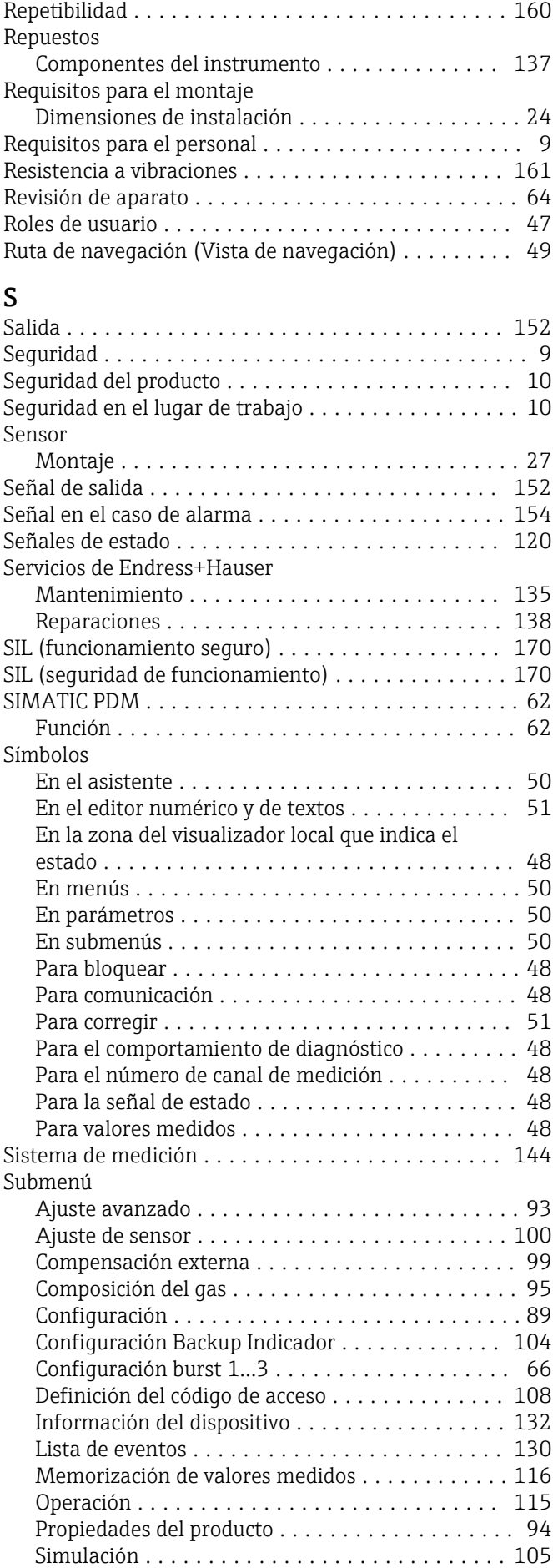

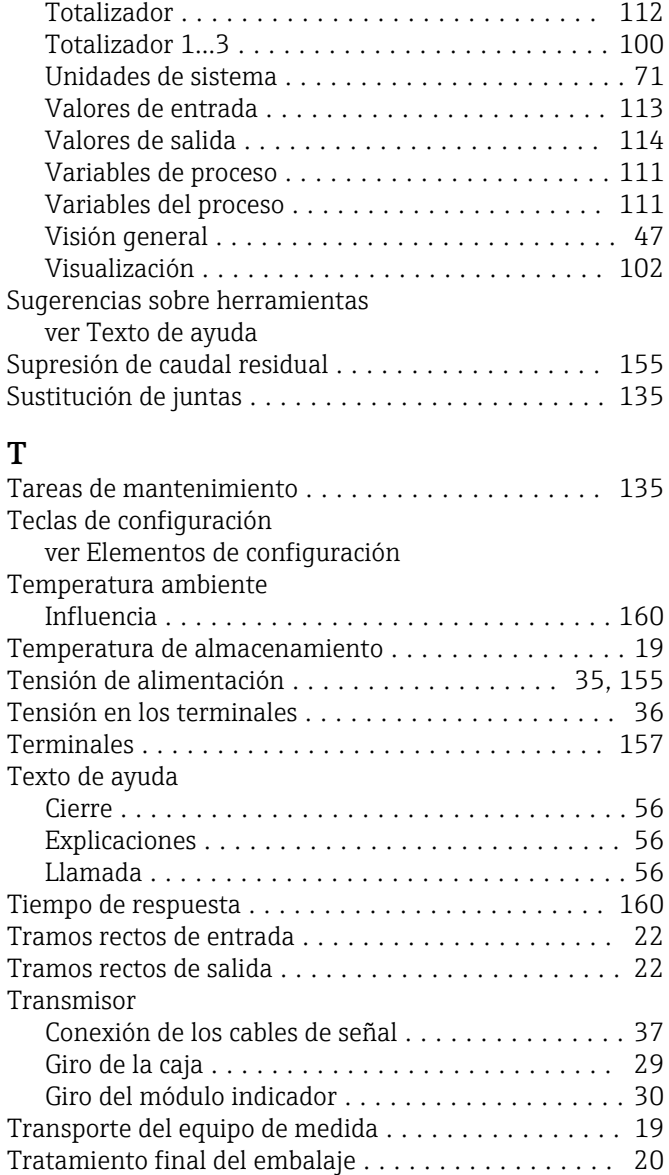

# U

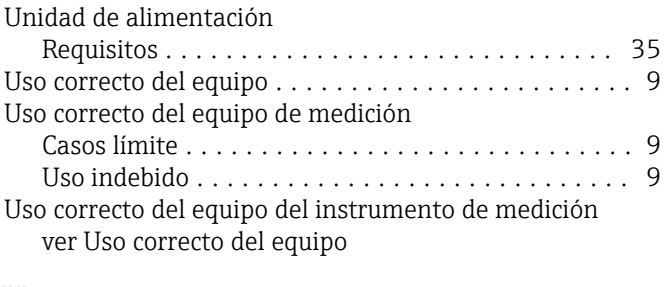

# V

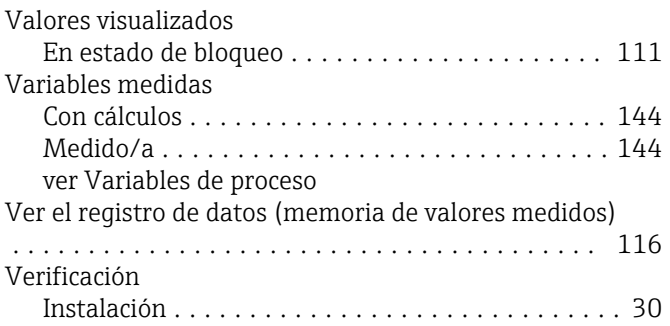

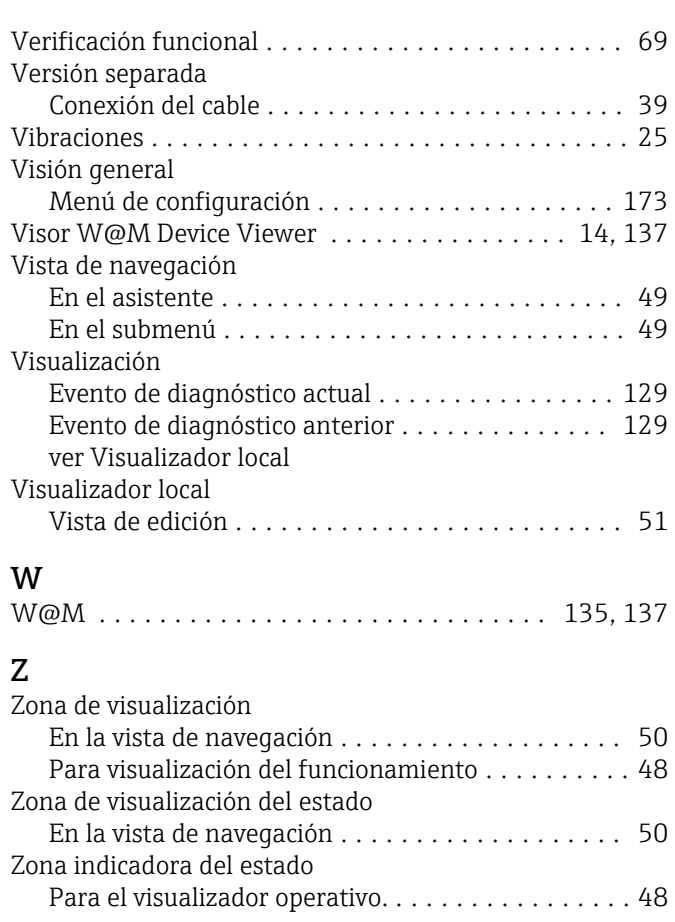

www.addresses.endress.com

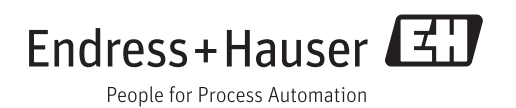